**ADMINISTRATION USER GUIDE**

# **DOCUMENT MANAGEMENT**

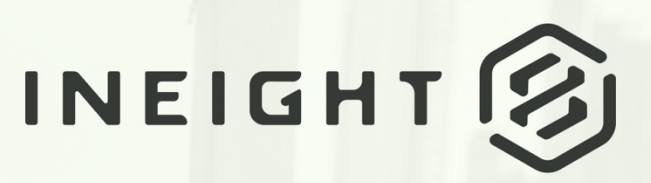

Information in this document is subject to change without notice. Companies, names and data used in examples are fictitious.

Copyright ©2020 by InEight. All rights reserved. No part of this document may be reproduced or transmitted in any form or by any means, electronic or mechanical, for any purpose, without the express permission of InEight.

Microsoft Windows, Internet Explorer and Microsoft Excel are registered trademarks of Microsoft Corporation.

Although InEight Document has undergone extensive testing, InEight makes no warranty or representation, either express or implied, with respect to this software or documentation, its quality, performance, merchantability, or fitness for purpose. As a result, this software and documentation are licensed "as is", and you, the licensee are assuming the entire risk as to its quality and performance. In no event will InEight be liable for direct, indirect, special, incidental or consequential damages arising out of the use or inability to use the software or documentation.

> Release 19.7 Revision: 1 Last Updated: 20 January 2020

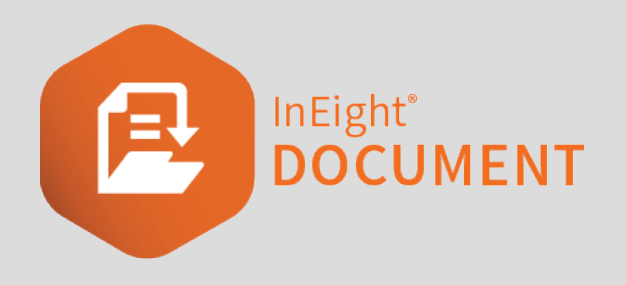

# **CONTENTS**

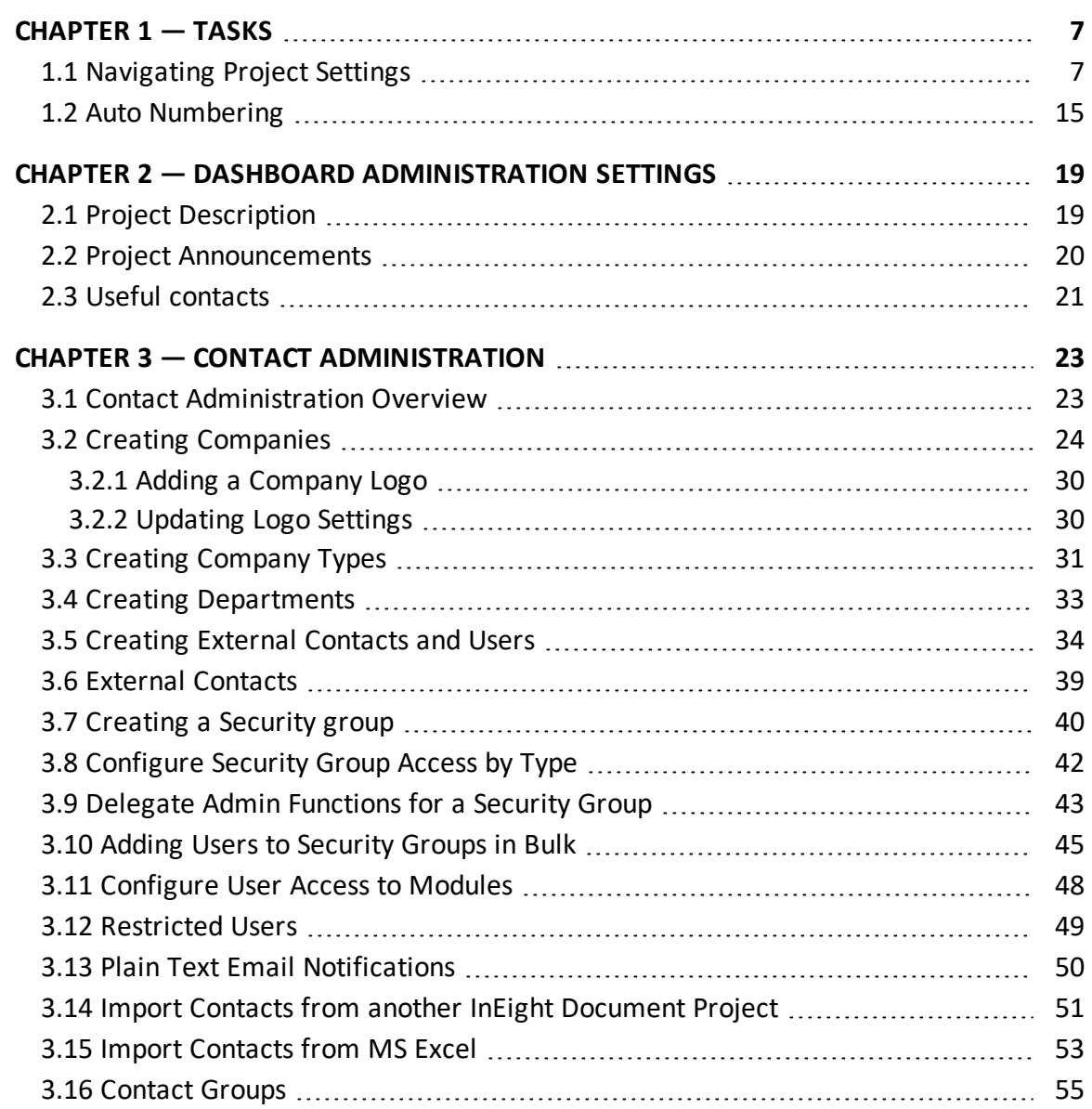

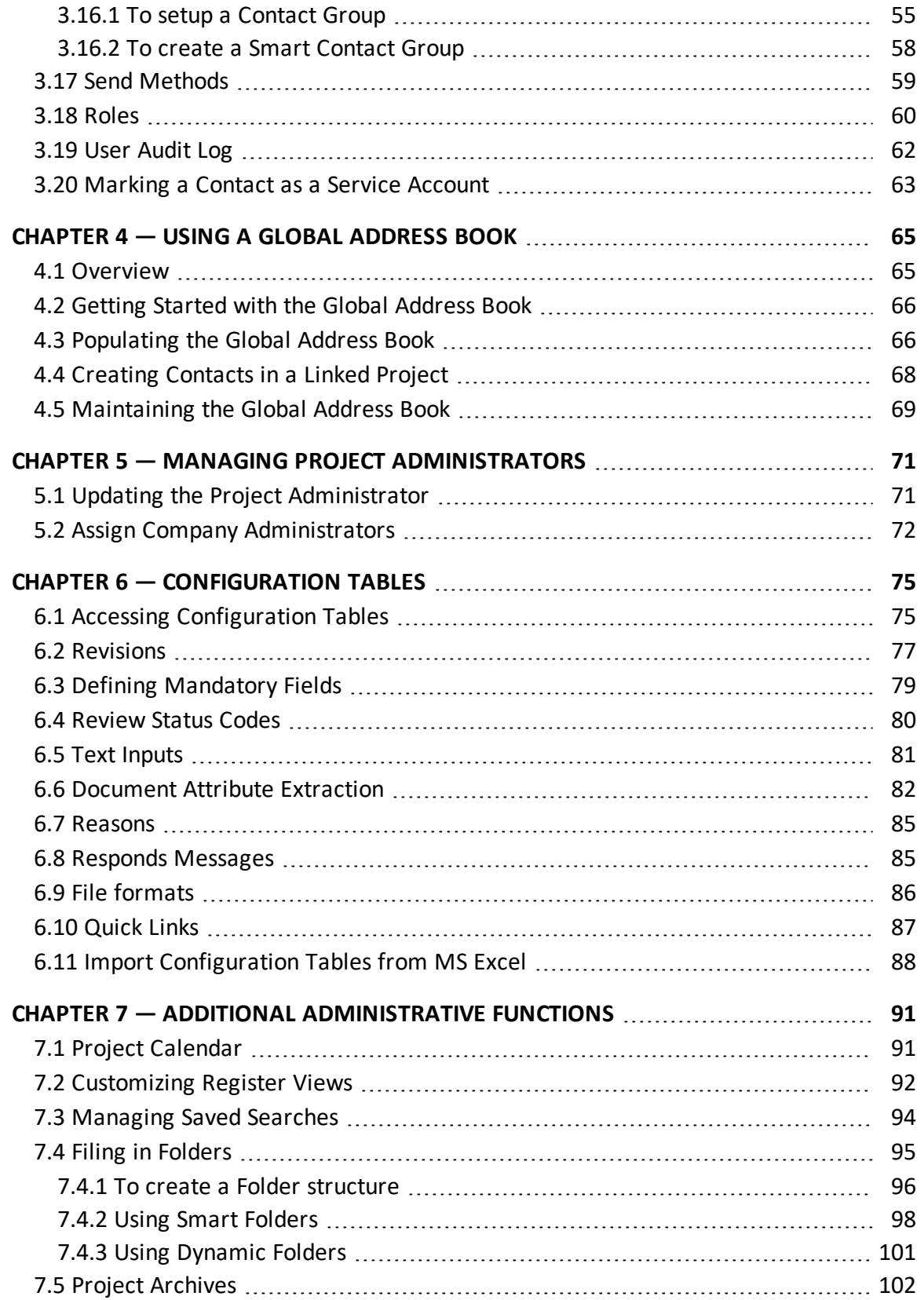

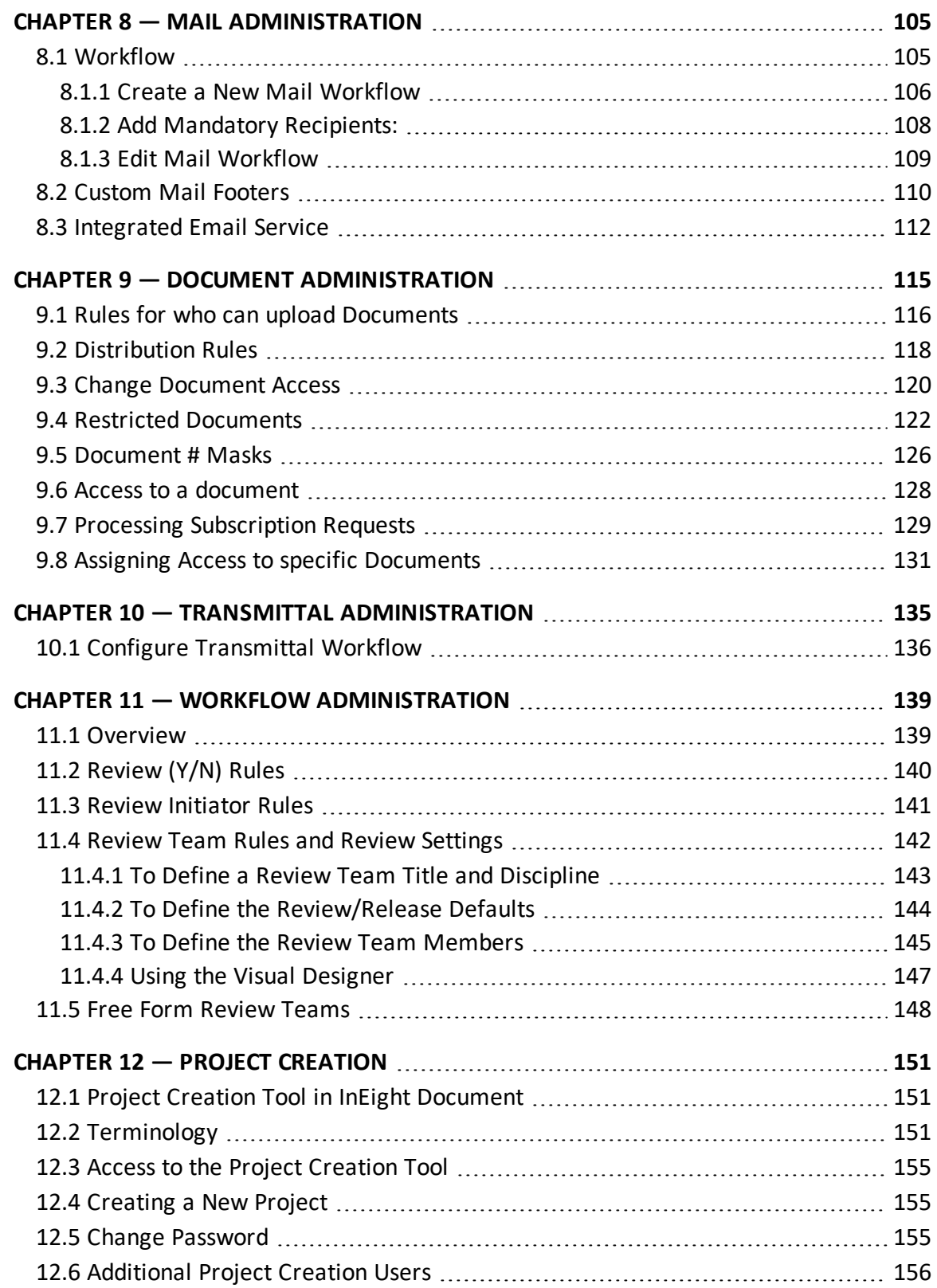

*This page intentionally left blank.*

## <span id="page-6-0"></span>CHAPTER 1 — TASKS

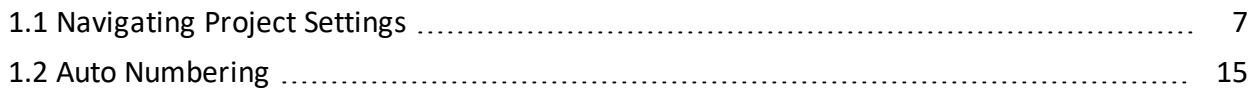

## <span id="page-6-1"></span>1.1 NAVIGATING PROJECT SETTINGS

Once a project has been created, the Project Settings can be edited at any time.

1. Click **Project Settings**.

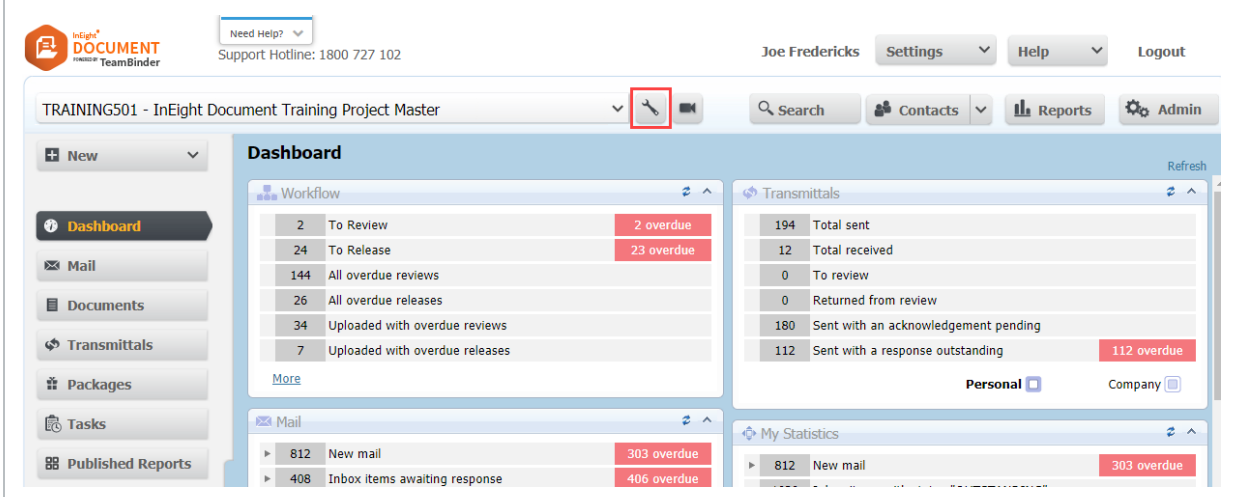

2. Modify any of the settings which are grouped by tabs.

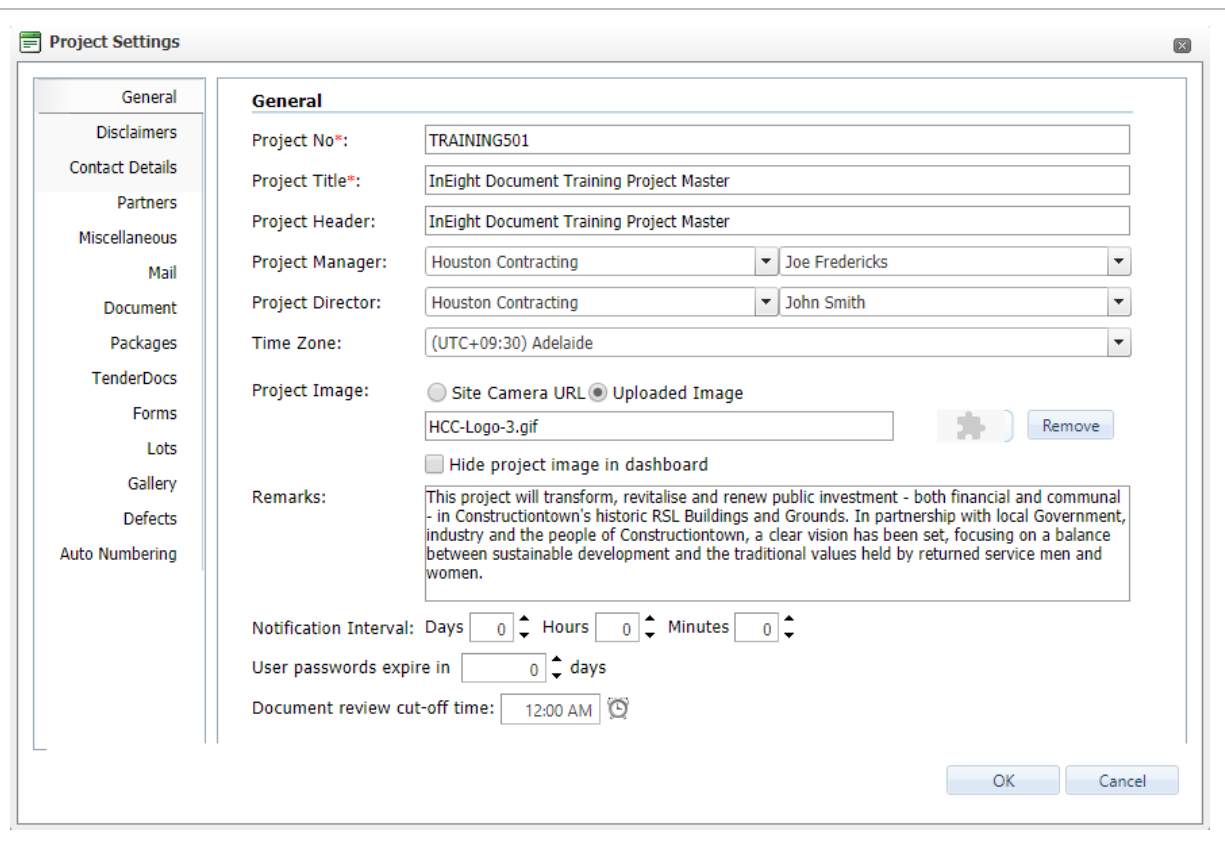

3. Click **Save** when done.

The available Project Settings are as described below:

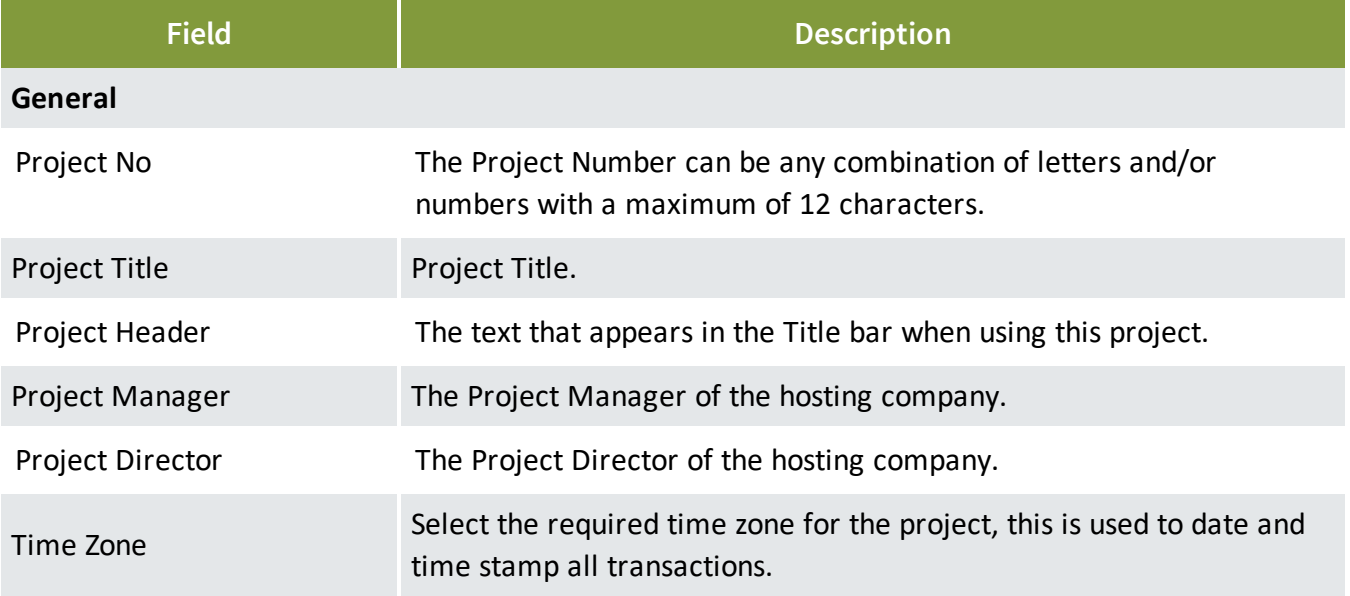

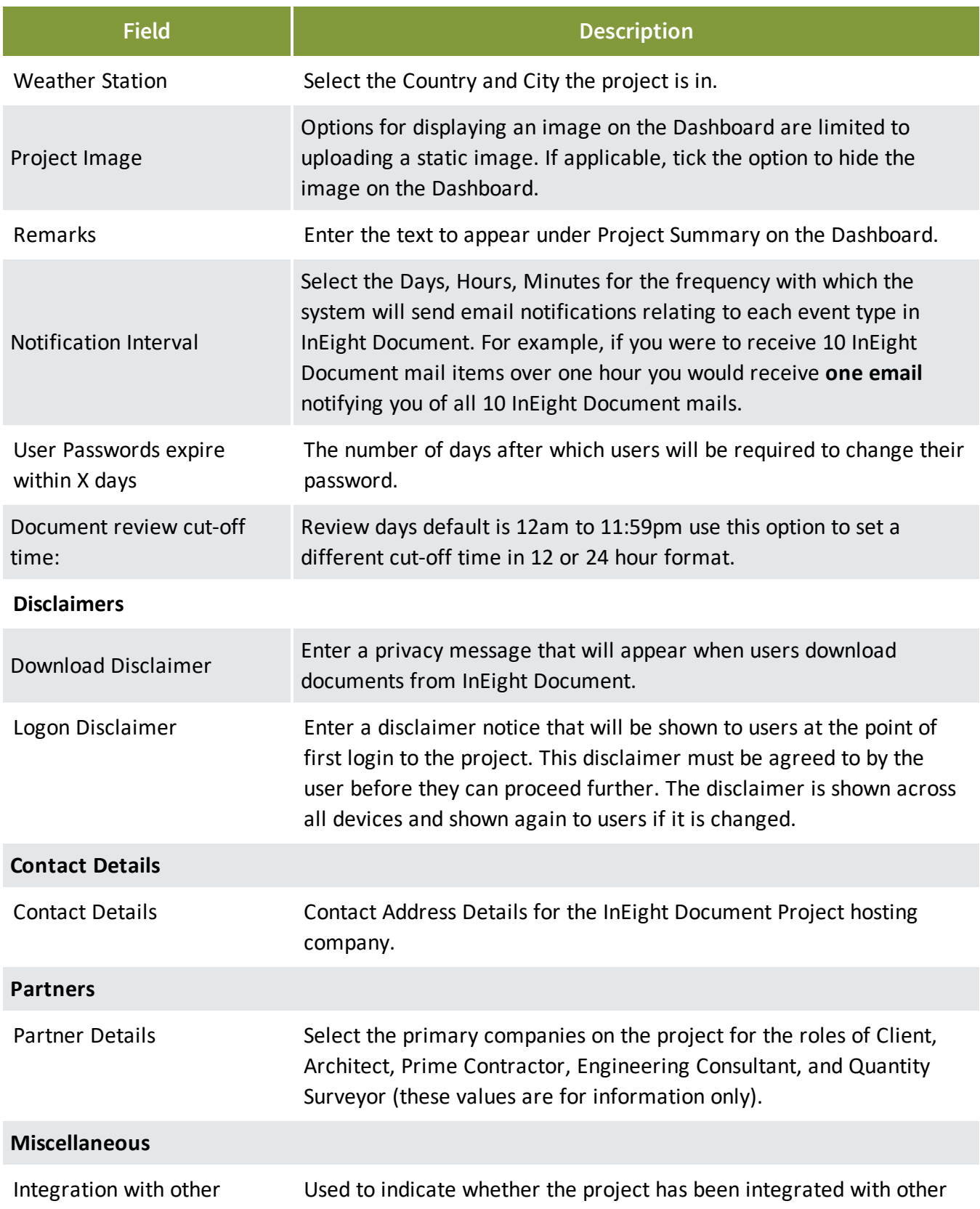

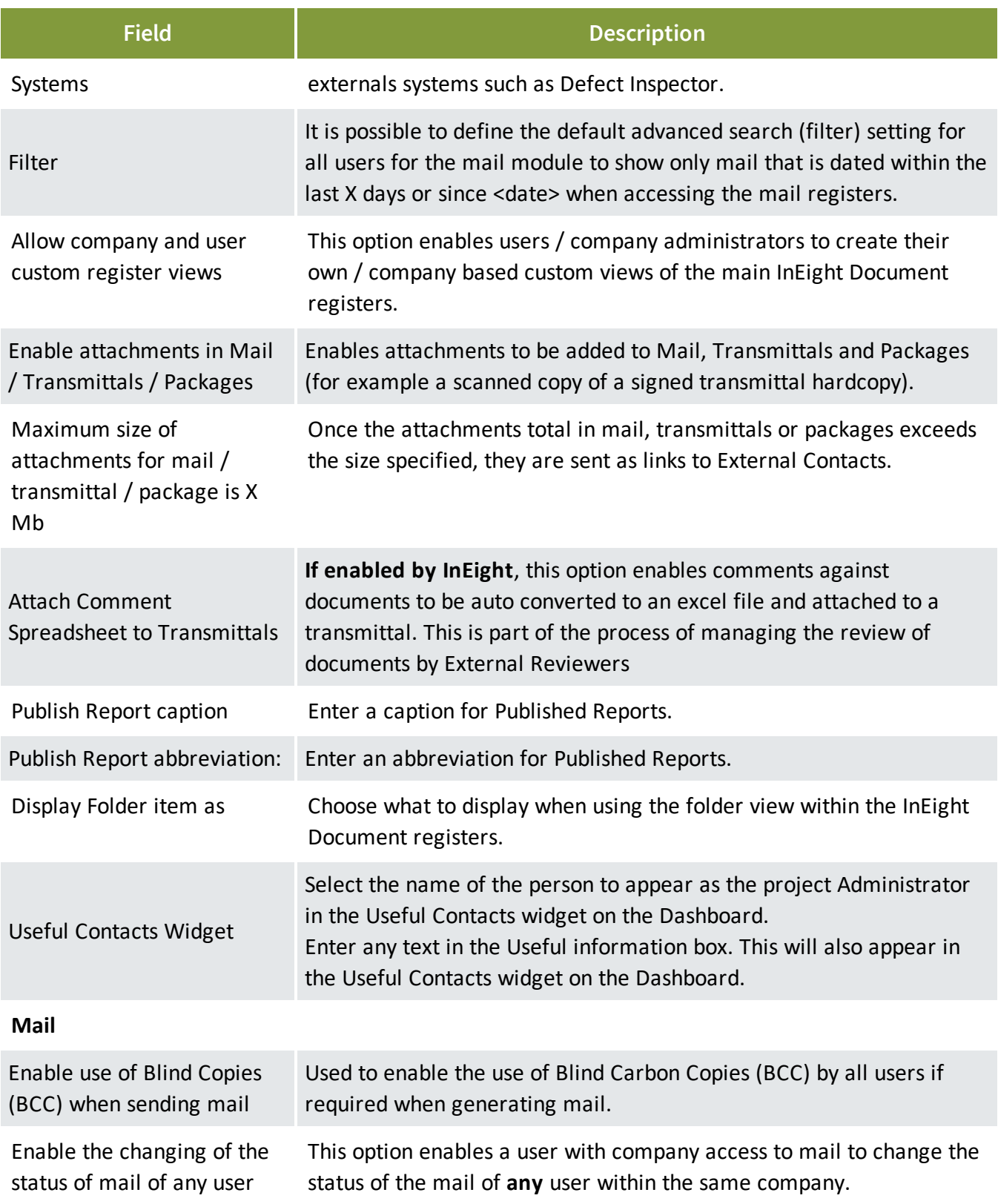

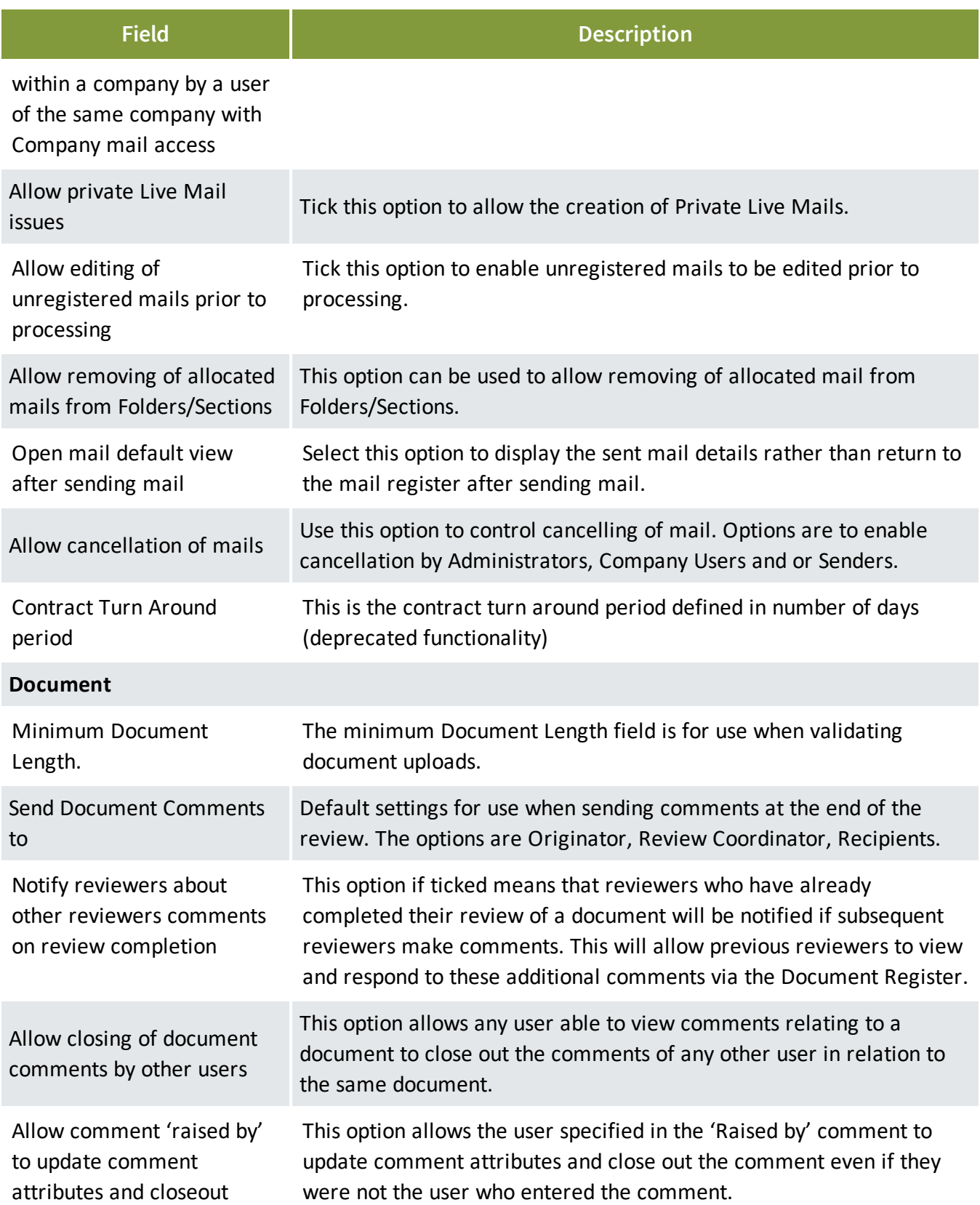

#### 1.1 Navigating Project Settings **Administration User Guide** Administration User Guide

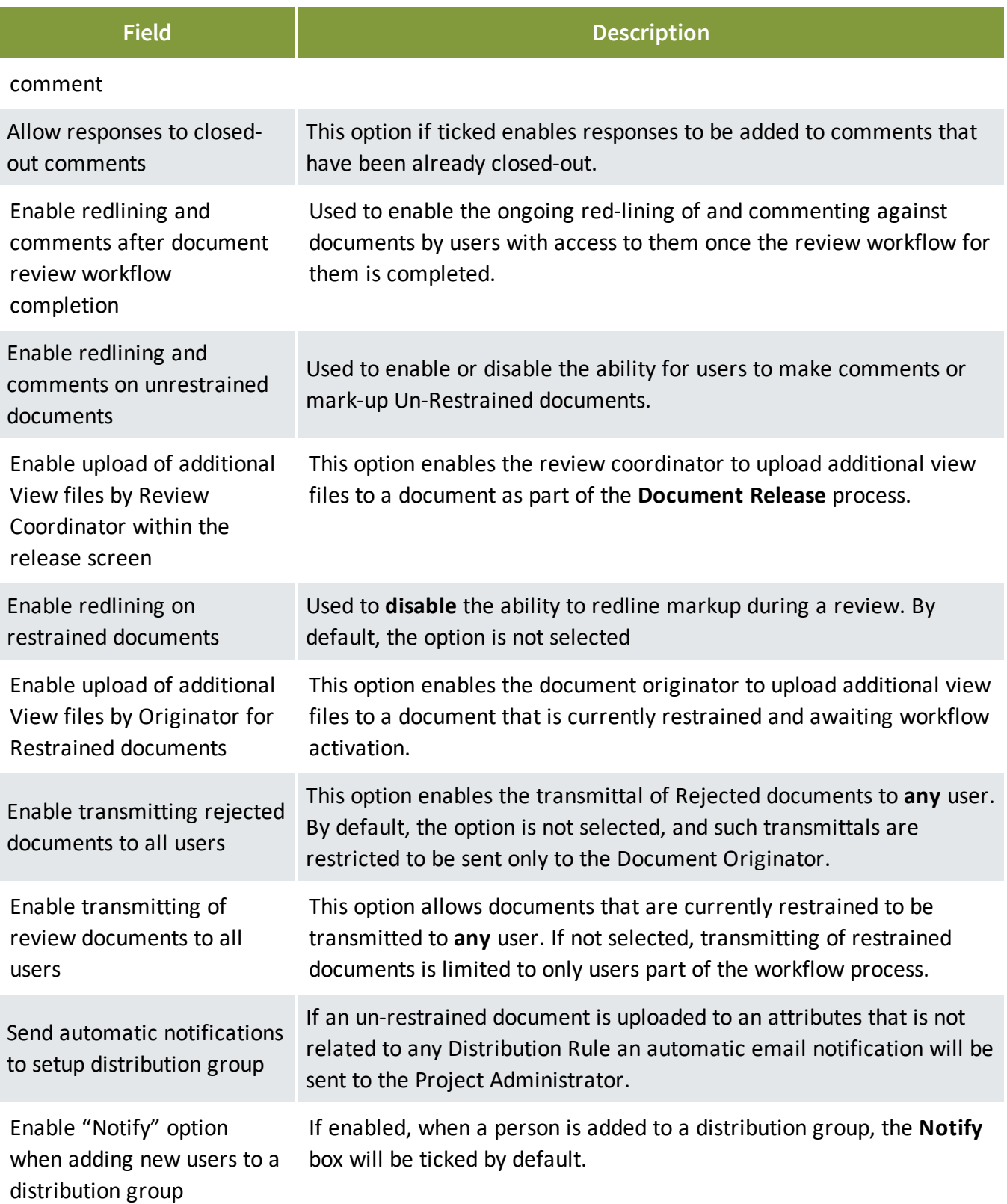

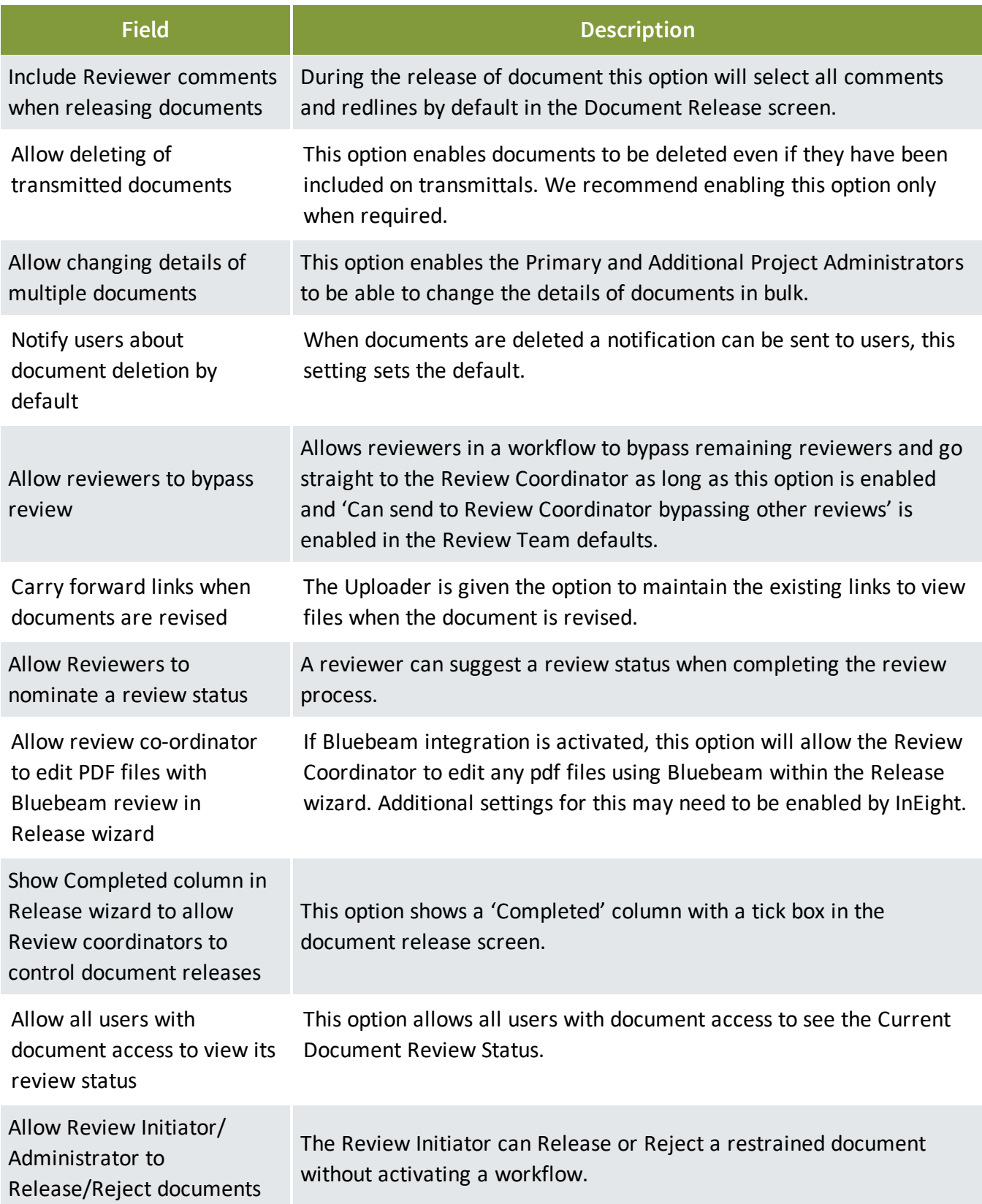

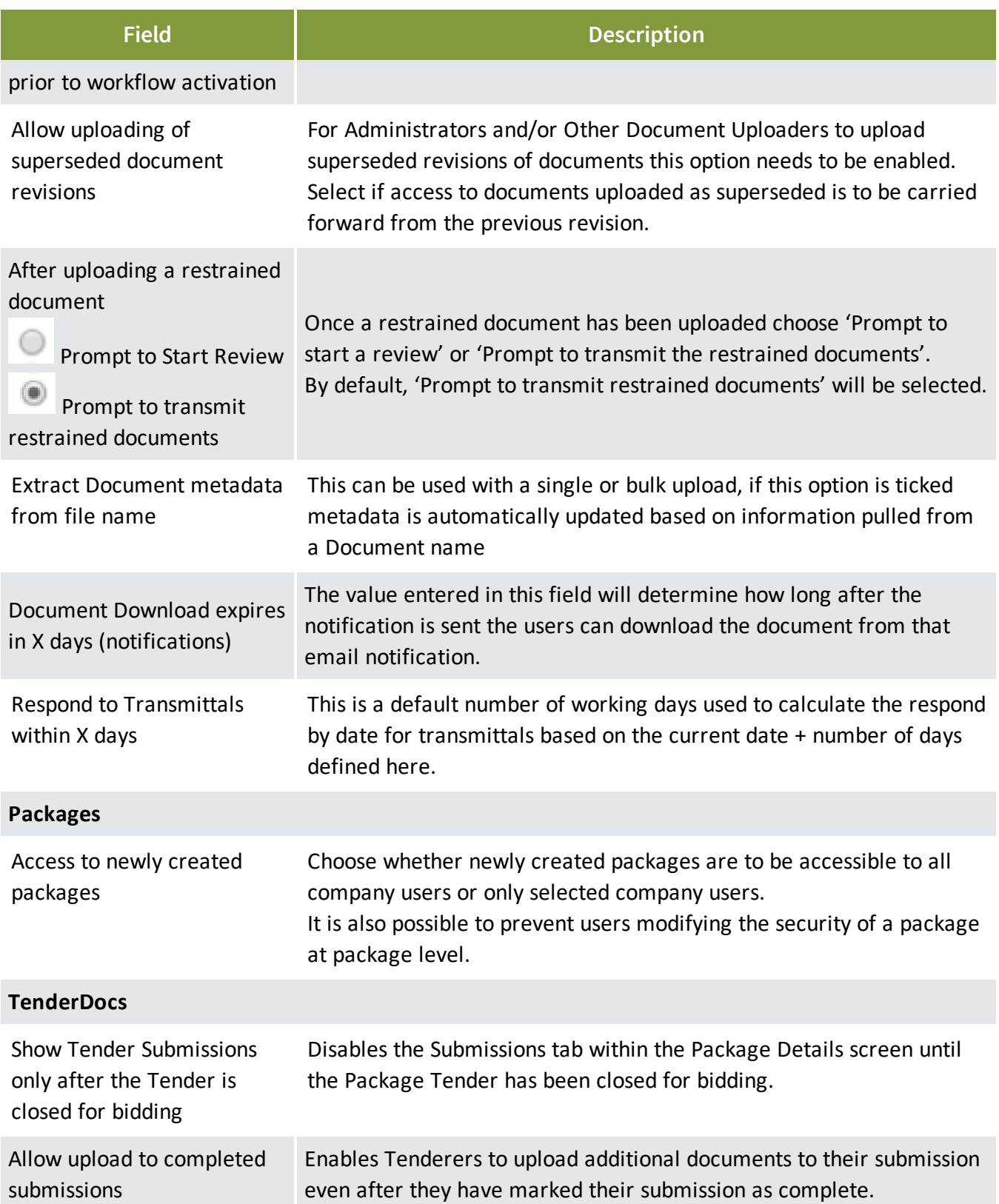

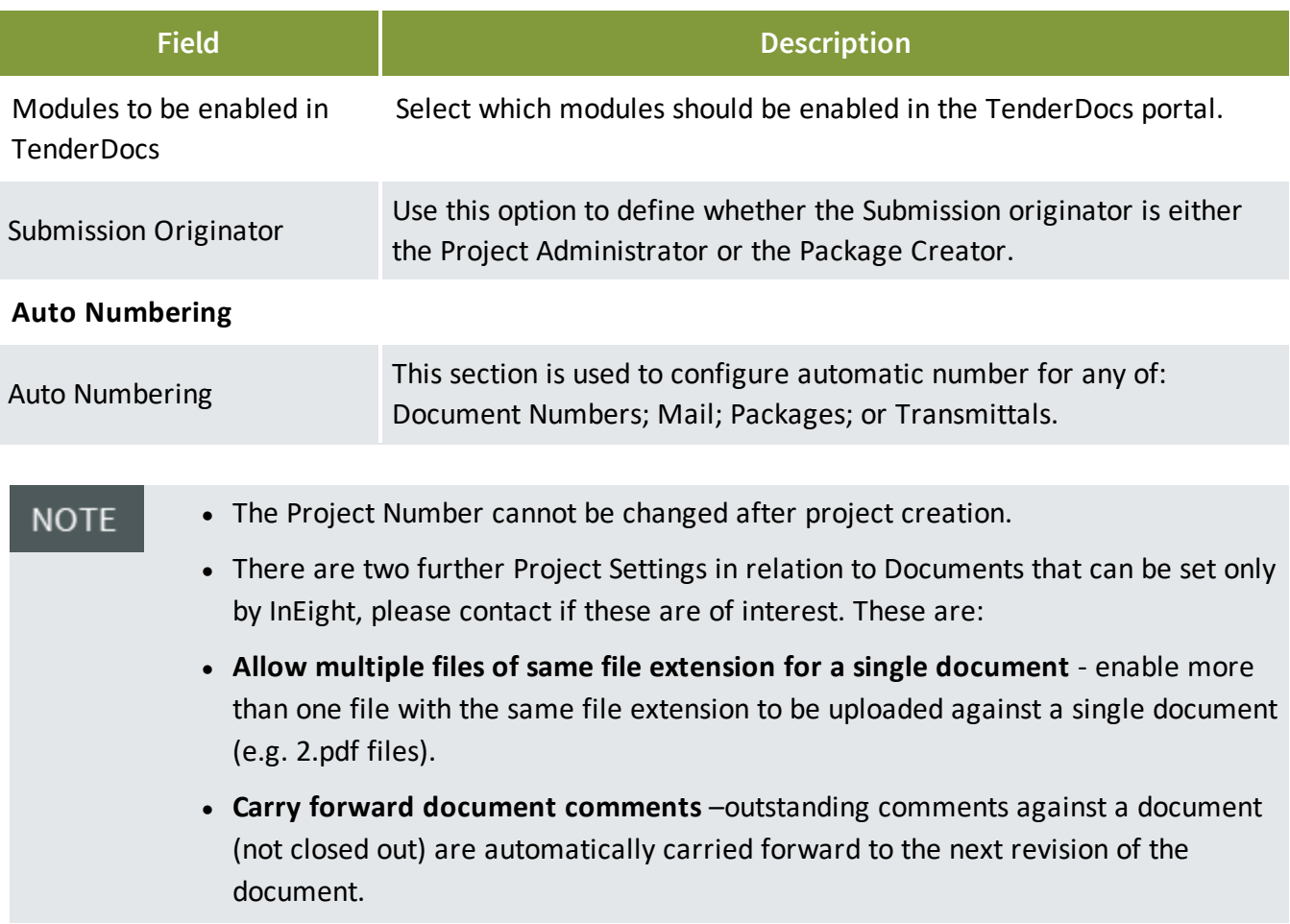

## <span id="page-14-0"></span>1.2 AUTO NUMBERING

The reference numbers of all mail, packages or transmittals created via InEight Document are automatically generated by the system.

By default, the numbering system for eg in Mail is: <Mail Type>-<From Company ID>-<Sequential No.> So an RFI sent by the company InEight (INEIGHT) would be auto numbering as RFI-INEIGHT-001

InEight Document also supports the configuration of customer specific mail numbering systems which if required, must be setup by the Project Administrator before any mails of each mail type are created.

Document Numbers are typically manually entered into InEight Document during the process of uploading documents to the system.

InEight Document supports auto numbering for documents based on selected meta data elements. When entering/uploading documents to the system, the use of automatic numbering rather than manual entry is trigged by the entry of the text "AUTO" in the document number field.

To configure auto numbering:

#### 1. Go to at the top menu.

2. Click Auto Numbering.

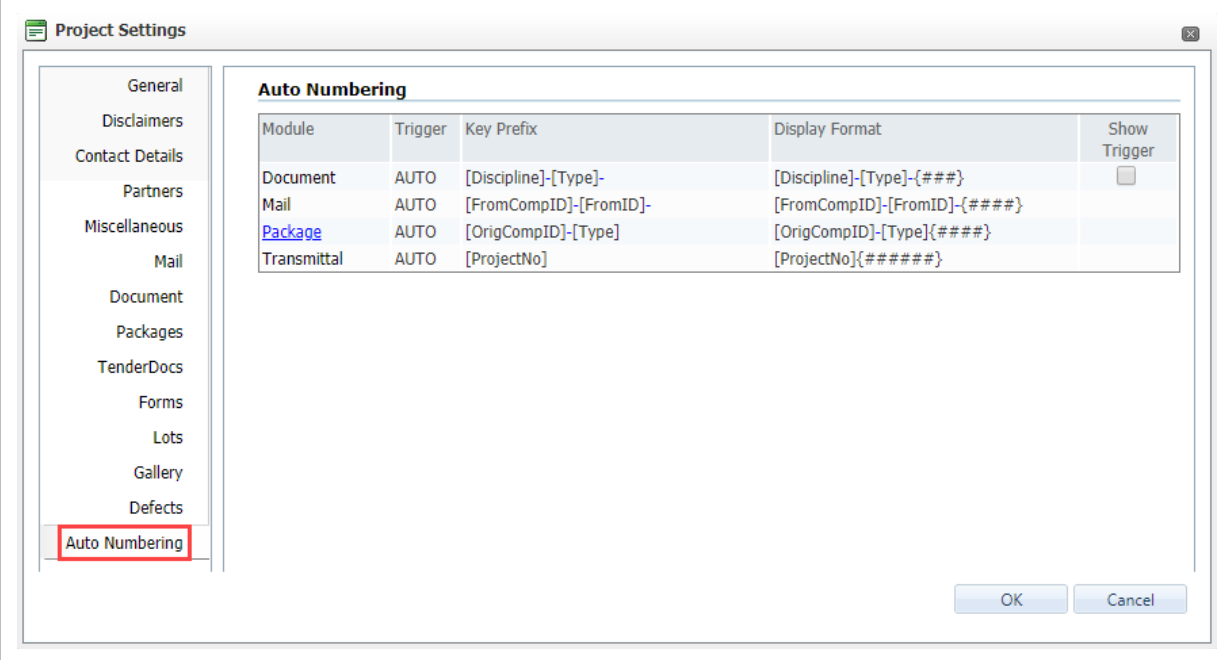

3. Click on the relevant module.

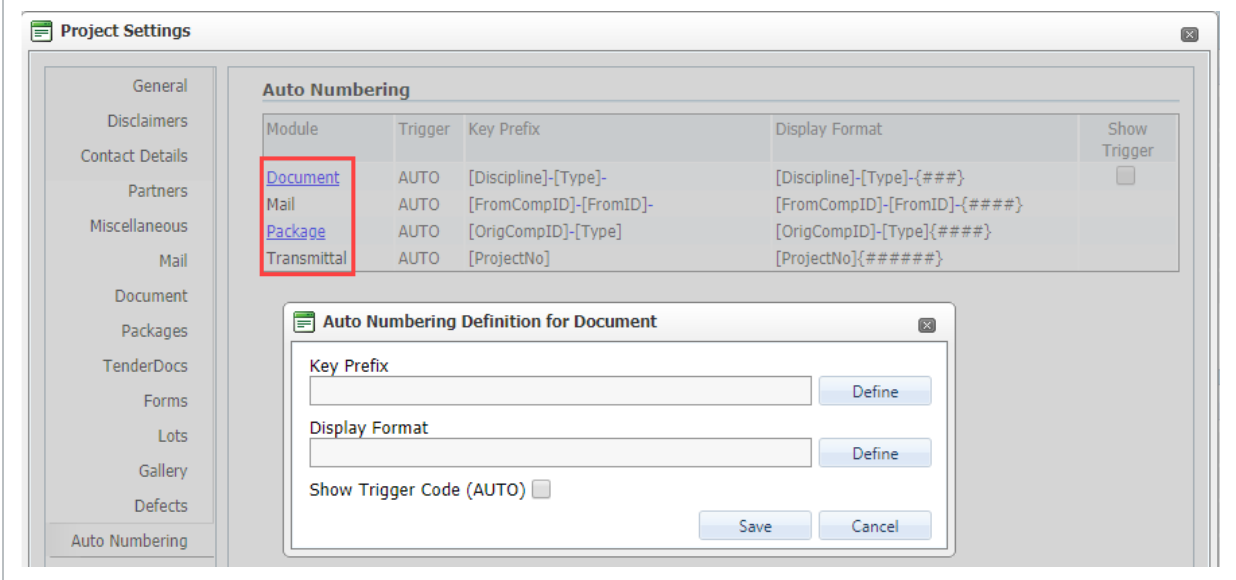

- 4. The first step is to define the elements that will control the sequential numbering. At the Auto numbering definition window click the button to the right of the field.
- 5. At the Define Auto Numbering window select the first field that will control the numbering (for

example the field) from the field drop down list and click the button.

- 6. Enter a separator (for example "-") in the box below the field drop down and click the button.
- 7. Repeat for additional fields and separators.
- 8. Select the number of digits to be included in the numeric suffix (for example "3") from the numbering suffix sequence length field and click **.**
- 9. Define the display format (controls the format of the final number generated) which will have defaulted to the Key Prefix. Click the button to the right of the field.
- 10. Select the first field to form part of the final reference number (for example ) from the field drop down list and click the button.
- 11. Enter a separator (for example "-") in the box below the field drop down and click the button.
- 12. Repeat steps for additional fields and separators.
- 13. Select the number of digits to be included in the numeric suffix (for example "3") from the numbering suffix sequence length field and click .
- 14. Tick to select . This allows the document number field to be automatically populated with the trigger when Automatic Mail Numbering is being used.
- 15. Back at the Auto numbering definition window click .
	- Once a data has been generated using a new custom numbering system the numbering system cannot be changed.
	- It is highly recommended you contact your InEight account representative for assistance when setting up your first custom numbering system.

*This page intentionally left blank.*

# <span id="page-18-0"></span>CHAPTER 2 — DASHBOARD ADMINISTRATION SETTINGS

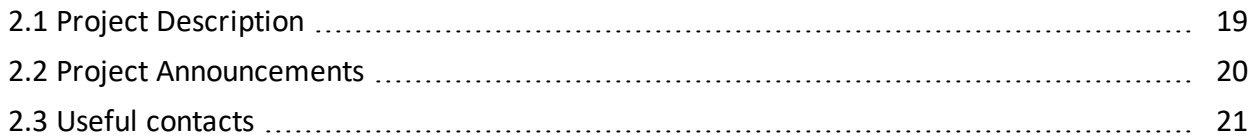

## <span id="page-18-1"></span>2.1 PROJECT DESCRIPTION

The Project Description widget on the Dashboard is used to display a brief summary of the project and project logo.

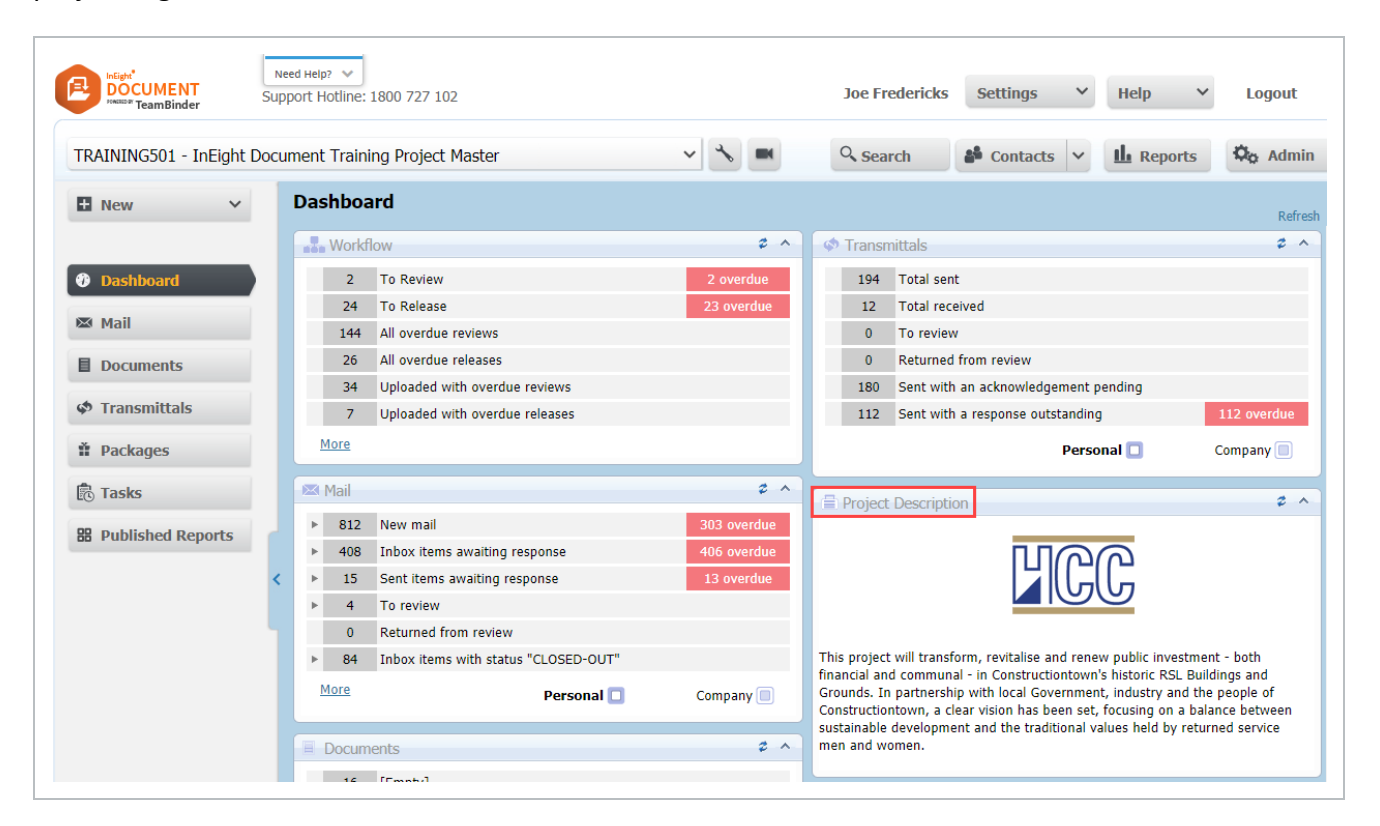

The field for Project Description is maintained via the **General** tab under **Project Settings**.

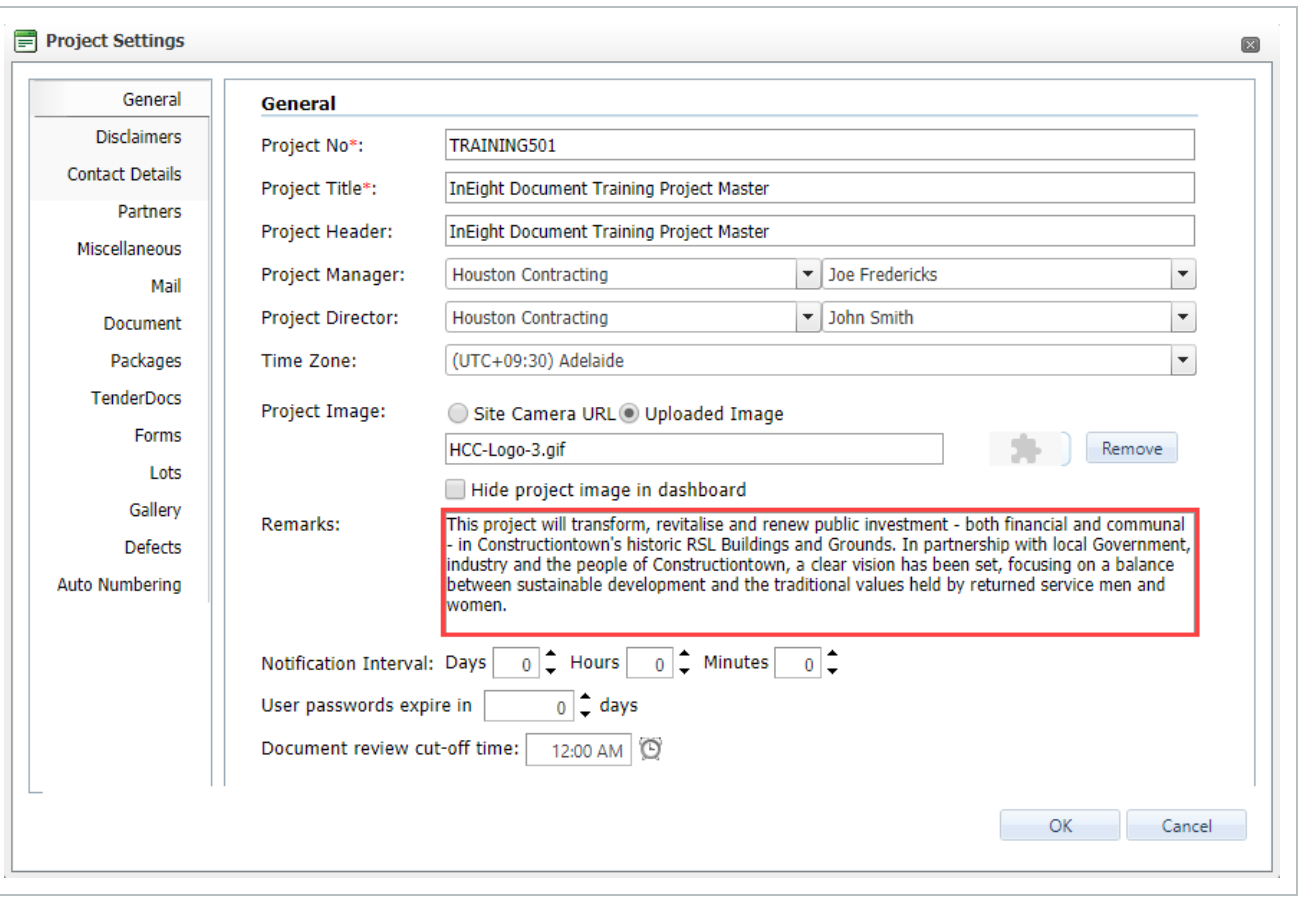

## <span id="page-19-0"></span>2.2 PROJECT ANNOUNCEMENTS

This widget displays any Project Announcements.

To publish an announcement:

1. Click **New** then **Announcement**.

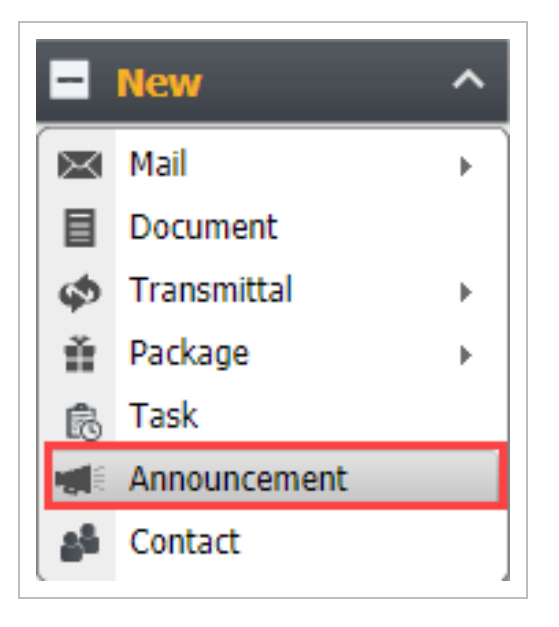

2. Enter both a Subject and the Announcement details and click **OK**.

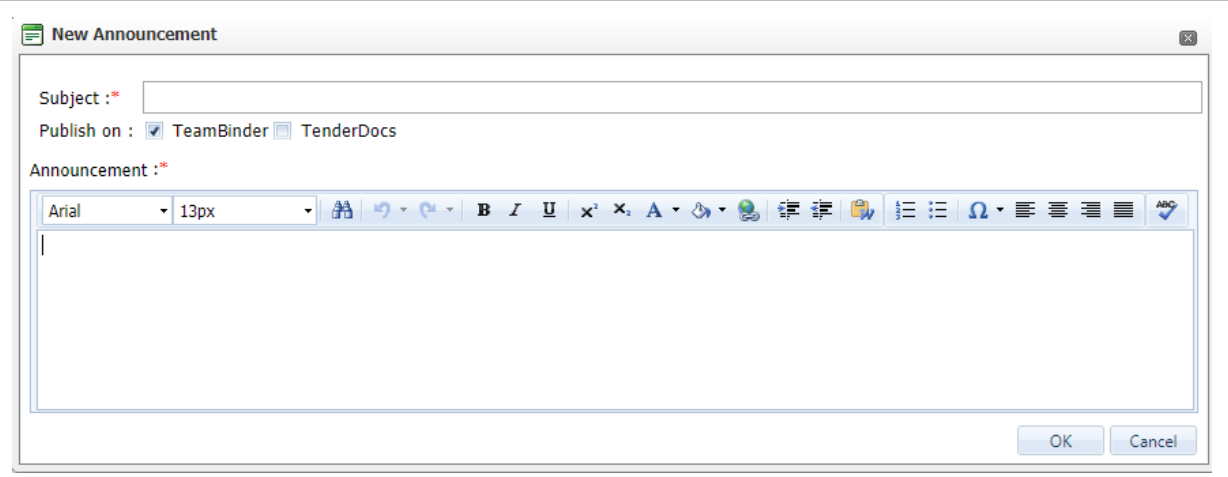

## <span id="page-20-0"></span>2.3 USEFUL CONTACTS

The Project Administrator's contact details and Technical Help contacts will be displayed in the widget. The Technical Support contact number(s) and email can be configured to be project specific – contact InEight to get this arranged.

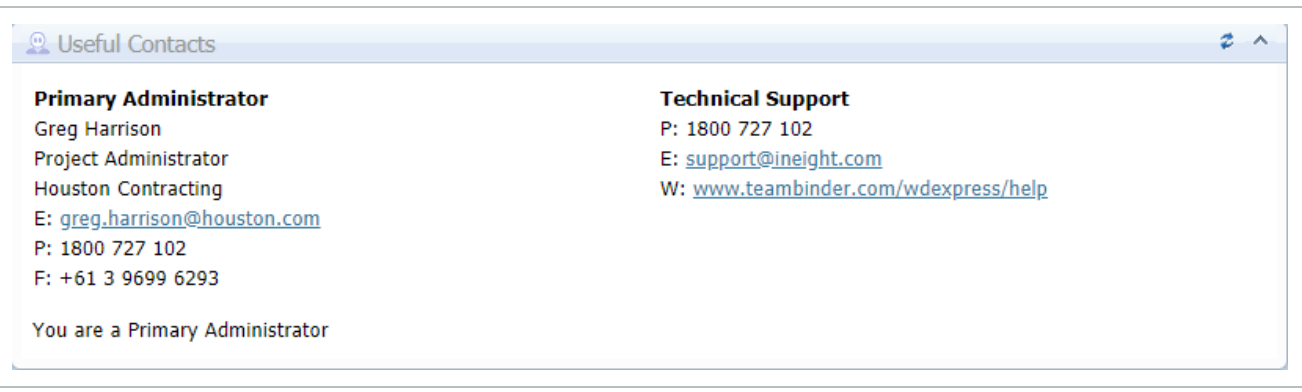

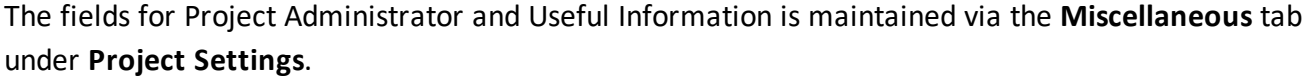

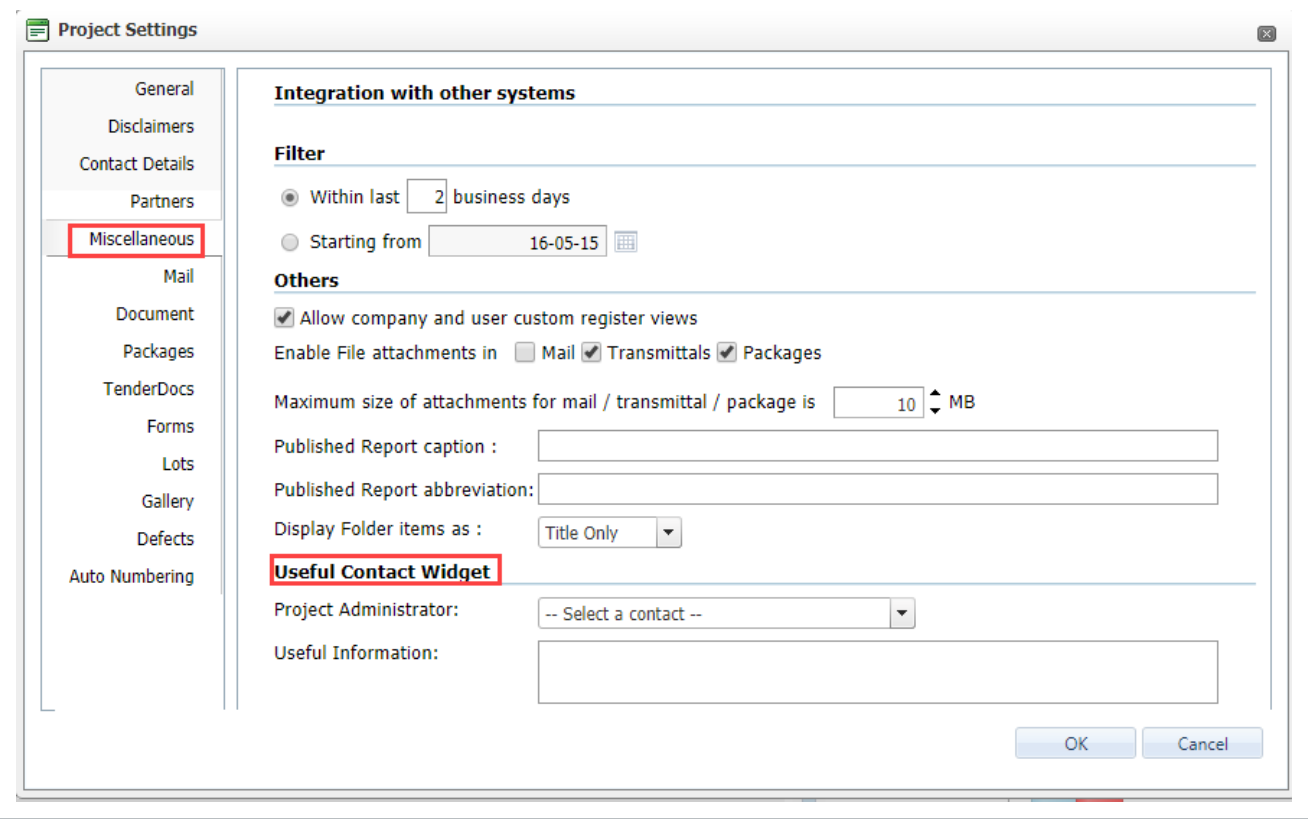

# <span id="page-22-0"></span>CHAPTER 3 — CONTACT ADMINISTRATION

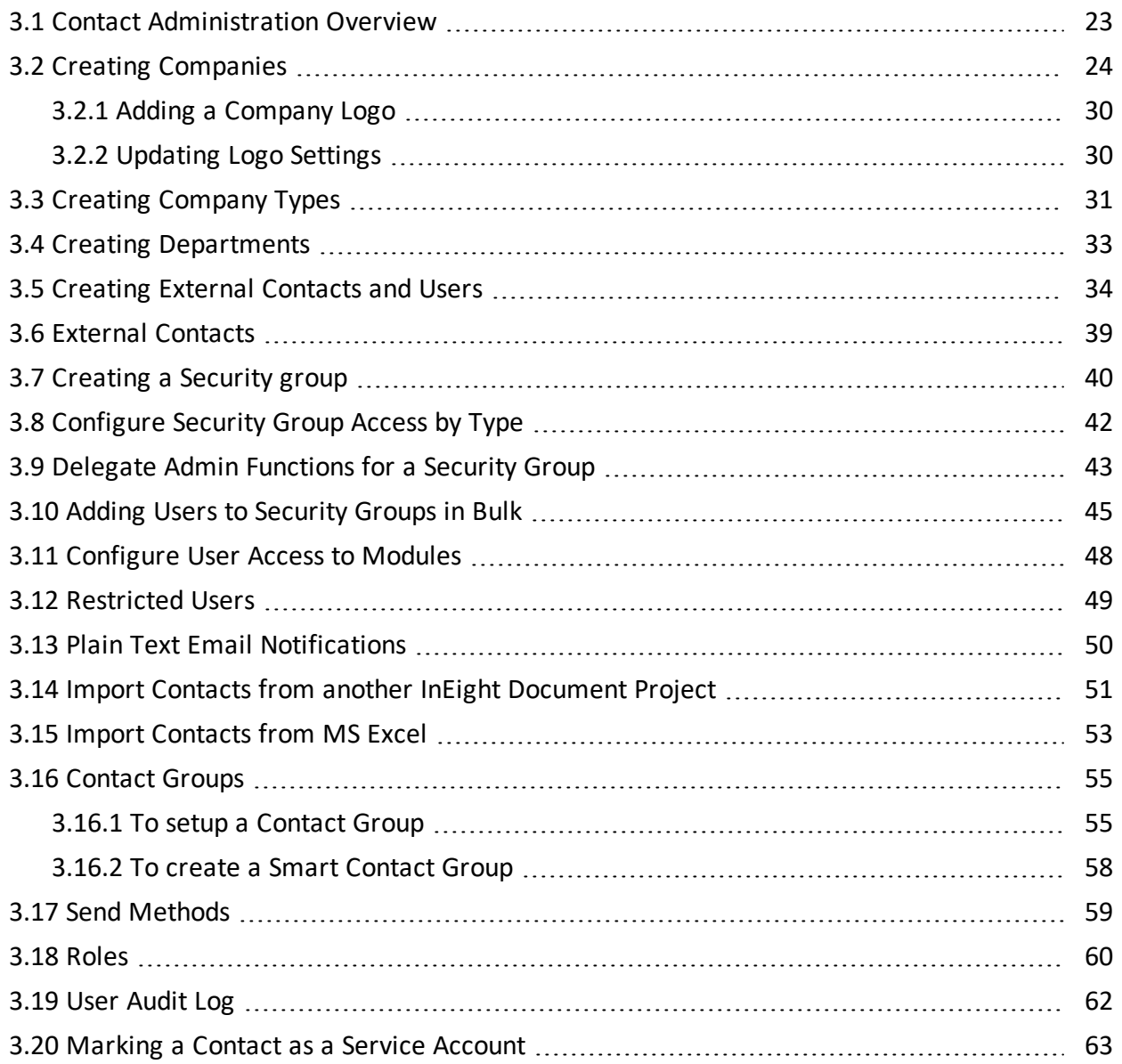

## <span id="page-22-1"></span>3.1 CONTACT ADMINISTRATION OVERVIEW

The Address book in InEight Document is project specific and structured in two levels:

- 1. Companies.
- 2. Contacts.

A sub level to Companies called Departments is optional. Companies can be categorized by both Company Type and Trade if required.

The Address book contains details of all users of InEight Document and any external contacts who will receive or send information but do not log into InEight Document.

The Address book can be populated manually, imported from another project, or imported from MS Excel.

Access to the Project Address book for the purpose of adding or editing contact details is restricted to the Primary and Additional Project Administrators (for all contacts), the Company Administrator (for contacts within their own company), and Users of the Project Administrator's company for the creation of External contacts. It is possible to enable Company Administrators to also create contacts in other companies.

For customers using multiple InEight Document projects, the concept of a Global Address book can be supported if required.

## <span id="page-23-0"></span>3.2 CREATING COMPANIES

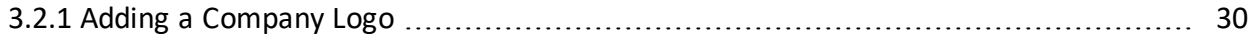

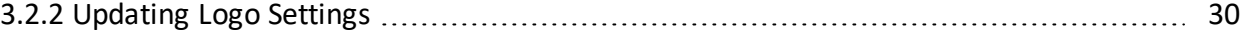

Companies in InEight Document are used to group contacts belonging to the same organization or company.

It is not possible to create a contact without first creating the company they belong to.

To create a new company:

1. Click the drop down next to **Contacts** select **Companies**.

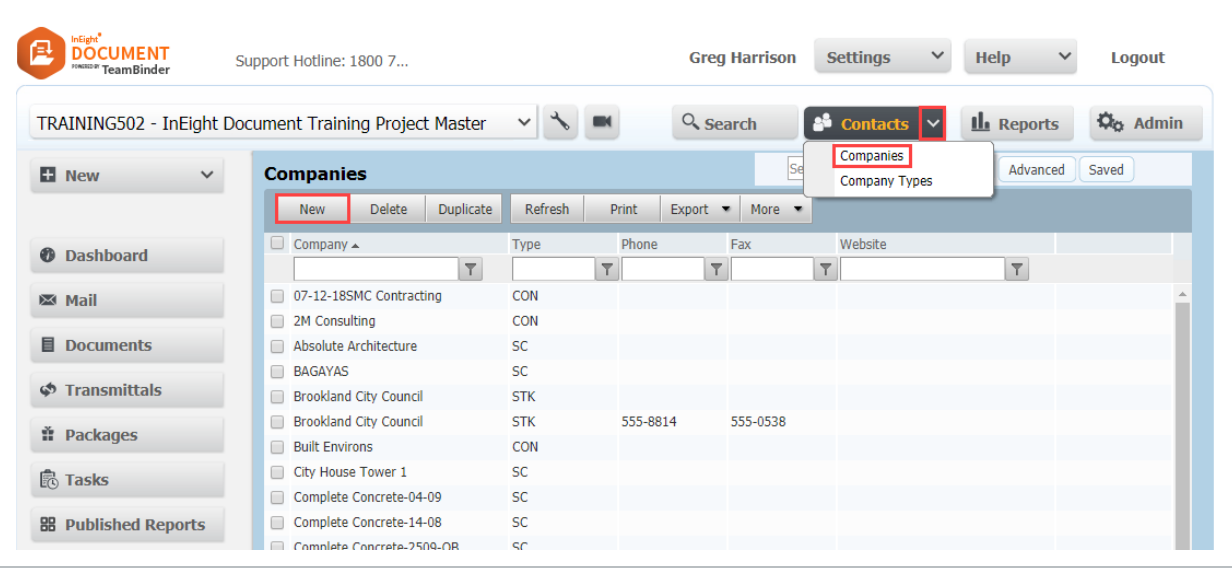

- 2. At the **Companies** screen click **New**.
- 3. At the New Company Details window enter the following information using the Details, Options tabs and the menu options.

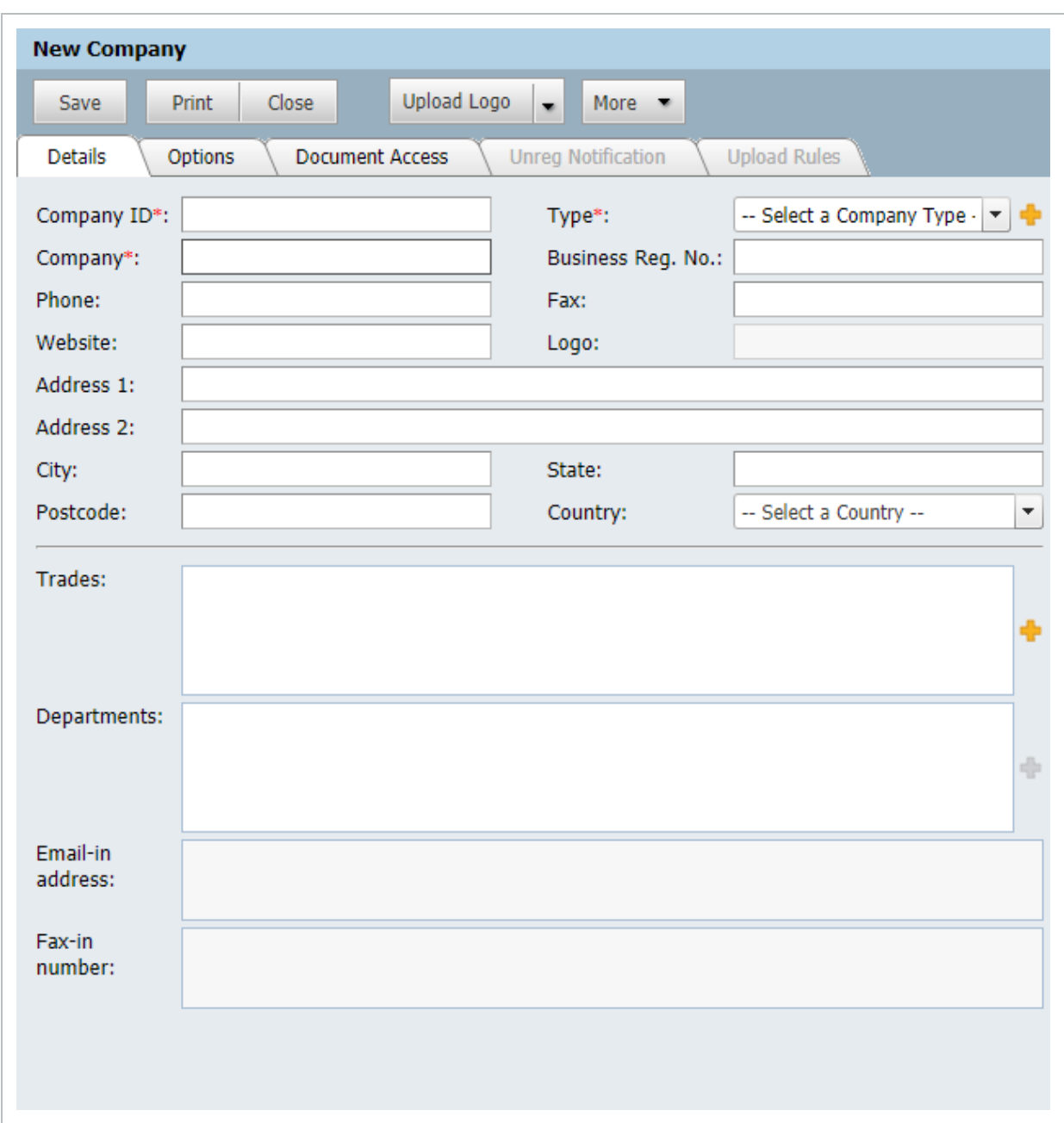

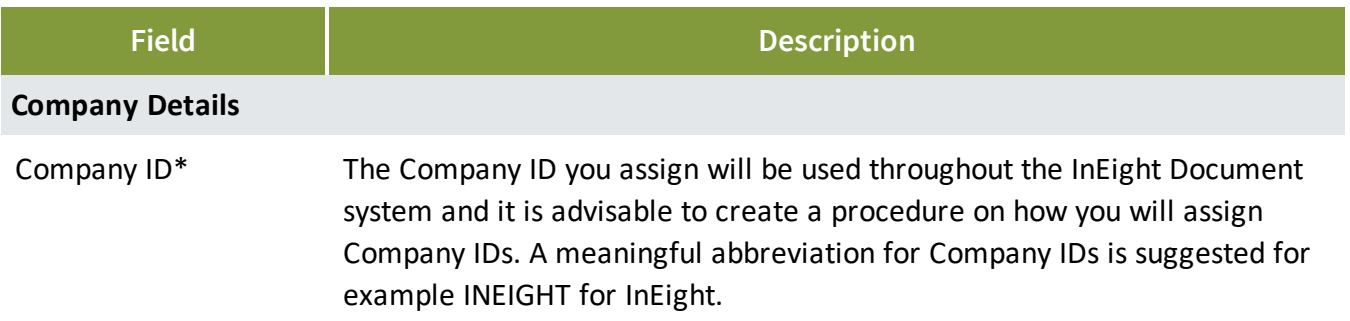

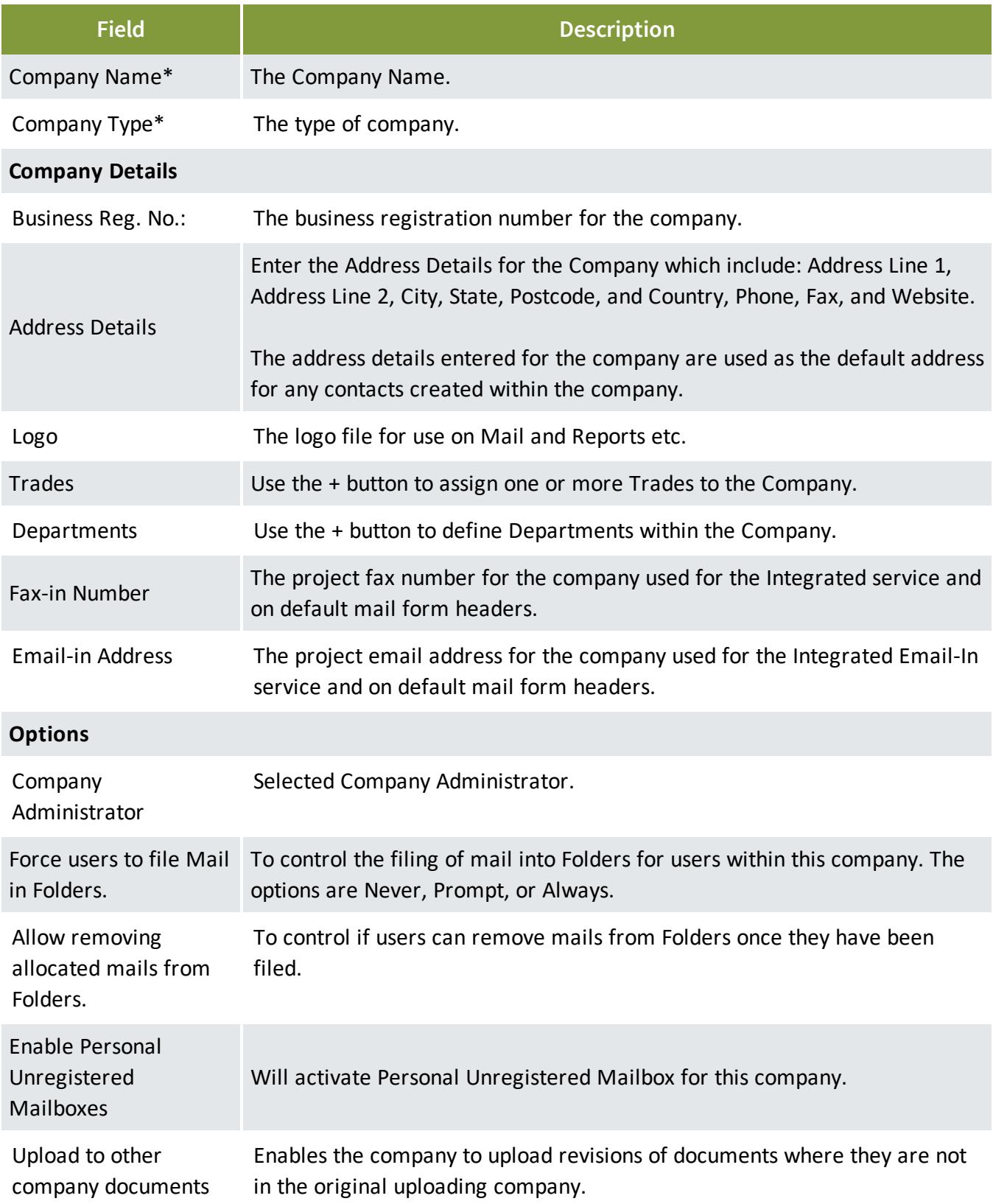

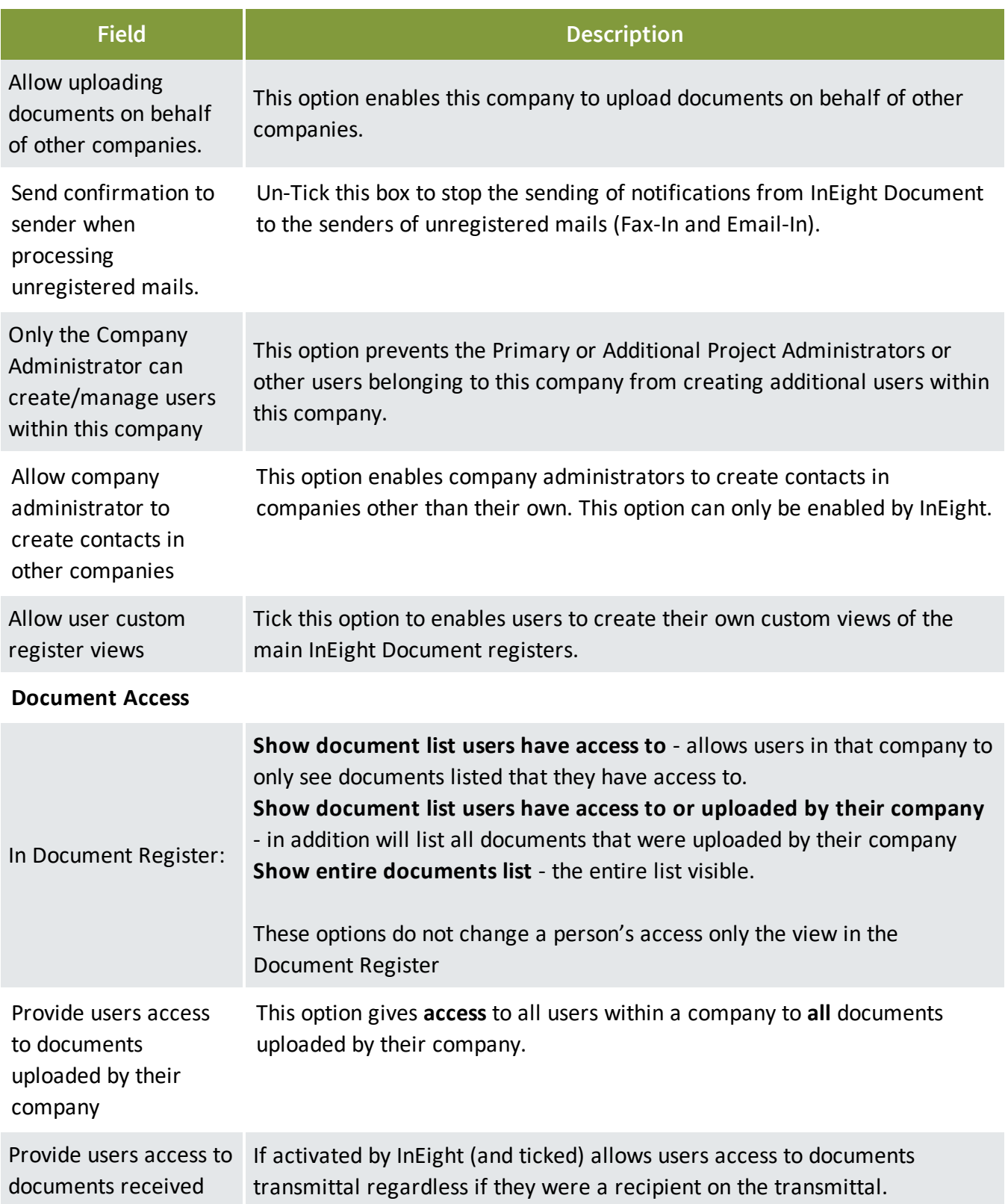

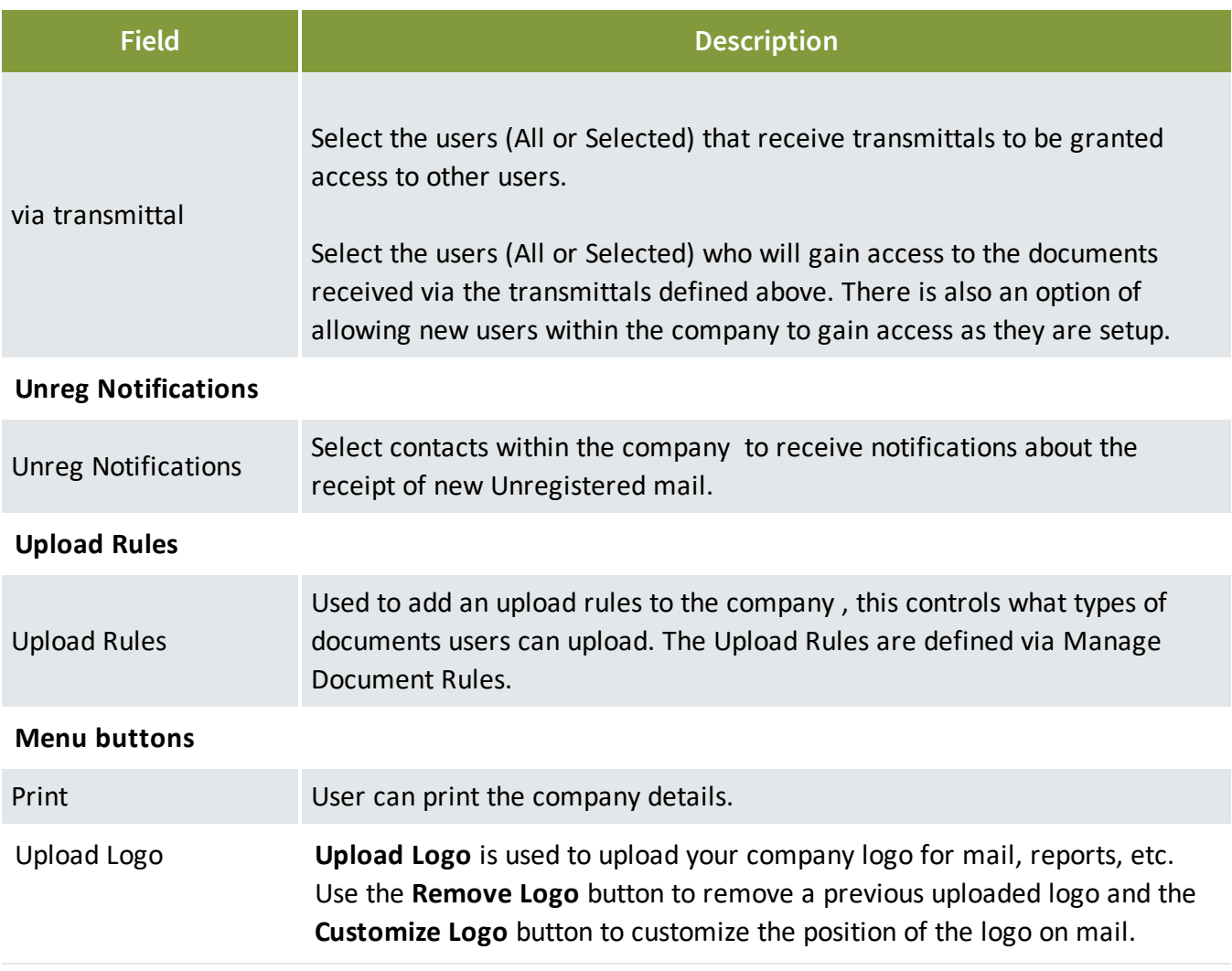

#### \*Mandatory fields

4. **Save** and **Close** when finished.

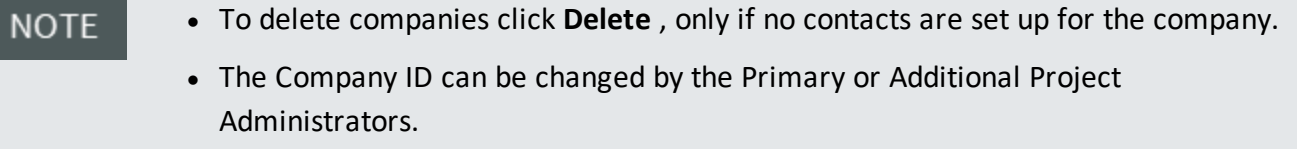

- <sup>l</sup> Use **More** to: **Duplicate** a company; **Make all Contacts** in a company **Active/In-Active**; or **Customize** the layout of the register.
- <sup>l</sup> Use **Export**, Excel and choose between All Items and Selected Items to export the current filter in the Company register.

#### <span id="page-29-0"></span>**3.2.1 Adding a Company Logo**

InEight Document uses a series of default standard templates for all mail types within a project. Participating companies on a project using InEight Document can add their own company logo to these templates. This logo will then be used as a header on all outgoing mail and for InEight Document reports generated by the company.

To add a company logo:

- 1. Click the drop down next to **Contacts** and select **Companies**.
- 2. Filter for and open the company details screen.
- 3. Click **Upload Logo**.

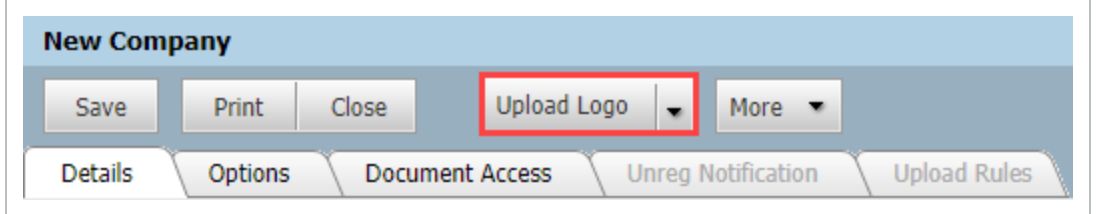

- 4. Locate the logo file and **Open**.
- <span id="page-29-1"></span>5. Click **Save** and your logo file will be uploaded to the server.

#### **3.2.2 Updating Logo Settings**

To adjust your logo:

1. Within the **Companies** detail select **Customize Logo** from the **Upload Logo** drop down list.

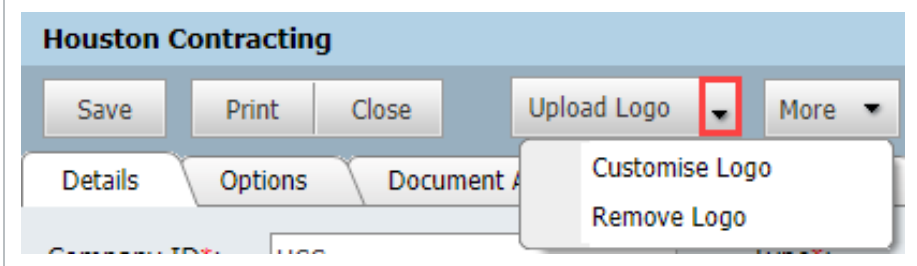

2. Edit the **pixel settings** which control the logo size (height and width).

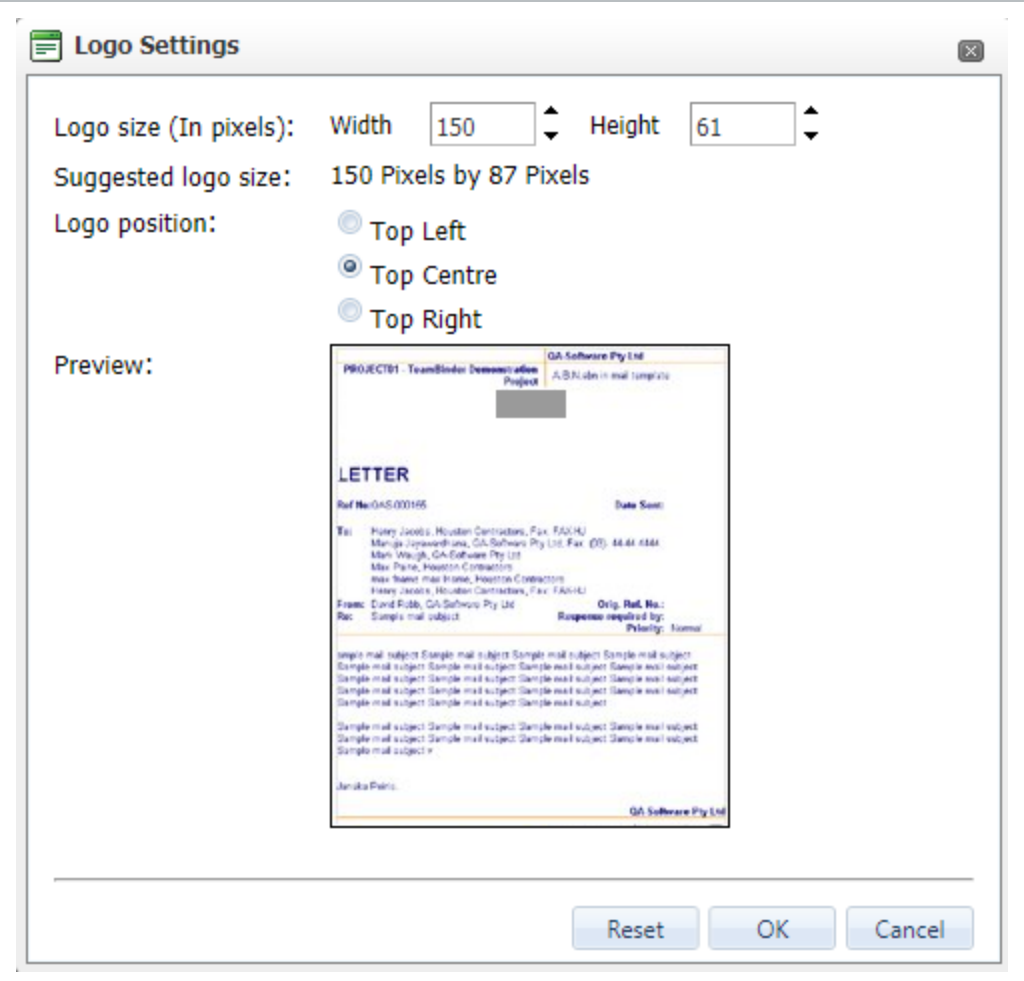

- 3. Choose the required **position** for the logo from Top Right, Top Middle or Top Left.
- 4. Use the **preview area** button to see how your logo will appear on mail.

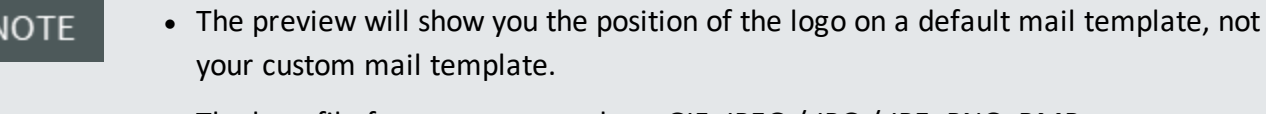

- The logo file formats supported are GIF, JPEG / JPG / JPE, PNG, BMP.
- Use the Remove Logo selection from the Upload Logo drop down list to remove an uploaded logo. This is required if you want to replace your company logo with a new file.

## <span id="page-30-0"></span>3.3 CREATING COMPANY TYPES

Company Types are used to group or select companies based on their business type.

To create a new company type:

1. Click the drop down next to **Contacts** select **Company Types**.

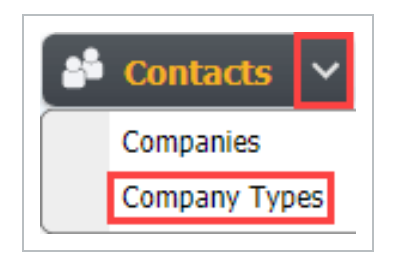

2. Alternatively, filter for and open the company details screen, to the right of Type drop down list click the **+** button.

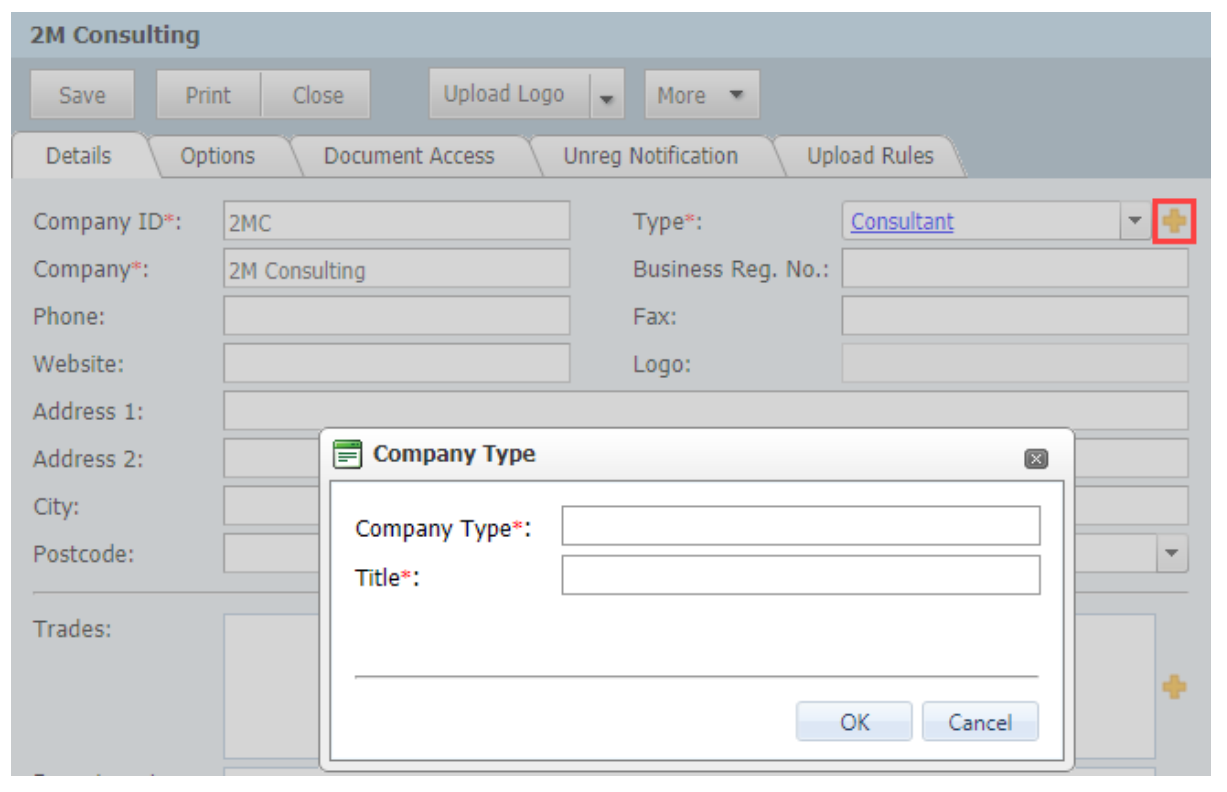

3. At the Company Types window click the **New** button and enter a Type code and title.

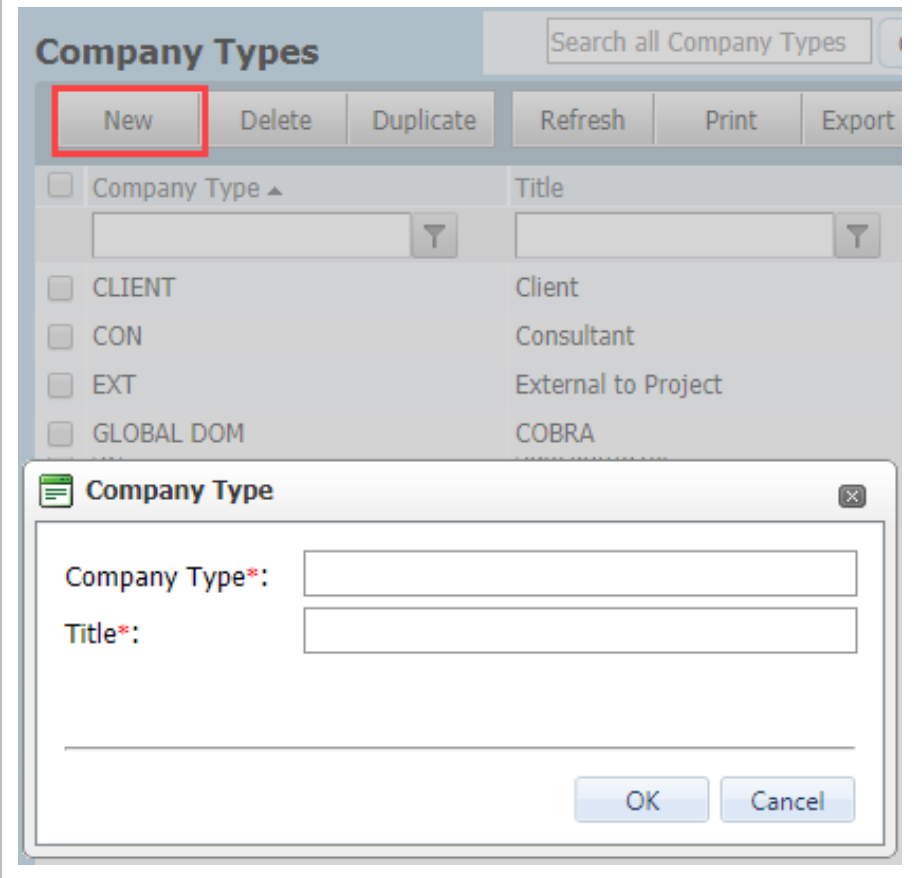

#### 4. Click **OK**.

Use **Export**, Excel and choose between All Items and Selected Items to export the current **NOTE** filter in the Company Types register.

#### <span id="page-32-0"></span>3.4 CREATING DEPARTMENTS

Department is a sub-level of a Company and can be used to group contacts within a company for the purpose of controlling access to Mail, Unregistered mail and Transmittal.

To create Departments for a Company:

- 1. Click the drop down next to **Contacts** and select **Companies**.
- 2. Open the company details screen.
- 3. To the right of the Departments field click the + button.

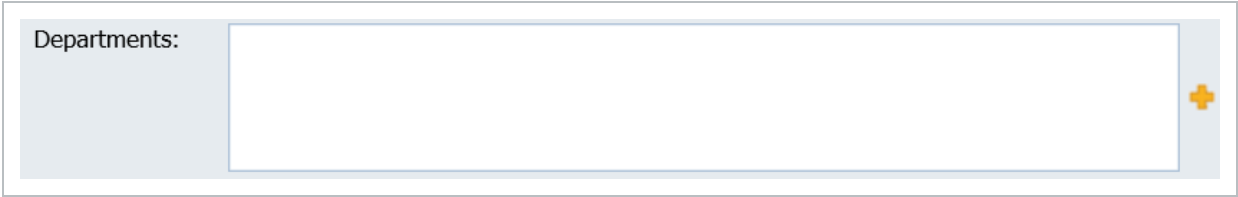

- 4. At the Department window, enter a Department ID and Title and click **OK**.
- The Notes field can be used to store a text string that can be used for example on **NOTE** custom mail forms to create Department based mail footers.
	- To assign users to be notified when Unregistered Mails are received to the department Email-In address, use the **Unreg Notifications** tab in company details and select the Department from the drop down available at the top of the screen.

#### <span id="page-33-0"></span>3.5 CREATING EXTERNAL CONTACTS AND USERS

Contacts are used throughout the InEight Document System in all modules. All Contacts are maintained via the Address book regardless of whether they can log into InEight Document as users, or just receive content from InEight Document via email as an External Contact.

To create a contact:

1. Click **Contacts**, then locate the company the new contact belongs to.

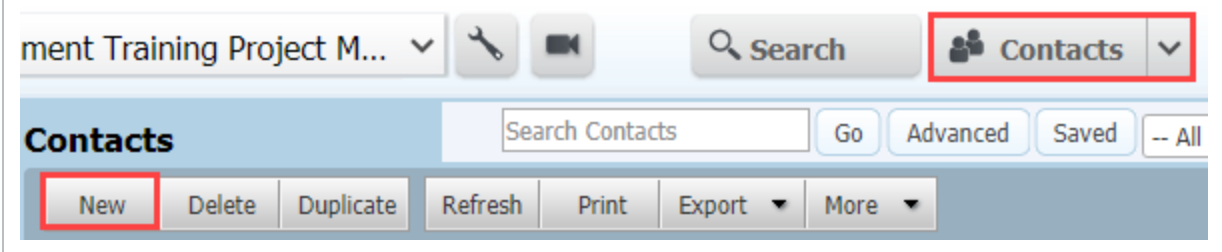

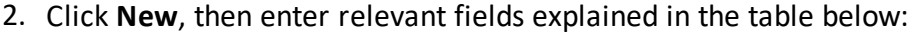

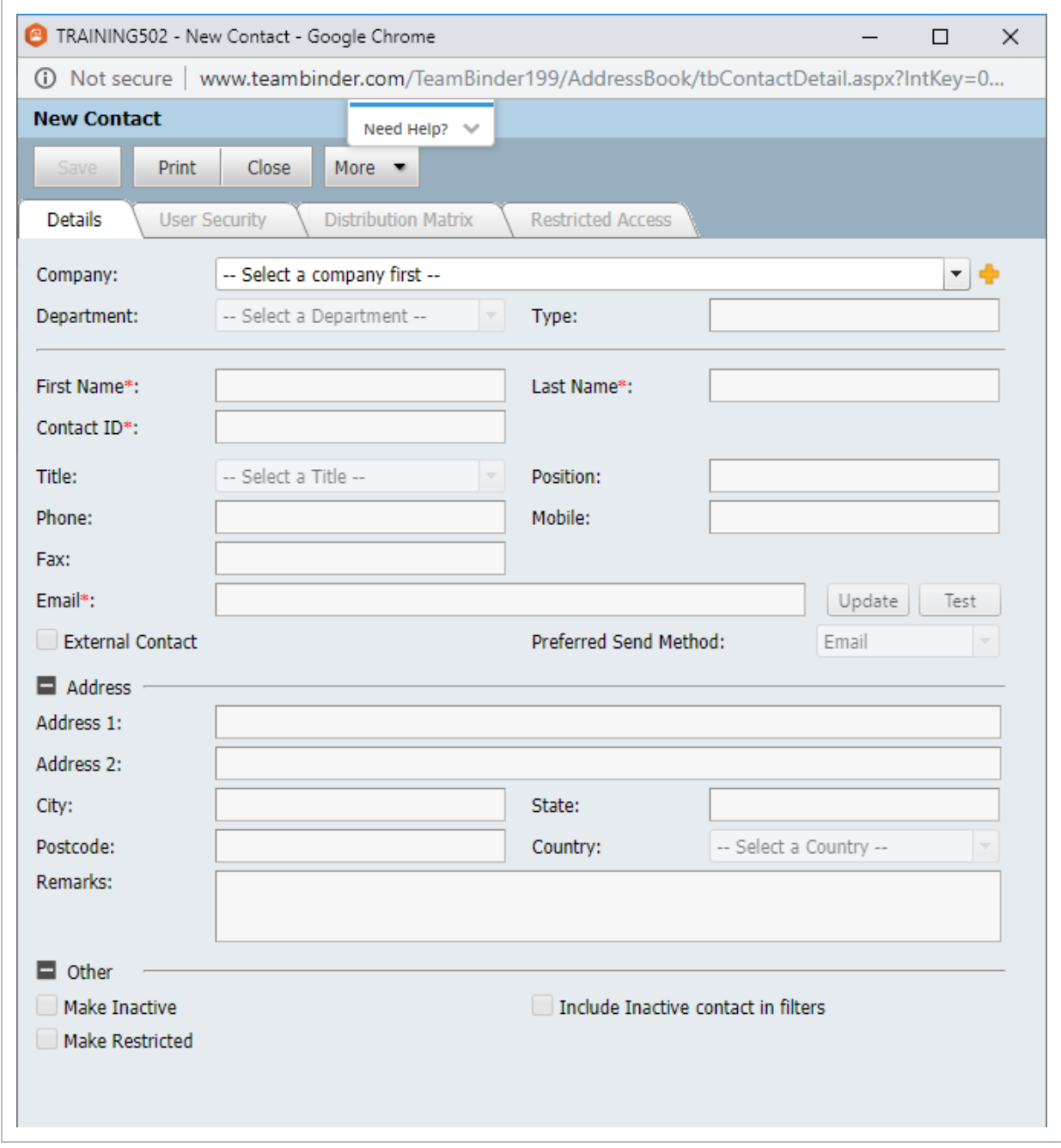

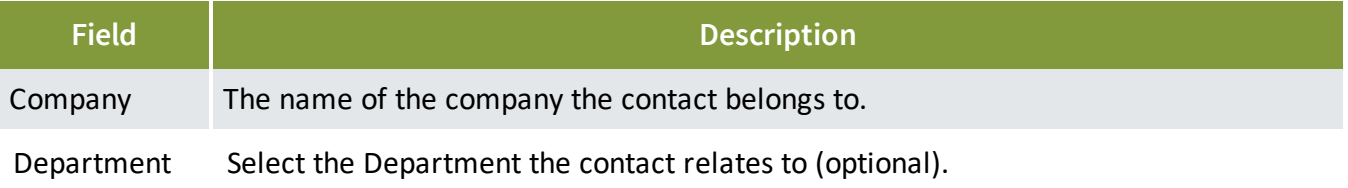

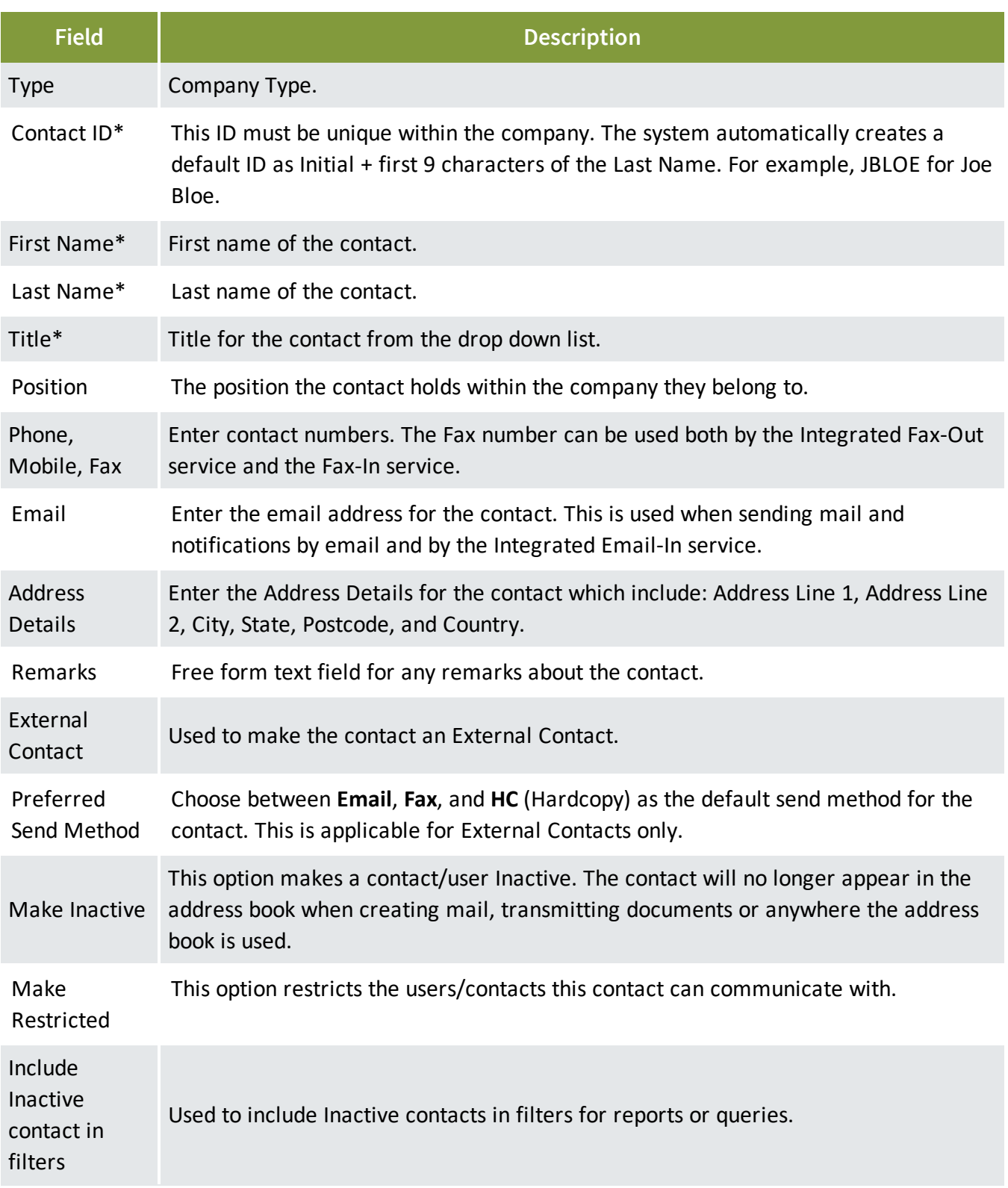

#### \*Mandatory fields

Fields generated by the system
3. If the User is an External Contact only, ensure the **External Contact** option is ticked.

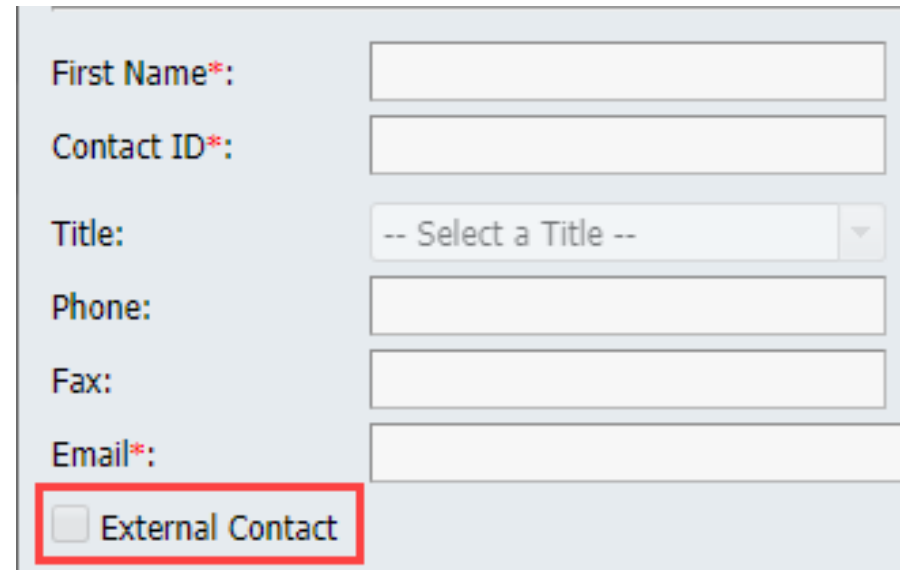

- 4. Click **Save.**
- 5. To convert the contact into an InEight Document user (with login access), click on the **User Security** tab and add them to a security group.

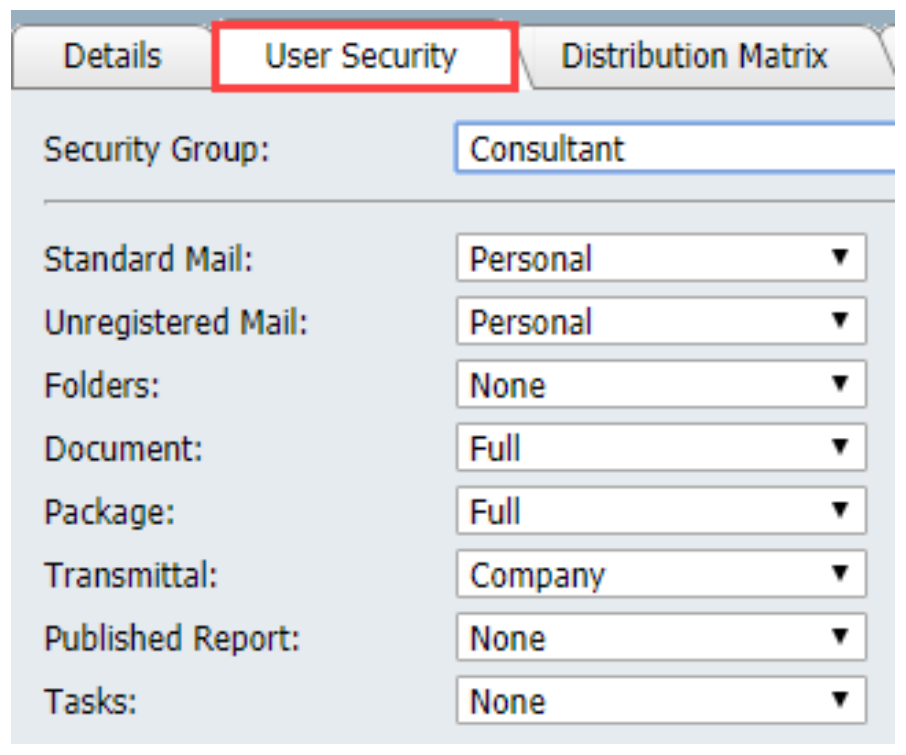

- 6. Update their access to each module (None, Personal, Department, Company etc) as required.
- 7. Optional: Select the Distribution Matrix tab to add them to a distribution rule.

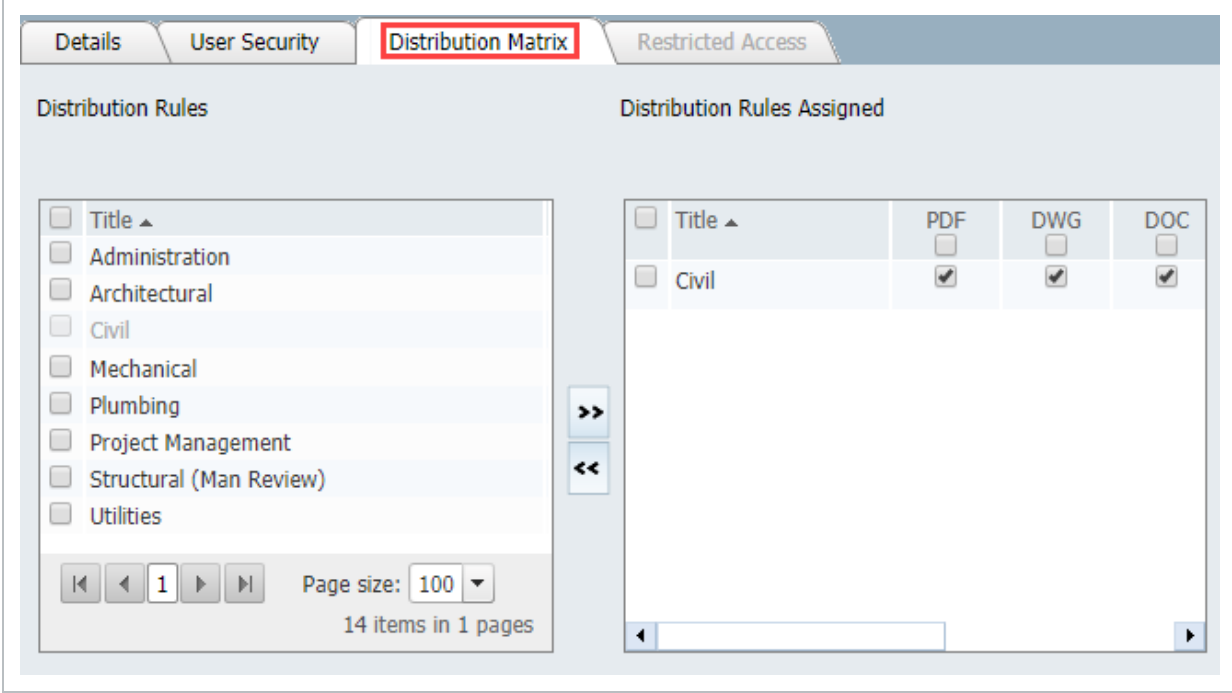

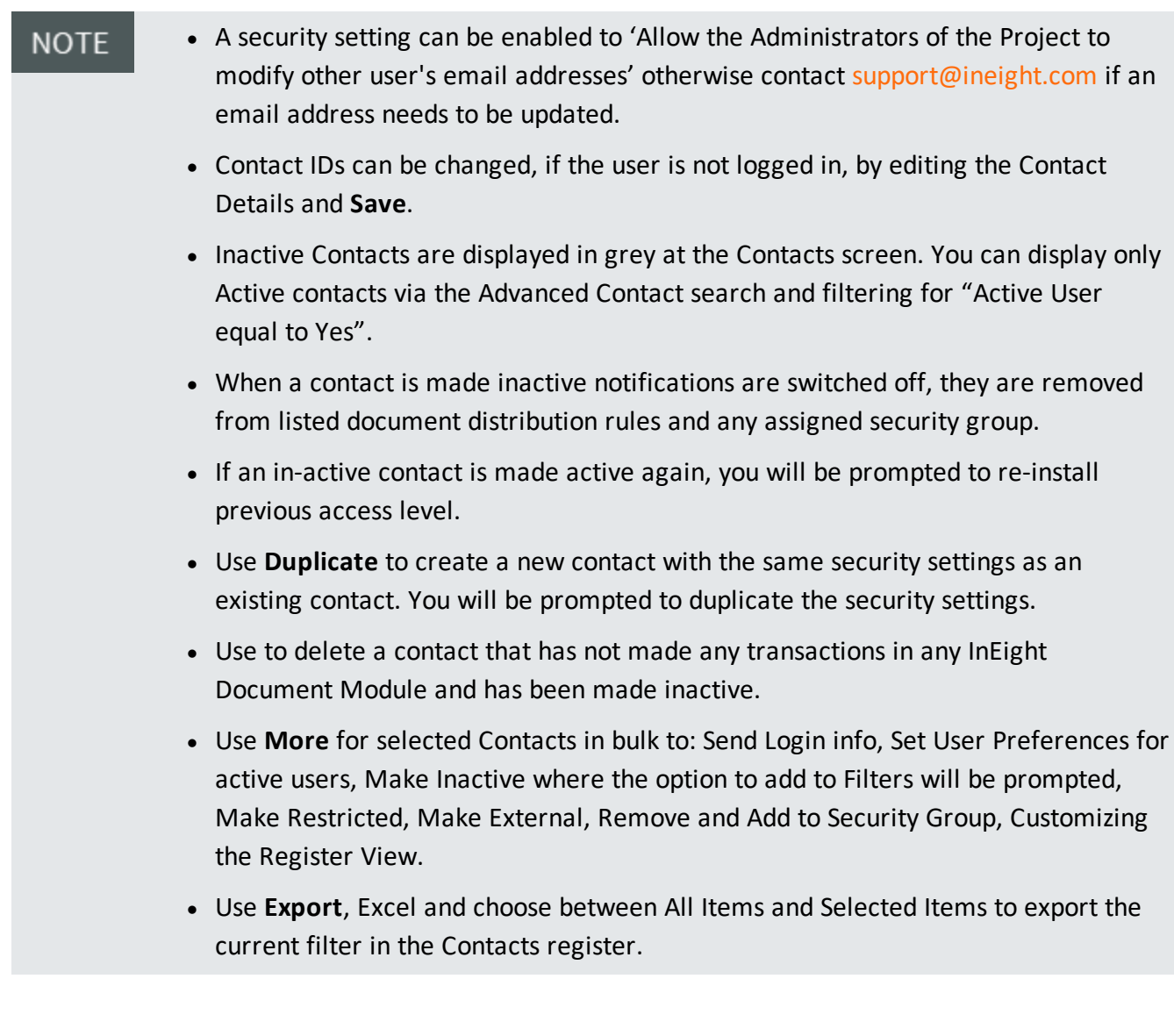

# 3.6 EXTERNAL CONTACTS

External Contacts are contacts that need to be sent mail or documents, however, there is no requirement for them to log into InEight Document as a User.

External Contacts are setup under **Contacts** in the same way as users of InEight Document. They are then indicated as being **External Contacts** by ticking the **External** contact box from the user creation details window.

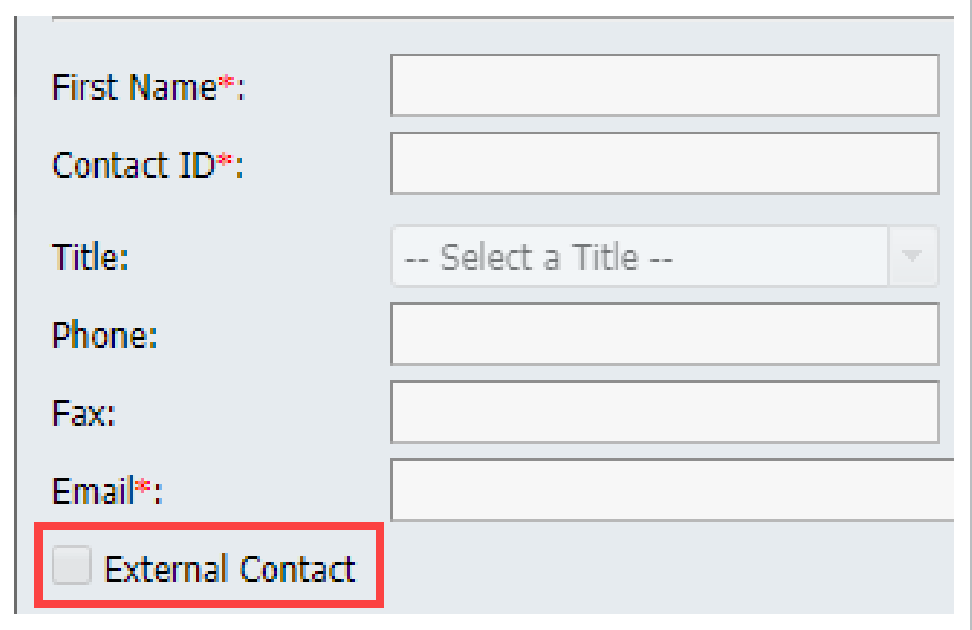

The following differences apply to External Contacts:

- 1. Mail sent to an external contact is received as an email rather than receiving an email notification about mail.
- 2. A copy of all mail sent to an external contact is maintained in the Inbox of the contact in case they change from an external contact to an InEight Document User.
- 3. If an external contact replies directly to a mail received from InEight Document, the mail is routed back into the InEight Document project Unregistered mail box for processing.

All other notifications generated by InEight Document such as Transmittals operate normally for external contacts.

If an External contact is changed to an InEight Document user they will see all mail and transmittals sent to them as though they had been an InEight Document user from the beginning.

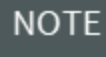

Use the **Make External** option from the **More** button to make multiple selected contacts External in one go.

### 3.7 CREATING A SECURITY GROUP

The minimum setting to make a contact a user of InEight Document is adding to a Security Group. A Security Group controls access to Mail Types, Transmittal Types, Form Types, and/or Document Admin functions by users allocated to the group.

1. Click **Admin** then **Manage User Access.**

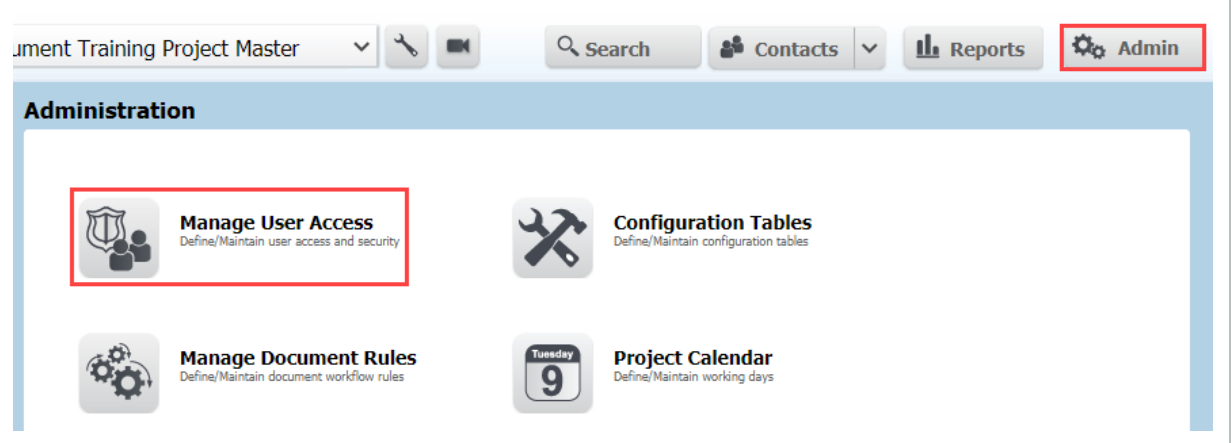

2. Click **New** and enter a Security Group code and Title.

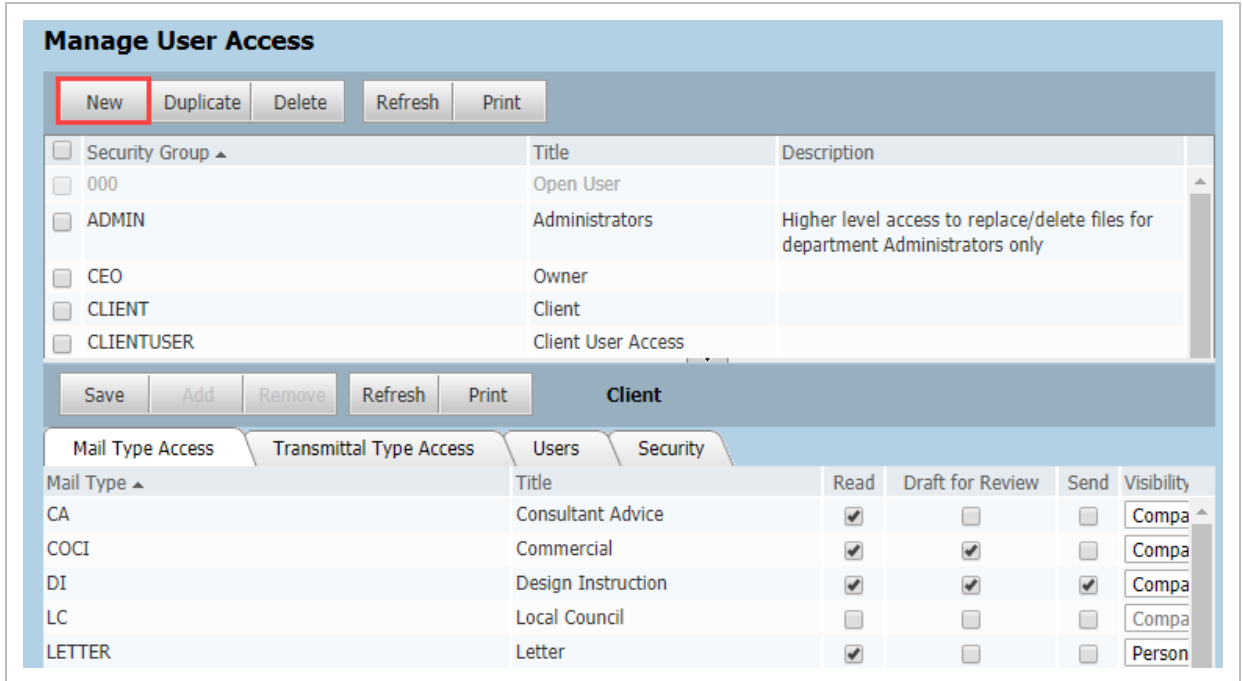

3. A Description can be entered to describe the purpose of the group. This will allow additional administrators to easily identify security groups when adding new users.

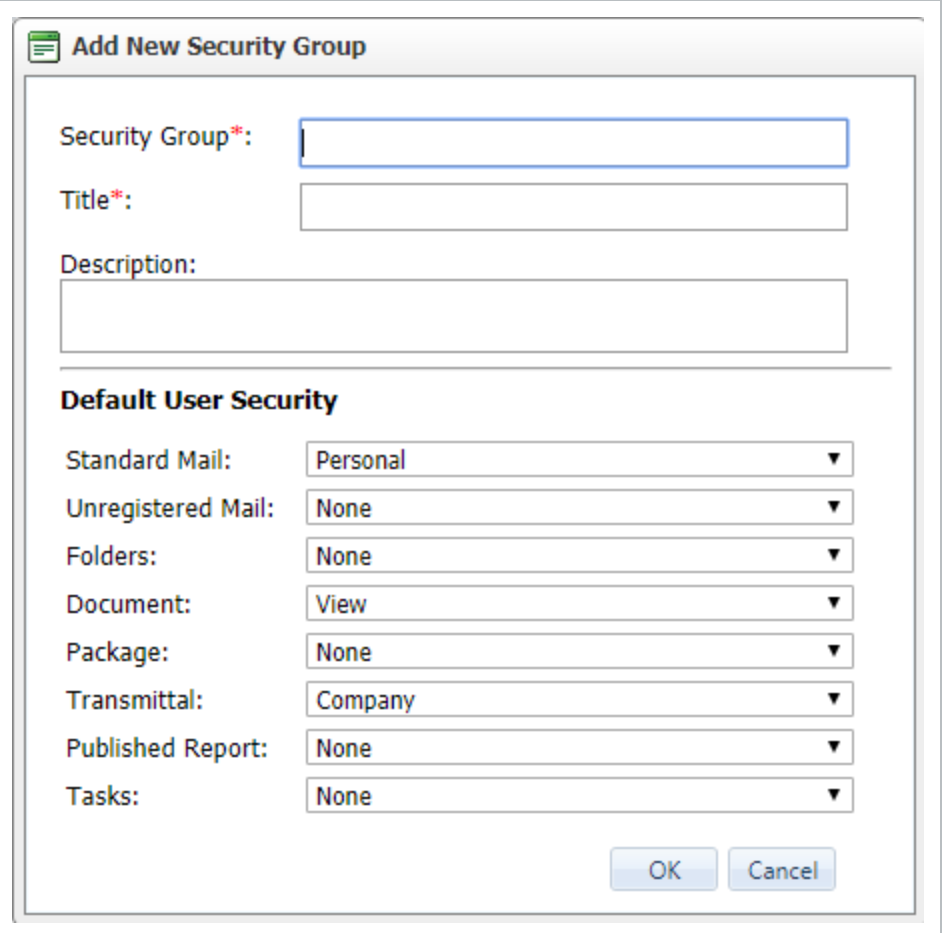

- 4. Select the default user security level of access to each of the InEight Document modules.
- 5. Click **OK**.

### 3.8 CONFIGURE SECURITY GROUP ACCESS BY TYPE

- 1. From **Manage User Access** select a **Security Group** from the top grid.
- 2. From the bottom part of the screen under each tab use the tick boxes to configure access to each mail type, transmittal type and form type as required.

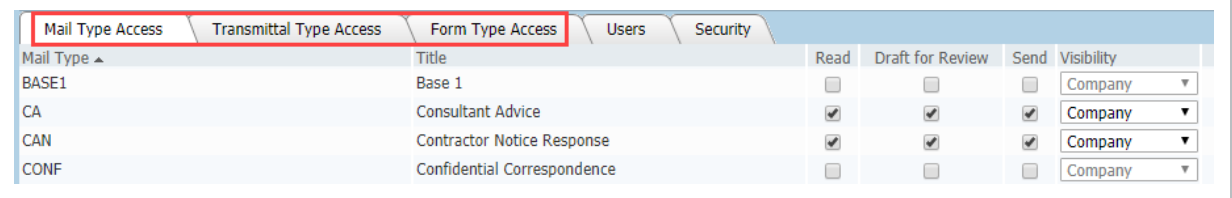

3. If none of the options are ticked within a tab, users in that security group will have no access to that type. The options are shown in the table below:

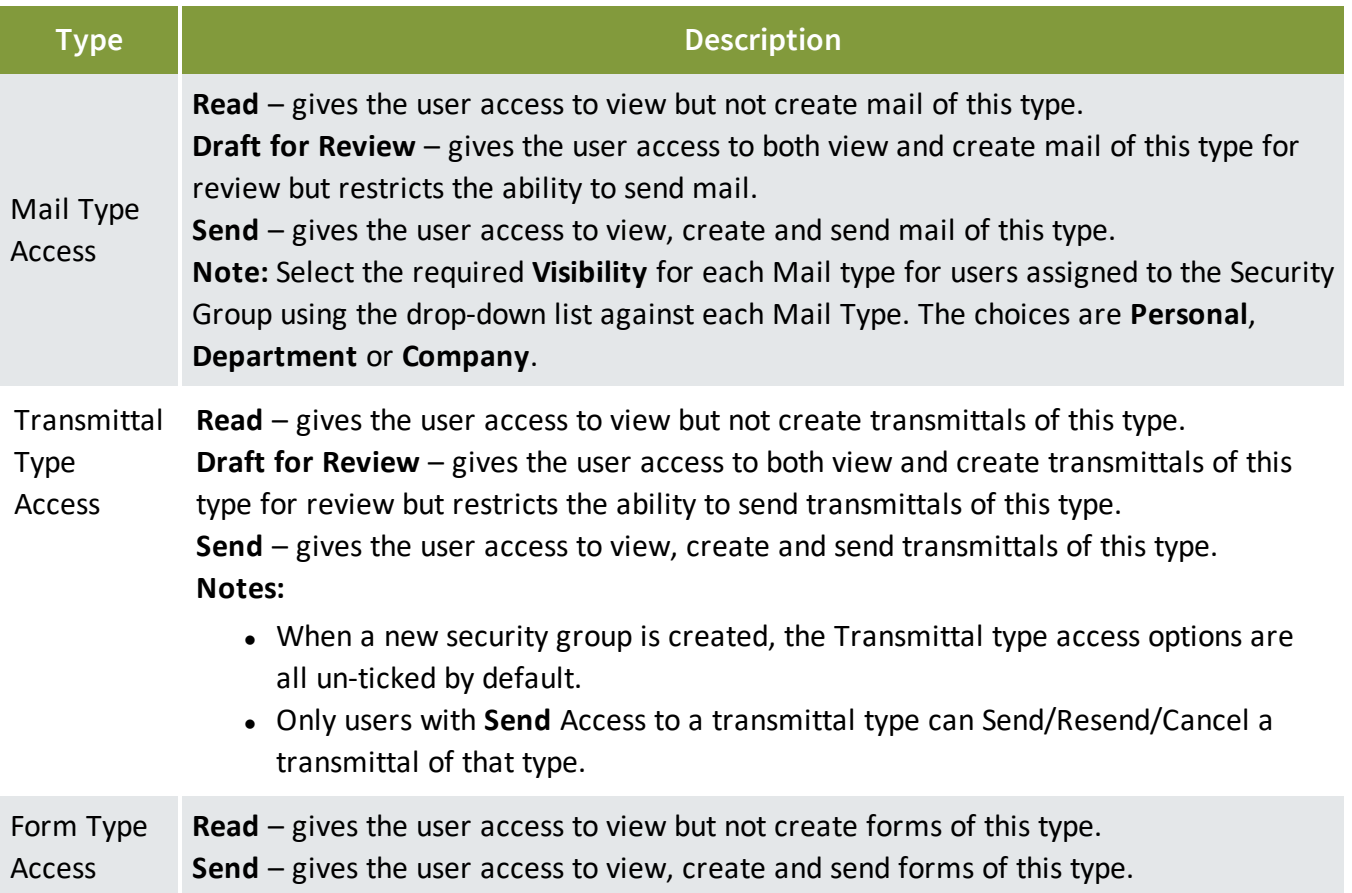

### 3.9 DELEGATE ADMIN FUNCTIONS FOR A SECURITY **GROUP**

- 1. From **Manage User Access** screen select a **Security Group** from the top grid.
- 2. From the bottom part of the screen under **Security tab** select the relevant area from the drop down on the right to delegate in the areas of Administration, Configuration Tables and Document.

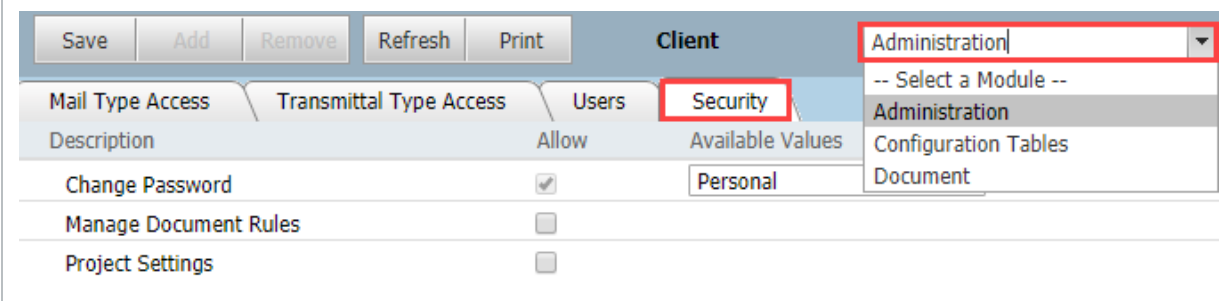

### 3. The options include:

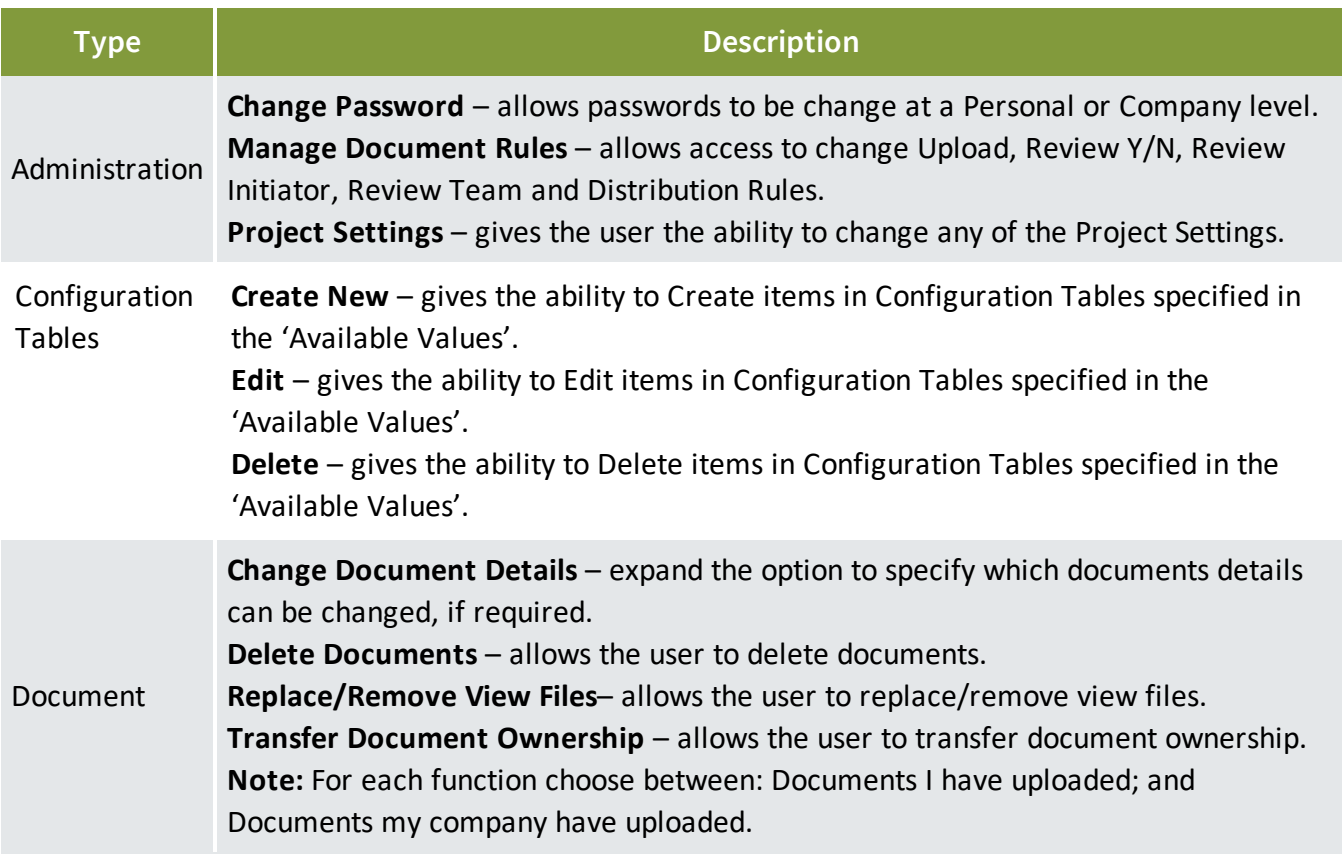

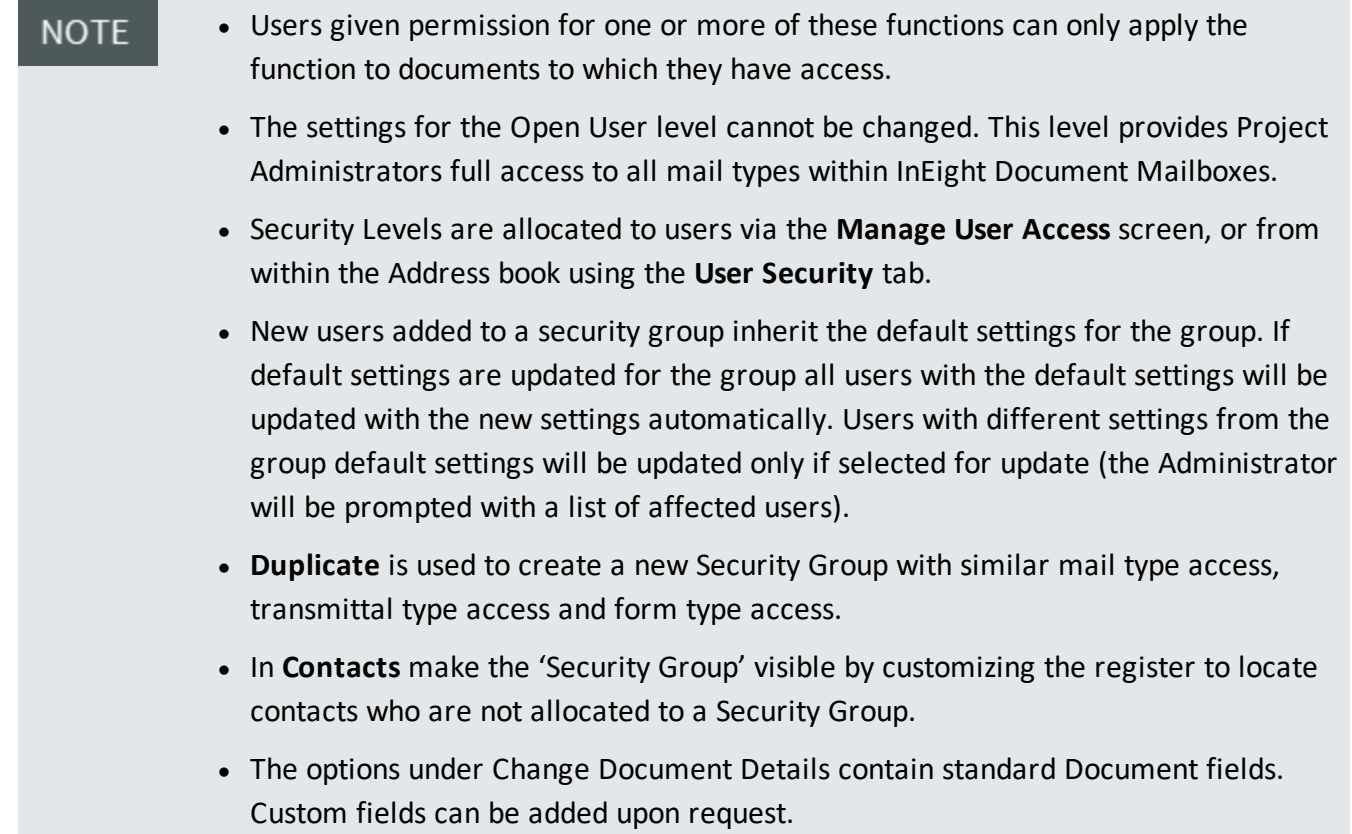

# 3.10 ADDING USERS TO SECURITY GROUPS IN BULK

Project participants requiring access in InEight Document to send communications, upload documents, generate transmittals, etc. must be defined as InEight Document users.

The process of creating a new user involves:

- 1. Adding the person to the Address Book.
- 2. Assigning the person to a Security Group.
- 3. Setting the persons access levels to the various modules of InEight Document.
- 4. Adding the person to a Document Distribution Rule set (optional).

The minimum steps to enable someone to login to InEight Document are to add to the Address Book and allocate to a Security Group.

To create add a User to a Security Group:

- 1. The user must be created in the Address Book as a contact.
- 2. Go to **Admin**, **Manage User Access**.

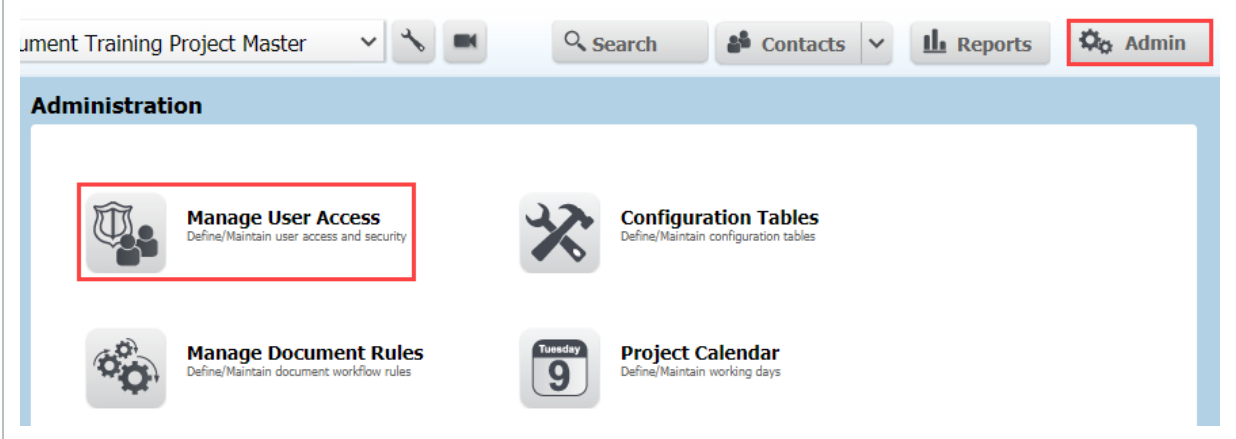

3. Click on a **Security Group** from the Upper grid the users will be assigned to.

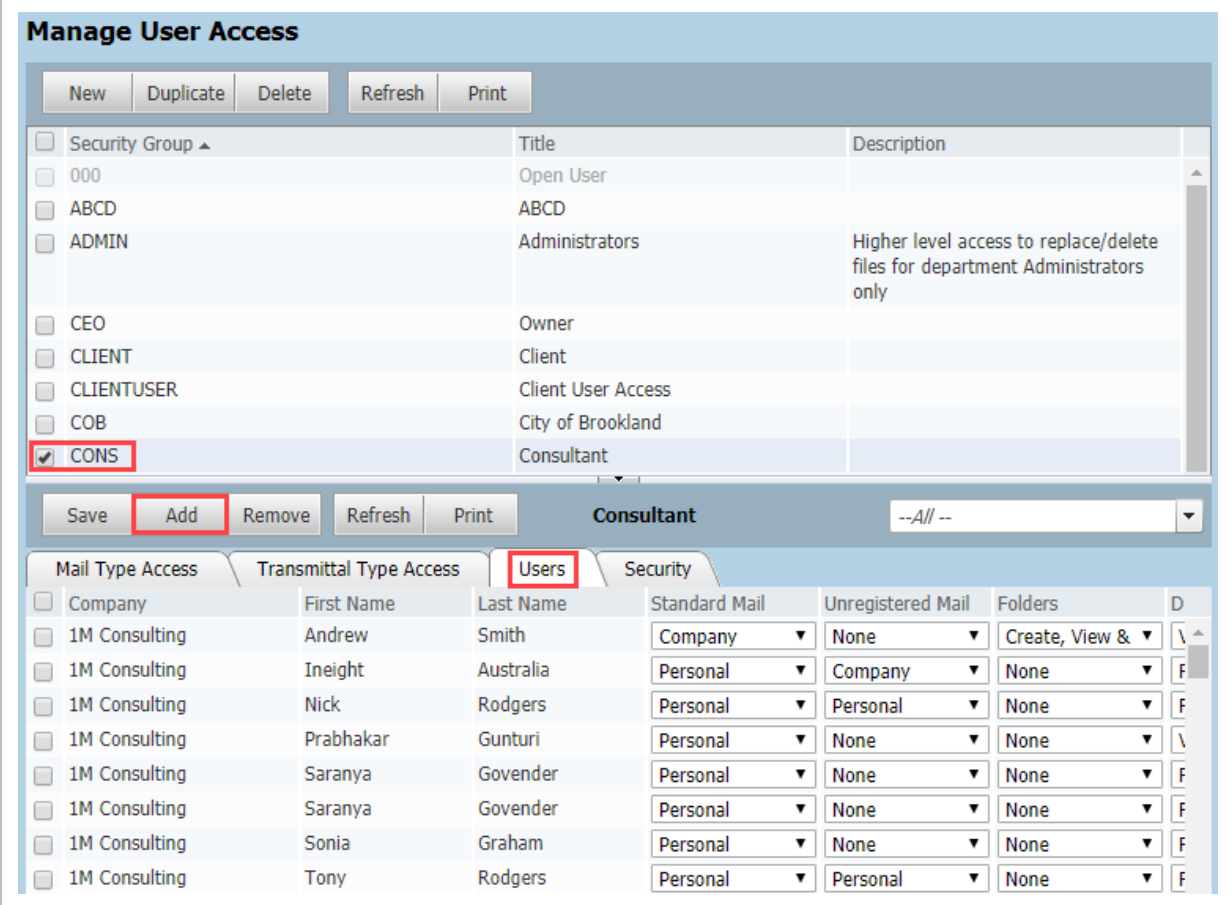

- 4. Click the **Users** tab in the lower window.
- 5. Click the **Add** Users.
- 6. At **Add users to Security Group** select the company then the contacts.

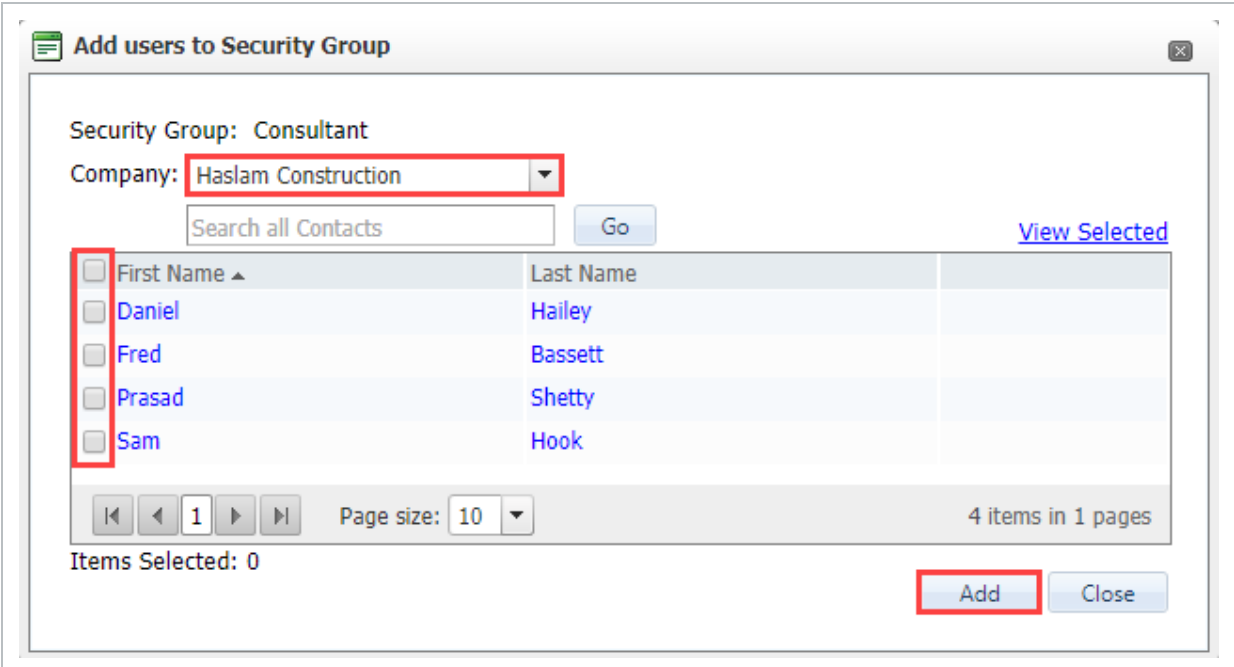

- 7. Click **Add** to add these contacts to the security group.
- 8. The users allocated to the security group can be viewed from the **Users** tab.

When a contact is added to a security group the system will prompt to send a welcome **NOTE** notification to the new users.

# 3.11 CONFIGURE USER ACCESS TO MODULES

1. From **Manage User Access** screen select a **Security Group** from the top grid.

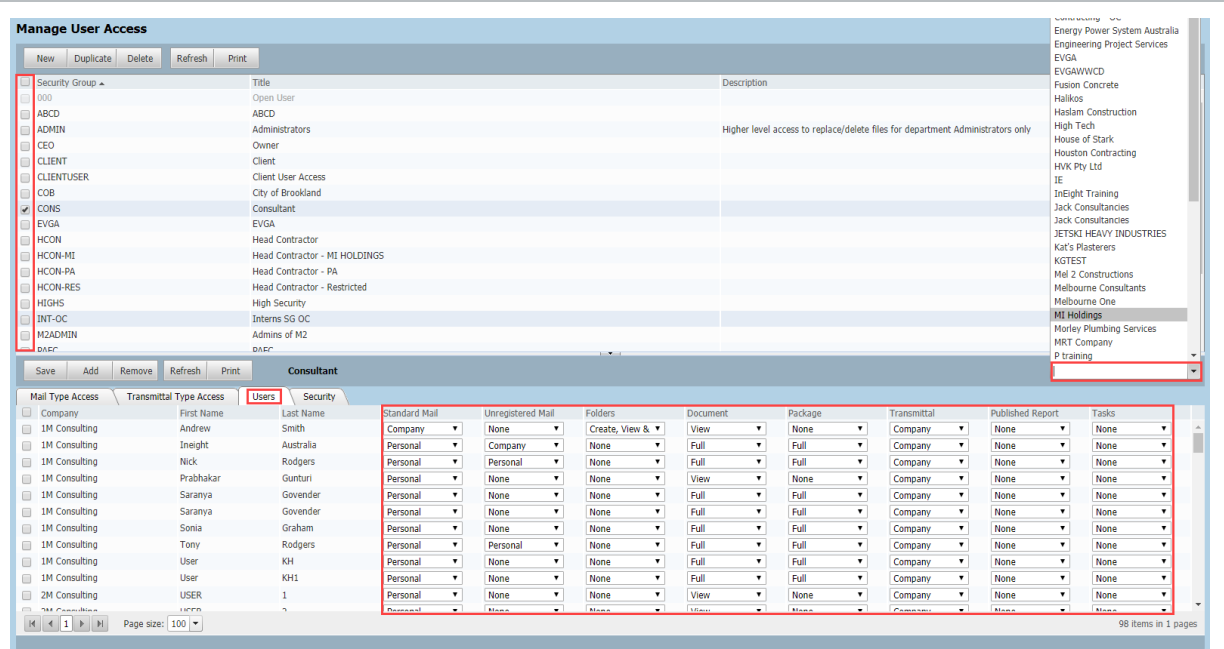

- 2. From the bottom part of the screen under **Users** tab select contact and adjust the access to modules as required.
- 3. Use the Company filter for longer lists to find the contact.
- 4. The different levels of access are:

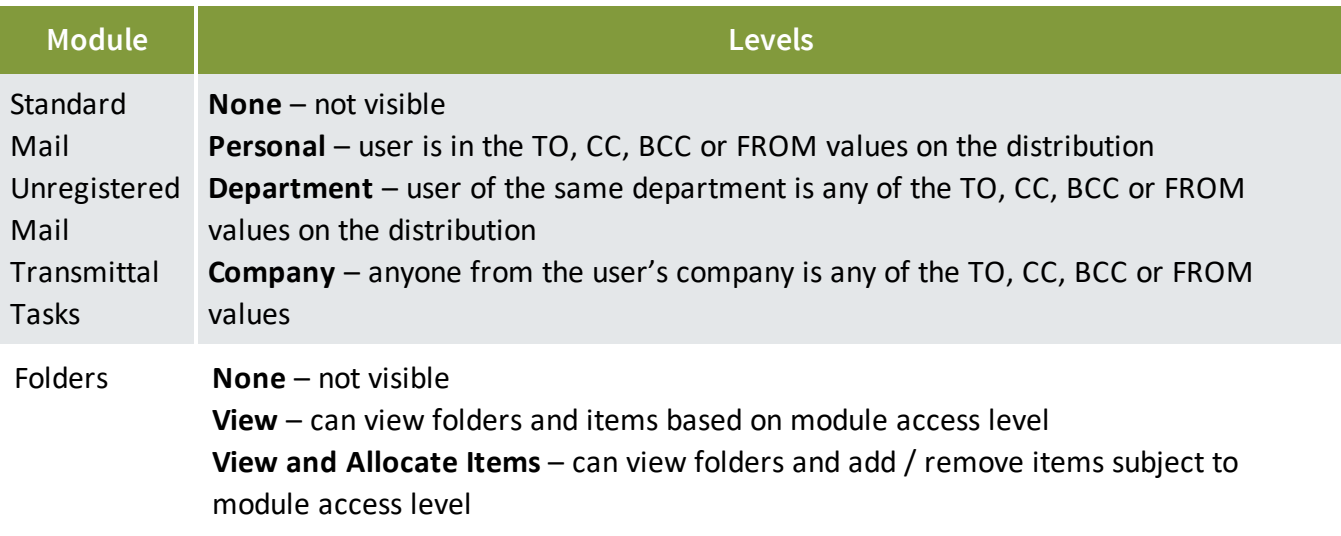

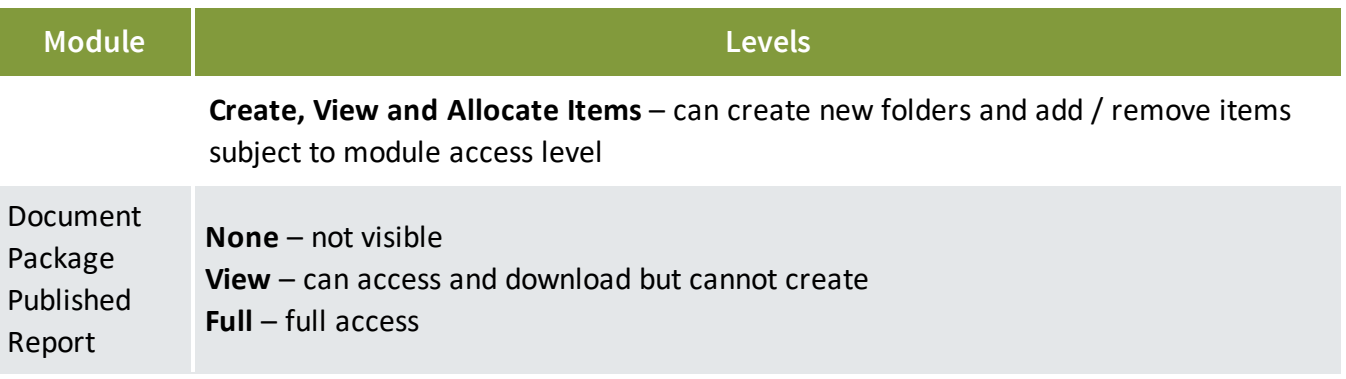

### 3.12 RESTRICTED USERS

A restricted user only sees a limited section of the address book. This may be required for privacy reasons, for example to restrict a subcontractor to only communicate with the prime contractor and not the engineering consultants or the client.

To make one or more Users Restricted:

- 1. Go to **Contacts** and filter for the **Company**.
- 2. Select the contacts to be made restricted.

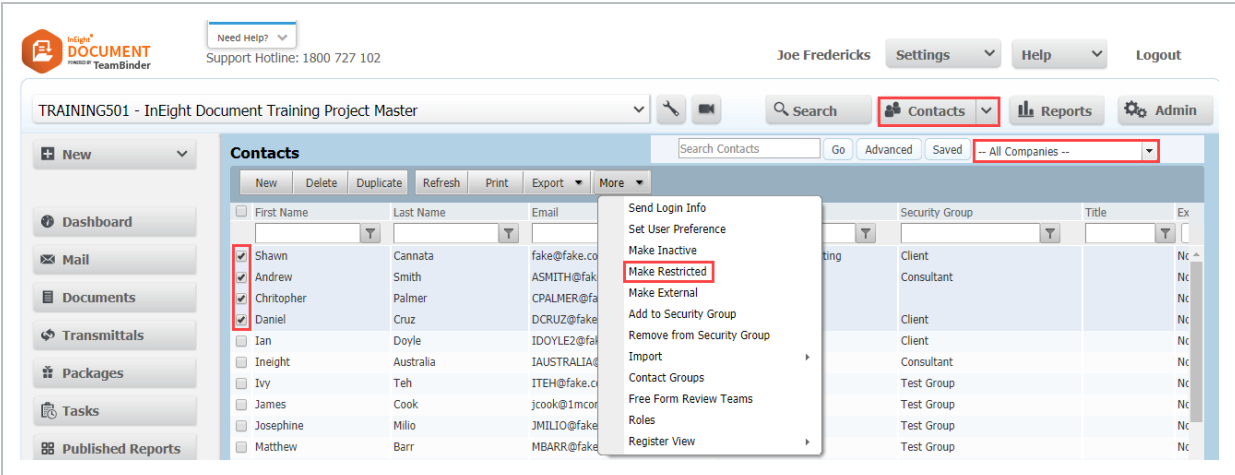

- 3. From **More** select **Make Restricted** and **Yes** when prompted.
- 4. Open the contact, from the **Restricted Access** tab click **Add** choose the company, then select the contacts you want the user(s) to be able to see in the address book.

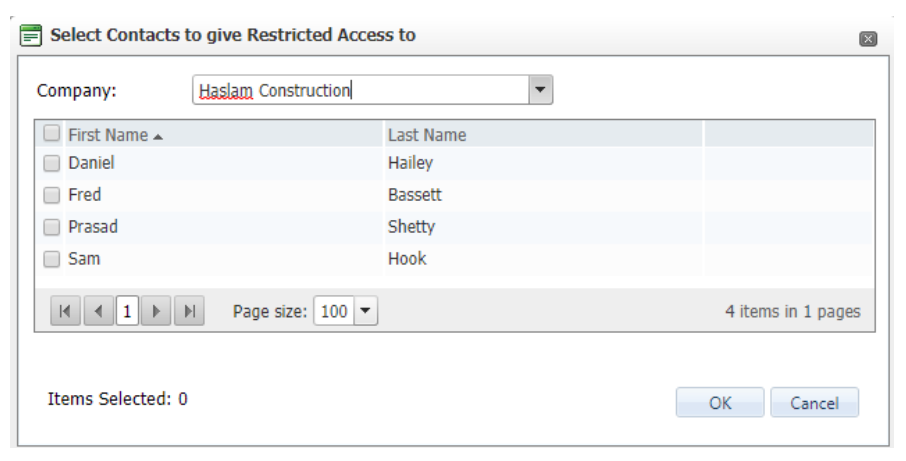

- 5. Repeat steps for additional companies and contacts.
- 6. Click **OK**
- 7. Click **Save** and **Close**.

#### **NOTE**

- Restricted Users are displayed in blue in Contacts.
- The contacts a restricted user can see are listed in the Restricted tab within the contact details window.
- If a company administrator has been defined as a restricted contact, all the users they create will also be restricted automatically and the list of restricted contacts that the administrator has access to will automatically be carried forward to the new users.

### 3.13 PLAIN TEXT EMAIL NOTIFICATIONS

InEight Document notifications use the latest HTML technology for formatting purposes. The use of HTML enables the notifications sent by InEight Document such as mail (for external contacts), mail notifications, document notifications, transmittals etc. to appear in a high-quality format rather than as unformatted text.

Some Email systems do not support HTML formatted emails so InEight Document notifications may not be displayed correctly. InEight Document can support plain text email notifications . where the notification will be rendered in plain text rather than HTML ensuring the message/information is clear.

To activate plain text emails for a contact:

- 1. Click **Contacts** and filter and open the required contact.
- 2. In the email field, add a suffix "**-text**", minus the quotation marks. For example, if the contacts email address is frank@houston.com you would change this to **[frank@houston.com-text](mailto:frank@houston.com-text)**

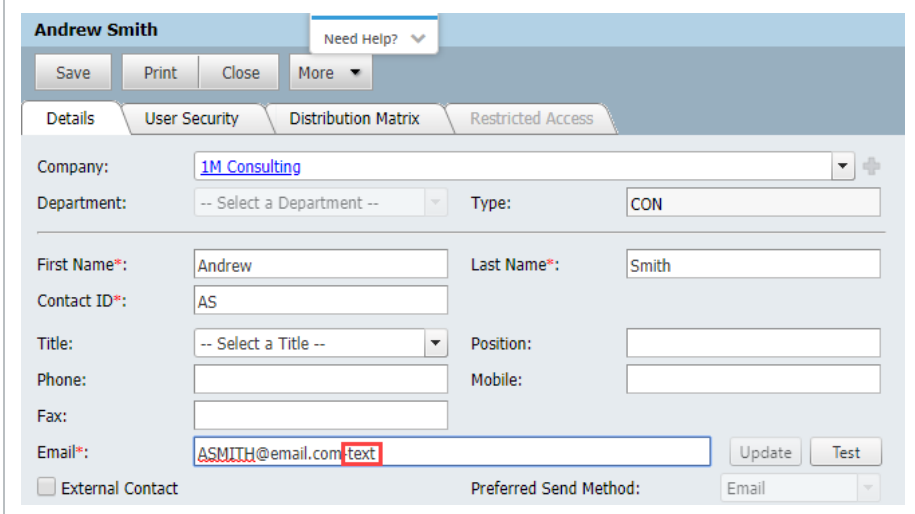

3. InEight Document will then send all notifications in plain text to this contact.

### 3.14 IMPORT CONTACTS FROM ANOTHER INEIGHT DOCUMENT PROJECT

Company and Contact details can be imported from other InEight Document Projects the Project Administrator has access to.

To import Contact List from another InEight Document Project:

1. Click **Contacts**, from **More** go to **Import**, **Contacts from Project**.

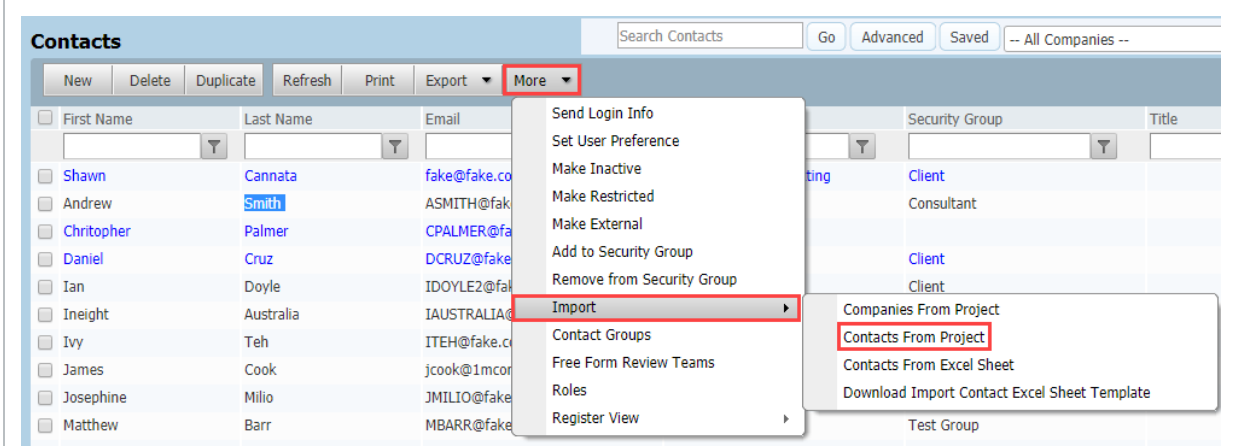

2. Select the project from the drop-down list.

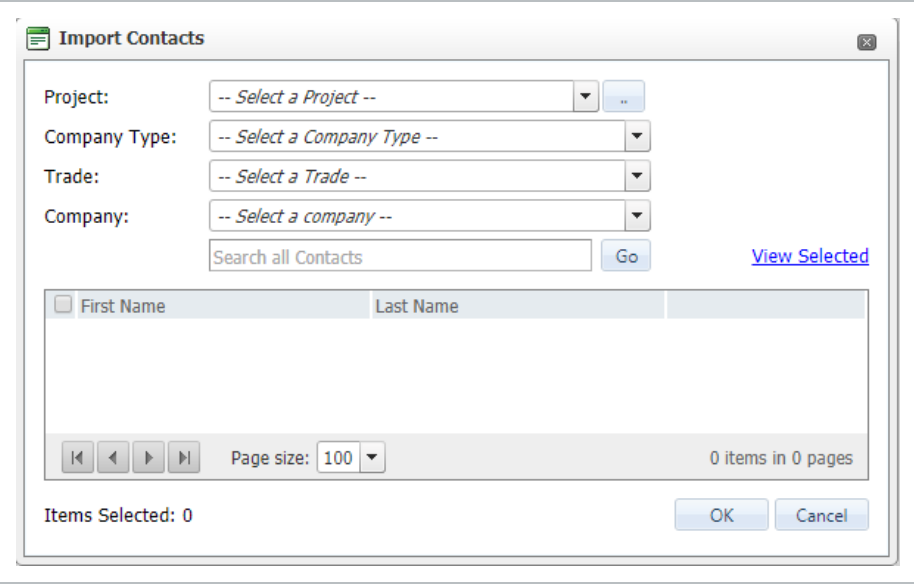

- 3. Select the company, you can search for the companies available using the Type and Trade drop down lists.
- 4. Select the contacts to import.
- 5. Use the **View Selected** link to check which contacts you have selected.
- 6. Click **OK** when done.
- 7. You will receive a message advising that the import has been completed successfully.

If the login details for the project you want to import contacts from is not the same as **NOTE** your current login, use the option to login as a different user to the right of the project drop down list.

### 3.15 IMPORT CONTACTS FROM MS EXCEL

Company and Contact details can be imported from an MS Excel worksheet. The import MS Excel sheet needs to be downloaded, completed, saved then imported.

To import Contact List from MS Excel:

1. Click **Contacts**, from **More** go to **Import**, **Download Import Contact Excel Sheet Template**.

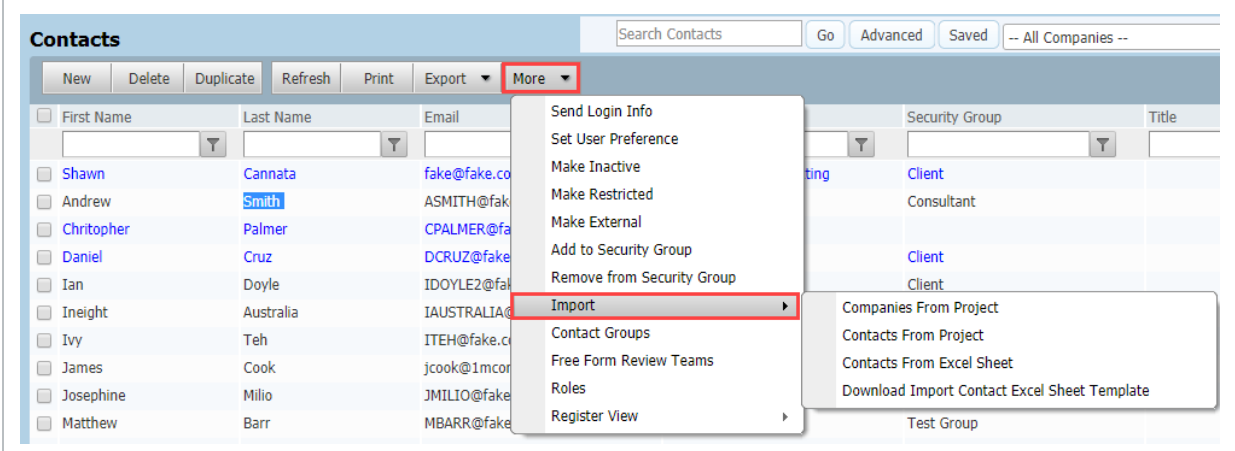

- 2. Open the Excel template and save it to your computer.
- 3. Populate the excel template with the details of the contacts. Key fields (highlighted in red) are as follows:
	- Company ID, Company, Company Type, Company Type Title
	- Contact ID, First Name, Last Name

• Email, Address Line 1

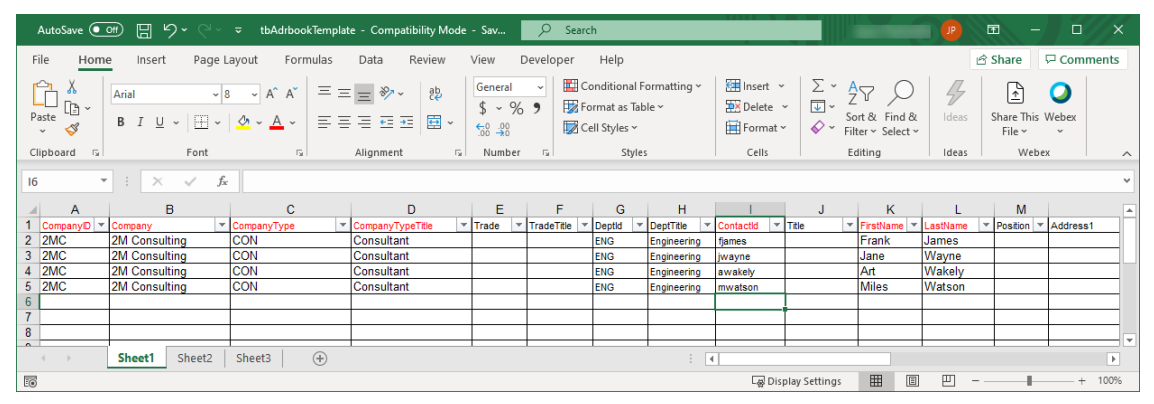

- <sup>l</sup> Once finished, click **Contacts**, from **More** go to **Import**, **Import Contacts from Excel Sheet**.
- At the Import Bulk Contacts window choose Import Template, select the Import file populated.

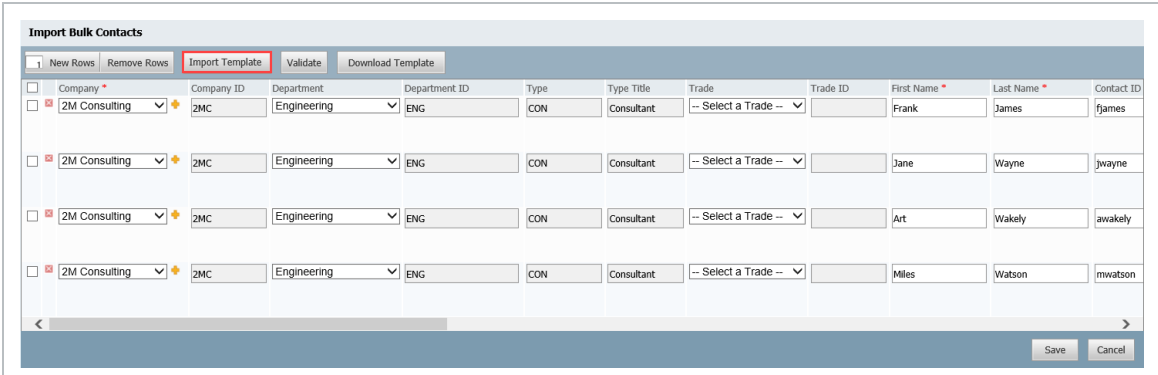

- The rows on the Import Bulk Contacts window will populate automatically based on the information in the import file.
- Click Validate and scroll to the right hand side of the window to view any errors.

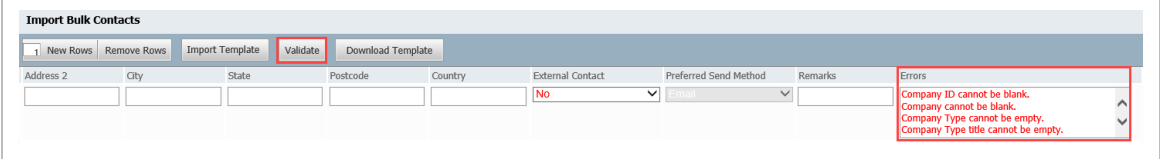

- 8. Fix any errors and click **Save** when done.
- 9. Click **OK** when prompted and **Cancel** to return to the address book.
- If new companies and/or departments are found in the Import file, these will **NOTE** automatically be added to the InEight Document Companies and Departments lists.
	- It is also possible to import just a list of Companies without contact details using the process above.
	- When importing a contact list from MS Excel into the InEight Document Address book, you can mark one or more contacts as External Contacts.

### 3.16 CONTACT GROUPS

Contact Groups can be setup on a per user basis and made available to other users from within the same company.

A Smart Contact Group is populated/updated automatically with existing/future contacts based on a defined filter criteria.

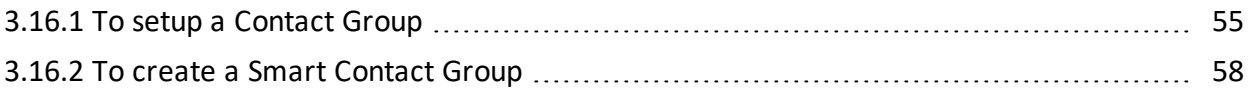

### <span id="page-54-0"></span>**3.16.1 To setup a Contact Group**

1. From **Contacts**, **More**, select **Contact Groups**.

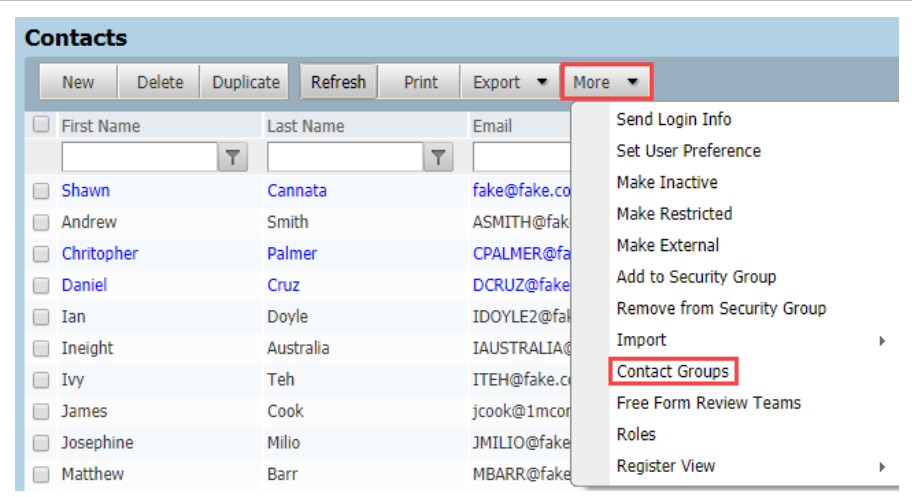

2. Click **New**, enter the Group ID and Group Title.

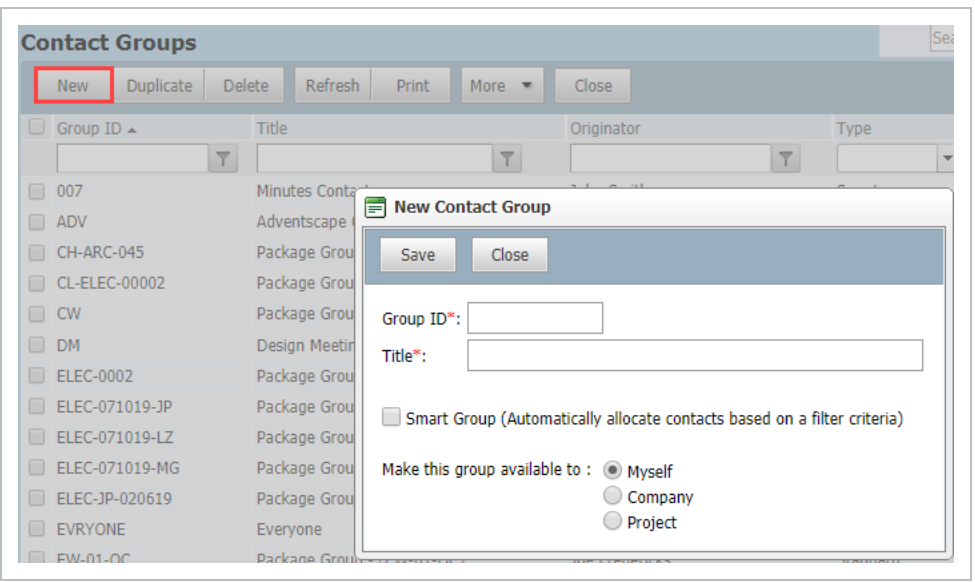

- 3. Tick the box labelled **Make this group available to** users from my **Company** or **Project** as required.
- 4. Click **OK**, your newly created Contact Group will be shown in the list.
- 5. To add contacts to this distribution group, click **Add/Remove** link.

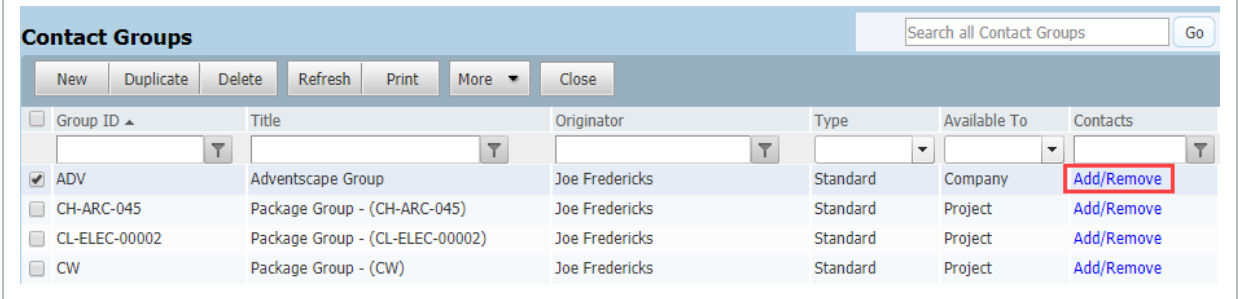

6. For the **Distribution** option **To/Cc**, filter the company and contacts to add into either TO, CC or BCC boxes.

Ē

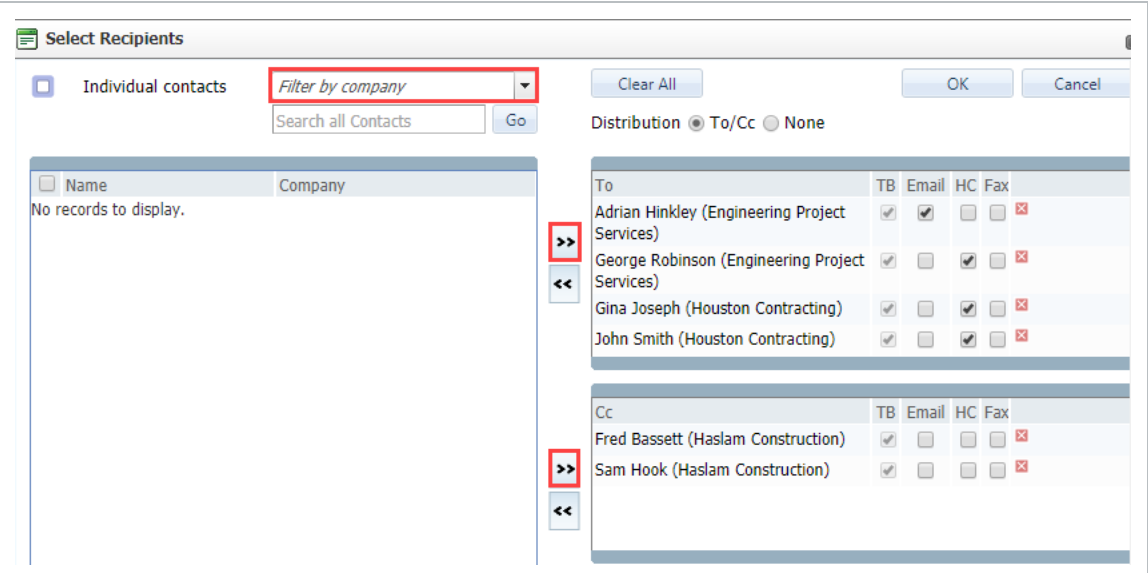

7. For the **Distribution** option **None**, add the members of the Contact Group to a single section.

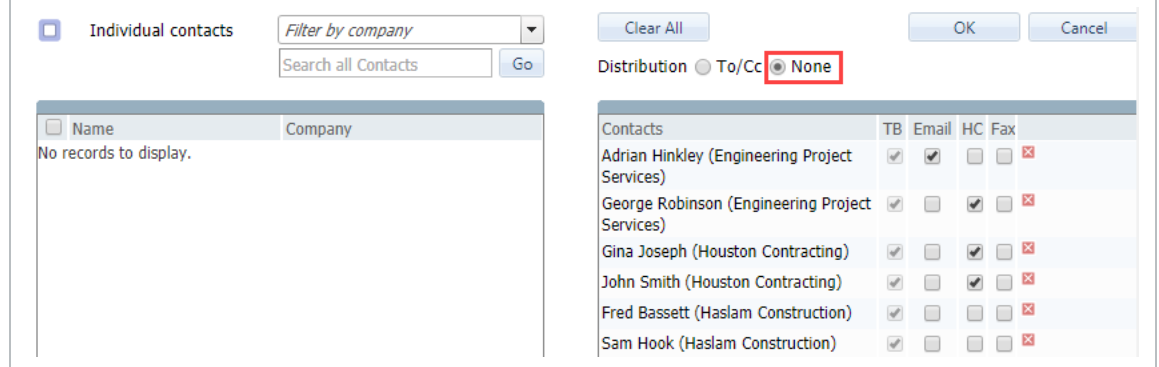

#### 8. Click **OK**.

- The BCC option will only be available if Blind Copies has been activated on the **NOTE** Project.
	- <sup>l</sup> Use **More** to: **Add Contacts** in bulk; **Remove Contacts** in bulk; or **Replace Contact** in bulk.

### <span id="page-57-0"></span>**3.16.2 To create a Smart Contact Group**

1. Create a new Contract Group, select **Smart Group**.

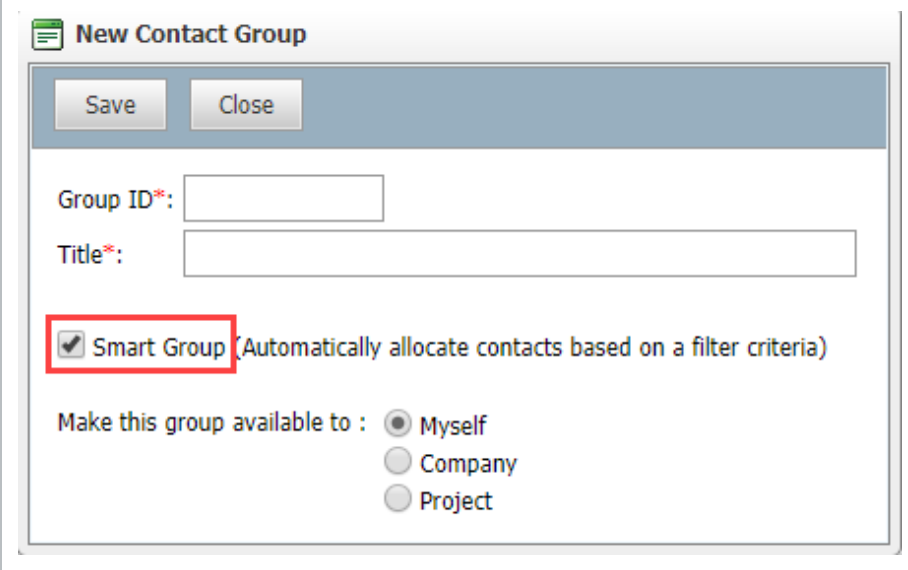

- 2. At the Contacts Group list, click the link.
- 3. Define the required filter from the options available to automatically add contacts to the smart contact group.

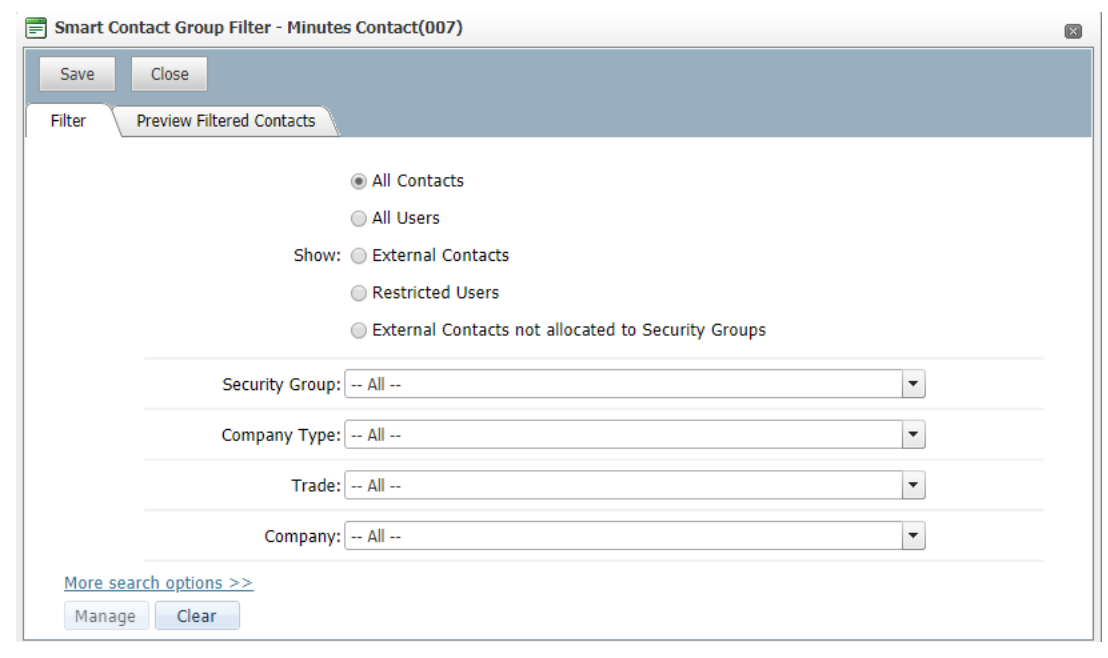

4. Use the tab to check your filter settings.

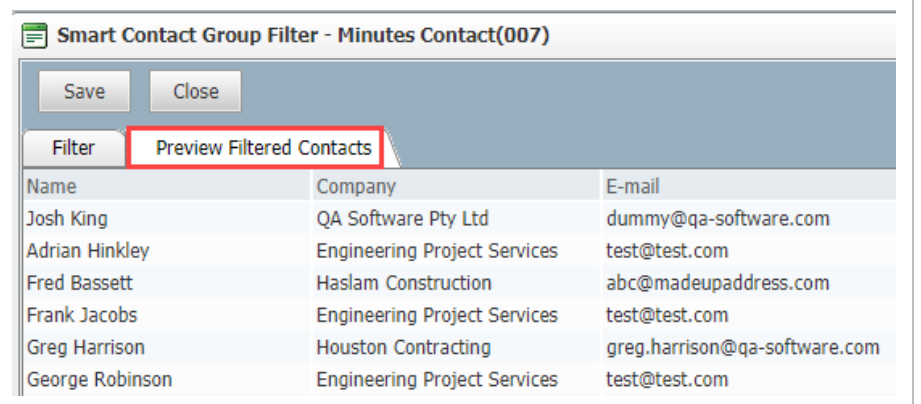

5. Click **Save**.

**NOTE** 

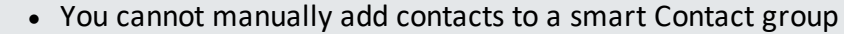

• If an existing contact group is changed to be a smart contact group, the allocated contacts will be removed.

### 3.17 SEND METHODS

The default send method for each contact is defined via Contacts but can be adjusted via the **Select Recipients** window when creating mails.

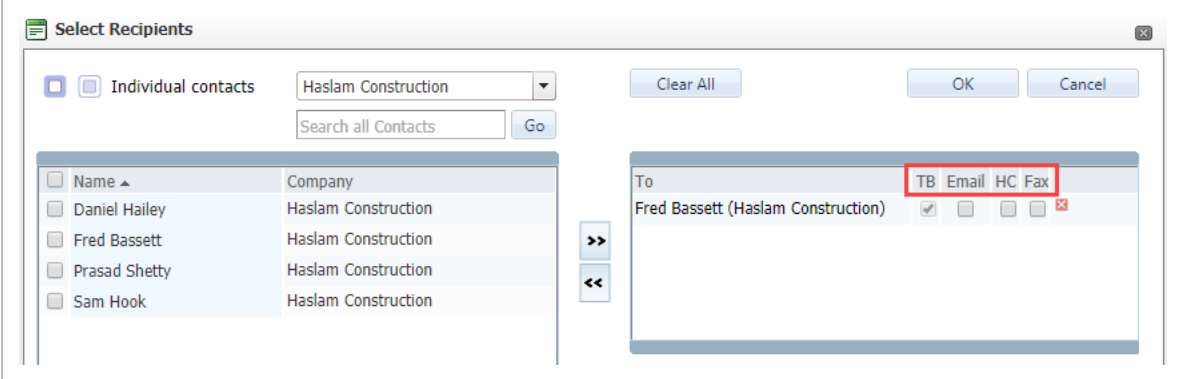

There are four ways that mail can be delivered (sent) using InEight Document:

- 1. **TB** This column is always ticked. As this column cannot be un-ticked, every mail sent from InEight Document will be delivered to the recipients InEight Document Inbox regardless of whether they are a user of InEight Document, in addition to any other options you select.
- 2. **Email** –InEight Document will send this recipient the mail via email. They will receive the mail in

their normal email inbox, as well as their InEight Document inbox. When ticking this box, the system will check that the user has an email address. This option is the default when sending mail to External Contacts.

- 3. **FAX** the mail will be sent out using InEight Document's Fax-Out Integrated fax service. This is an optional service where charges apply and is enabled on a per company per project basis. When ticking this box, the system will check that the contact has a valid fax number and that Fax-Out is enabled for your company.
- 4. **HC** –InEight Document will flag that this recipient is to be sent the mail via hardcopy. Upon sending, InEight Document will automatically load a print preview so that a printout can be generated. This option is often used on site where it is more convenient to hand a copy of a mail to a recipient rather than send by email, fax or InEight Document.

#### **NOTE**

- InEight Document captures both the date and time mail is sent based on the time zone selected for the project via the Project Settings.
- The method used to send each mail item can be viewed by right clicking on a mail in **Sent Items** and selecting **View Sent Methods**.

### 3.18 ROLES

Roles let project teams update users performing a similar role to be grouped together in one location and have updates mirrored in the appropriate areas automatically. With constant turnover in project personnel, it becomes cumbersome to add and remove users in different areas.

To create Roles:

1. From **Contacts**, select **More** then **Roles**.

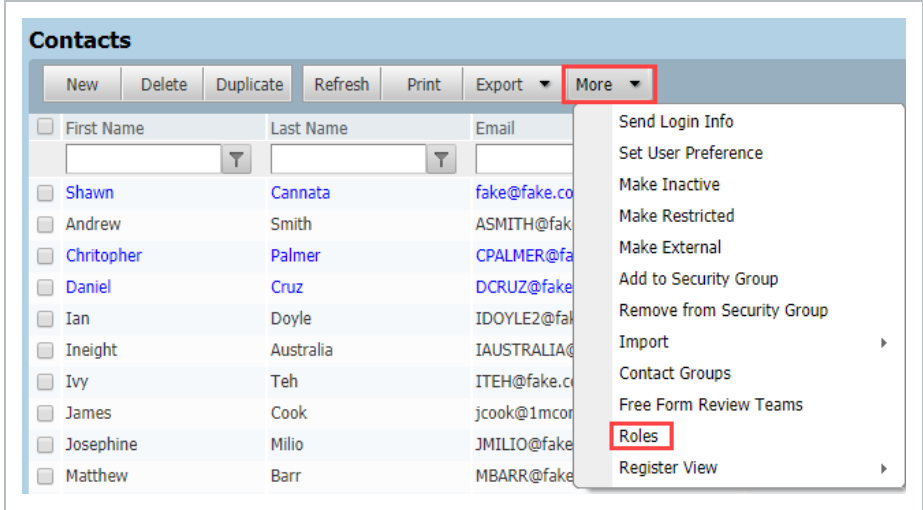

2. Use the **Roles** pane to add or delete roles

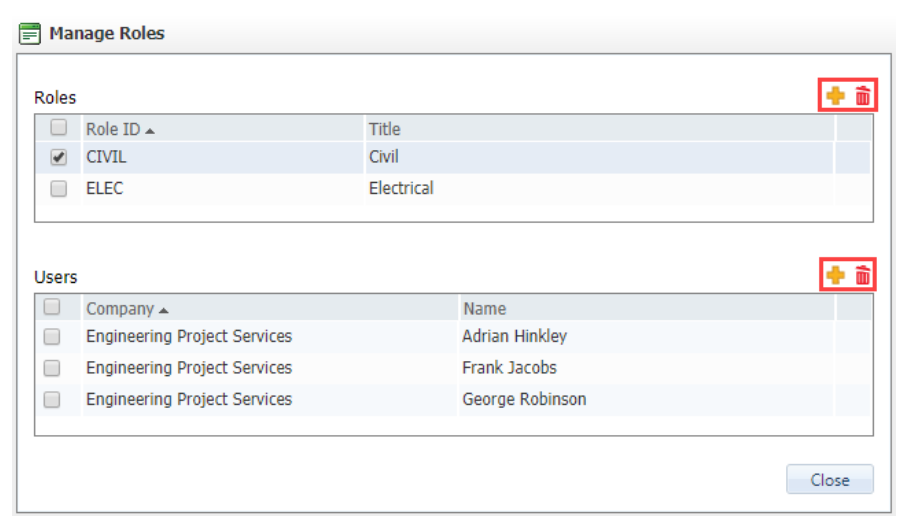

3. Use the **Users** pane to select the company and users to be added to a role.

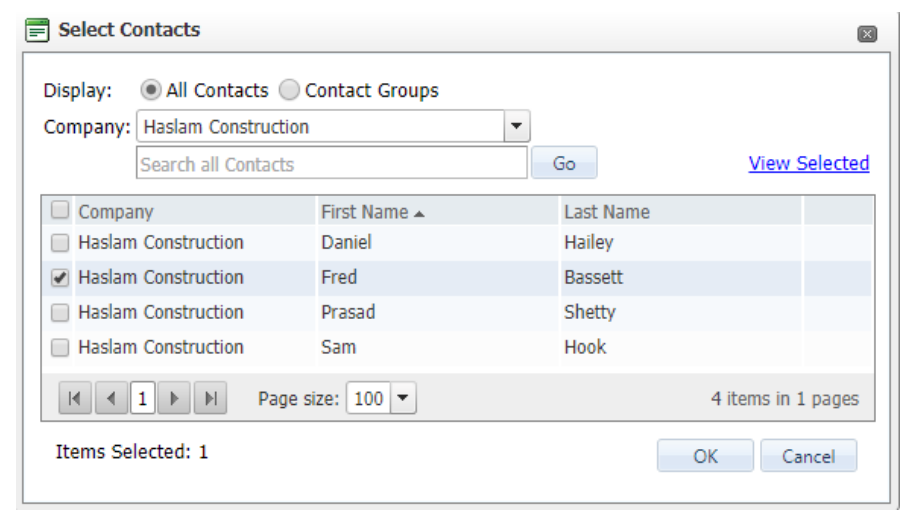

#### 4. Click **Close**.

Roles can be used in Review Initiator, Review Coordinator, Review Teams, Restricted **NOTE** Document Access and Packages.

### 3.19 USER AUDIT LOG

The User Audit Log tracks user actions within the project, no matter which module they have or are currently working in. The User Audit Log tracks user usage and allows an administrator to verify their access to use certain modules.

1. Click **Contacts**, locate and open the user detail.

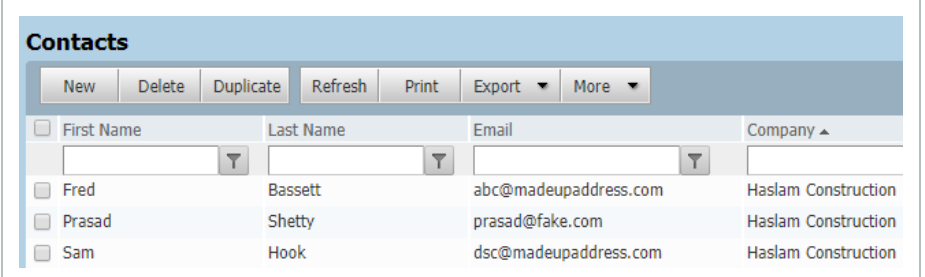

2. In the contact screen click **More**, then **View History**.

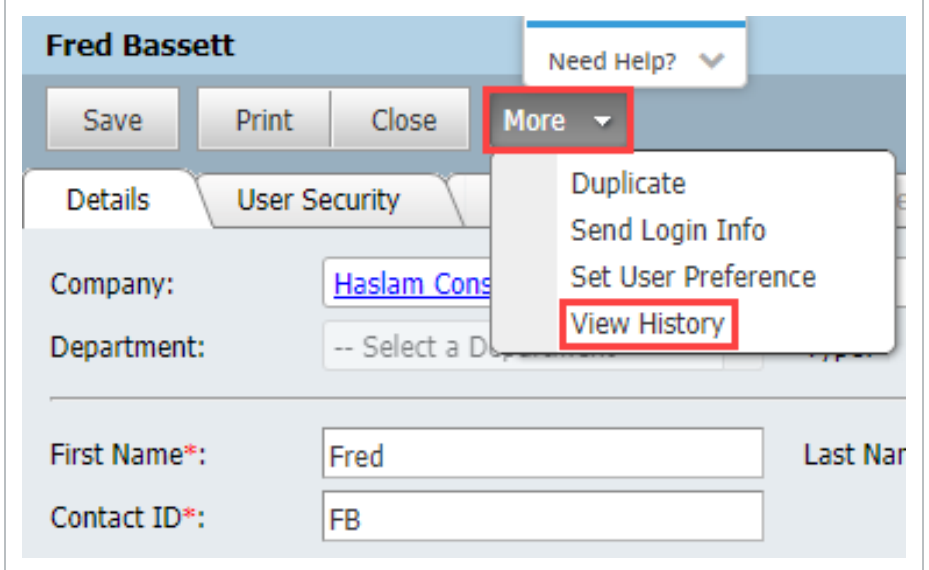

3. In the audit log filter and search in the columns.

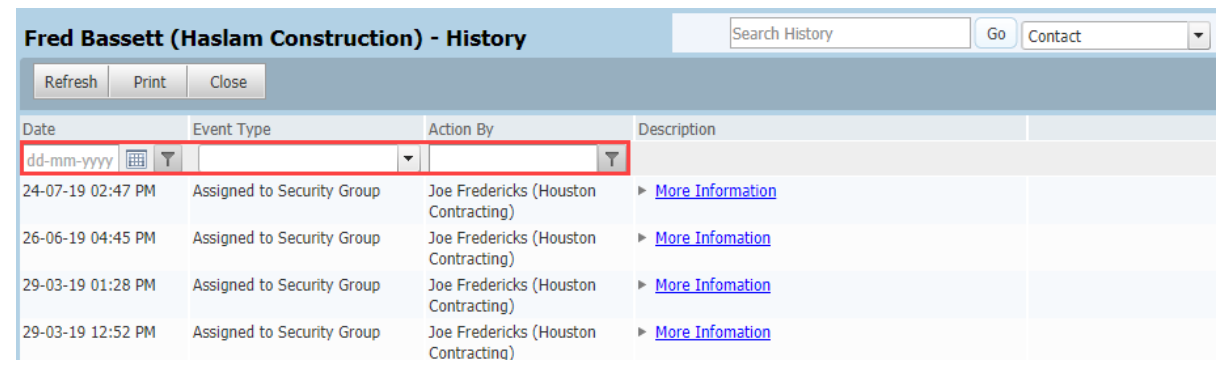

### 3.20 MARKING A CONTACT AS A SERVICE ACCOUNT

A project might want to designate a certain contact as a Service Account. This is useful for integrations with other systems.

To make a Contact a Service Account:

- 1. Click **Contacts**, locate and open the user detail.
- 2. On the **Details** tab under Other, select **Service Account (Visible only to the Primary**

#### **Administrator)**.

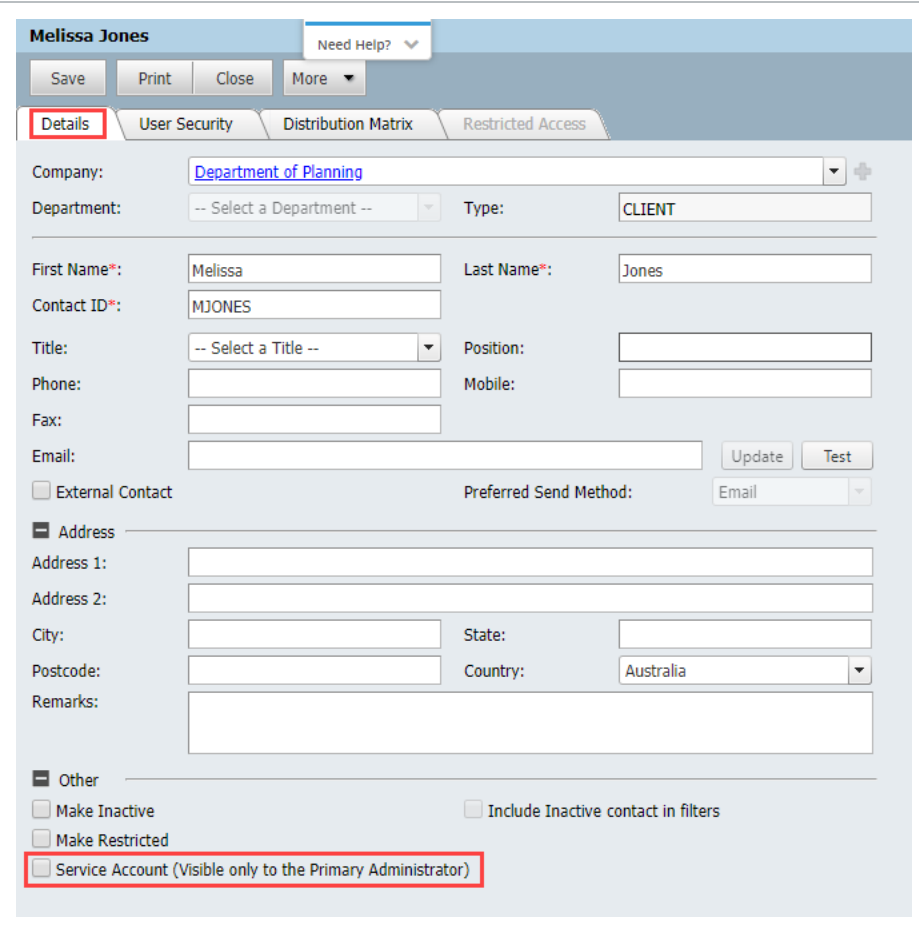

#### • Primary Administrators are the only users that can see the Service Accounts within **NOTE** the Contacts area.

- All actions are captured on usage logs and the Service Account is visible on the audit log.
- Contact the support team if you would like to have this enabled.

# CHAPTER 4 — USING A GLOBAL ADDRESS BOOK

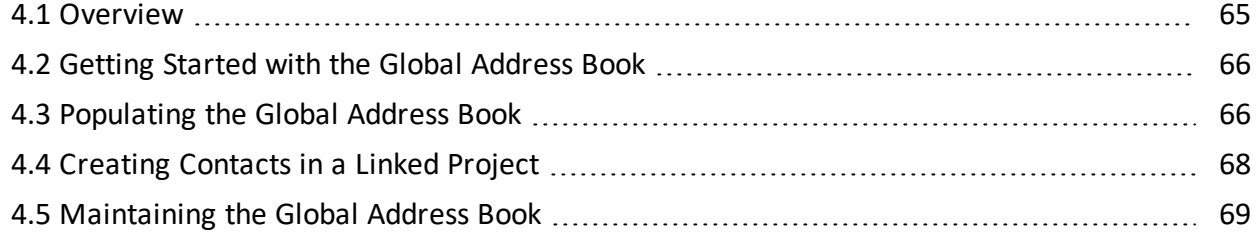

### <span id="page-64-0"></span>4.1 OVERVIEW

A Global Address book is used to centralize the process of maintaining contact details.

The Global Address book is maintained via a special project created on request by InEight. This project is then linked to other active projects.

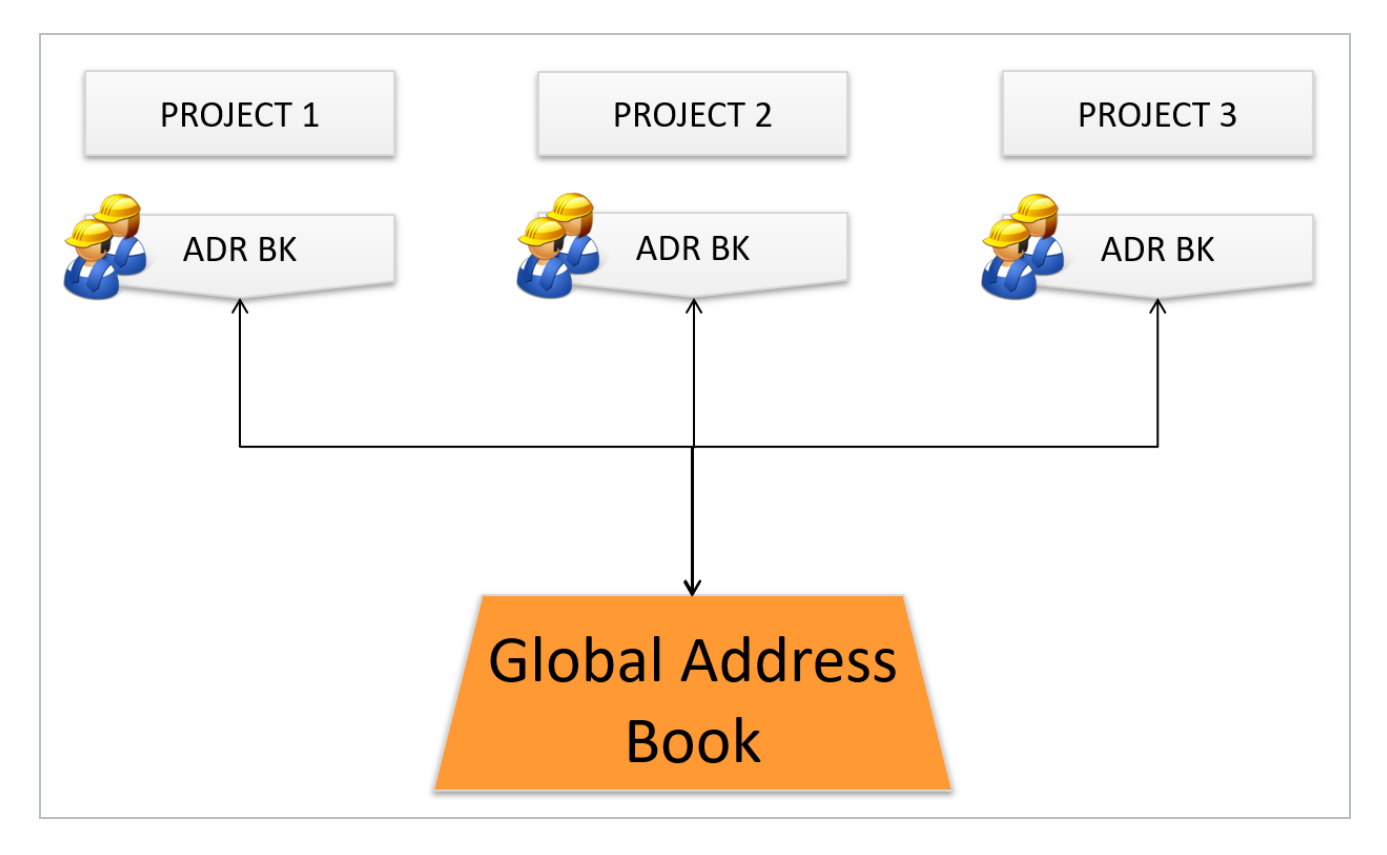

### <span id="page-65-0"></span>4.2 GETTING STARTED WITH THE GLOBAL ADDRESS **BOOK**

Once setup, all active projects will be automatically linked to the Global Address Book (GAB) Project. Existing contacts within linked projects will not be automatically linked.

To link these contacts the address books from linked projects are imported into the Global Address book starting with the project with the largest address book. InEight can then assist with building the links for existing contacts in linked projects back to the Global Address Book as the import process FROM a linked project TO the Global Address book does not build an automatic link.

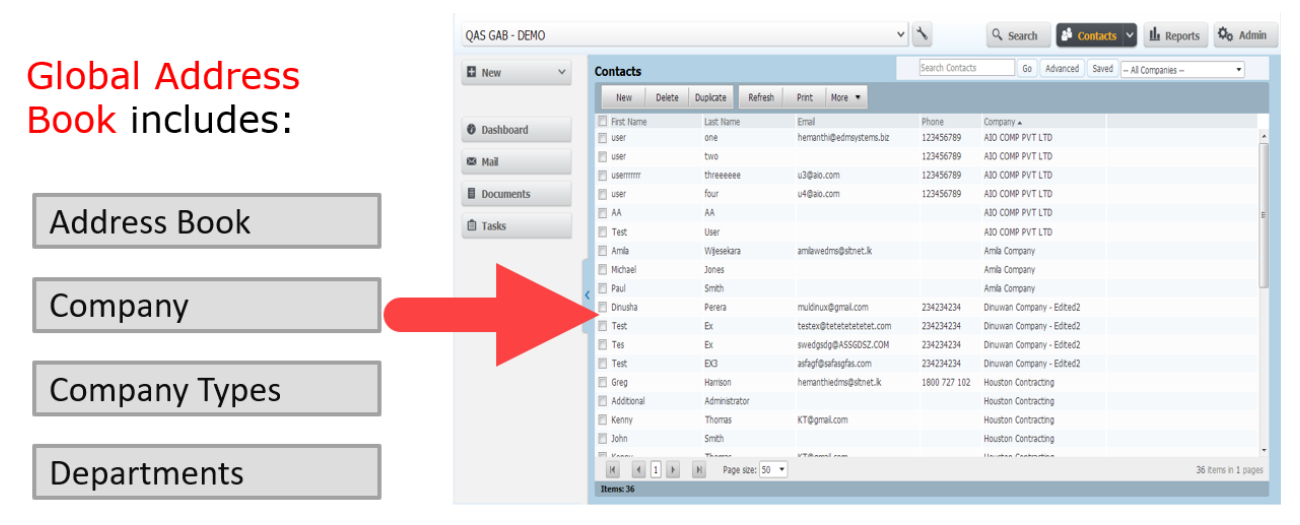

- Access to the Global Address Book project is restricted to project administrators **NOTE** and users from their company.
	- All three elements of the Address Book (company types, companies and contacts) are integrated with the Global Address book.

### <span id="page-65-1"></span>4.3 POPULATING THE GLOBAL ADDRESS BOOK

- 1. New Company Types, Companies and Contacts can be imported or manually entered in the Global Address Book.
	- If manually entered, the user is prompted to post the new contact information into selected or all linked projects.

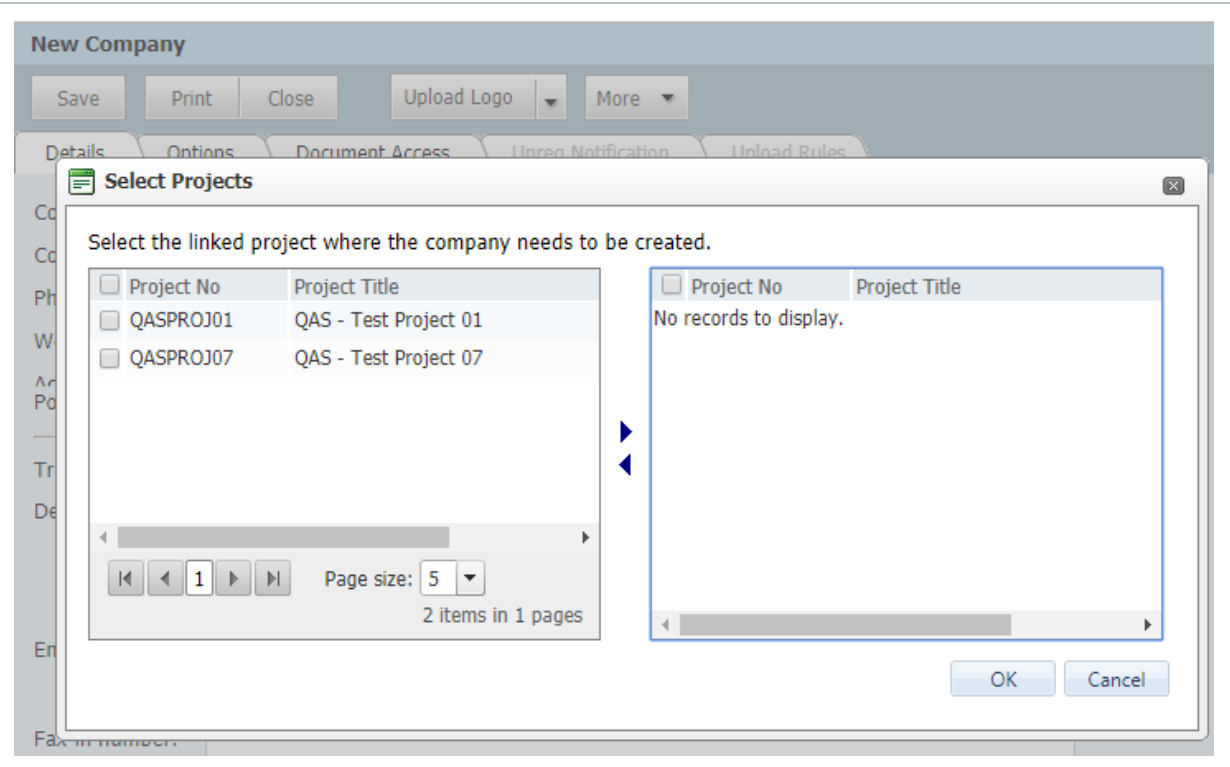

• If imported, the information can be posted to selected, or all linked projects via an Export contacts option.

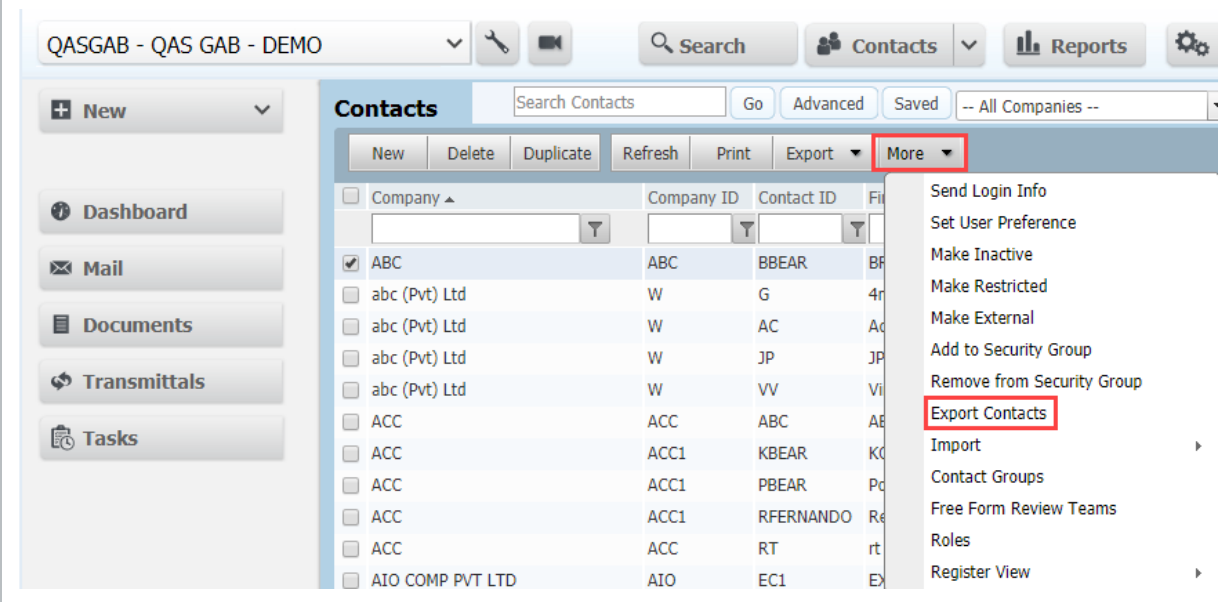

- 2. A link is then maintained between the details of the contact in the Global Address book and the details in the linked projects.
- 3. If information is changed in the Global Address Book the linked project, the contact is auto

#### updated.

#### **NOTE**

- Users with access to the Global Address book can add contact details to the Global Address book but cannot post these directly to linked projects. The posting is a function of the Project Administrator using Export contacts option.
	- Contacts can be imported into a Global Address book from projects that are using a project specific address book. In this case however there is no link maintained between the Global Address book and the source project.

### <span id="page-67-0"></span>4.4 CREATING CONTACTS IN A LINKED PROJECT

- 1. New contacts added in a linked project, are automatically added to the Global Address Book (assuming they don't already exist there) and a link is established.
- 2. The posting of new contacts to other linked projects must be done from the Global Address Book.
- 3. If new contacts are added in a linked project and they exist in the Global Address book the user is prompted to use the details from the Global Address book. If this option is accepted a link is established. If this option is not accepted and details continue to be manually entered the contact will not be linked to the Global Address Book.

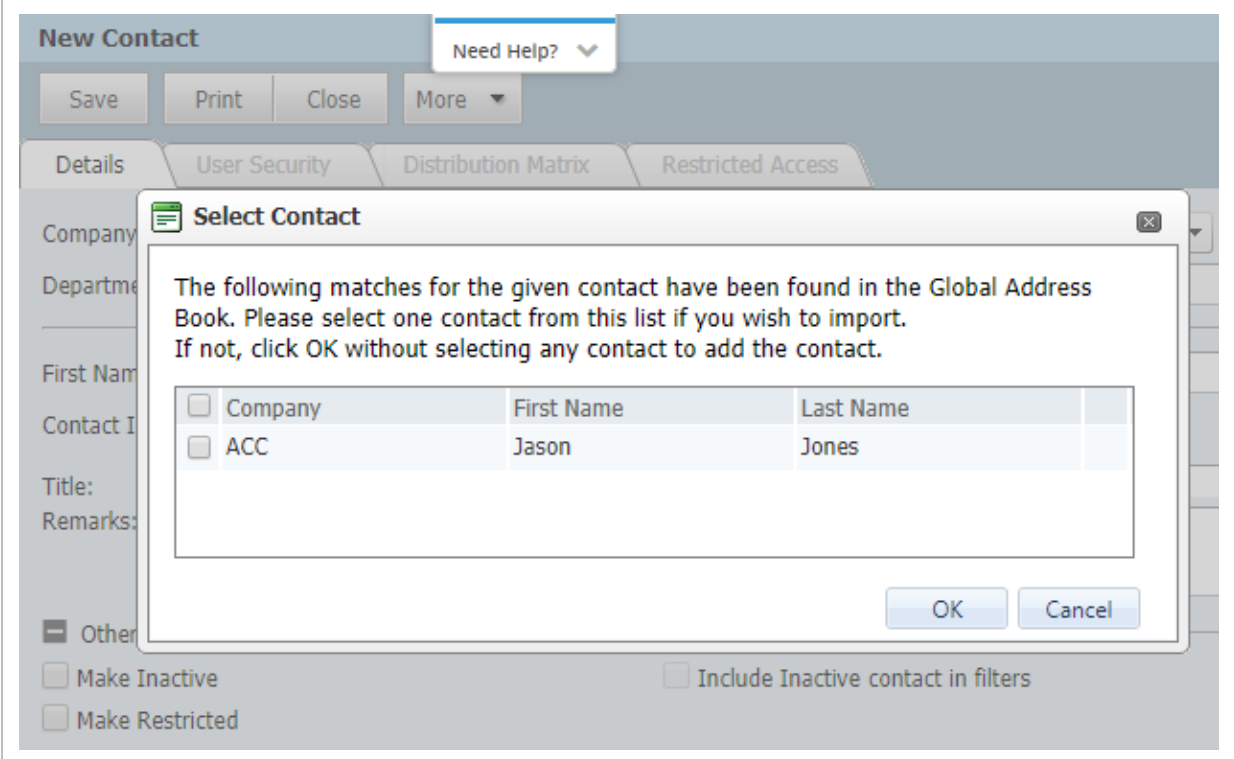

- 4. If linked contacts are updated in a linked project address book, the details are automatically updated in the Global address book and in other linked projects where the same contact is linked back to the Global Address Book.
- 5. When importing contacts from the Global Address Book project into the current project, any imported contacts are auto linked back to the Global Address Book.

### <span id="page-68-0"></span>4.5 MAINTAINING THE GLOBAL ADDRESS BOOK

If the Global Address Book is updated with changes to contact details, linked projects are automatically updated (for those contacts within the linked projects that are linked to the Global Address Book).

If contact details in a linked project are updated the Global Address book and other linked project will also automatically update.

**Deleting Contacts:** If a contact is deleted from the Global Address Book, the administrator will be prompted to delete the contact from all linked projects. If they choose yes, the contact will be deleted from projects with no transactions. If there are transactions within a project the contact is not deleted however the link to the Global Address Book is broken.

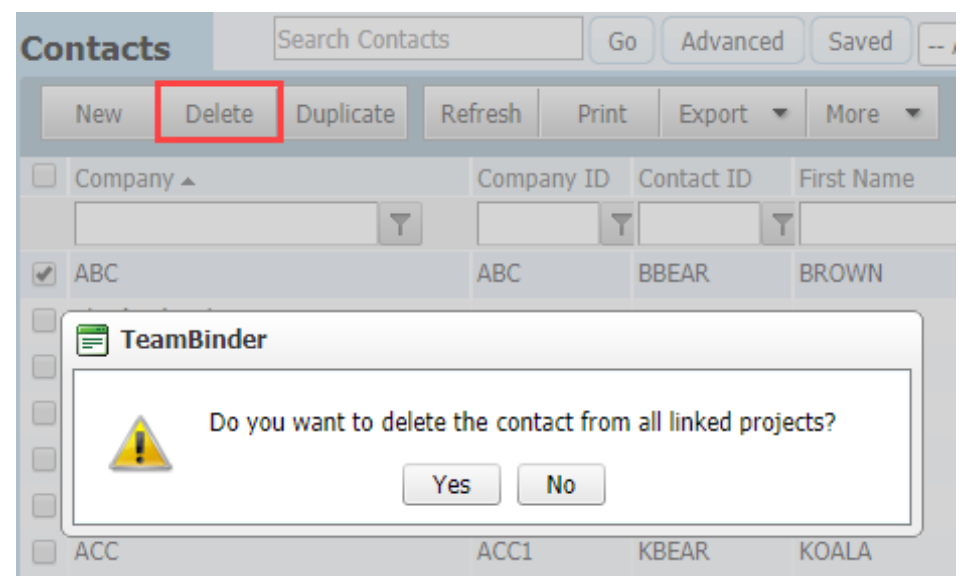

If a contact is deleted from a local project linked to a Global Address Book project, the Global Address Book is not affected.

**Making contacts Inactive:** This is treated in a similar way to Deleting contacts.

*This page intentionally left blank.*

# CHAPTER 5 — MANAGING PROJECT ADMINISTRATORS

The Project Administrator is assigned during the Project creation but can be changed to any InEight Document user within a project by the existing Project Administrator.

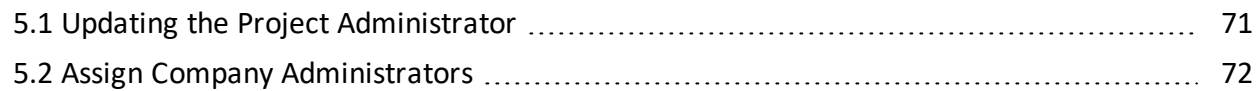

### <span id="page-70-0"></span>5.1 UPDATING THE PROJECT ADMINISTRATOR

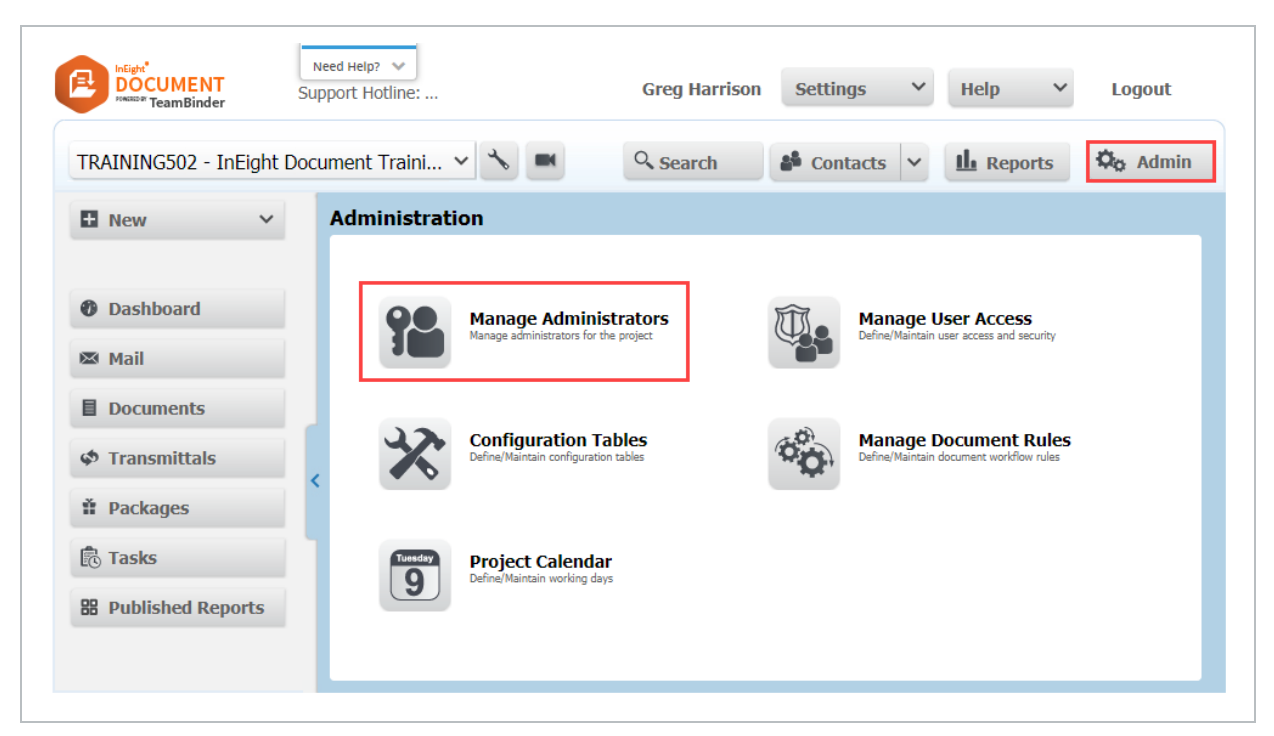

1. Go to **Admin** then **Manage Administrators**.

2. Filter the Company and select the contact, move them across in **Manage Administrators**.

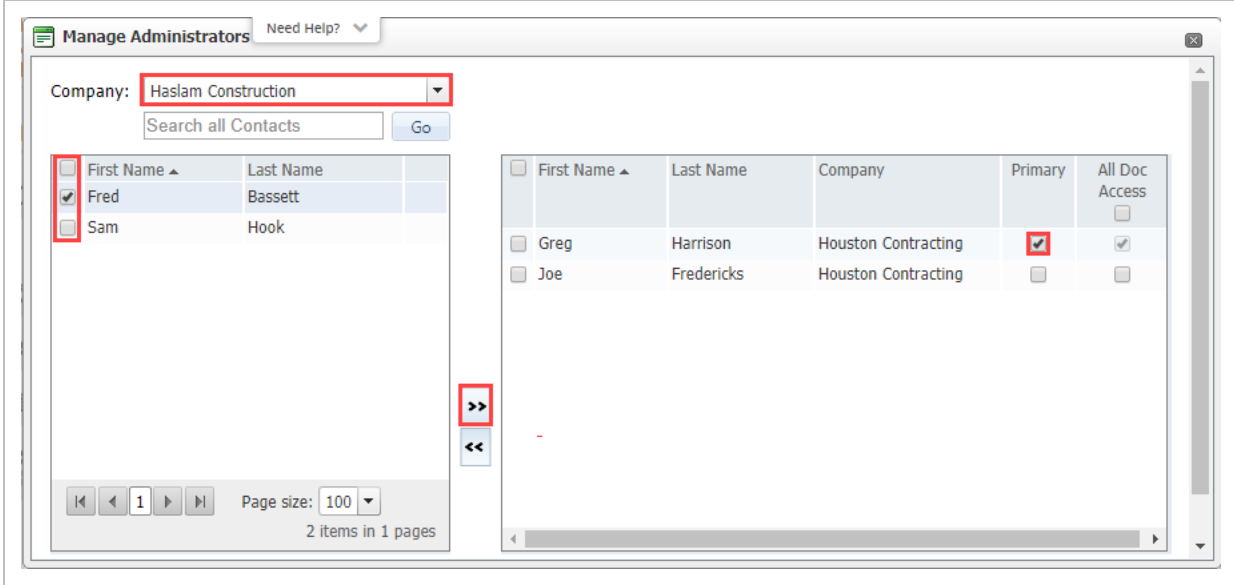

- 3. Tick **Primary** check box against the contact and a prompt to confirm the change of Primary administrator will show. Click **Yes** to proceed.
- 4. Click **OK** when done.

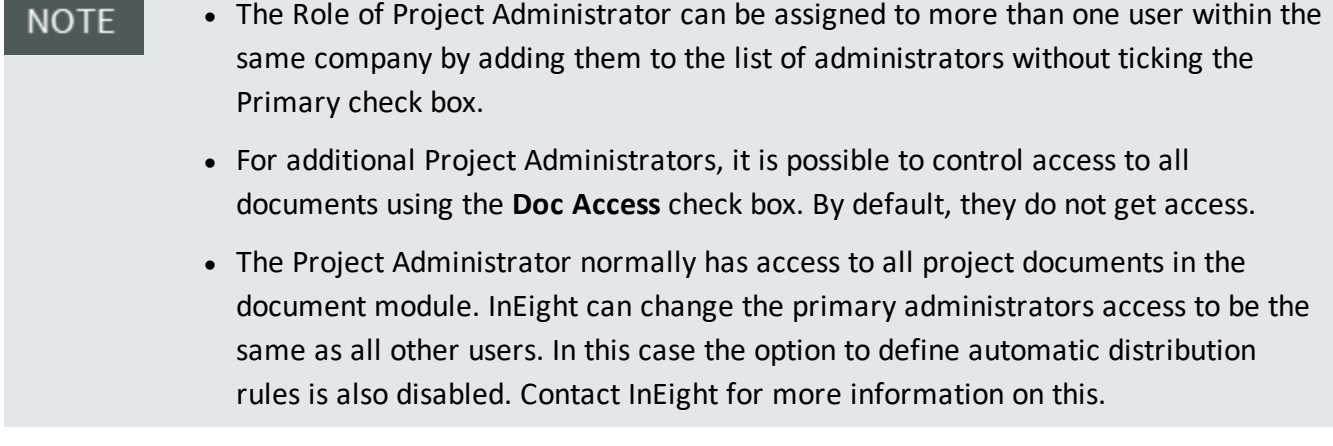

### <span id="page-71-0"></span>5.2 ASSIGN COMPANY ADMINISTRATORS

A Company Administrator can be assigned within each participating company to allow them to manage some administrative functions.

Company Administrators can perform the following tasks for users within their own company:

- 1. Create new users.
- 2. Edit contacts details within a project address book.
- 3. Enable/Disable users.
- 4. Change user passwords.
- 5. Create Security Groups.
- 6. Modifying Security Group definitions for groups they have defined.
- 7. Configure Distribution Rules.
- 8. Approve/Reject document subscriptions.
- 9. Grant access to documents via the grant access wizard.

A Company Administrator is limited to the access and security levels the Company Administrator themselves have been assigned. For example, if the Company Administrator has access to only Architectural Documents and no access to Transmittals, then users within that company cannot be assigned access to documents of another discipline or be given access to generate transmittals.

To assign Company Administrators:

1. Click the drop down next to **Contacts**, select **Companies**.

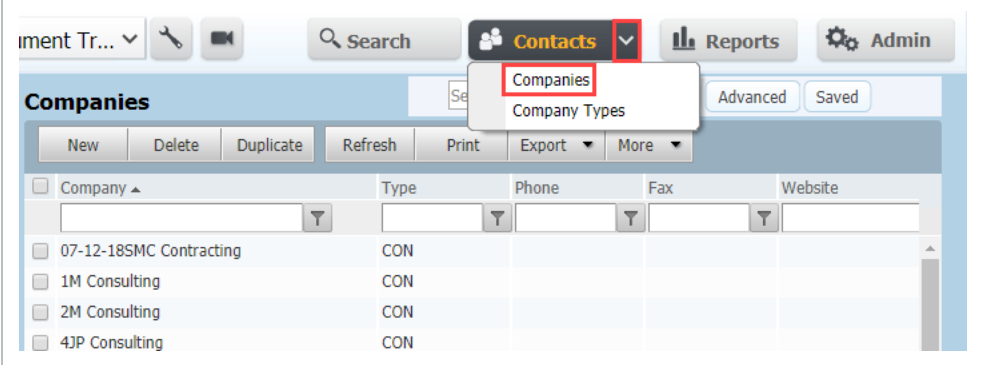

- 2. Filter for the Company and open the Company Details window.
- 3. Go to **Options** tab in the Company Administrator drop down select the required user.

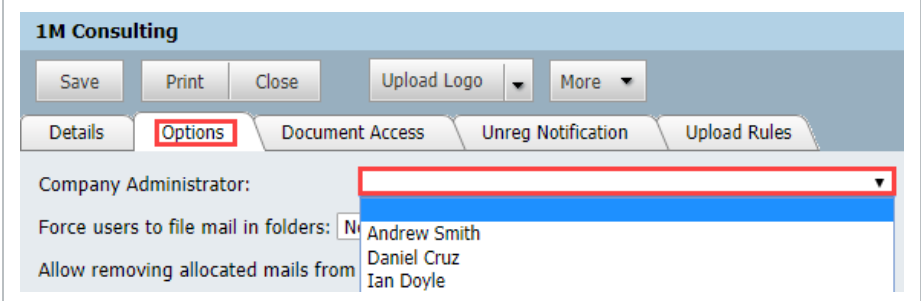

4. Click the **Close** button and **Yes** when prompted to save.

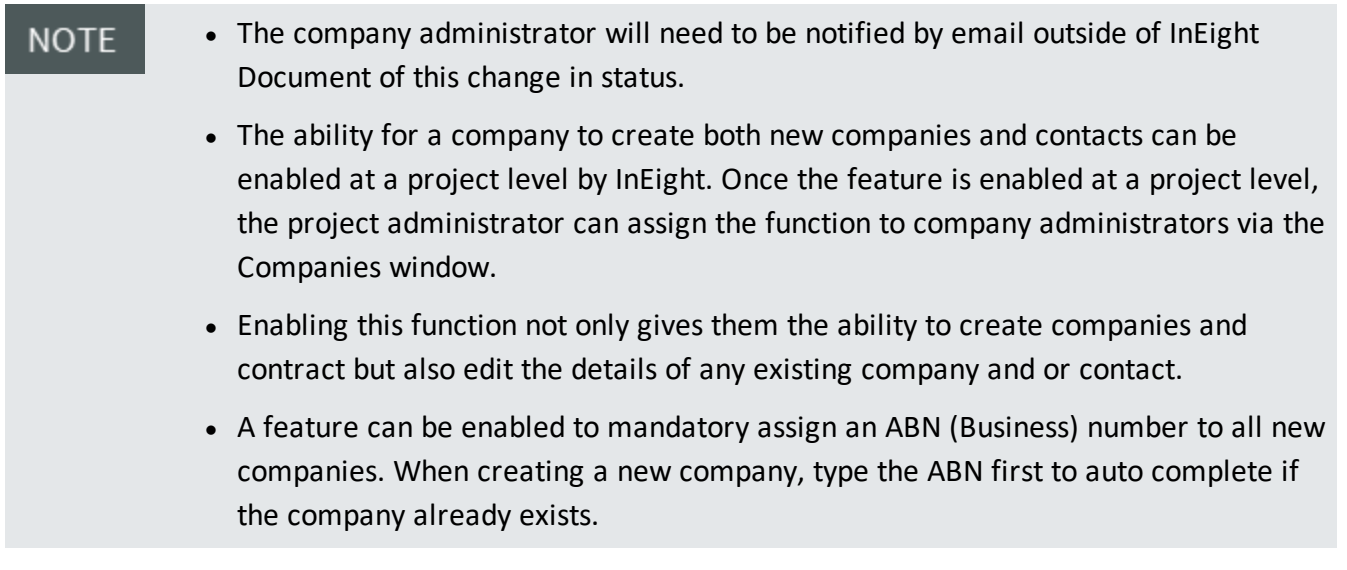

# CHAPTER 6 — CONFIGURATION TABLES

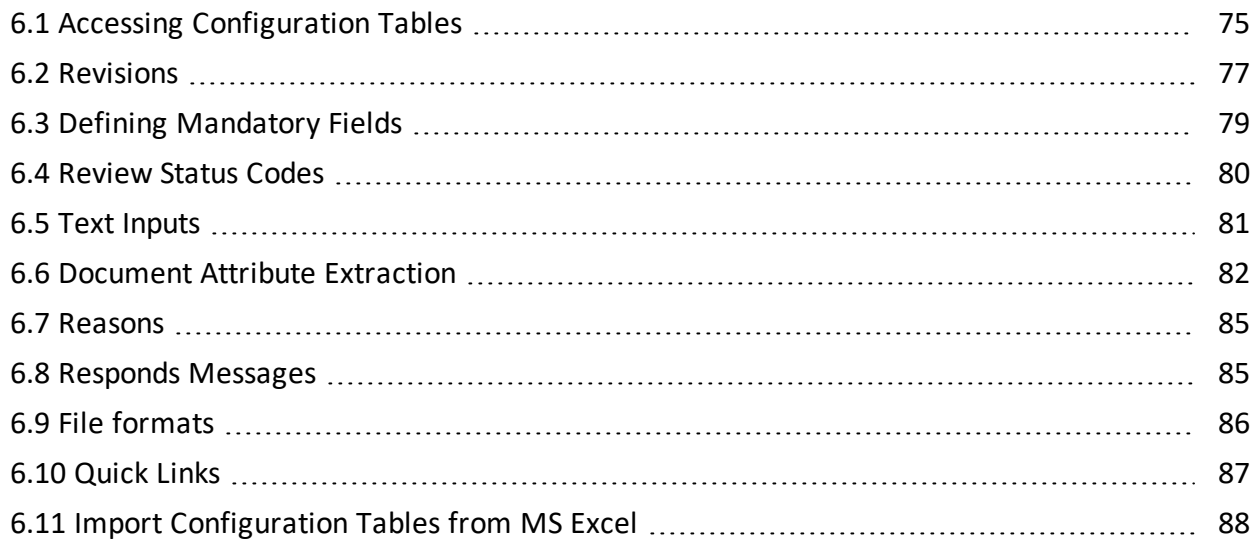

# <span id="page-74-0"></span>6.1 ACCESSING CONFIGURATION TABLES

Throughout InEight Document there are attributes that can be assigned to mail, documents, transmittals, packages, etc from drop down lists.

The values in the drop down lists are defined on a per project basis via the InEight Document configuration tables.

To access the configuration tables:

1. Click **Admin**, then **Configuration Tables**.

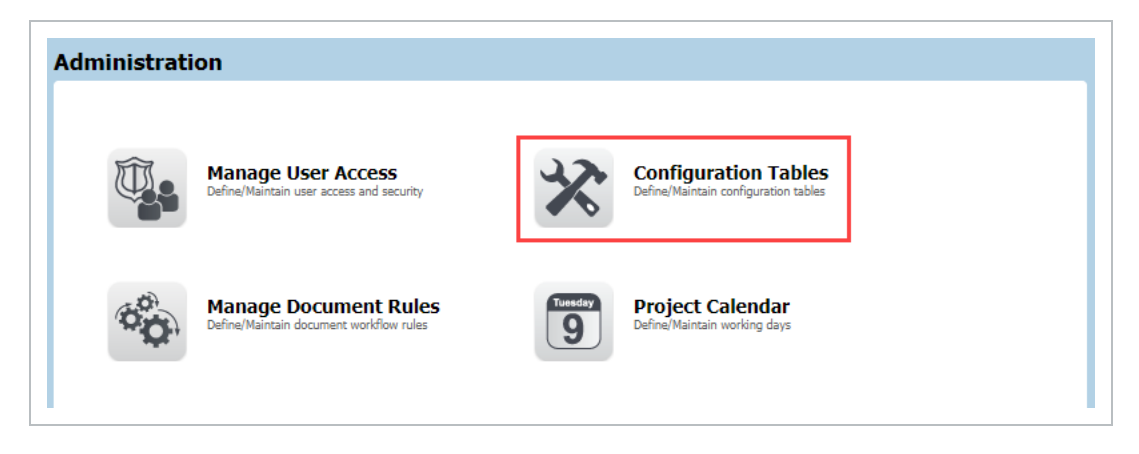

2. Use the drop-down list in the top right-hand corner of the screen to select a configuration table.

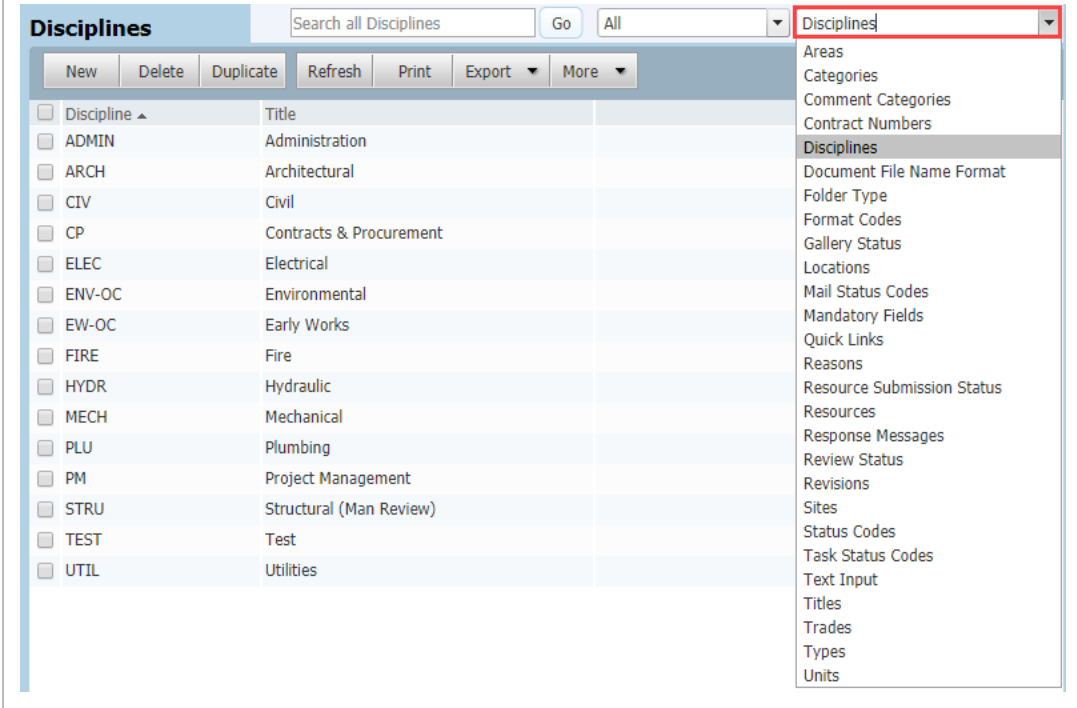

3. From the toolbar create, delete records or edit existing records.

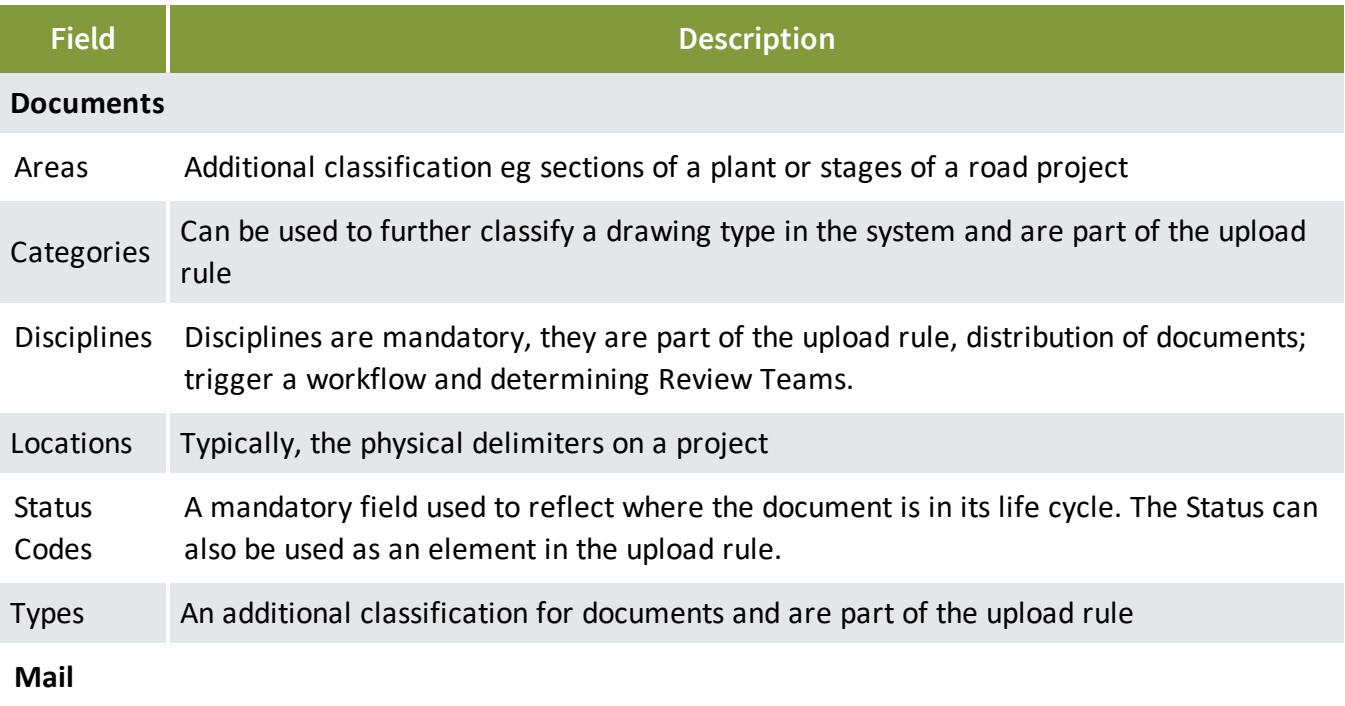

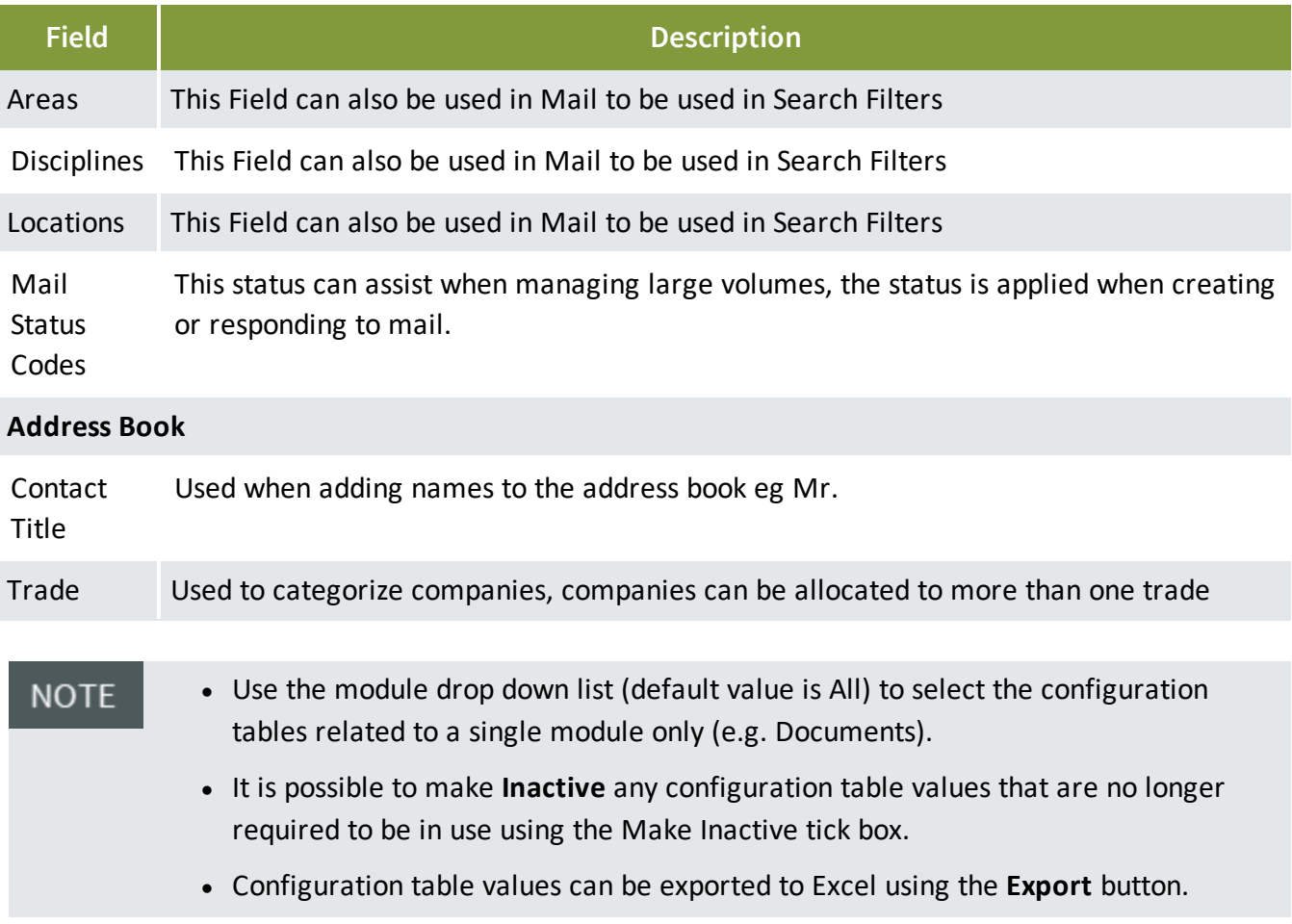

## <span id="page-76-0"></span>6.2 REVISIONS

Revisions are a mandatory attribute of controlled documents in InEight Document. There is a strict rule in InEight Document that each time a document is uploaded, the revision number must be greater than the previous revision. This is controlled via a sequence number against each revision.

The Sequence is used to validate documents being uploaded to ensure that the revision being uploaded is greater than the previously uploaded revision.

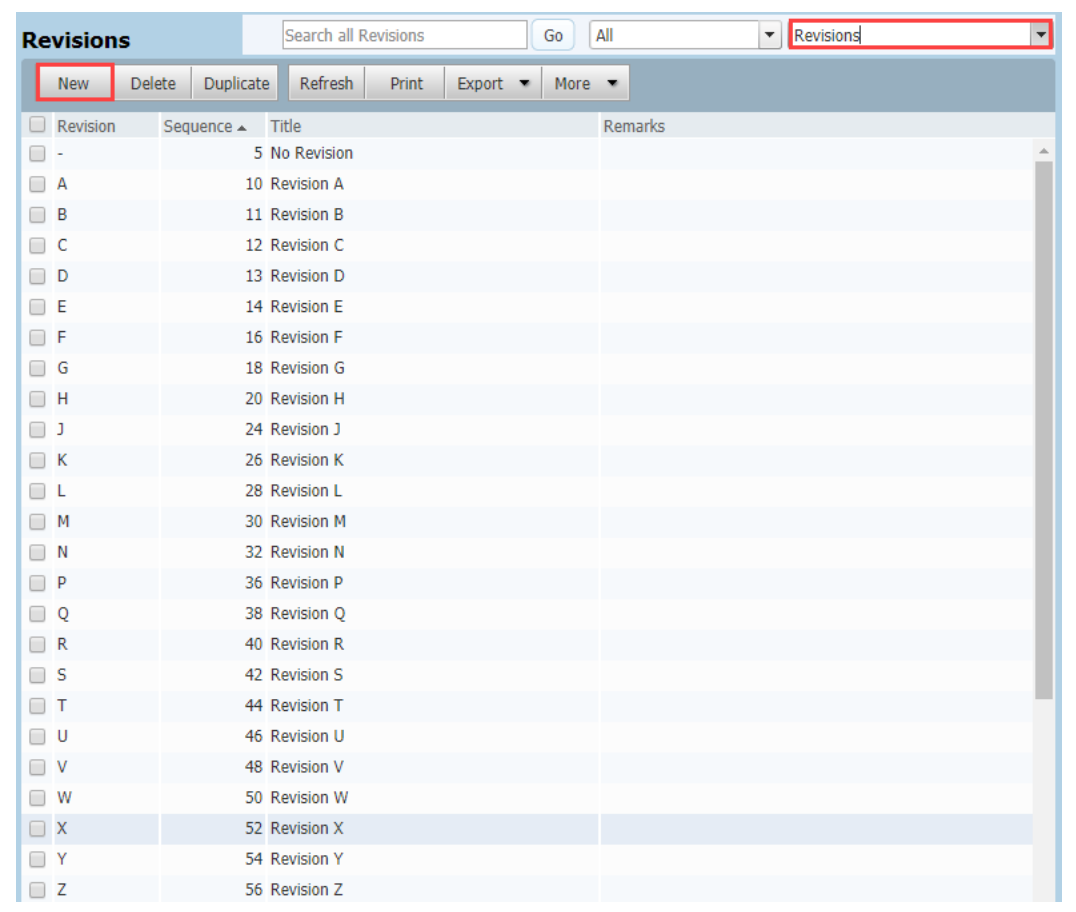

### 1. From the **Configuration tables** select **Revisions**.

#### 2. Click **New**.

3. Revision are populate with the following fields:

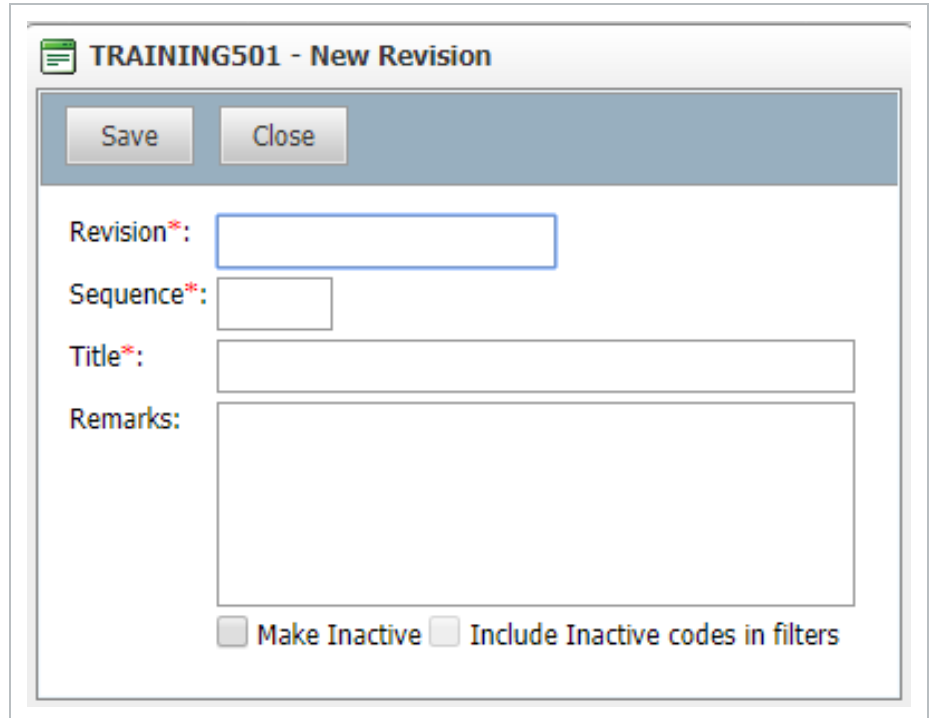

- **Revision** value of the Revision (A, B, C etc.).
- **Revision Title** description of Revision (optional).
- **Sequence** controls the hierarchy of Revision values.
- 4. Add any remarks (optional).
- 5. Click **Save**.
- It is possible to upload additional view files to a document without changing the **NOTE** revision.
	- When populating the sequence field, leave plenty of gaps in the sequences used so additional entries can be added in the sequence.

### <span id="page-78-0"></span>6.3 DEFINING MANDATORY FIELDS

Mail, Documents, Transmittals and the Address Book have a number of pre-defined mandatory fields. Additional fields can be made mandatory at these screens if required.

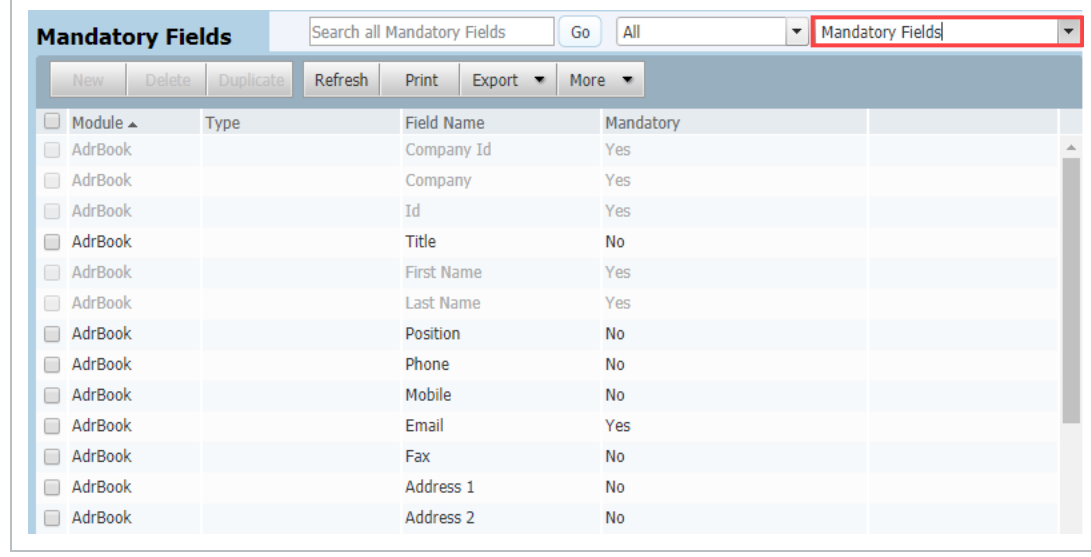

1. From the **Configuration tables** select **Mandatory Fields**.

- 2. Double click to open any of the available fields listed.
- 3. At the **Edit Mandatory Field** window, tick the **Mandatory** box.

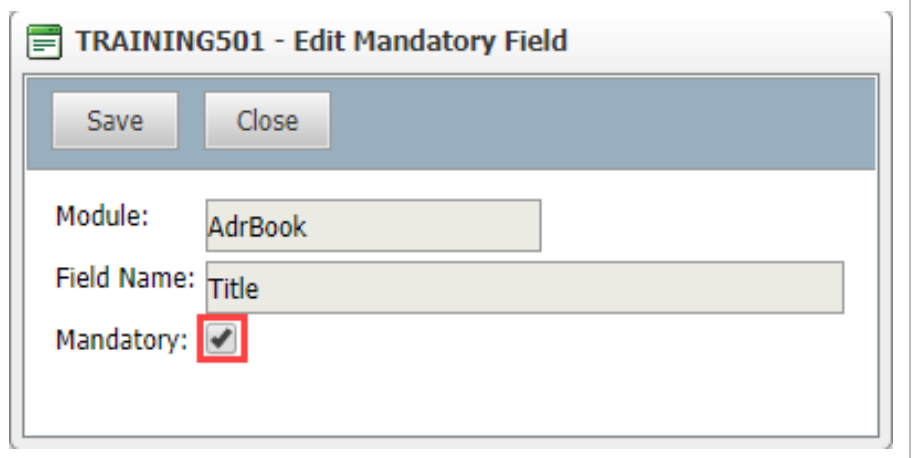

4. Click **Save**.

Mandatory fields that cannot be changed are greyed out. **NOTE** 

### <span id="page-79-0"></span>6.4 REVIEW STATUS CODES

At the end of review a Status is assigned, this status determines if the document is released or rejected.

1. From the **Configuration Tables** select **Review Status**.

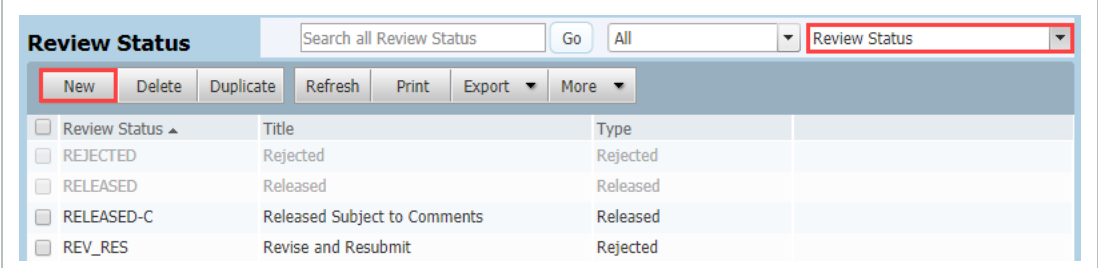

2. Click **New** and add the following:

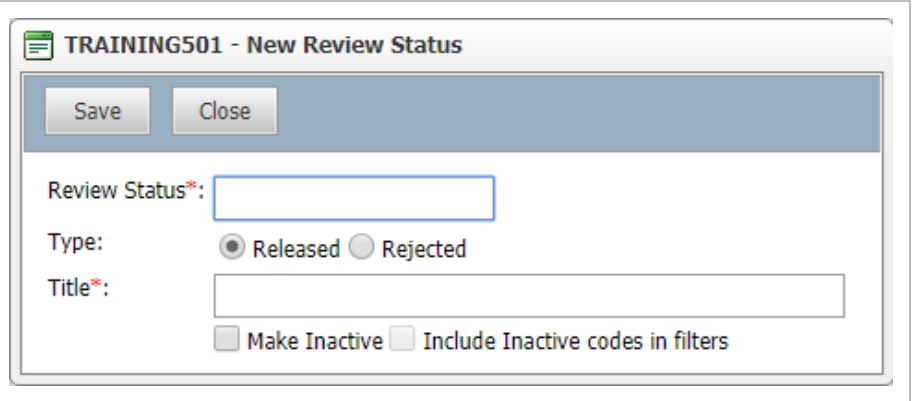

- **Review Status Code** the code for the Review Status.
- Type select either Released or Rejected. This will determine if a document is released or rejected when this review status is applied to a document.
- **Title** –description of the Review Status code.
- <span id="page-80-0"></span>3. Click **Save**.

### 6.5 TEXT INPUTS

Text Inputs are commonly used strings of text that can be made available to users when creating mail or transmittals.

Text Inputs can be assigned to selected Mail and Transmittal Types and linked to a default Subject.

To create a text input:

- 1. From the **Configuration Tables** select **Text Input**.
- 2. Click **New** and enter a **Text Input** code and **Title**.

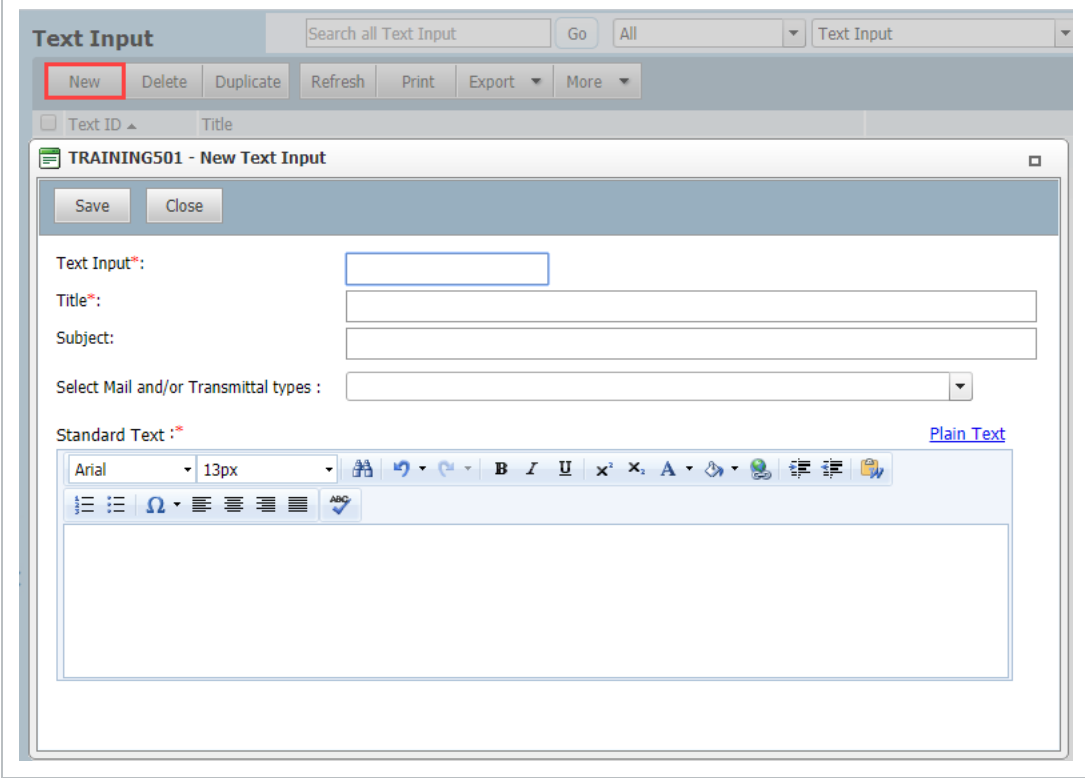

- 3. Enter a **Subject** (if applicable) that will be entered in the Subject when the text input is selected by the user.
- 4. In the **Select Mail and/or Transmittal types** select any Mail or Transmittal types that this text input will be available in.
- 5. Enter the text in the **Standard Text** area. Text can be pasted into here from other sources.
- <span id="page-81-0"></span>6. Click **Save**.

## 6.6 DOCUMENT ATTRIBUTE EXTRACTION

In addition to Auto Document Number there is the ability to extract Document Metadata information from the saved file name. This will be active for both single and bulk document uploads.

The option to 'Extract Document metadata from file name' needs to be activated via Project Settings - Documents.

To define the Document File Name Format:

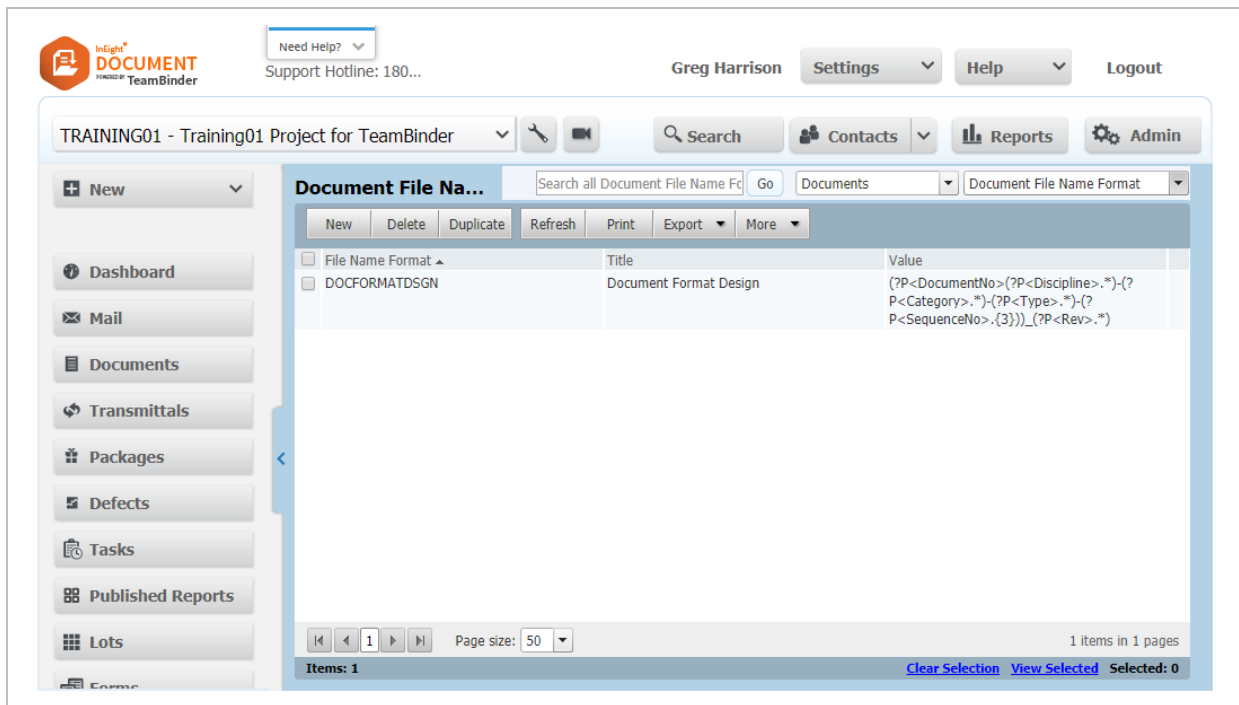

1. From the **Configuration tables** select **Document File Name Format**

2. Click **New** and add a **File Name Format** and **Title**.

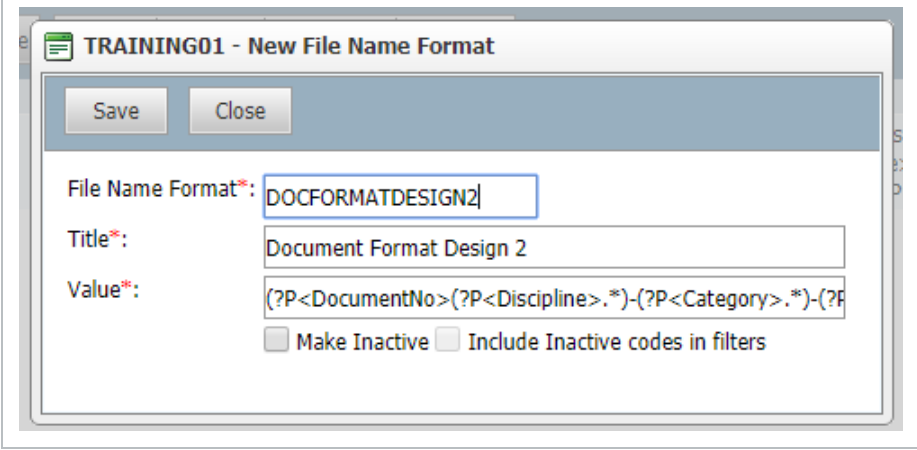

- 3. The **Value** field must be populated with the required expression to extract the metadata, and then click **Save**.
- 4. When a file is added to a single upload or bulk upload and meets that about file format the metadata will be extracted.

#### **NOTE**

 $\bullet$  Fields are extracted using RegEx – please see examples at [https://www.regextester.com](https://www.regextester.com/)

- Field names need to be inserted with the format (?P<fieldname>.\*)
- No spaces if field name is two separate words.
- To include other attributes as part of document number use the format (?P<documentno>(?P<fieldname>.\*)-(?P<fieldname>.\*))
	- The two fields included before the )) would make up the document number.
	- Documentno does not have the closed parenthesis at the end to indicate the inclusion of the fields following.
	- Note that the "-" between parentheses is the separator between attributes.
- To find names of custom fields use XL-upload as below:
	- Highlight any field name header.
	- Select drop down in top left.
	- Locate field name for utilizing in document number convention.

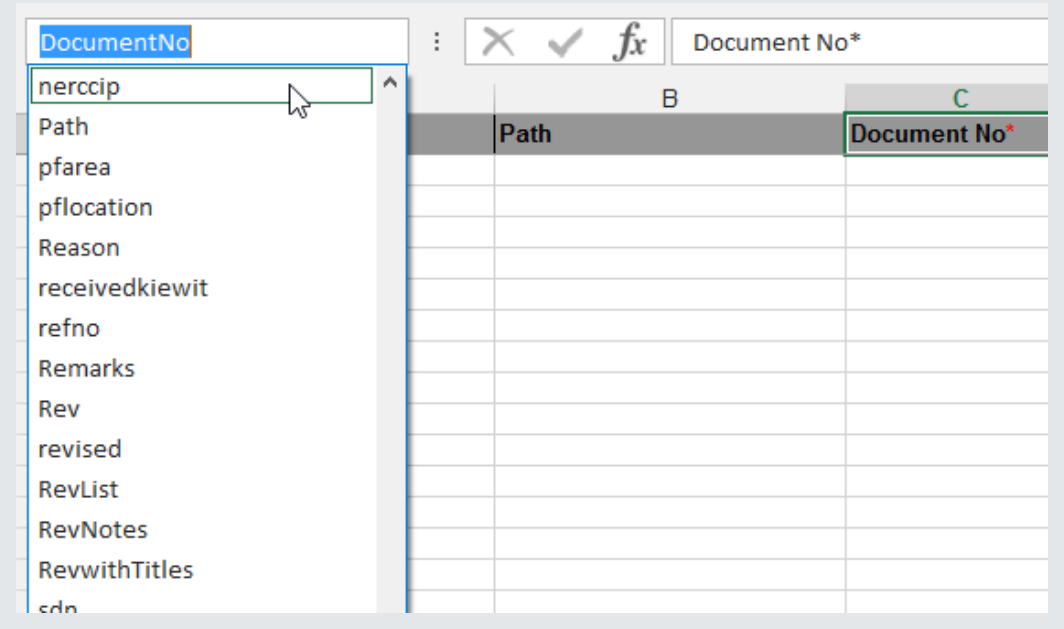

• If any metadata is already populated, it will not be overwritten when the file is attached.

### <span id="page-84-0"></span>6.7 REASONS

When creating a transmittal a reason for the issue can be specified.

1. From the **Configuration Tables** select **Reasons**.

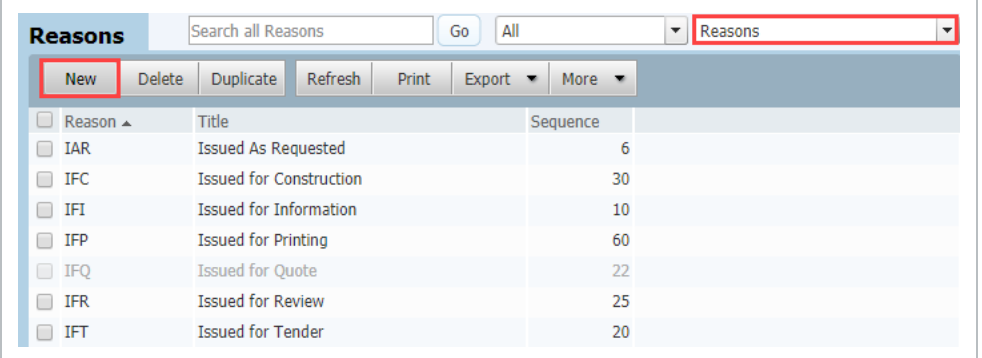

- 2. Click the **New** button.
- 3. Add a **Reason** code and **Title.**

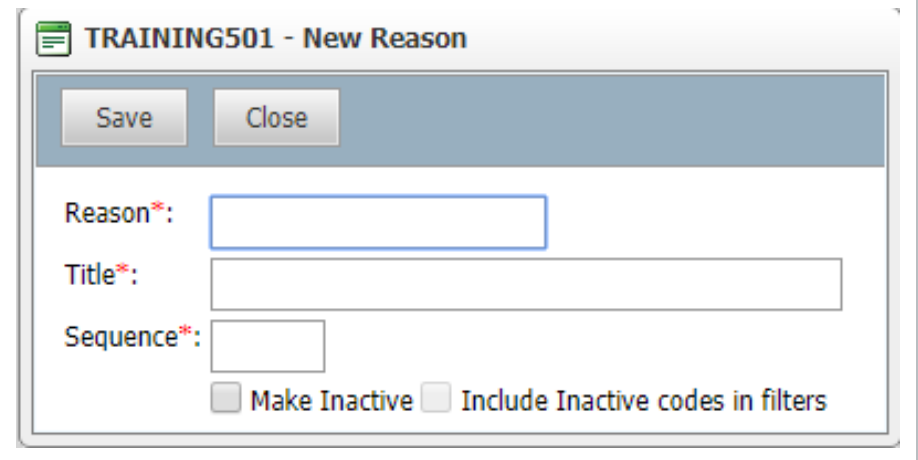

- 4. Enter a **Sequence** number to indicate the order it will appear in the drop down box.
- <span id="page-84-1"></span>5. Click **Save**.

# 6.8 RESPONDS MESSAGES

When requesting a response to a transmittal standard messages can be specified.

1. From the **Configuration Tables** select **Response Messages**.

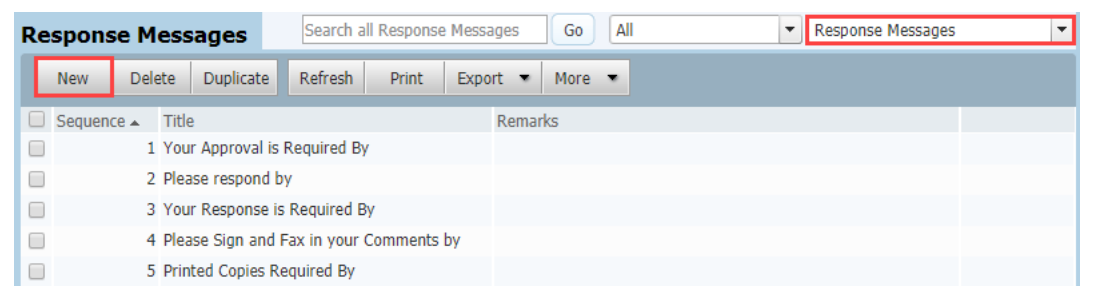

2. Click the **New** button.

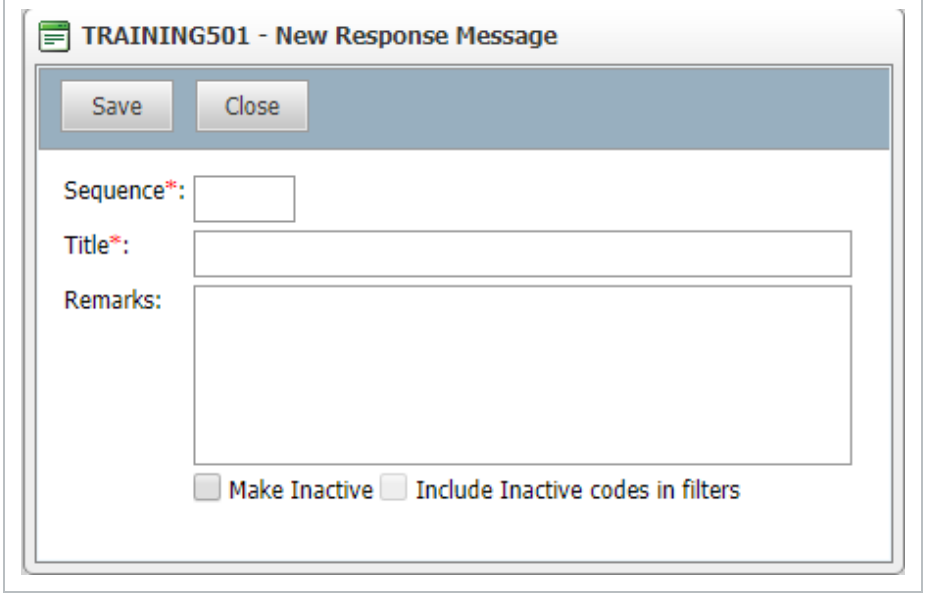

- 3. Enter a **Sequence** to indicate the order it will appear and **Title**.
- <span id="page-85-0"></span>4. Click **Save**.

## 6.9 FILE FORMATS

InEight Document supports the storage and distribution of multiple formats for the same controlled document at the same revision and status.

When viewing the document register, 4 file format columns are displayed (the default settings are PDF, MSO, DWG and OTHER). Each file format column has one or more file types (defined by document file extension) associated with it.

As documents are uploaded to InEight Document, the system auto detects the file type extensions of the included view files and in the master document register, shows an icon in the appropriate file format column to show of the existence of this file format.

### This can only be edited at the start of a new project and before any documents are uploaded to **the system.**

To modify the primary file format settings:

1. From the **Configuration tables** select **Format Codes**.

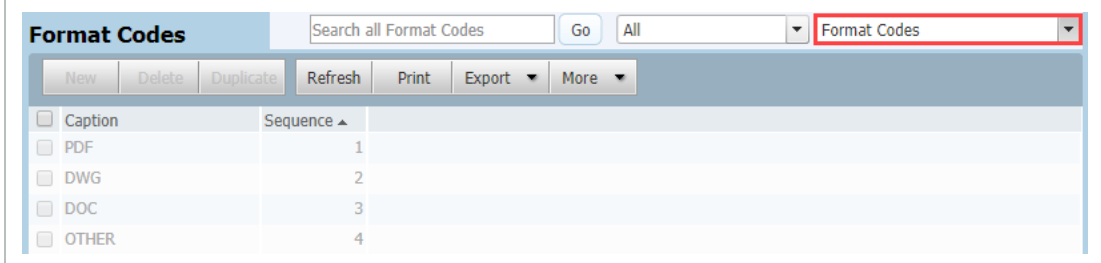

- 2. The default 4 options (and 4 is the maximum) are listed.
- 3. Click on any of the current formats and edit the details as required:
	- Modify the Caption and Sequence (controls the column position from left to right) as required.
	- Use the Add/Remove buttons to associate the required file formats with the caption.
- 4. Click **Save**.
- If a document is uploaded and it does not have a file format as defined in the **NOTE** format codes, it will be applied to the fixed file format of OTHER.
	- The Format Code of OTHER cannot be removed.

### <span id="page-86-0"></span>6.10 QUICK LINKS

The Quick Links widget on the Dashboard displays a list of links to external sites and is visible to all users if there is at least one link defined.

To add Quick Links:

- 1. From the **Configuration tables** select **Quick Links**.
- 2. Click **New**, enter the **URL**.
- 3. Add any **Link Text**.
- 4. The **Section text** is not mandatory but used to group links under sub headings.
- 5. Click **Save.**

## <span id="page-87-0"></span>6.11 IMPORT CONFIGURATION TABLES FROM MS EXCEL

Data can be imported into InEight Document Configuration tables from Excel.

To Import Configuration Tables from MS Excel:

- 1. From **Admin**, select **Configuration Tables**.
- 2. From **More** select **Import Configuration Data From Excel Sheet**.

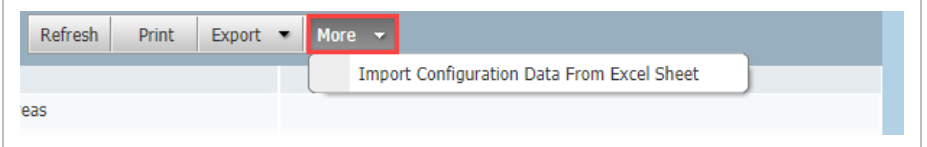

3. Click **Download Template** to download the Excel template.

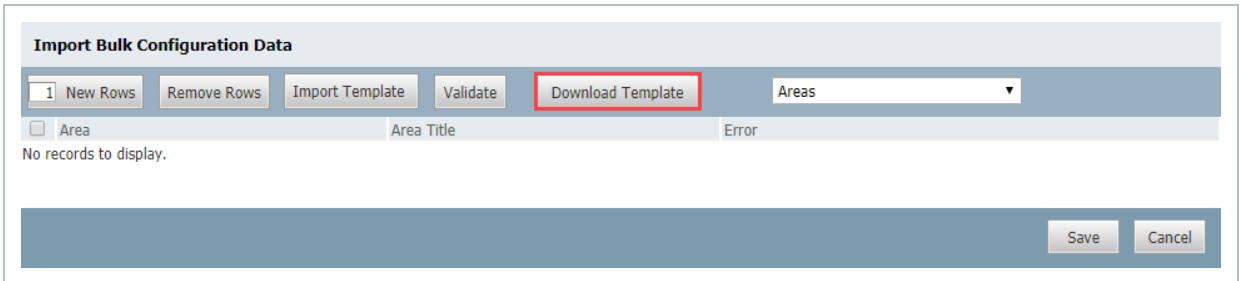

4. Populate and save the template with the data to import.

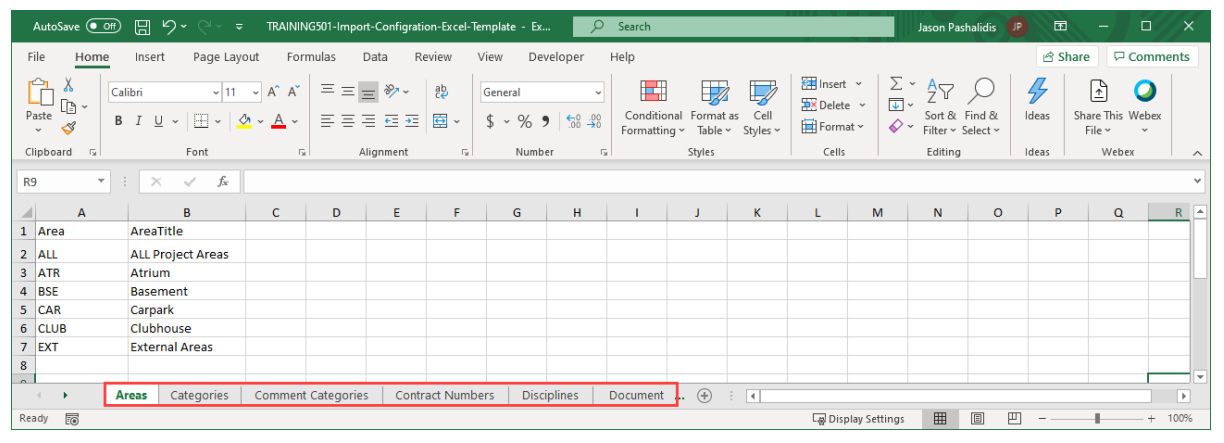

5. Click **Import Template**, select the Import file populated and **Open**.

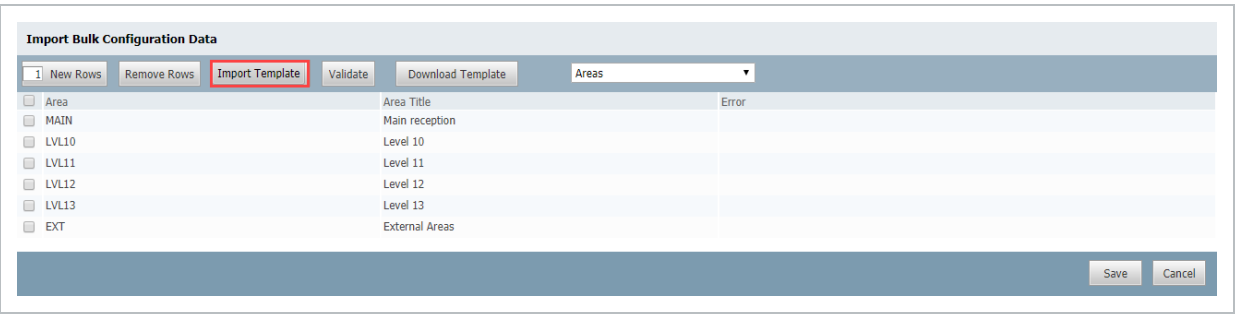

- 6. The rows on the **Import Bulk Configuration Data** window will populate automatically based on the information in the import file.
- 7. Click **Validate** and fix any errors. Click **Save** when done.

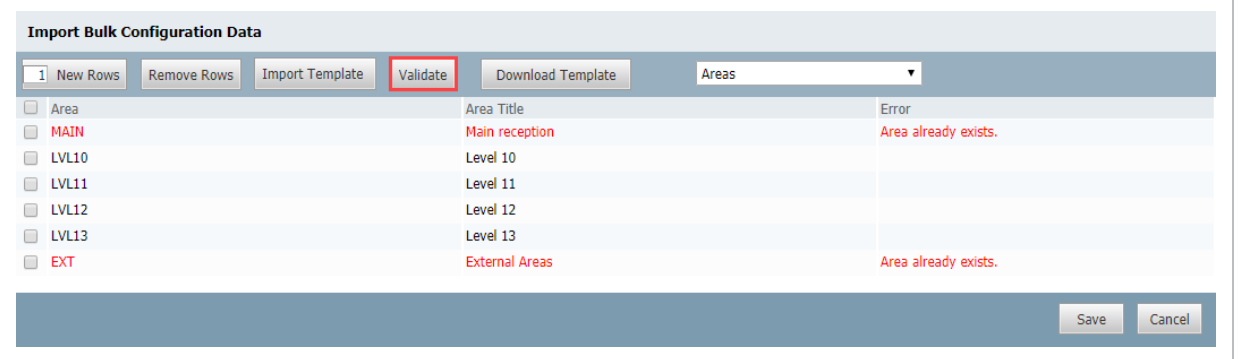

- 8. A verification of upload message will be received.
- **NOTE**
- The template will contain a separate sheet for each Configuration table.
	- Each sheet that has data will be imported.

*This page intentionally left blank.*

# CHAPTER 7 — ADDITIONAL ADMINISTRATIVE FUNCTIONS

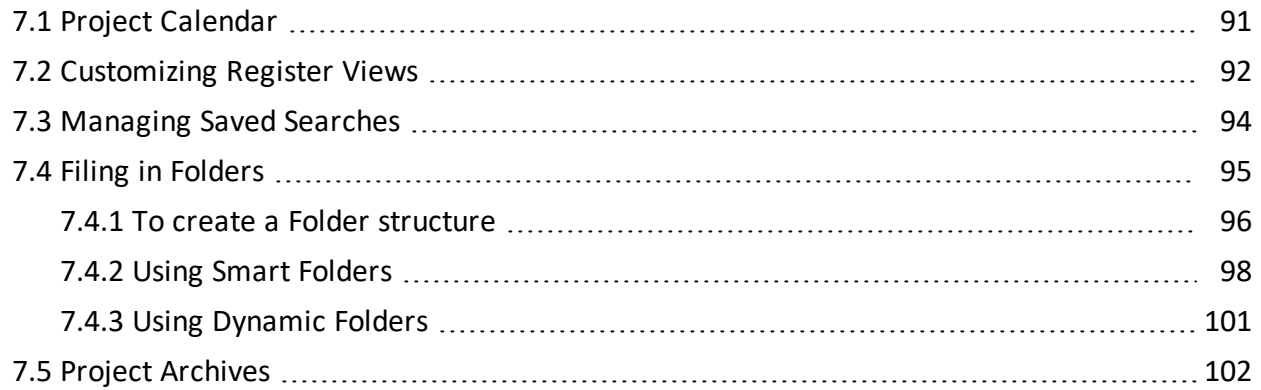

# <span id="page-90-0"></span>7.1 PROJECT CALENDAR

InEight Document has a built in Project Calendar used to derive default respond by dates in the Document, Transmittals and Workflow modules based on working days.

By default, the Project Calendar marks all Saturdays and Sundays as non-working days, however these can be changed as required.

To modify the calendar settings:

1. Click **Admin** then select **Project Calendar**.

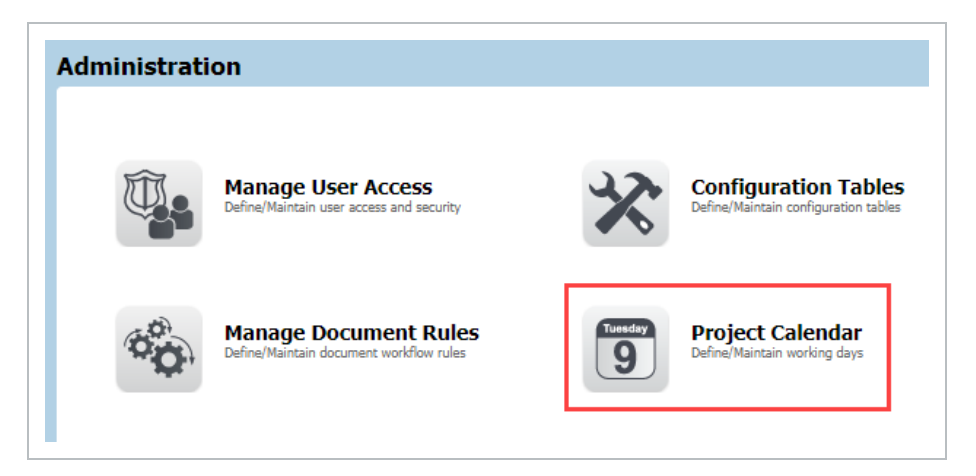

2. Navigate to the month and year from the drop down lists.

3. To mark a day as working on non-working, right click and select either **Mark as working day** or **Mark as Holiday**.

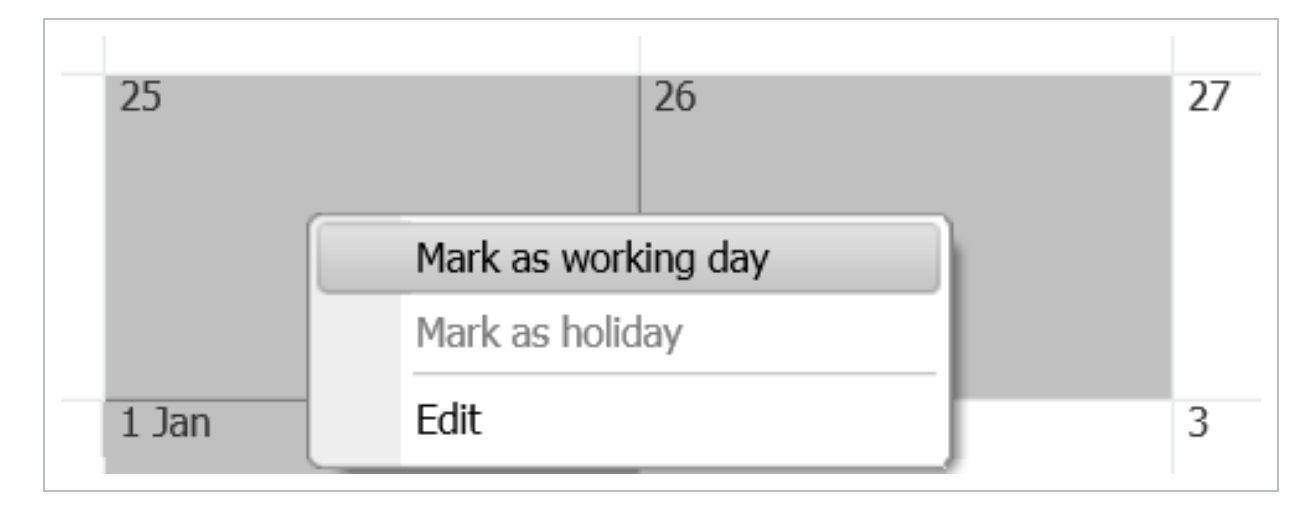

#### • The respond by dates which are calculated based on working days as defined by the **NOTE** Project Calendar are:

- <sup>l</sup> **Mail Respond by dates** where a Default response period has been defined.
- <sup>l</sup> **Transmittal Respond by dates** where a Default response period has been defined.
- Controlled Document Review Durations days allowed.

## <span id="page-91-0"></span>7.2 CUSTOMIZING REGISTER VIEWS

A custom register view for each module can be defined by default for all users within a project. Alternatively, each company can define their own default custom register viewers for each main register.

To define a Company level or Project Level custom views:

- 1. Define a user based custom view that you want to deploy as a company or project level view.
- 2. From the relevant register select **Register View** from **More** and **Customize**.

r

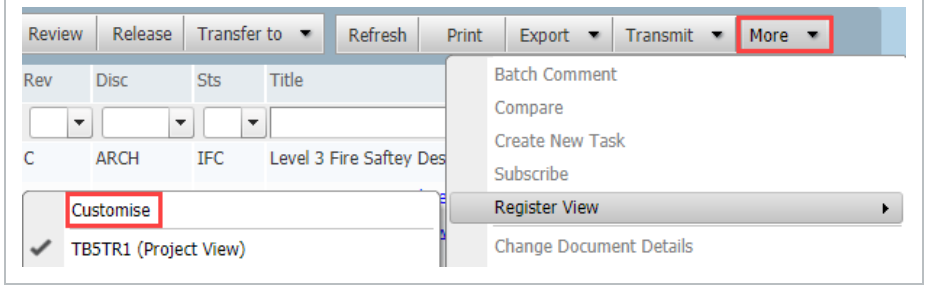

3. At the Customize Register window select the required personal custom view from the drop down list. From **Set View as** select either Project View or Company view.

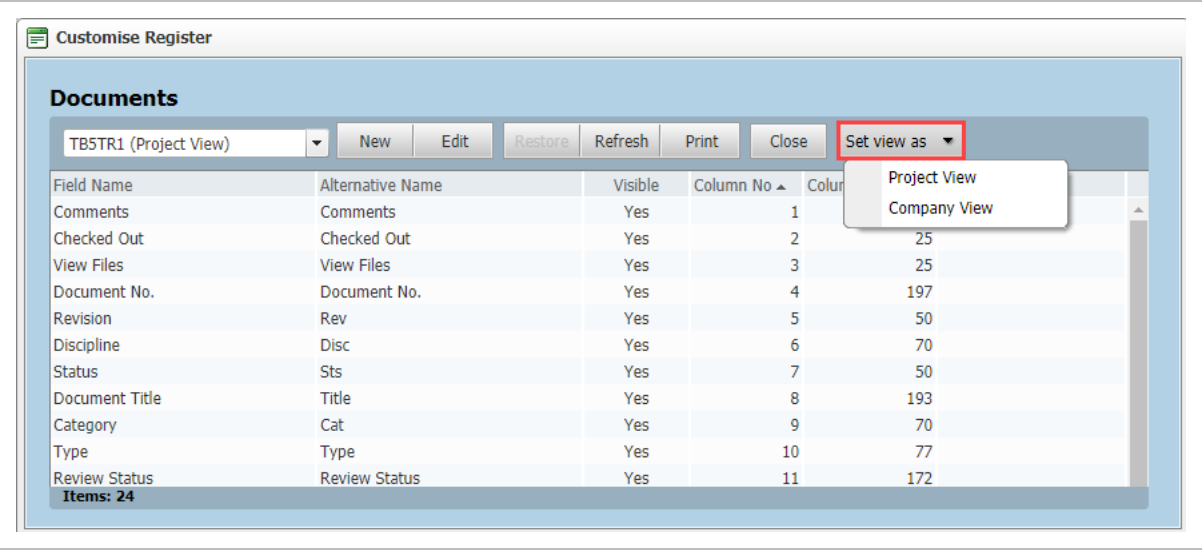

- 4. Your company or project view will now be listed as custom views within the naming conventions:
	- <Project Number> (Project View) for Project views
	- <Company Name> Company View for Company views

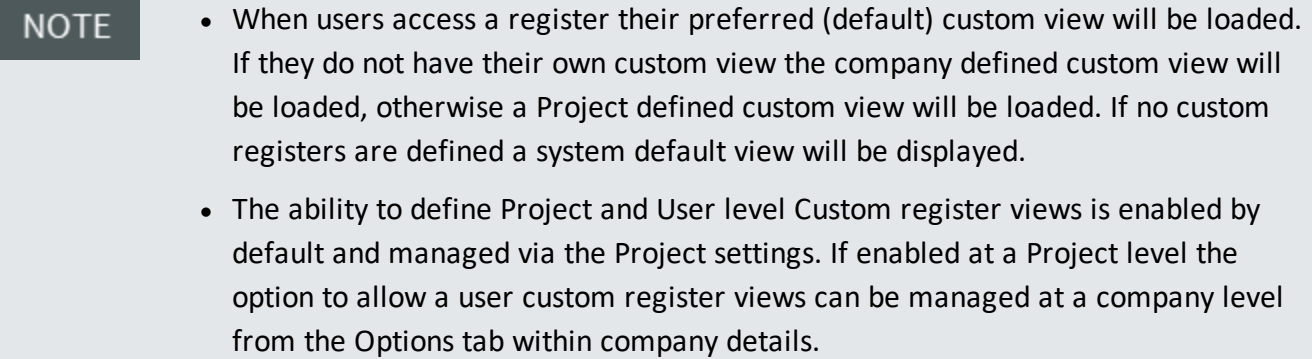

# <span id="page-93-0"></span>7.3 MANAGING SAVED SEARCHES

Saved searches can be made available to other users within the company or to the project and set as their default filter.

To make the search condition available:

1. From **Advanced Search** in either Mail or Documents click **Manage**.

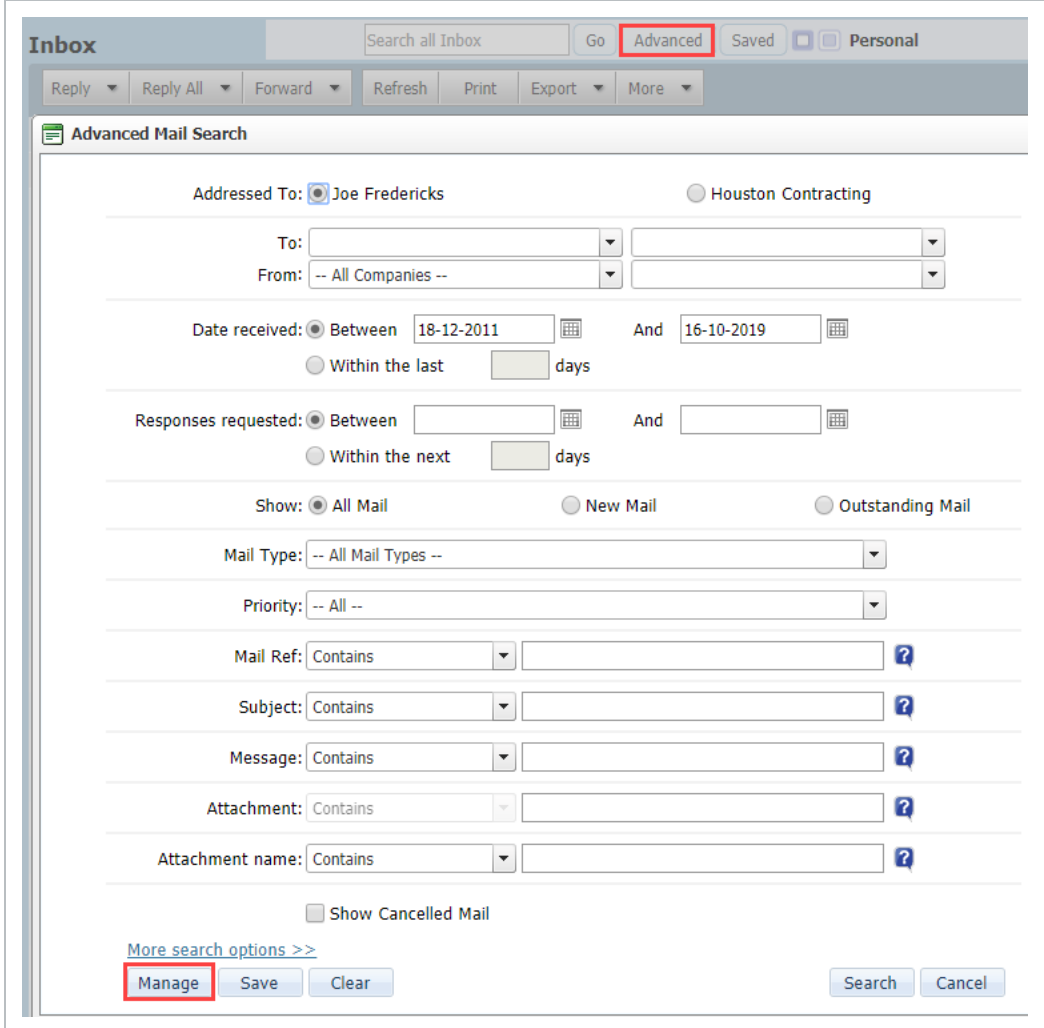

2. Select the saved search and **Edit**.

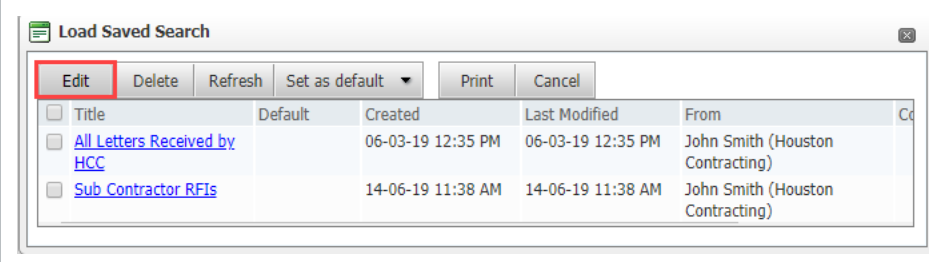

3. Change the **Title** if required.

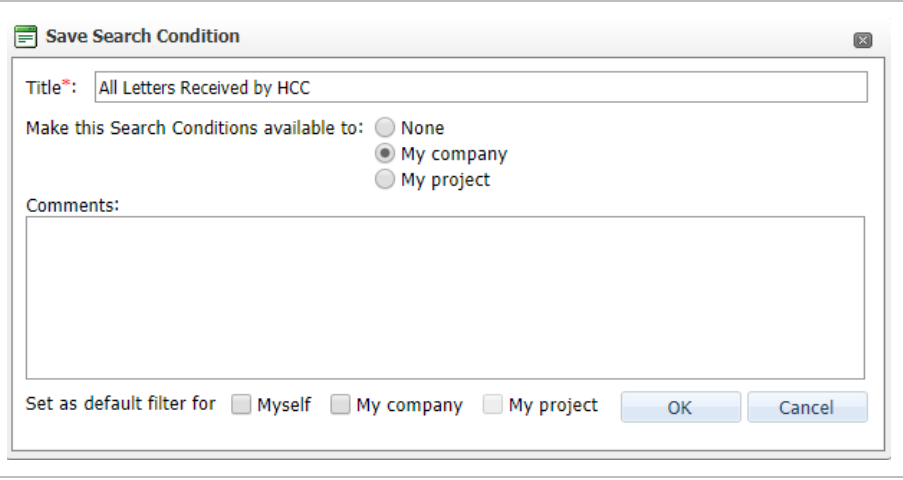

- 4. Select the **Make the Search Conditions available to:** either My Company or My project as applicable.
- 5. Add any Comments if required
- 6. The default filter can be specified, this is dependant of the option selected for making the search condition available.
- 7. Click **OK**.

Search conditions can also be set as default filter from **Manage**, select saved search, **Set NOTE as default** then choose company or project.

## <span id="page-94-0"></span>7.4 FILING IN FOLDERS

In addition to standard folders, InEight Document enables projects and/or companies within a project to define a multi-level filing system called Folders to further enhance the way items are indexed or "filed".

Use of **Folders** in InEight Document enables a centralized filing system to be created for use by all parties on a project (**Public Folders**), or for use only by a single company on a project (**Private Folders**).

<span id="page-95-0"></span>The use of **Folders** on a project does not in any way compromise a person's security level.

### **7.4.1 To create a Folder structure**

1. From any mail or document register, open the Folder pane.

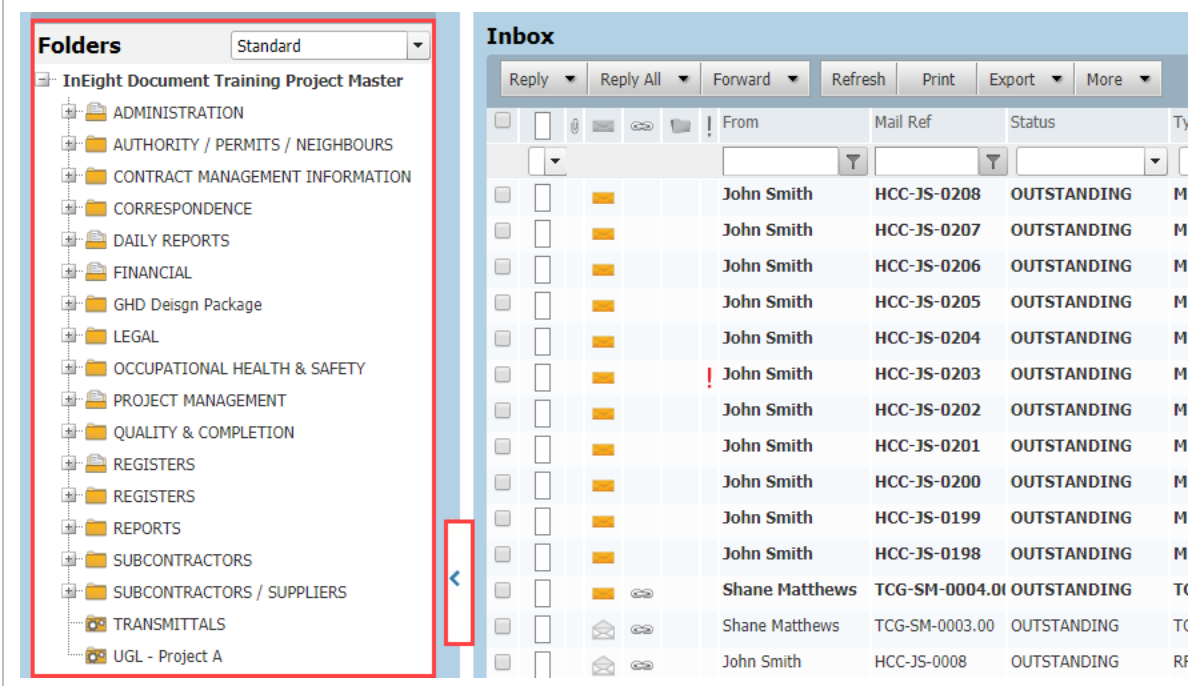

2. Right click on any existing folder and select **New**.

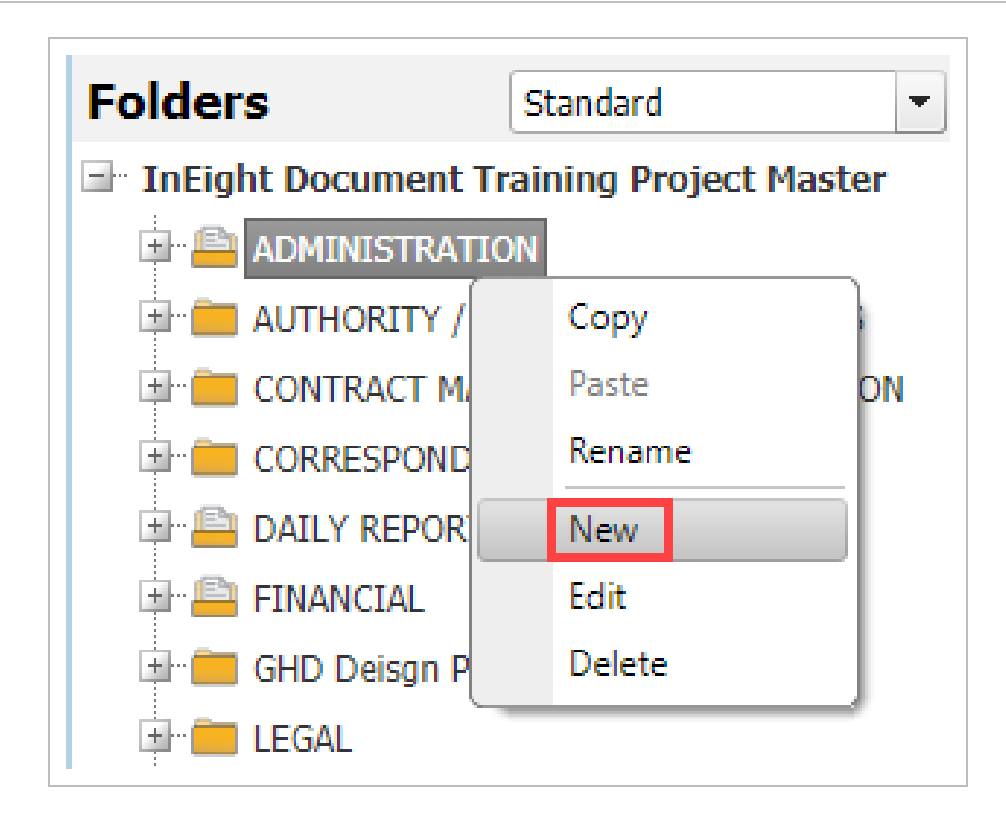

3. Enter the **Folder ID**, **Title** and choose for the Folder to be Public or Private, click **Save.**

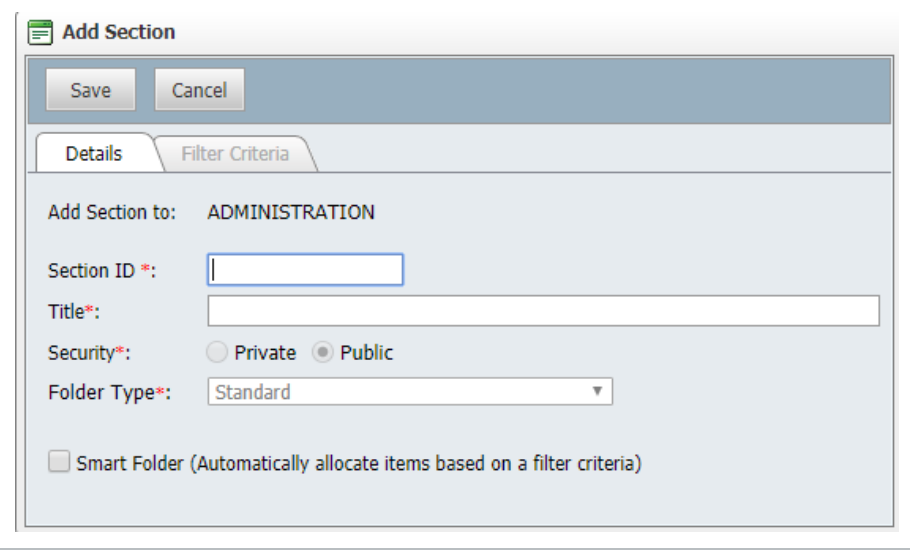

4. Repeat additional folders / sections. All "folders" under the top level are referred to as Sections in InEight Document.

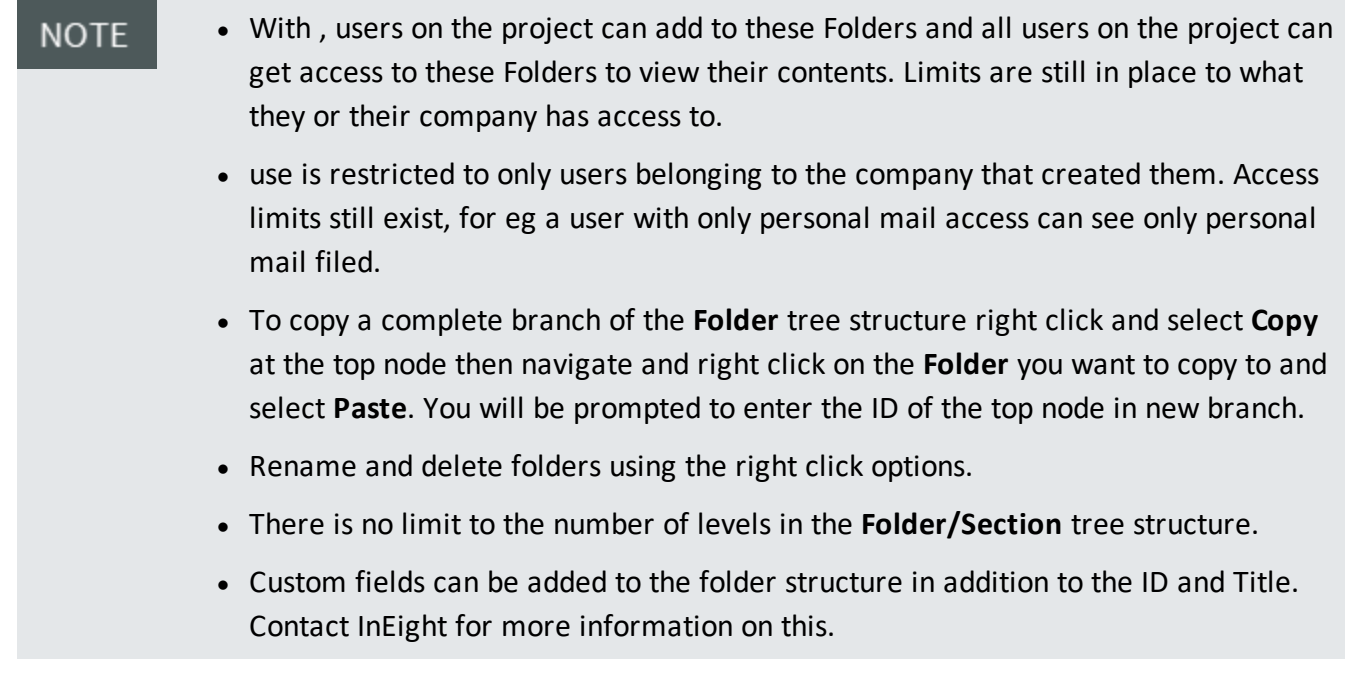

### <span id="page-97-0"></span>**7.4.2 Using Smart Folders**

Smart Folders can be used to effectively automate the filing of mail, documents and other InEight Document data into folders by defining a set of folder specific filing rules.

Once the filter criteria is defined, in future when accessing the folder, data will be listed based on the filter criteria and user security access.

To define a folder as a Smart Folder:

1. From within the folder view open right click on the folder and select **Edit**.

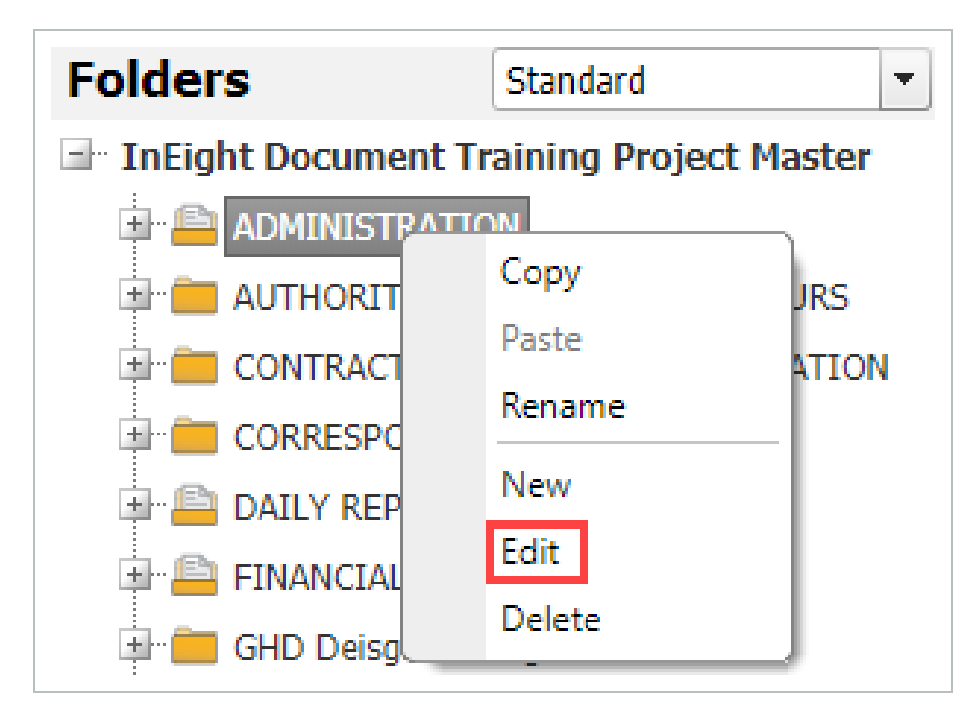

2. Tick the **Smart Folder** box.

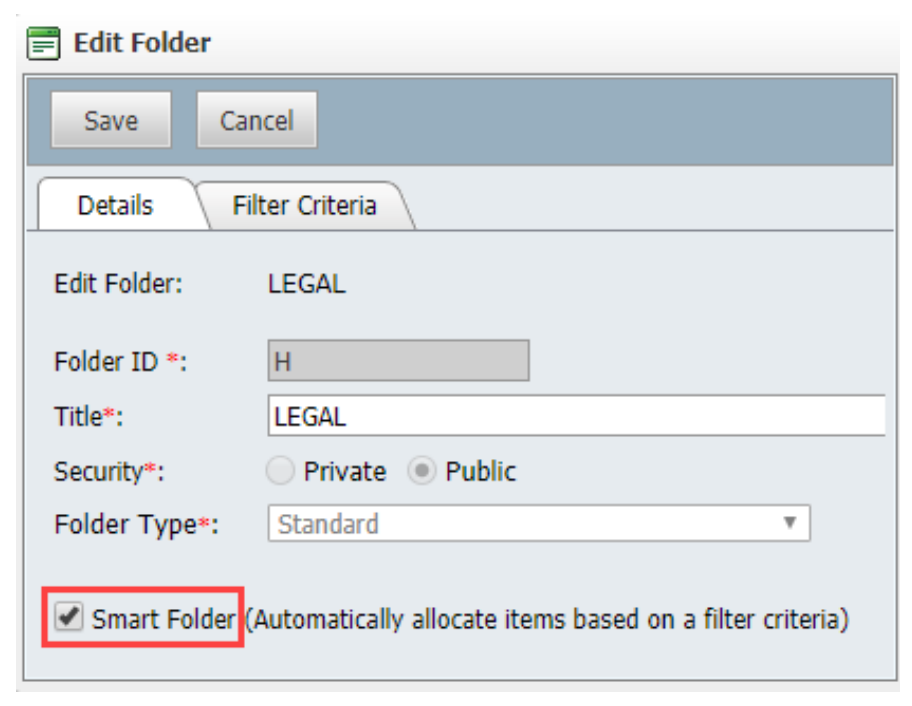

3. Click the **Filter Criteria** tab.

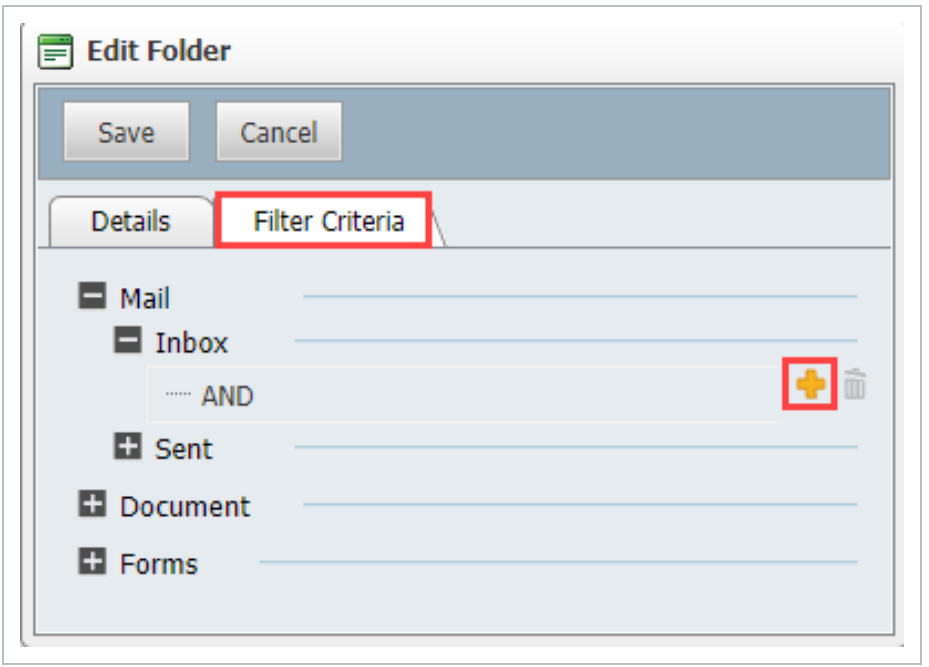

4. For each module required define the filter criteria by clicking the + button and populating the Advanced Search window, then **OK**. The filter criteria will display for verification.

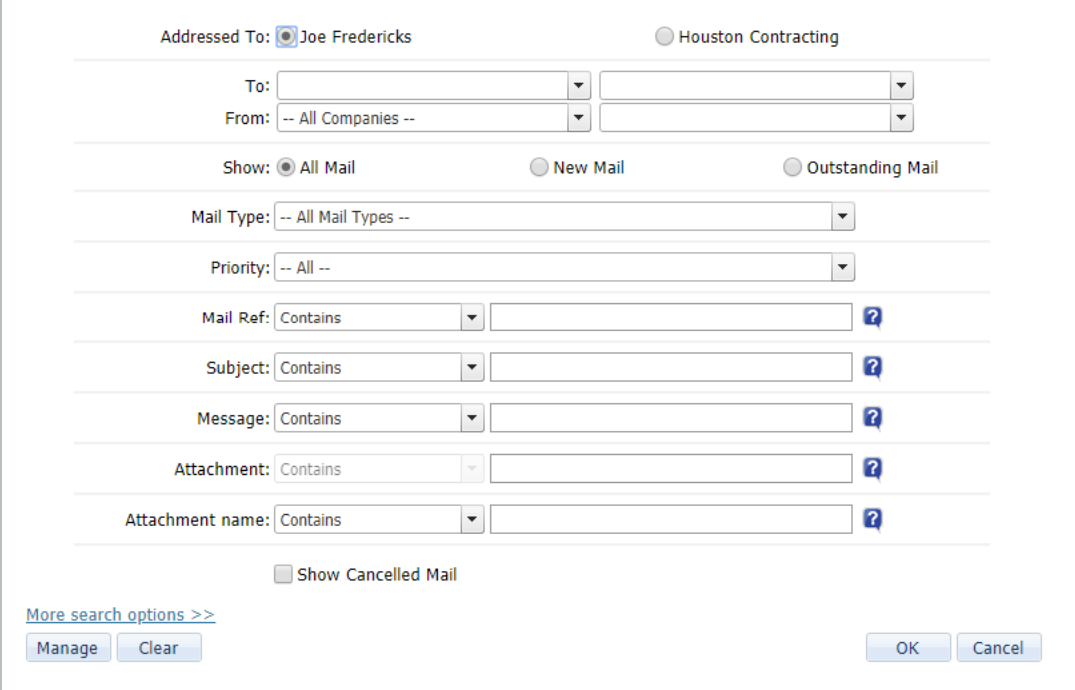

### <span id="page-100-0"></span>**7.4.3 Using Dynamic Folders**

While Smart Folders can be used to automate the filing process, Dynamic folders can automate both the process of creating folders and the filing process of data into the created folders. For eg if a document is uploaded to a discipline that no folder exists for one will be created and the document filed automatically.

To define a Dynamic Folder Structure:

1. With the folder pane displayed from within any of the main registers, click the drop down list at the top of the folder pane and click **New** under **Dynamic**.

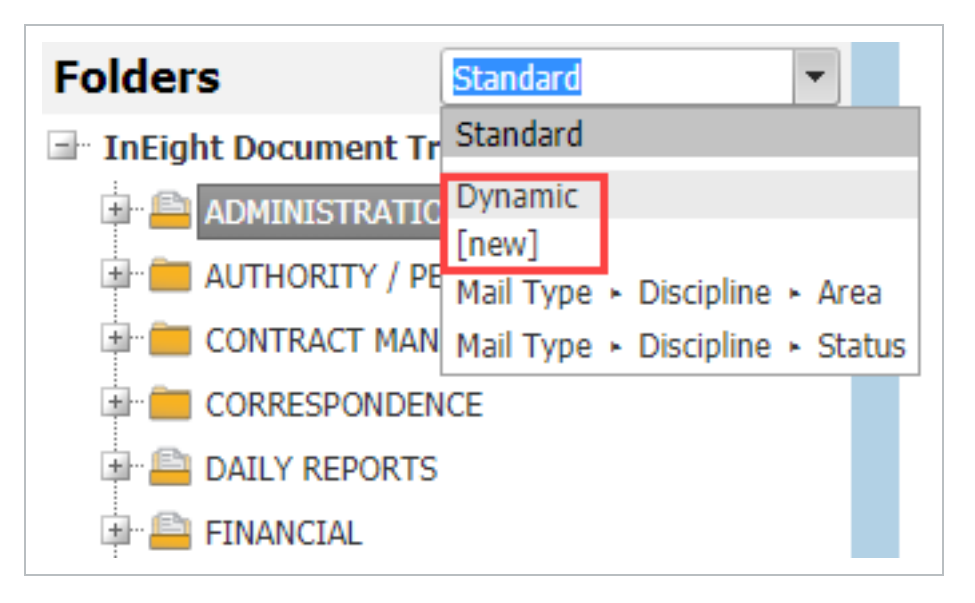

2. At the **Create Dynamic Folder** select the top level field of your Dynamic folder structure from the list of available fields and click the arrow button to move the field into the Assigned fields list.

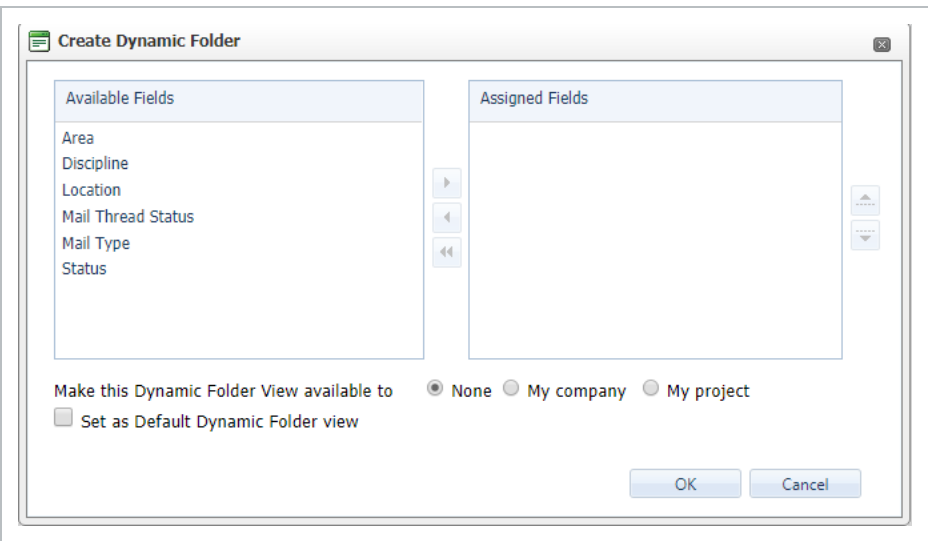

- 3. Repeat for the field required at the next level down within the Dynamic folder structure.
- 4. If the Dynamic Folder structure is to be made available to other users within your company or users within other companies, click the relevant option against **Make this Dynamic Folder view available to**.
- 5. Click **OK**. Your new Dynamic folder view will now be available via the drop down list at the top of the folder pane.
- To make a Dynamic Folder view as the default folder view, tick the box against Set **NOTE as Default Dynamic Folder view**.
	- Multiple Dynamic Folder structures can be defined.

### <span id="page-101-0"></span>7.5 PROJECT ARCHIVES

Project Archives are available any time for any company using InEight Document on a project. For Projects using InEight Document via the ASP model, Project Archives must be requested and are created by InEight and charges apply. For Projects being self-hosted by a customer, Project Archives must be requested and created by the self-hosting company.

A Project Archive for a company consists of the following:

- 1. All **mail** generated by or received by the company.
- 2. All **documents** the company uploaded or has access to.
- 3. All **comments** and **redlines** made by the company against documents they have access to.
- 4. All **comments** and **redlines** made by **reviewers** belonging to the company during workflows.
- 5. All **transmittals** sent or received by the company.
- 6. All **packages** created by the company.
- 7. All **published reports** belonging to the company.
- 8. All **notifications** sent to the company.
- 9. The project **address book**.

The above data is archived to a storage media, together with a copy of TBARCHIVE, InEight's unique application for viewing project archives. TBARCHIVE is a complete application enabling a company to view their project archive the way it was viewed within InEight Document. TBARCHIVE also includes a Global Search engine to search for information within the Archive.

Contact InEight for more information about Project Archives.

*This page intentionally left blank.*

# CHAPTER 8 — MAIL ADMINISTRATION

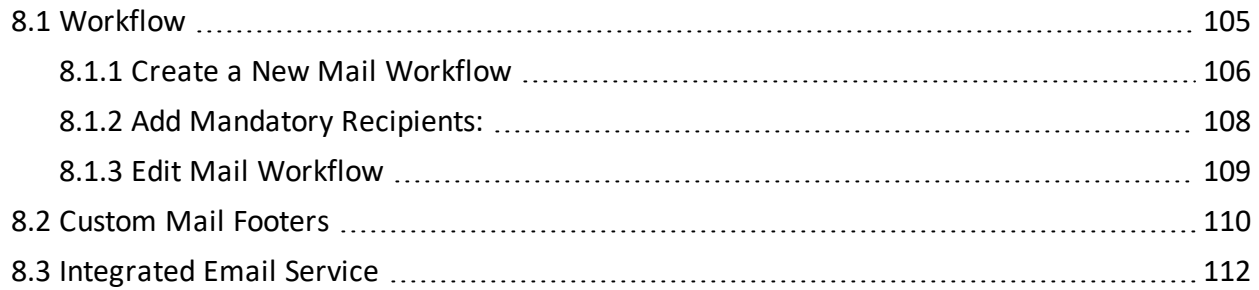

## <span id="page-104-0"></span>8.1 WORKFLOW

Project Administrators have the ability to add additional mail templates to the system using any existing template as a basis for the new template. Managing the workflow for each type of mail being used on an InEight Document project allows better control over what options users have in each Mail Type.

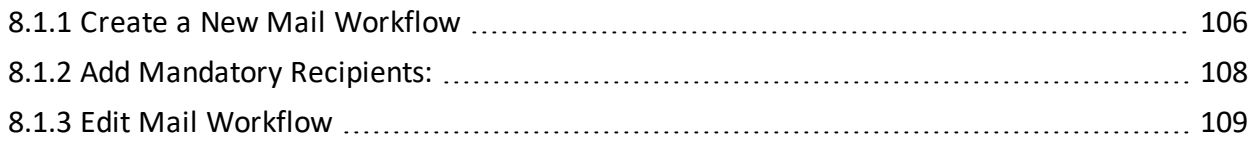

### <span id="page-105-0"></span>**8.1.1 Create a New Mail Workflow**

1. From within the Inbox or Sent Items registers, go to **More**, then **Configure Mail Workflow**.

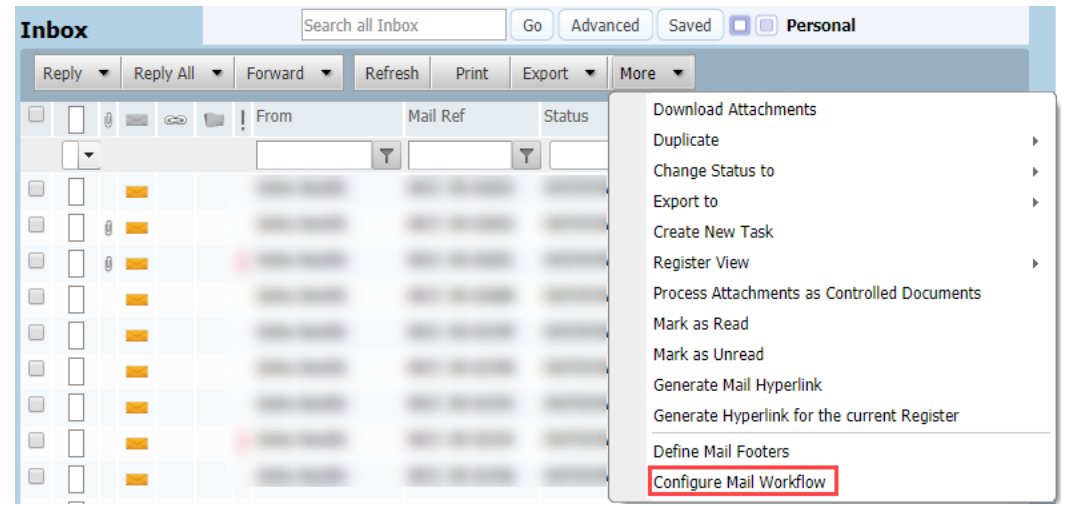

2. Click **New**, enter a **Mail Type** ID and **Mail Type Title**.

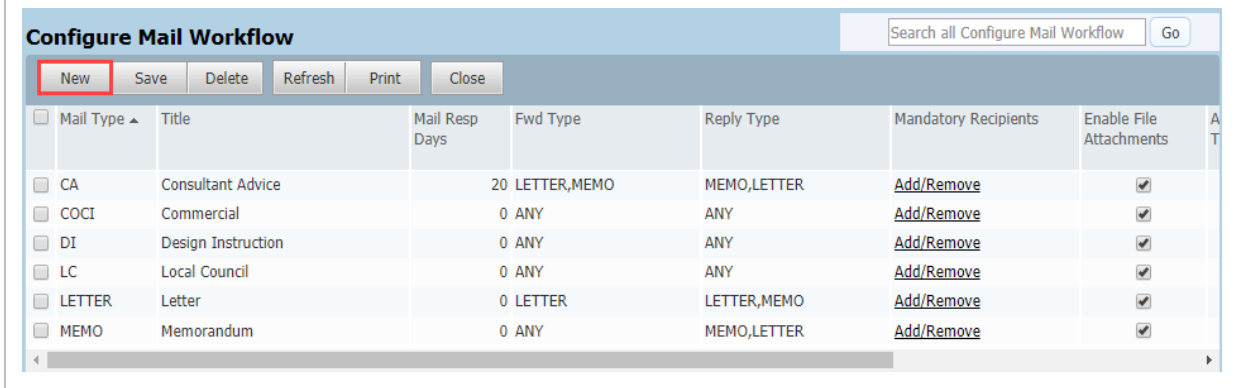

3. Populate the following fields:

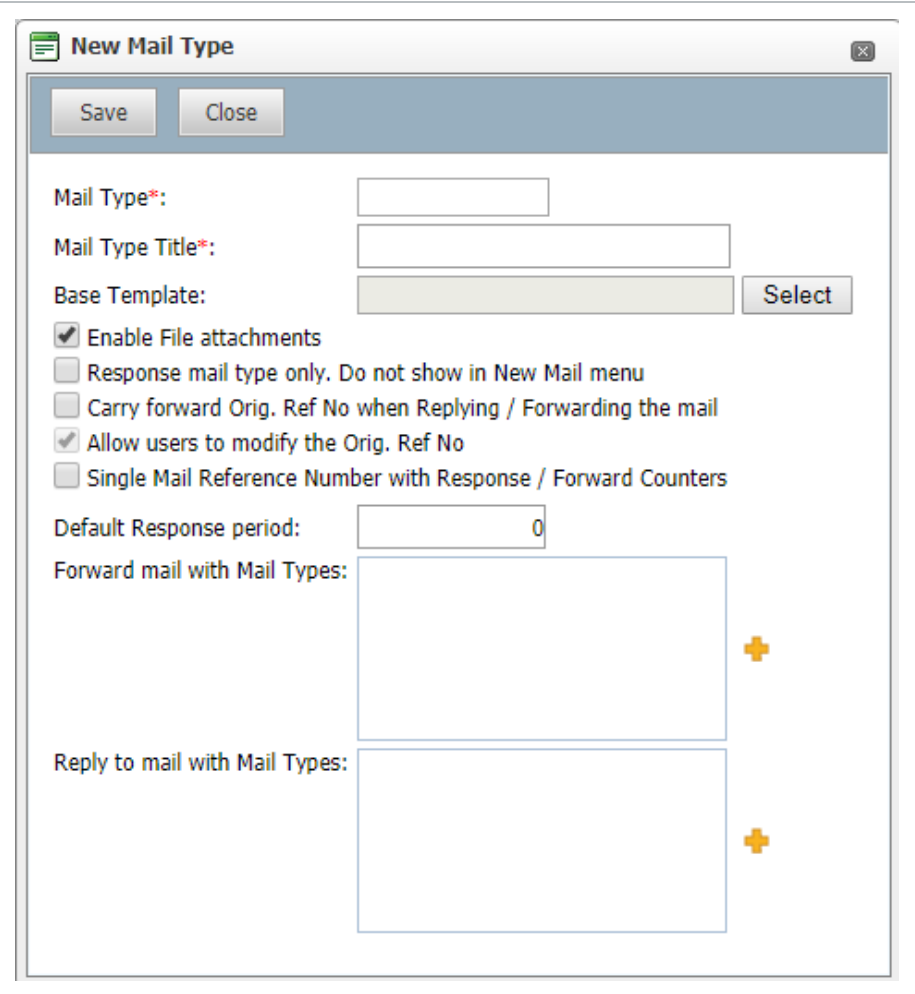

- **Base Template:** select a template from the predefined library that shows the input and output screen of the mail type.
- <sup>l</sup> **Enable File attachments:** untick this option to prevent users attaching files to this mail type.
- **Response mail type only:** if the mail type is only to be used when replying to other mails enable this option. If ticked this mail type will not be available via the New button, only when using Reply and Reply All.
- <sup>l</sup> **Carry forward Orig. Ref No when Replying /Forwarding the mail:** when replying to or forwarding mails of this type the mail reference from the mail being forwarded/replied to will be auto copied to the Originators Reference No. field of the new mail.
- <sup>l</sup> **Allow users to modify the Orig. Ref No.:** the Originators Reference No. field will be editable when creating a new mail using Reply or Forward.
- <sup>l</sup> **Single Mail Reference Number with Response/ Forward Counters:** will retain the original reference number but add a counter at the end for any mail that has been responded to or forwarded.
- **Default Response period:** number of days after the current date the "respond by" date will auto populate. The calculation is based on working days as defined by the Project Calendar.
- <sup>l</sup> **Forward mail with Mail Types:** controls the type of mail that can be used to forward the current mail type with. Use the + button to select the required mail types.
- **Reply to mail with Mail Types:** controls the type of mail that can be used when replying to the current mail type. Use the + button to select the required mail types.
- <span id="page-107-0"></span>4. Click **Save**, then **Close**.

### **8.1.2 Add Mandatory Recipients:**

1. From the **Configure Mail Workflow** screen, click **Add/Remove** link under the **Mandatory Recipients** heading next to the required mail type.

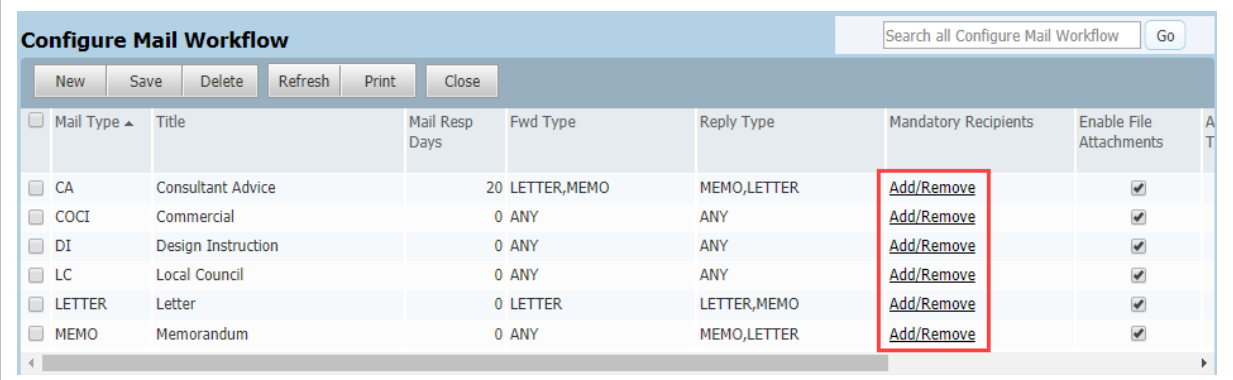

2. Select whether the mandatory recipients for the mail type are to be applied on a **Project**, **Company**, or **Personal** basis.
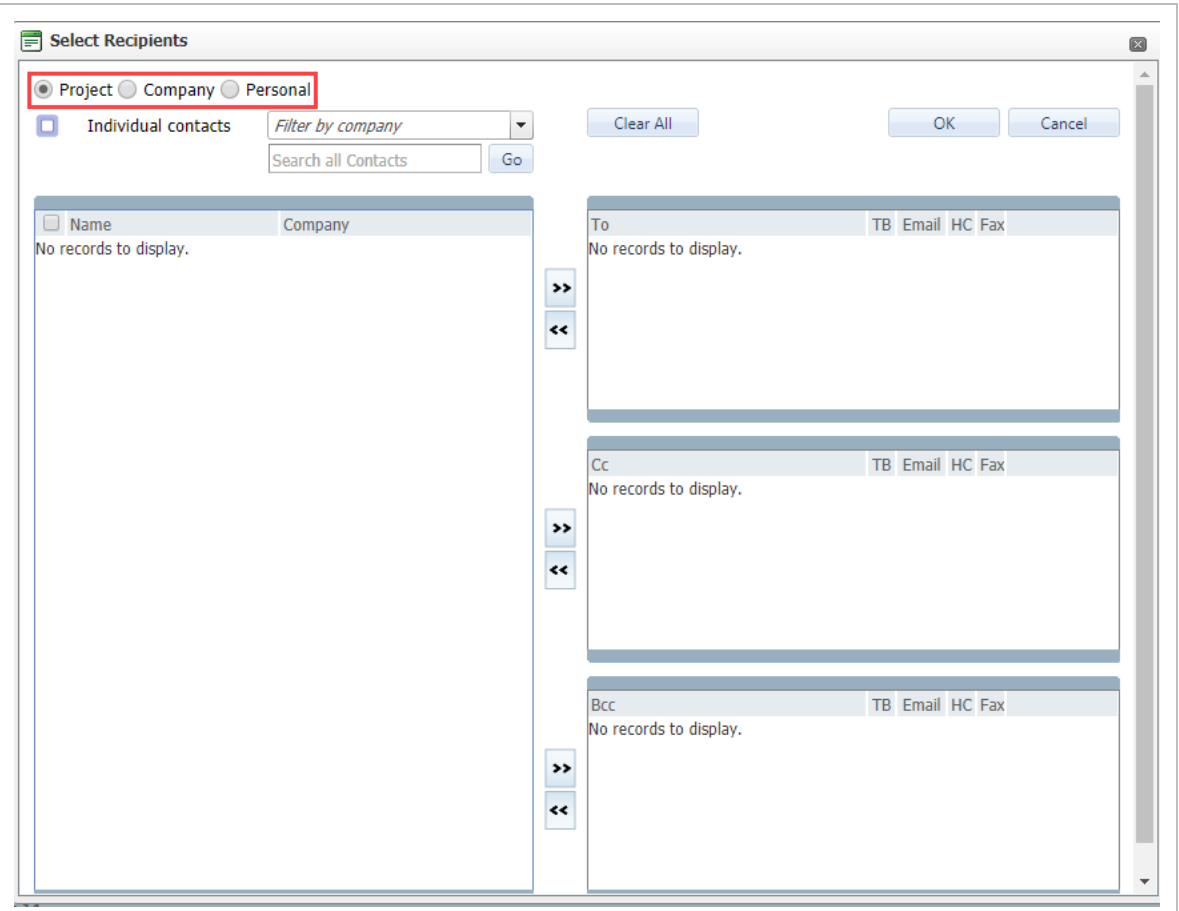

- 3. Select one or more Mandatory Recipients to be included in the **TO** and / or CC distribution for all mails of the selected Type using the company drop down list and right arrow button.
- 4. Click **OK**.

**NOTE** 

• Any user can define Mandatory Recipients on a Personal basis.

• Users can only remove mandatory recipients defined by the Project or Company Administrator if the recipient(s) are currently unable to receive the mail type, or the sender is restricted from sending mails to the recipient.

### **8.1.3 Edit Mail Workflow**

To edit a mail type:

1. At the **Configure Mail Workflow** window, double click to open the mail type.

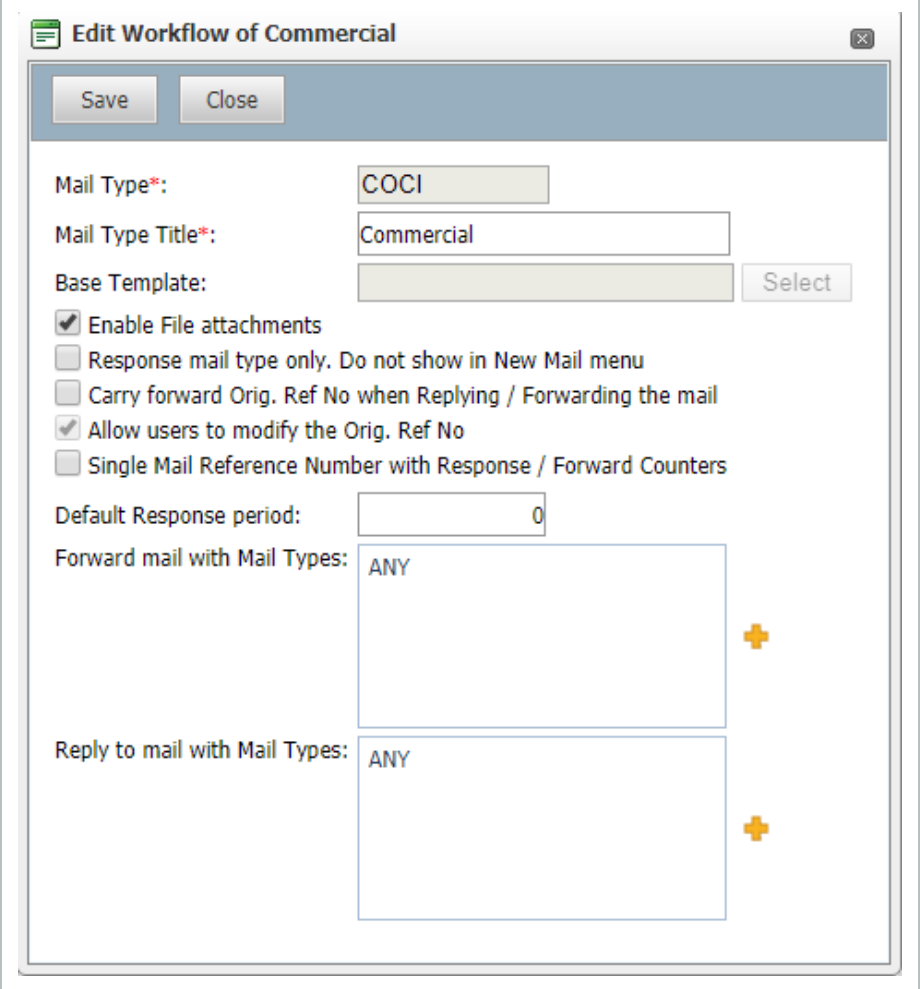

- 2. Edit details as required.
- 3. Click **Save**.

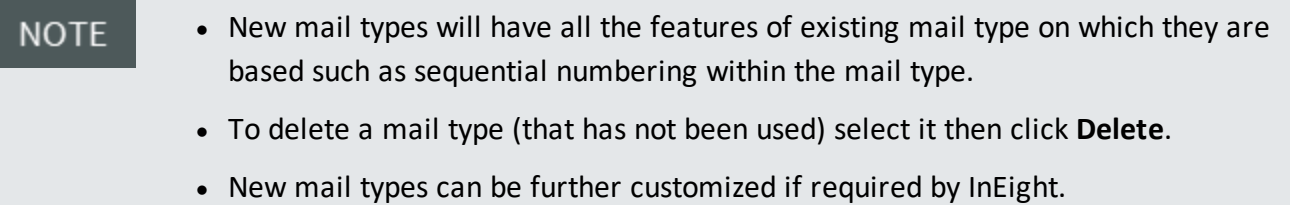

## 8.2 CUSTOM MAIL FOOTERS

Custom footers allow a user or company to have one or more standard footers to affix to the bottom of their outgoing correspondence.

To define a custom mail footer:

- Search all Inbox Go | Advanced Saved **I D Personal Inbox** Reply Reply All  $\bullet$  Forward  $\bullet$  Refresh Print Export • More • Download Attachments Mail Ref Status  $\Box$ **ULL 1** From  $|\hat{0}|$  $\equiv$ Duplicate  $\overline{\phantom{a}}$  $\top$  $\top$ Change Status to  $\Box$ Ш Export to k.  $\Box$  $\sim$ û Create New Task  $\Box$ П **Register View**  $\mathbf{r}$ k  $\Box$ Process Attachments as Controlled Documents Mark as Read  $\Box$ П Mark as Unread  $\Box$  $\mathbf{I}$ Generate Mail Hyperlink  $\Box$  $\Box$ Generate Hyperlink for the current Register  $\Box$ П Define Mail Footers  $\Box$ П Configure Mail Workflow
- 1. Go to the Inbox or Sent items register, **More** then **Define Mail Footers**.

- 2. A register of existing custom footers will be displayed. An existing footer can be edited by clicking on it.
- 3. At the **Mail Footer** details window, click **New**.

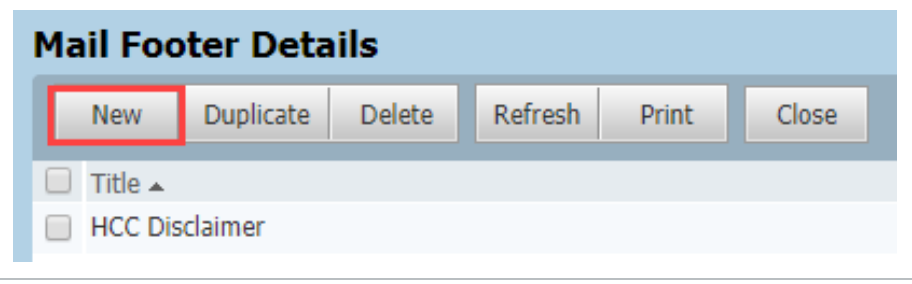

4. Enter a **Title** for your mail footer. This will be displayed in a drop down list when creating new items of mail.

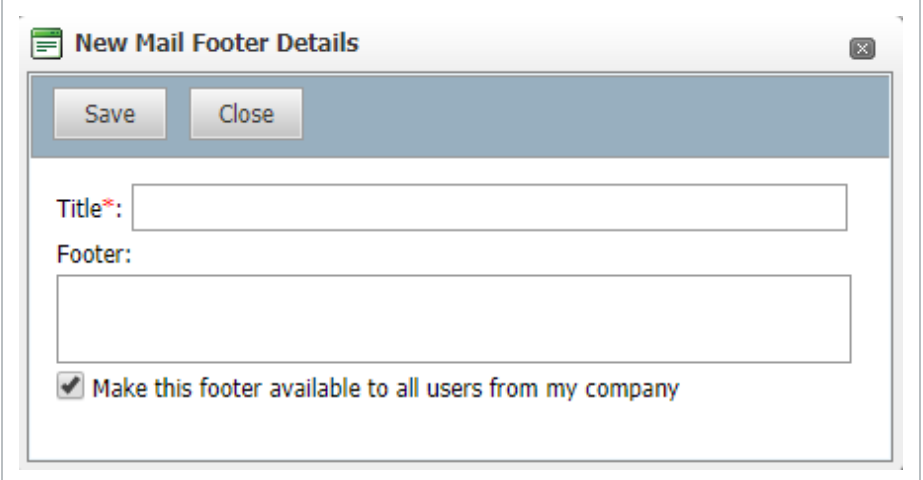

- 5. Enter the **Text** for the Footer.
- 6. If required, tick **Make this footer available to all users from my company**. This will enable other users from your company to use the custom footer.
- 7. Click **OK** and **Save**.

**NOTE** 

- Custom Mail footers can be created by any user.
	- Users can choose their preferred default custom footer.

### 8.3 INTEGRATED EMAIL SERVICE

InEight Document can automatically route normal emails sent to a Project based company email address, directly into the system electronically.

This facility can be provided on a per receiving company (or department), per project basis. Any company on the project who wants to allow people to send them communications by email rather than by logging into InEight Document can arrange the activation of the Email-In feature by contacting InEight.

The process for applying, activating, and using the Email-In service is summarized as follows:

- 1. A decision is made by a company on a project to use the Email-In service.
- 2. The company contacts InEight who arranges an email address specifically for this purpose (only InEight can arrange this).
- 3. The company then notifies their own staff for the purpose of forwarding project related emails into InEight Document and external parties to email into InEight Document.
- 4. Any emails sent to the email address set-up will appear in InEight Document in the Unregistered mailbox where they are processed. This task is normally allocated to a nominated person who checks for incoming emails daily.
- 5. The person nominated views all incoming emails received and assigns the correct TO, FROM, CC and Mail type details after viewing the electronic copy of the email on line. The FROM person will be auto mapped if their email address exists in the project address book.
- 6. InEight Document then processes the email as though the sender had created it on line from within InEight Document.
- 7. The Sender also receives an email advising them that the email has been received and processed.
- <sup>l</sup> Setup email address can be found under **Companies**, open the Company, **Email-in NOTE address**.
	- Fax can be setup in a similar way to Email, a nominal monthly charge applies.
	- It is possible to have a single Email-In address that is used to receive mail from multiple projects. All such mail is routed into a single nominated project and from that project can be read and transferred to the correct project. Contact InEight for more information.

*This page intentionally left blank.*

# CHAPTER 9 — DOCUMENT ADMINISTRATION

The InEight Document module is used to control and streamline the process of managing the storage and distribution of project documents.

The basic steps in the Document management process are:

- 1. Documents are uploaded to InEight Document by the originating company.
- 2. Document Uploads are validated and posted to the document register.
- 3. If the uploaded documents are **un-restrained** (not requiring a review workflow):
	- The documents are displayed on the document register with the review status of 'Un-Restrained'.
	- Notifications are sent to users by email based on a distribution matrix (for new documents) and/or an access list (for revised documents).
	- Receivers of notifications can download the document from the email or from within InEight Document
- 4. If the uploaded documents are **restrained** (requiring a review workflow):
	- The documents are added to the document register as 'Awaiting Review/Release'.
	- A review workflow is activated and conducted.
	- Once the reviews are completed, the review coordinator applies a review status which either releases or rejects the document.
	- Users based on the distribution matrix and/or access list are notified about the released documents.
	- If the documents are rejected, the originator is notified.
	- Documents in the Document Register can be transmitted to users or grouped into packages and tender process
	- 9.1 Rules for who can upload [Documents](#page-115-0) [116](#page-115-0) 9.2 [Distribution](#page-117-0) Rules [118](#page-117-0) 9.3 Change [Document](#page-119-0) Access [120](#page-119-0) 9.4 Restricted [Documents](#page-121-0) [122](#page-121-0) 9.5 [Document](#page-125-0) # Masks [126](#page-125-0)

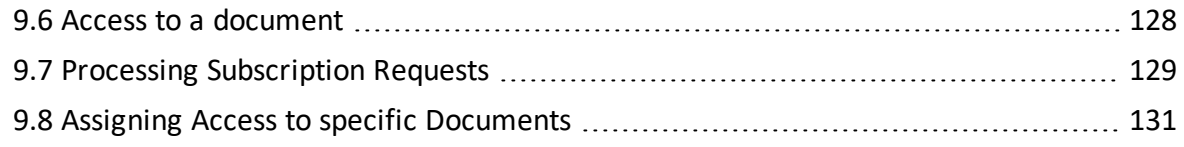

### <span id="page-115-0"></span>9.1 RULES FOR WHO CAN UPLOAD DOCUMENTS

InEight Document controls who can upload documents to the system by a flexible system of Document Rules. Upload Rules are defined in terms of key document attributes and companies are allocated to one or more rule sets meaning that they can only upload documents that conform to the rules of the rule set they have been assigned to.

To Define Document Upload Rules:

1. Click **Admin** then **Manage Document Rules**.

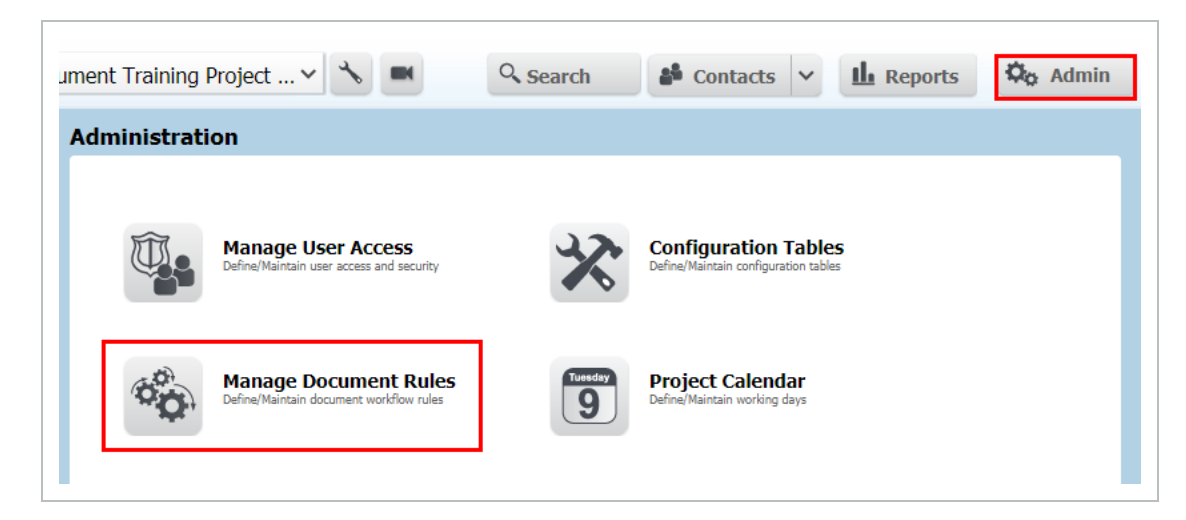

2. Select the Rule Type as **Upload**.

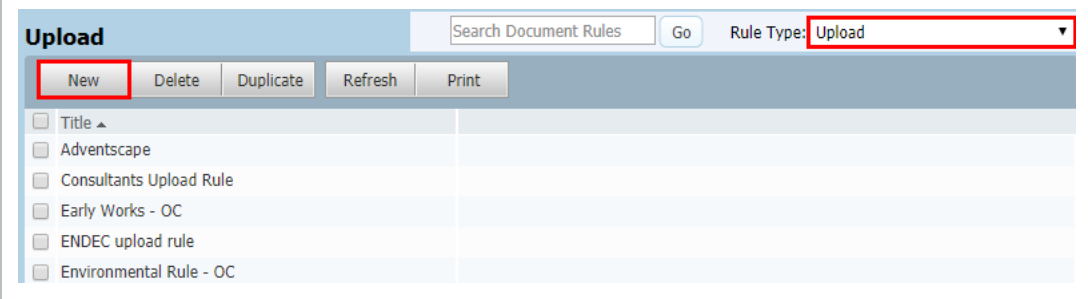

- 3. Click **New** to add a new Upload Rule.
- 4. Enter a **Title** (e.g. "Upload of Electrical and Fire Drawings").

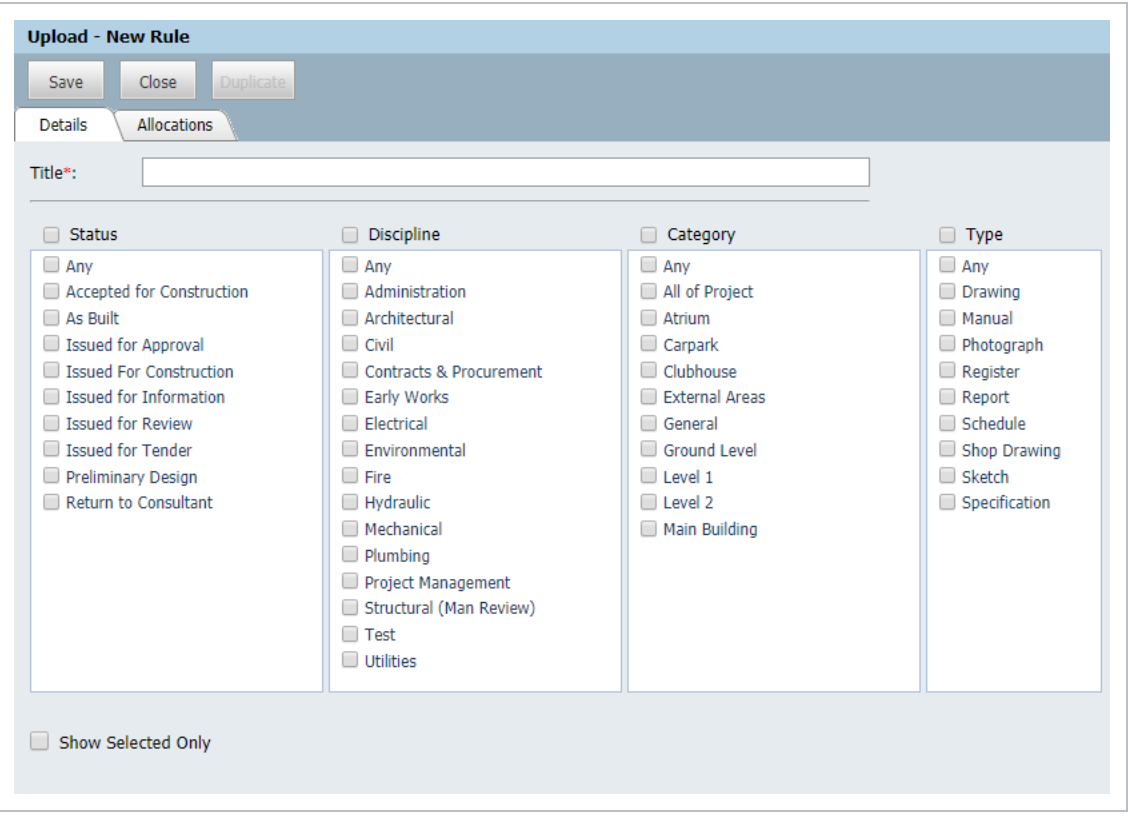

- 5. The rules for who can upload documents for this Upload Group are controlled using any of four key document attributes which are: Status; Discipline; Category; and/or Type. **Any** indicates any value is visible or individual items can be selected.
- 6. At the **Details** tab, tick the attribute boxes as required to define the required attributes for this Upload Rule.
- 7. Click on the **Allocations** tab.

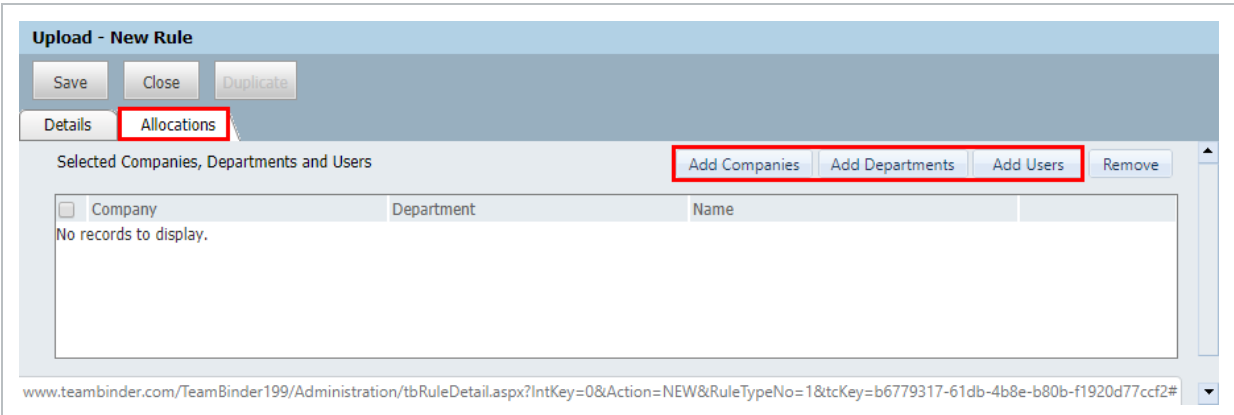

8. Assign the required companies to the Upload Rule by using **Add Companies** and moving them

from the left hand pane to the right hand pane. Alternatively use **Add Users** or **Add Departments**.

- 9. Click **Save** then **Close**.
- **NOTE** • In addition to belonging to a company assigned to one or more Upload Rules, users who need to upload documents must be assigned **Full Access** to the Document Register.
	- While more than one company can be authorized to upload documents belonging to an Upload Rule set, once a document has been uploaded, generally only the company who uploaded it can upload future revisions.

## <span id="page-117-0"></span>9.2 DISTRIBUTION RULES

InEight Document can automate the distribution of documents uploaded to the system via rule based Distribution Rules which control:

- 1. The default distribution (via notifications) for unrestrained documents.
- 2. The Format(s) of the documents each person on the distribution can download.

A user included in a Distribution Rule set will automatically be notified when documents meeting the rule based criteria of the group are released in InEight Document.

Distribution Rules are defined on a per Discipline basis.

To Define Document Distribution Rules:

- 1. Go to **Admin** then **Manage Document Rules**.
- 2. Select the Rule Type as **Distribution**.

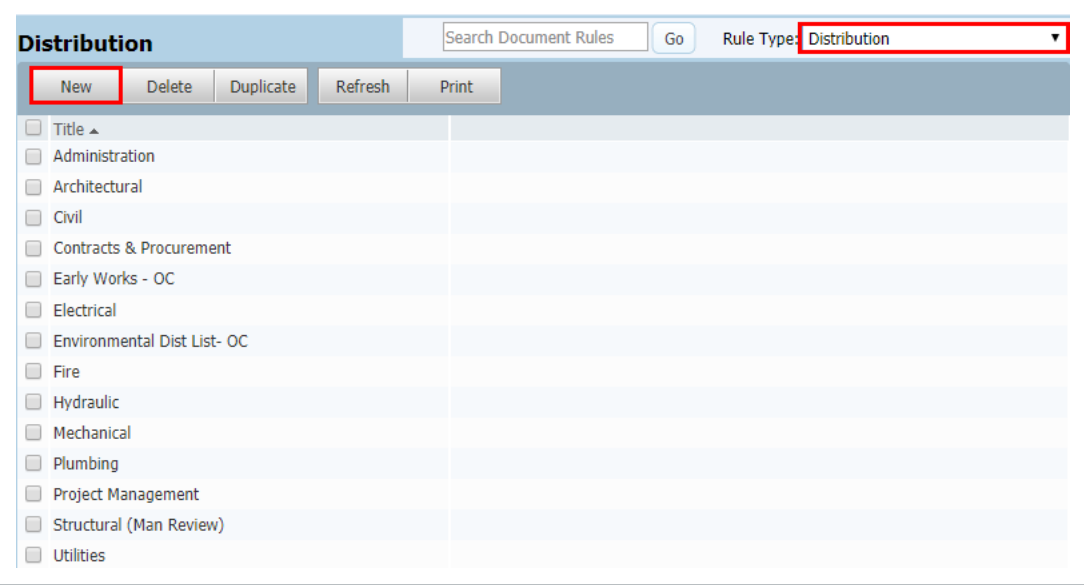

3. Click **New** and enter a Title for the Distribution Rule (e.g. "Distribution of Electrical and Fire Drawings").

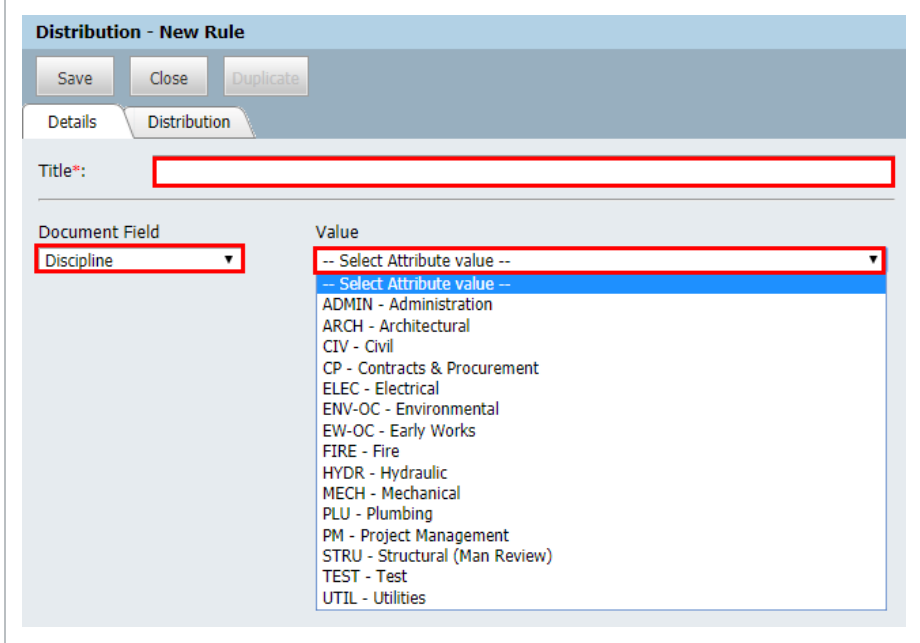

- 4. At the **Details** tab, select the Discipline.
- 5. Click on the **Distribution** tab.

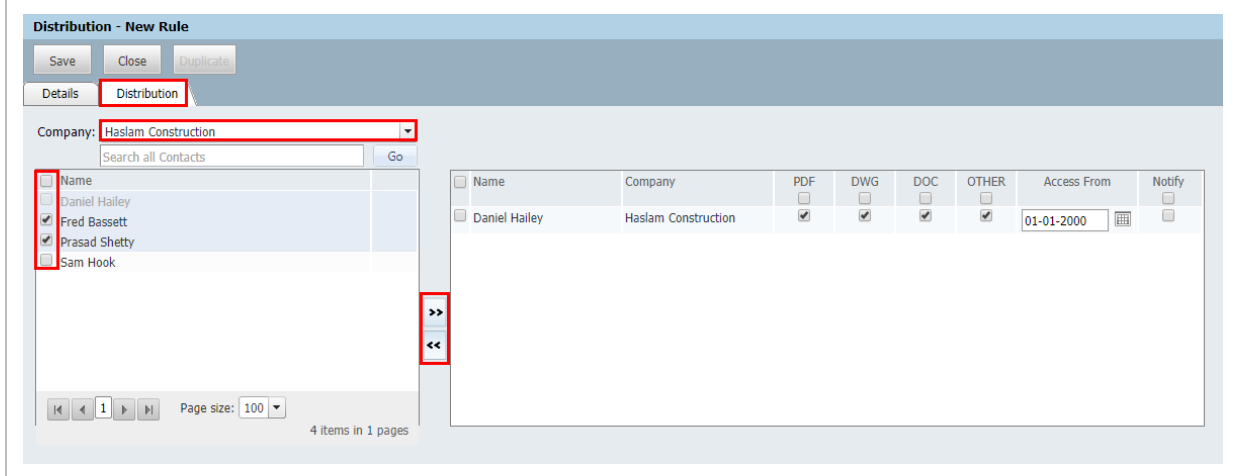

- 6. Select the first company to add users from.
- 7. Select the users within the selected company to be added to this Distribution Rule.
- 8. Repeat steps for other companies and users.
- 9. Against each selected User, tick the file formats they should get access to.
- 10. Edit the **Access From** date if required. This is the date of document upload/creation, this user will be able to download documents of this format.
- 11. The Notify box is used to send notifications to the user for documents related to the discipline.
- 12. Click **Save** then **Close**.
- **NOTE** • If a person removed notifications from their User Preferences and the 'Notify' box is enabled they will still receive a notification.
	- The Distribution Rules a user belongs to can also be reviewed/maintained via the Distribution Matrix tab of the Contact Details screen.
	- For customers who would prefer that all documents are distributed via Transmittal, the option to use distribution rules can be removed from the system completely. Contact InEight for more information.

## <span id="page-119-0"></span>9.3 CHANGE DOCUMENT ACCESS

Users who have gained access to documents in InEight Document via transmittal get access to new revisions of the same documents by default unless the option to Notify recipients of future revisions was un-ticked.

A user's access to future revisions of one or more documents can be removed using the Manage Document Access function.

To Remove Access to future revisions of a document:

- 1. Go to the **Documents** register.
- 2. Locate and select one or more documents to change the access for within the Document Register.
- 3. From **More** select **Manage Document Access**.

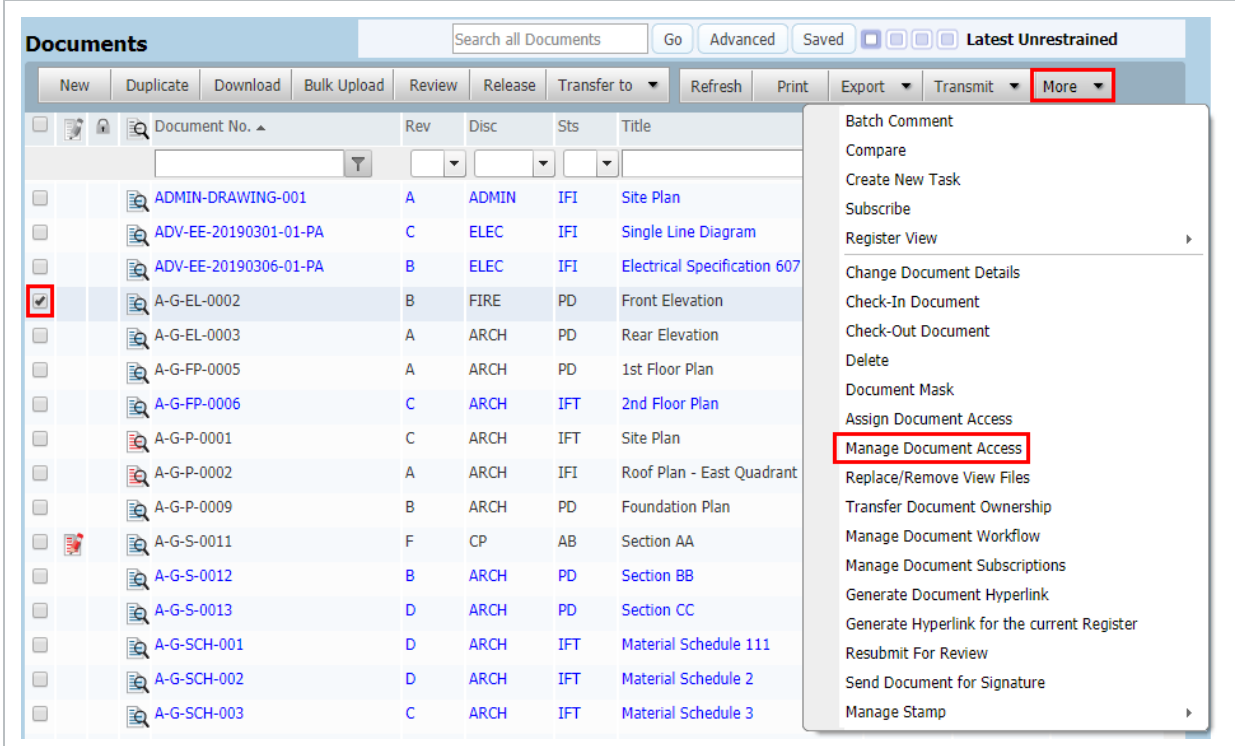

4. At the Manage Document Access screen, tick the **Stop Future Revisions** box against the

required document + user combinations.

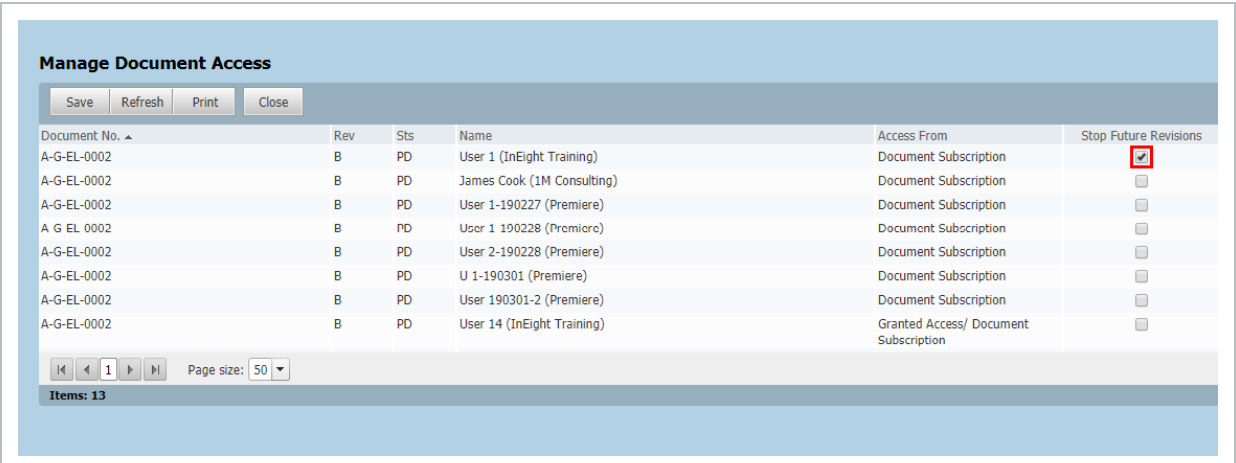

#### **NOTE**

When ticking Stop Future Revisions against a document + user, this will also stop them getting access to future revisions of documents to which they received access via Subscription or by the Project Administrator granting them access.

## <span id="page-121-0"></span>9.4 RESTRICTED DOCUMENTS

Sensitive documents can be hard to manage, requiring special clearances for access. This functionality lets administrators define which documents are restricted from the typical project configured access and security settings and which users are authorized to view them. For example, documents governed by the Restricted Document filter will not be subject to applicable distribution rules that may also affect this document. Once defined, those documents cannot be transmitted to unauthorized users.

If you are interested in enabling this on your project, contact support@ineight.com

To Restrict Document Access:

- **Batch Comment** ä **LCO** Compare  $\overline{\phantom{a}}$ **Create New Task** m٠ õ  $-0$ Subscribe **Register View WING** 2-1 **Change Document Details DRT** -0 Check-In Document **ED**  $-2$ **Check-Out Document WING** 2-1 **Delete** 2-0 **Document Mask** Ó 2-0 **Assign Document Access**  $-2$ D **Manage Document Access Restricted Document Access**  $-2$ **WING** Replace/Remove View Files **WING**  $-1$ **Transfer Document Ownership**
- 1. From the Document Register, go to **More**, then, **Restrict Document Access**.

2. In the Restricted Document Access screen, click to set the conditions.

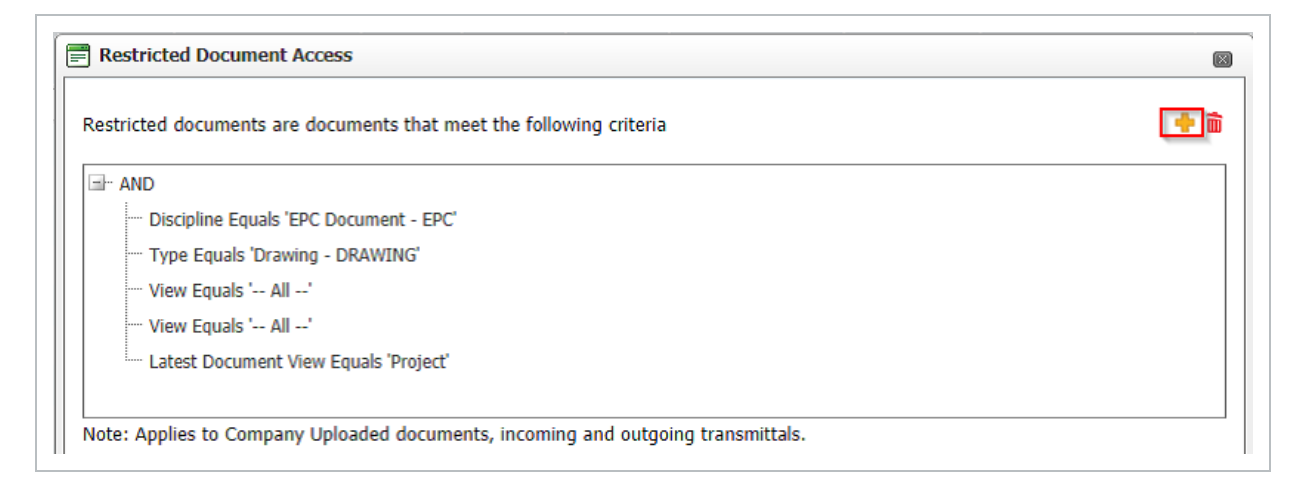

3. Once the conditions are set, select **OK**.

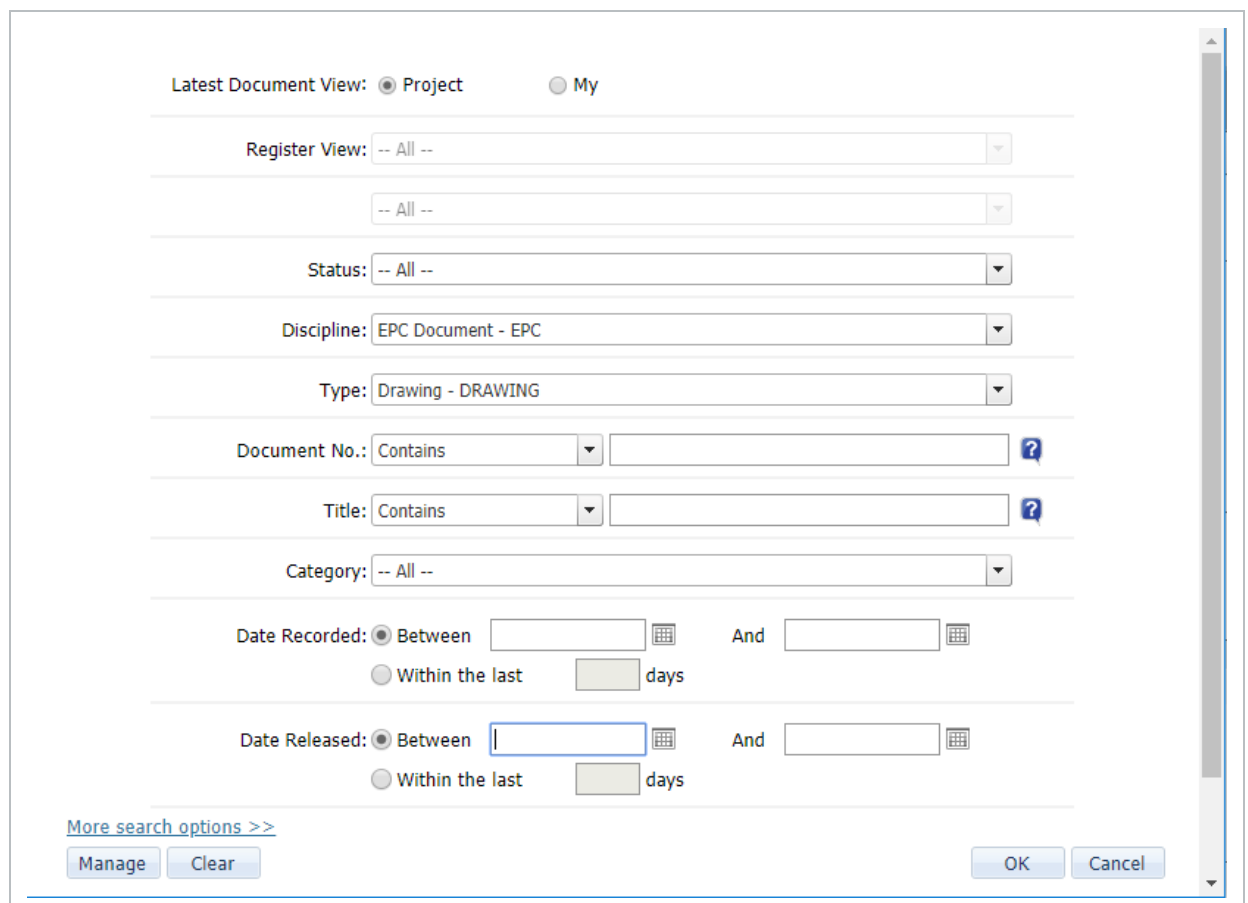

4. In the Restricted Document Access screen, select **that users that have access to the** Restricted Documents.

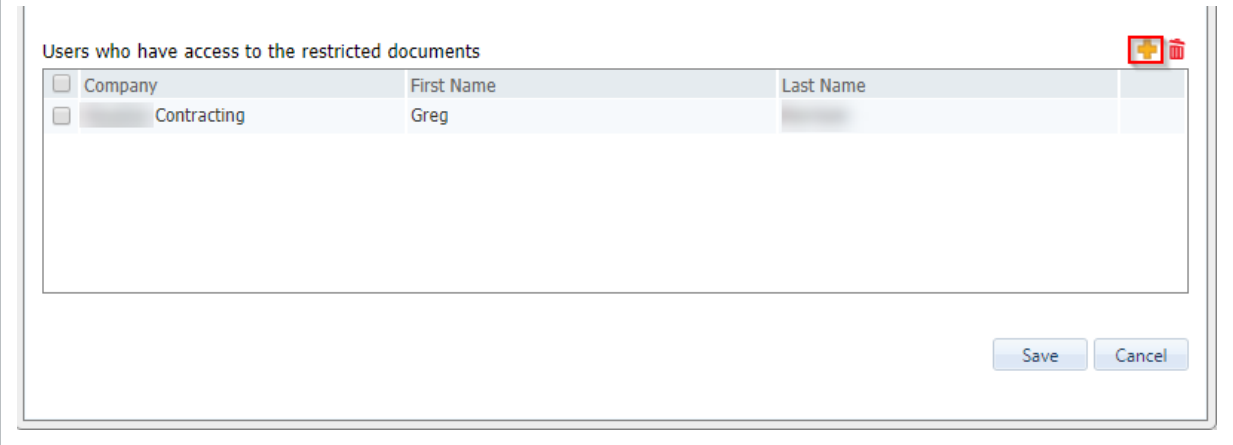

5. Once you select users, select **OK**.

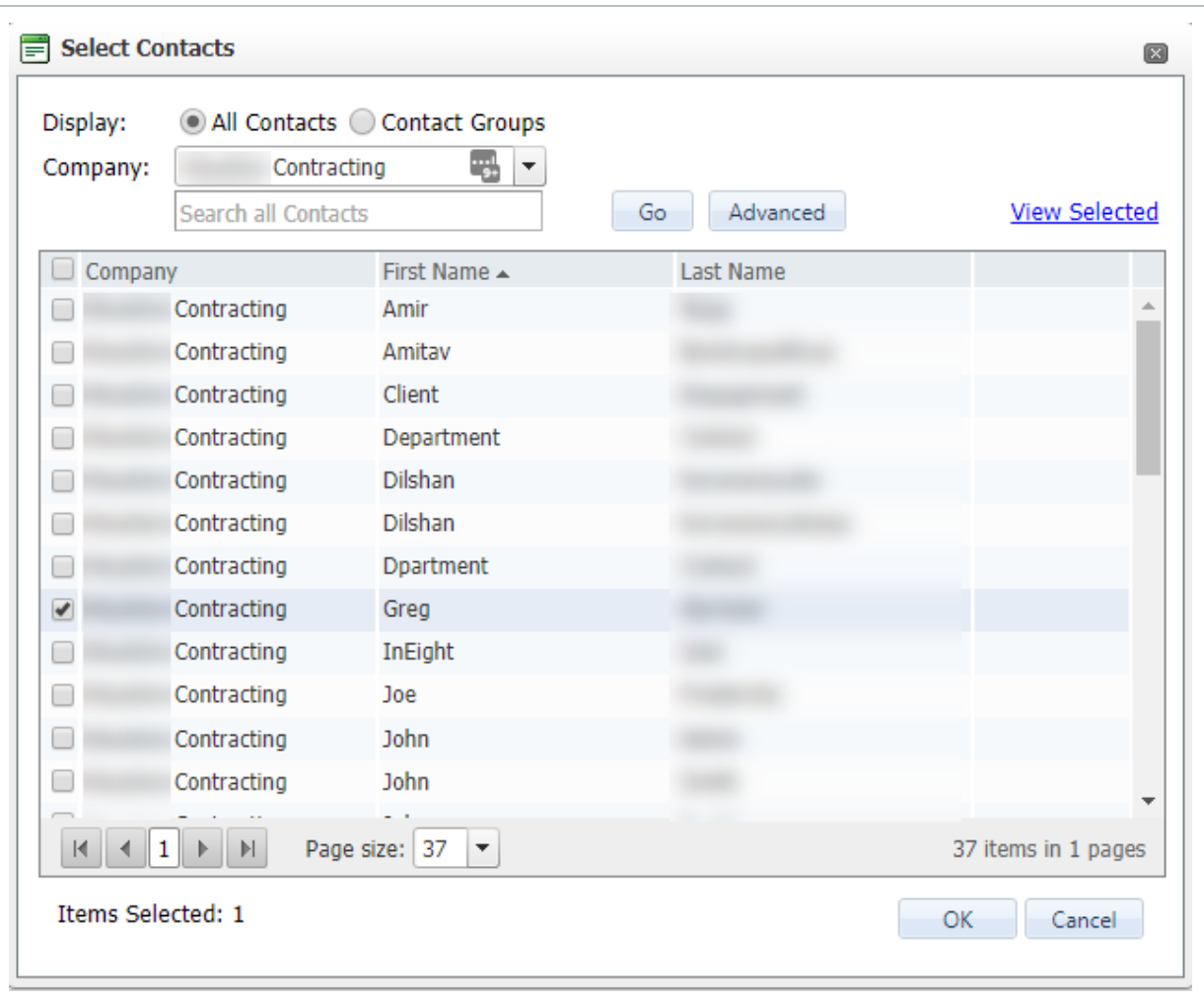

6. To apply the conditions and users, select **Save**.

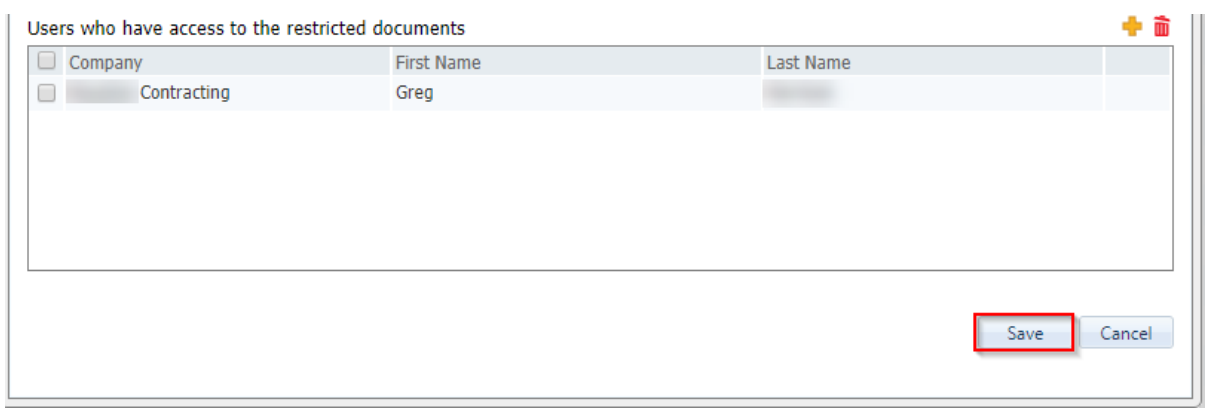

7. Once defined, those documents cannot be transmitted to unauthorized users.

## <span id="page-125-0"></span>9.5 DOCUMENT # MASKS

If a fixed document numbering format is to be used on a project, it is possible to define this format within InEight Document to ensure the format is adhered to for all documents uploaded to the project. Multiple fixed formats masks are also supported.

To define Document # Masks:

1. From the Document Register, go to **More**, then **Document Masks**.

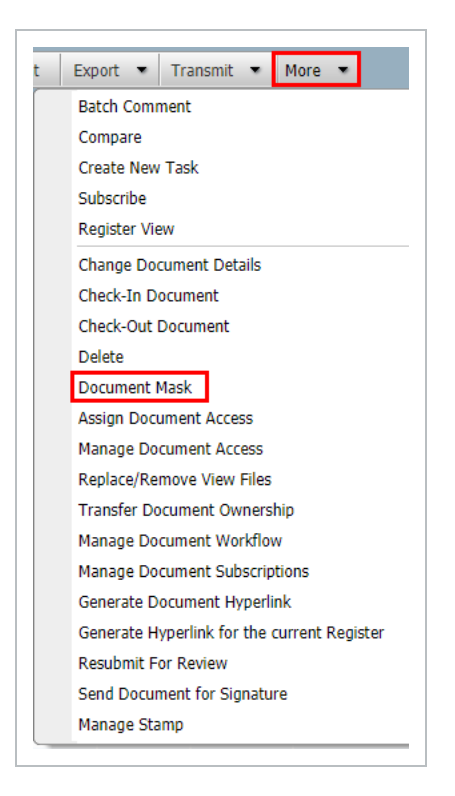

2. Enter the required document number mask by clicking on the Document Mask buttons.

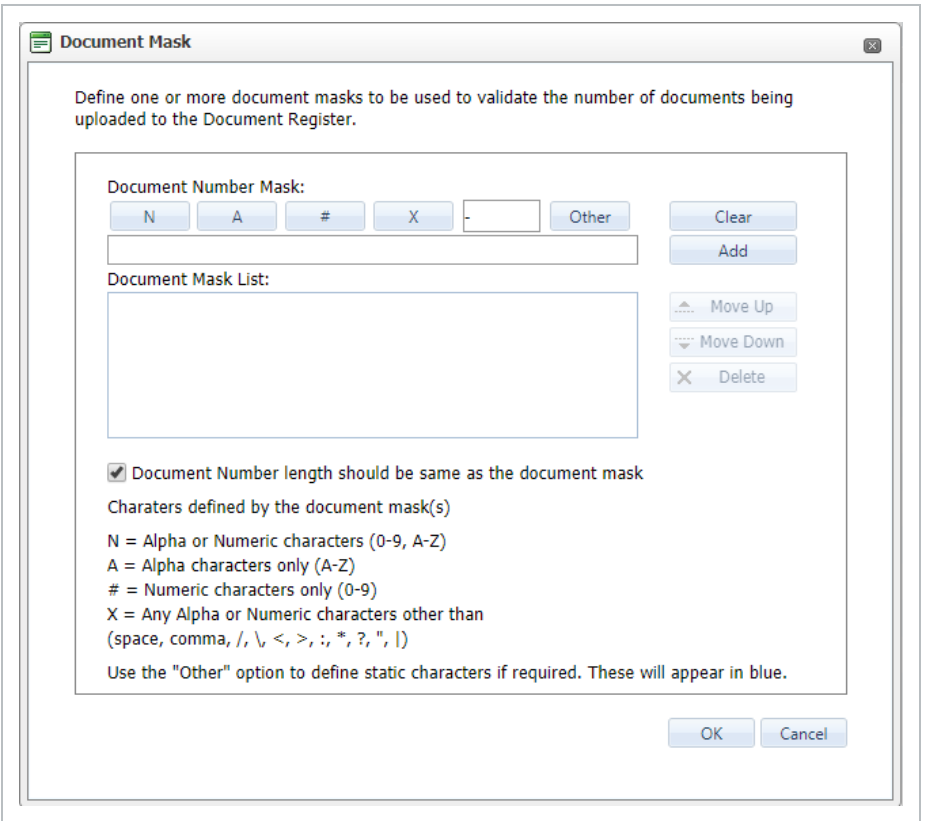

- 3. The mask can consist of any combination of the following:
	- $N =$  Alpha or Numeric characters (0-9, A-Z)
	- $\bullet$  A = Alpha characters only (A-Z)
	- $\bullet$  # = Numeric characters only (0-9)
	- $\bullet$  X = Any Alpha or Numeric characters
	- $\bullet$  = Use the hyphen as a separator where required.
- 4. Click the **Add** button.
- 5. Click **OK**.

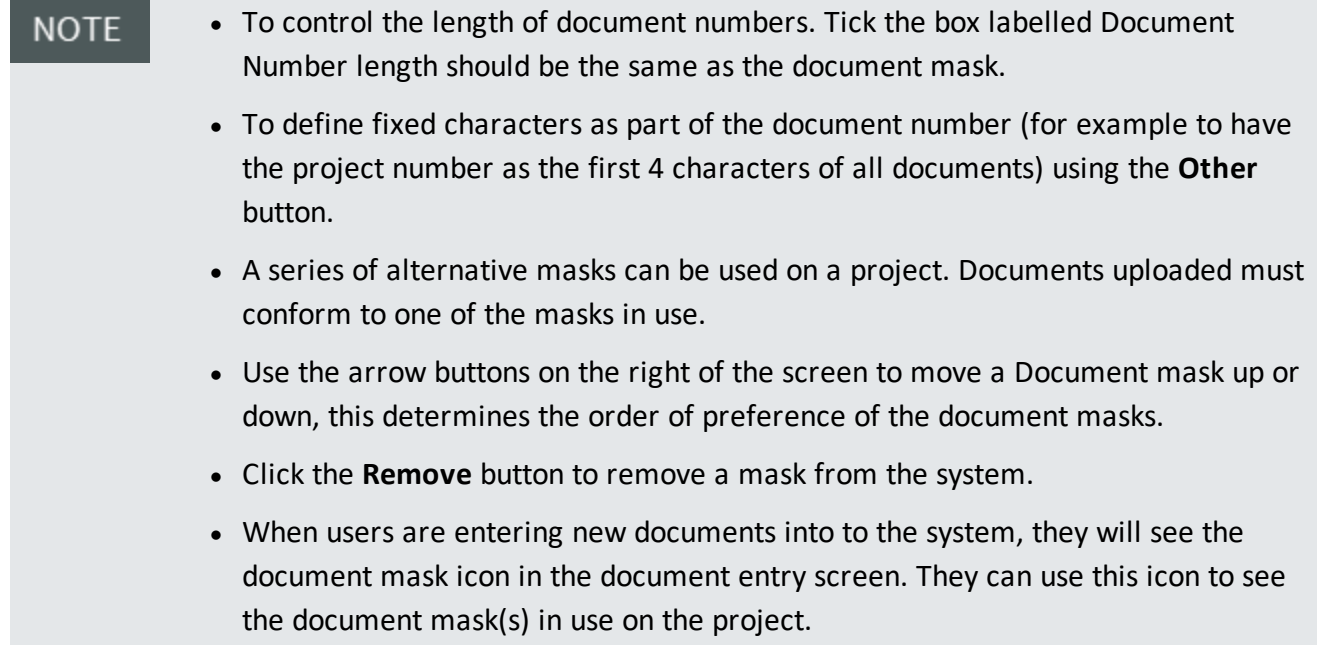

## <span id="page-127-0"></span>9.6 ACCESS TO A DOCUMENT

To view who has access to a document:

1. From the **Document register**, right click the document that you wish to view access rights for.

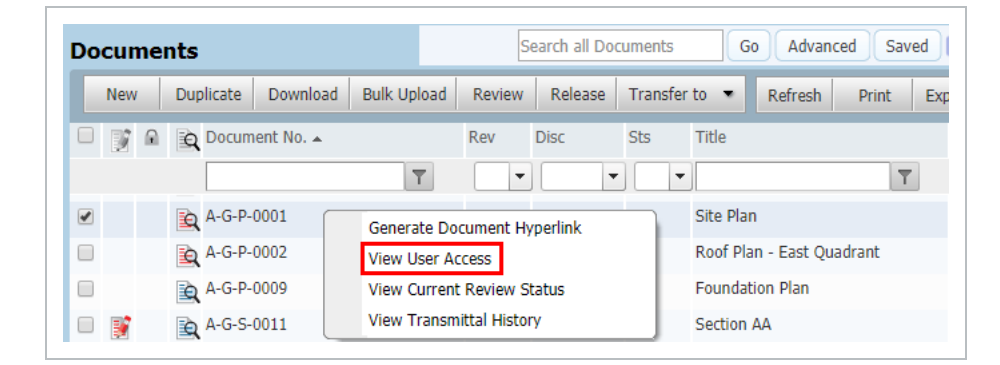

2. Select **View User Access**.

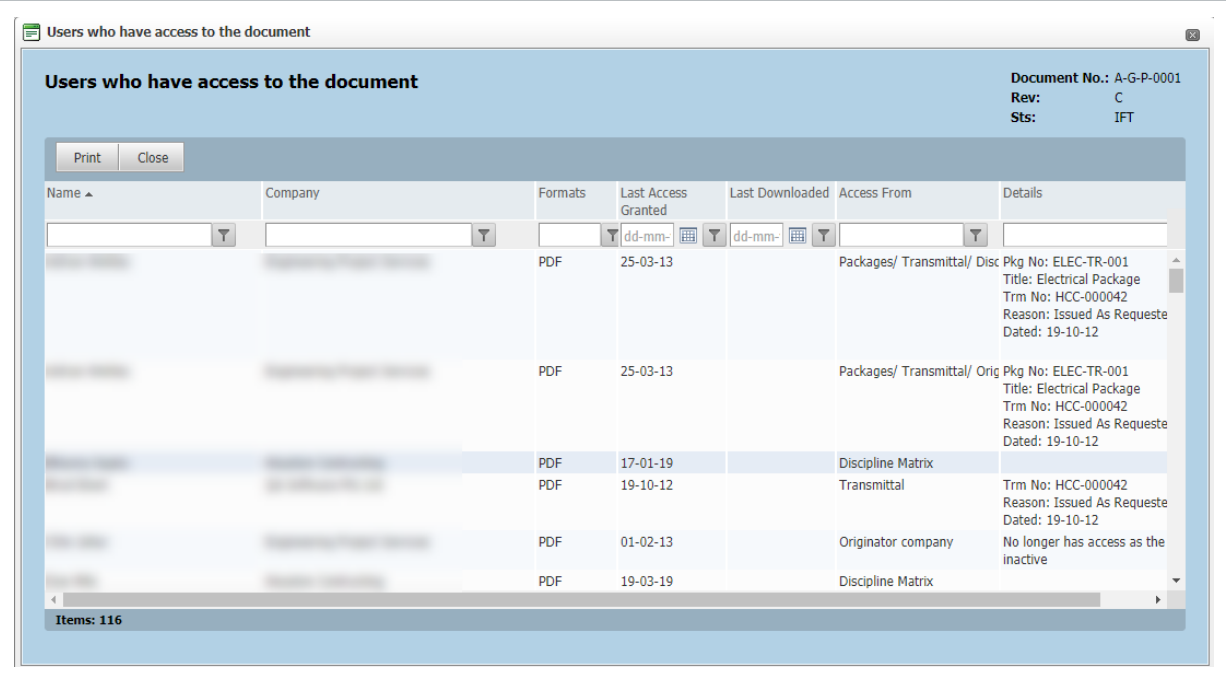

- 3. The user access screen will load.
- **NOTE**
- The Format columns indicate what file formats each user has access to.
- The Access From column indicates how that user was given access.

## <span id="page-128-0"></span>9.7 PROCESSING SUBSCRIPTION REQUESTS

A Subscription Request is a request by an InEight Document user for access to a document or document format to which they do not currently have access.

Subscription requests are processed by either the Project Administrator or Company Administrator.

To process subscription requests:

1. From within the Document Register, select **Manage Document Subscriptions** from the **More** button group of options.

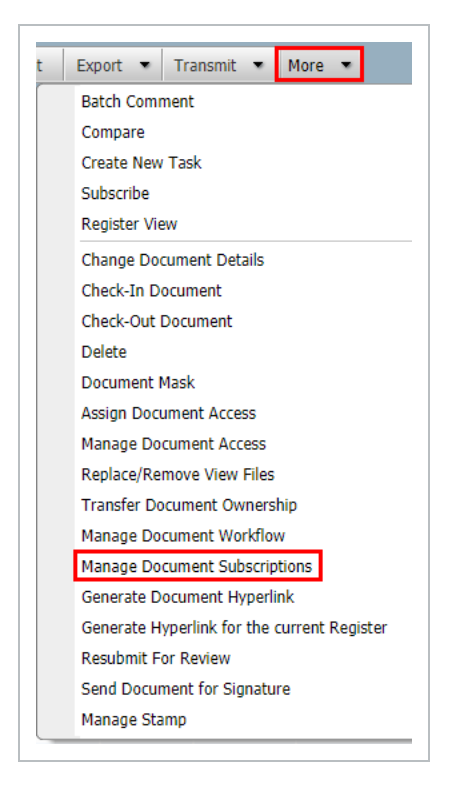

2. The latest subscription requests pending your action are listed.

To approve document subscriptions:

- 1. Select one or more subscription requests by ticking the boxes next to the document numbers (note that each request is by a user for a particular document).
- 2. Tick the **file formats** against each document that the user will be able to access/download.

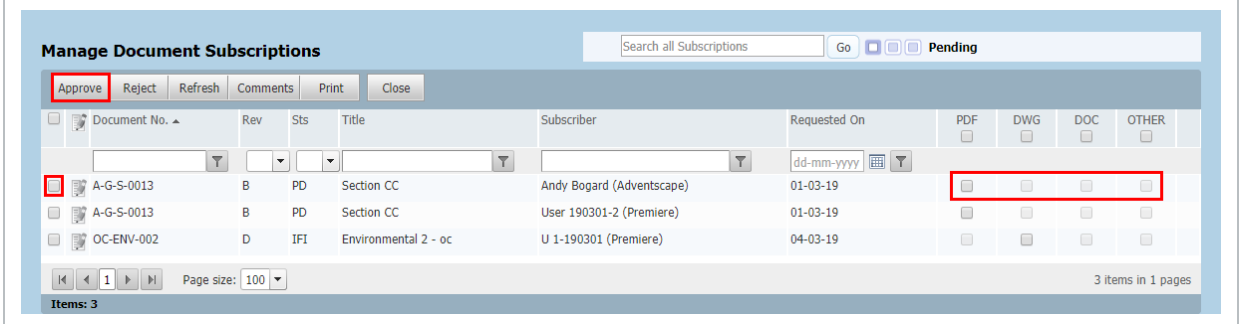

3. Click the **Approve** button on the toolbar.

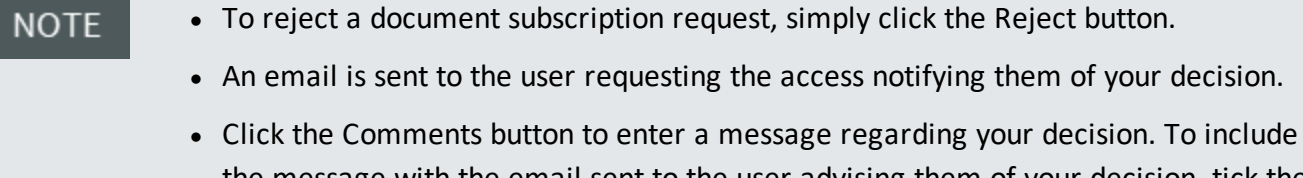

- the message with the email sent to the user advising them of your decision, tick the Add this comment(s) to the notification box.
- To see previously approved subscription requests, click the View Approved Subscriptions option group button at the top right of the screen.
- To see previously rejected subscription requests, click the View Rejected Subscriptions option at the top right of the screen.
- The option to allow users who get access to a document via subscription to automatically get access to future revisions can be removed from the system completely if required. Contact InEight for details.

## <span id="page-130-0"></span>9.8 ASSIGNING ACCESS TO SPECIFIC DOCUMENTS

Project or Company Administrator to give access to a specific document or document format. This ability is also available to users within a security group that has this security access function allowed.

To assign access to a document:

- 1. Go to the **Documents** register.
- 2. Locate and select one or more documents to assign access.
- 3. From **More** select **Assign Document Access**.

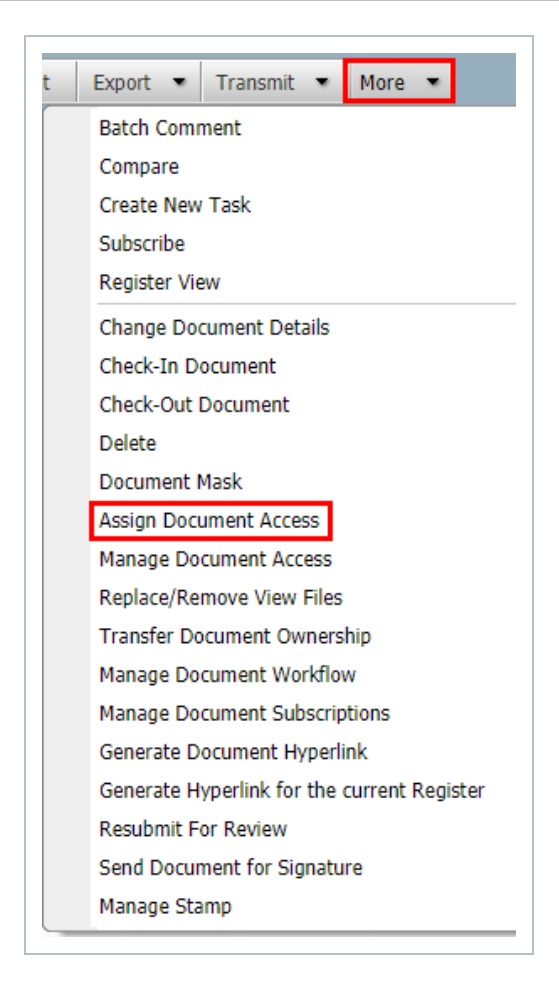

4. At the **Contacts** tab, select the User(s) to assign document access for by first selecting the company and then using the right arrow buttons to select the contacts.

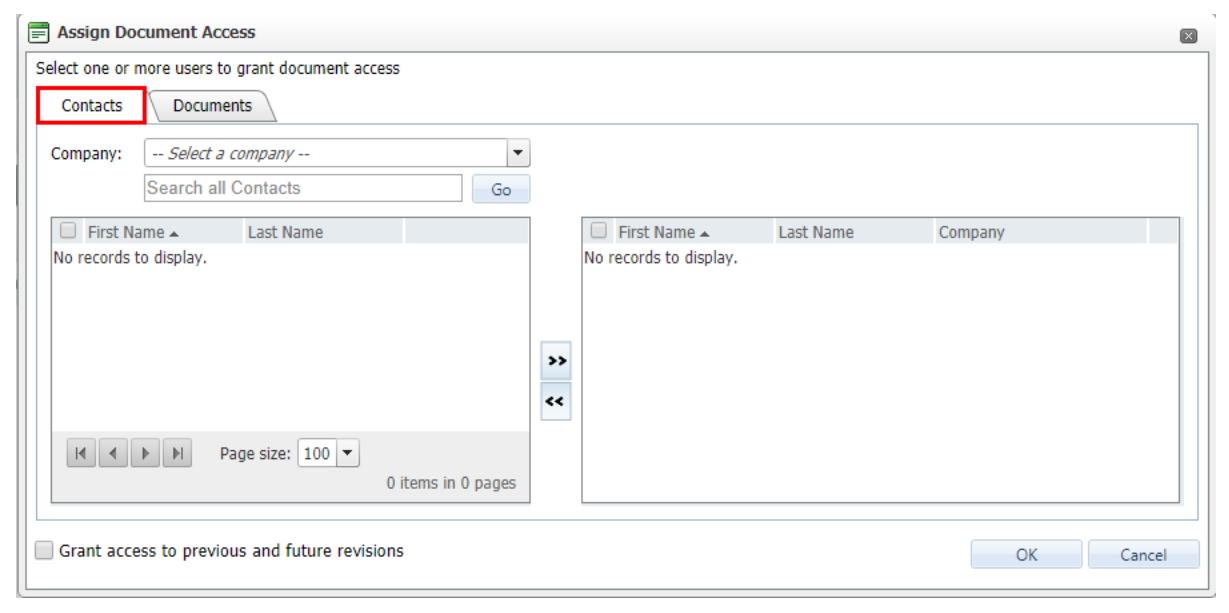

5. Click on the **Documents** tab and select the Formats to give access to by using the tick boxes.

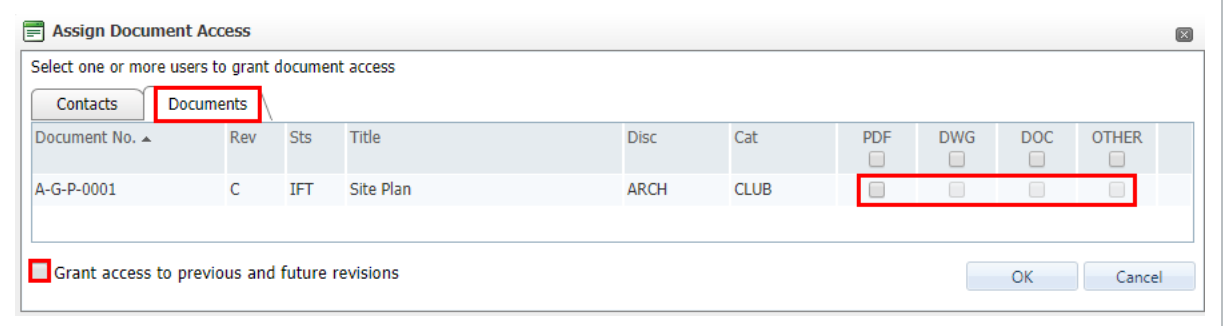

- 6. Tick/Un-tick the option to Grant Access to previous and future revisions at the bottom of the window as required.
- 7. Click **OK** when done.

The option to allow users to automatically get access to future revisions can be removed **NOTE** from the system completely if required. Contact InEight for details.

*This page intentionally left blank.*

# CHAPTER 10 — TRANSMITTAL ADMINISTRATION

Transmittals are used in InEight Document to issue documents to recipients or to issue documents to non-InEight Document users.

The process of issuing documents by transmittal is as follows:

- 1. The documents to be issued must already exist in the Document Register and the user must have access to both the documents and the file formats to be transmitted.
- 2. A transmittal generation screen is used to select the documents and recipients for the transmittals.
- 3. A reason for issue, respond by date and message are applied/entered.
- 4. The recipient receives the transmittal by email from which they can download one, selected, or all of the documents.
- 5. The system tracks which documents the recipient downloads from the transmittal.
- 6. Users expedite responses to transmittals they have sent.
- 7. As documents are revised, the recipients are notified automatically unless the option to notify recipients about future revisions was switched off when generating the initial transmittal.
- 8. The system automatically tracks pending transmittals which are documents that have been issued to recipients and later revised but not yet been issued at the latest revision. Pending transmittals are very useful when automatic notification of future revisions is switched off when generating the initial transmittal.

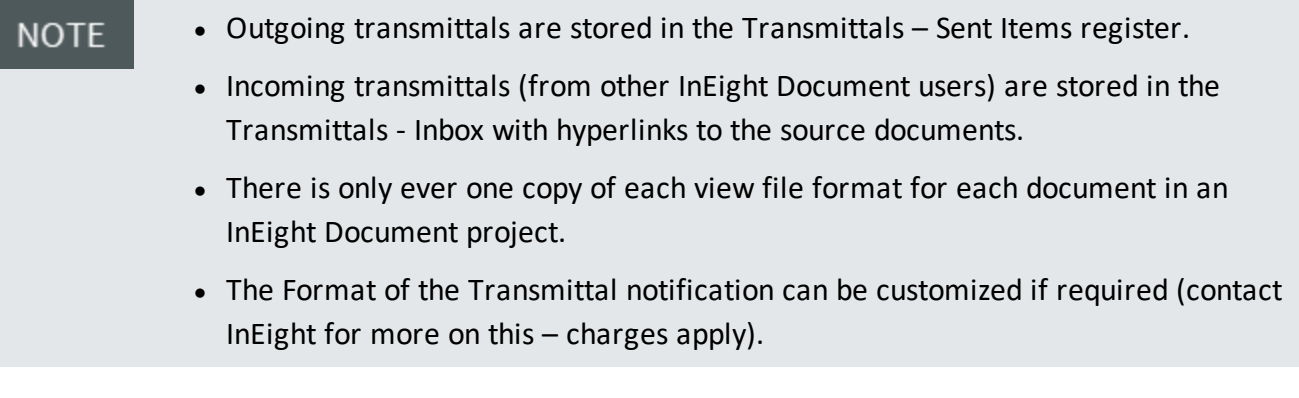

10.1 Configure [Transmittal](#page-135-0) Workflow [136](#page-135-0)

## <span id="page-135-0"></span>10.1 CONFIGURE TRANSMITTAL WORKFLOW

A reply to a transmittal can be generated from within the Incoming Transmittals register using an item of Mail creating a link.

To configure a Transmittal Workflow:

1. In the Transmittal Inbox or Sent Items go to **More**, **Configure Transmittal Workflow**.

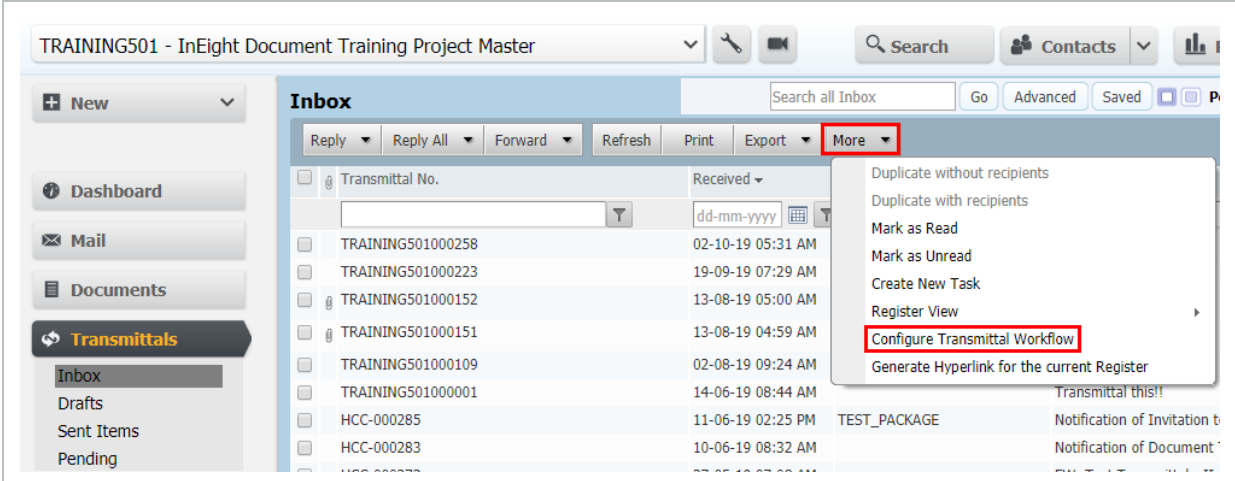

2. Double click the Transmittal type to open.

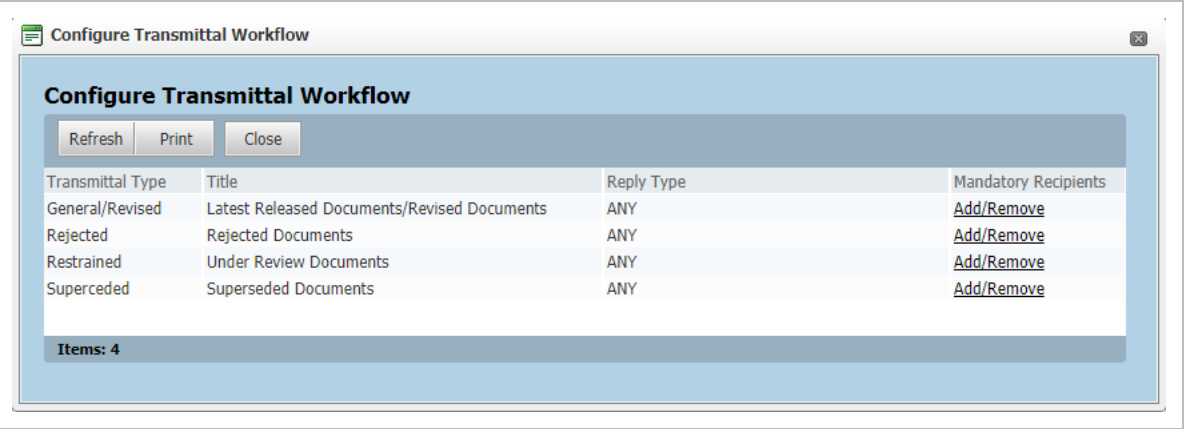

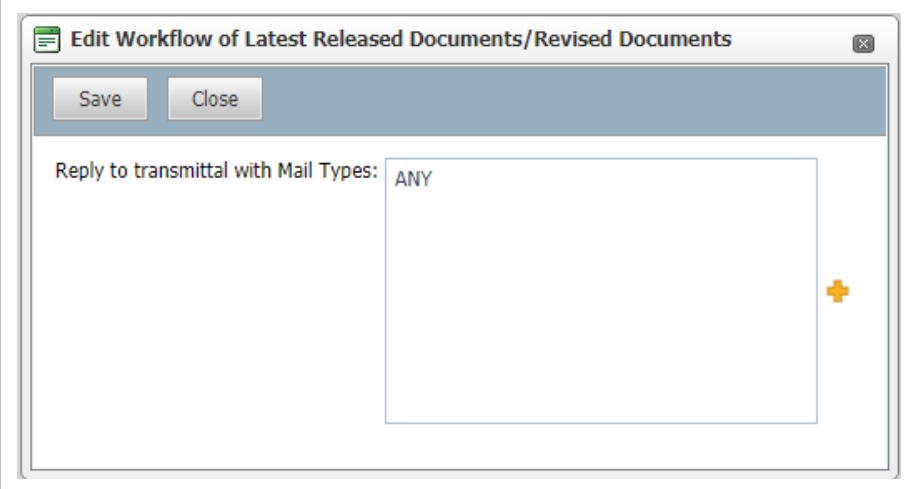

- 3. Use the + button to select the relevant mail types. Select a specific mail type, ANY for any mail type or N/A if replying to transmittals using Mail is to be prevented.
- 4. Click **Save**.
- 5. Repeat for all Transmittal Types.
- 6. **Mandatory Recipients** can also be added or removed in the **Configure Transmittal Workflow** window.

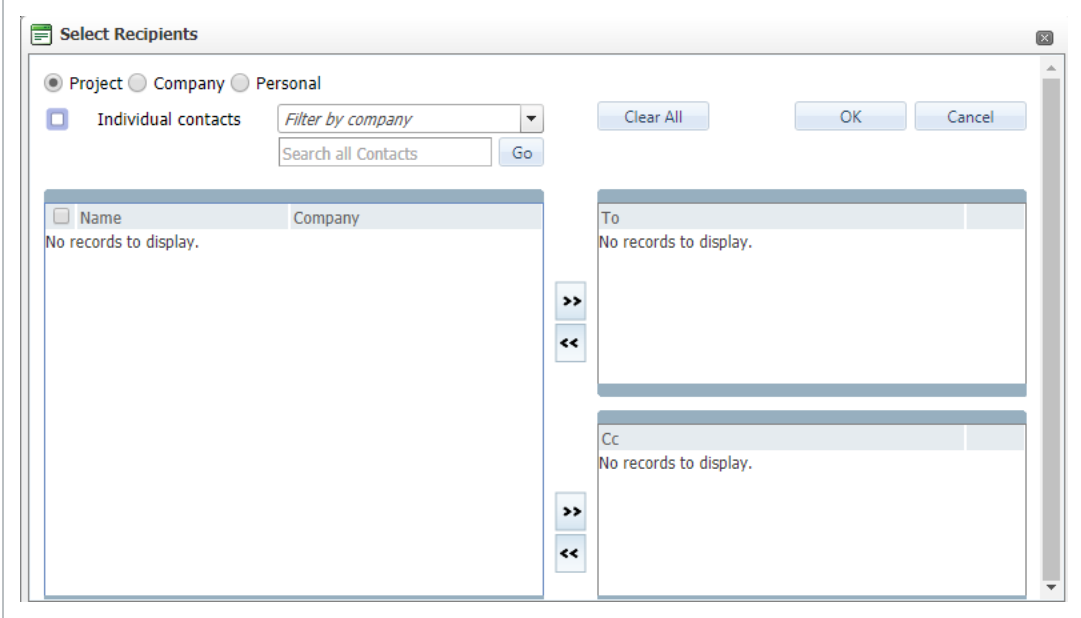

*This page intentionally left blank.*

# CHAPTER 11 — WORKFLOW ADMINISTRATION

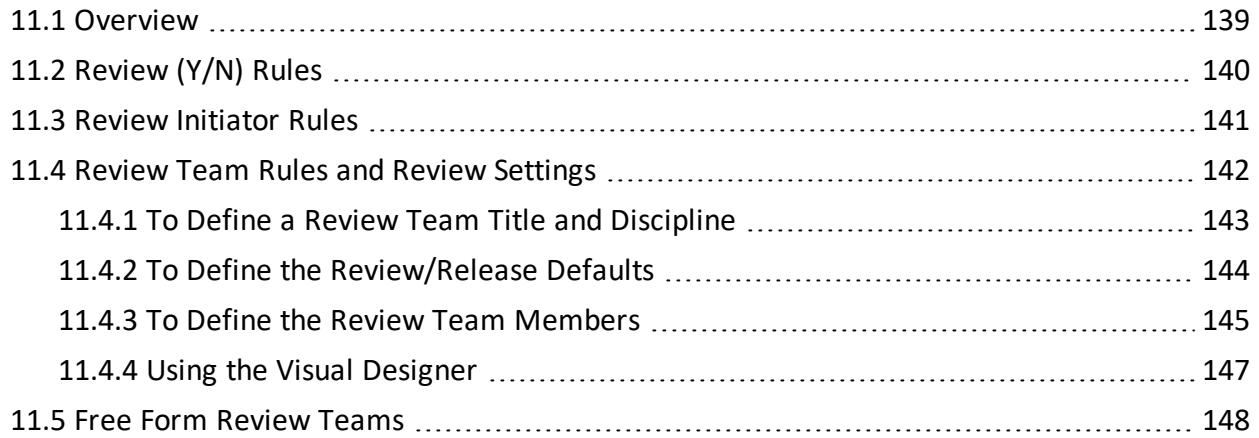

## <span id="page-138-0"></span>11.1 OVERVIEW

The steps required to configure InEight Document to manage workflows are:

- 1. Confirm Review Status Codes (Configuration Tables).
- 2. Define the Review (Y/N) Rules.
- 3. Define the Review Initiators.
- 4. Define Review Teams and Review Settings.
- 5. Confirm Project Settings relating to Review and Approval.

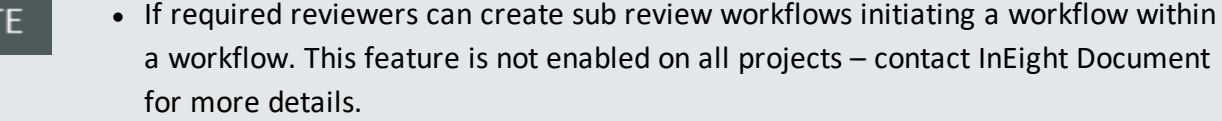

It is possible to use other Document attributes to define Review  $(Y/N)$ , Review Initiator and Review Team rules. This has to be configured by InEight and charges may apply.

**NOT** 

## <span id="page-139-0"></span>11.2 REVIEW (Y/N) RULES

The Review (Y/N) is triggered from the Status assigned to the document. This then determines if there is a requirement for a document to be reviewed. A document that requires review is defined as restrained needs to be passed through a review workflow before it is released.

To define Review (Y/N) Rules:

1. Go to **Admin** then **Manage Document Rules**.

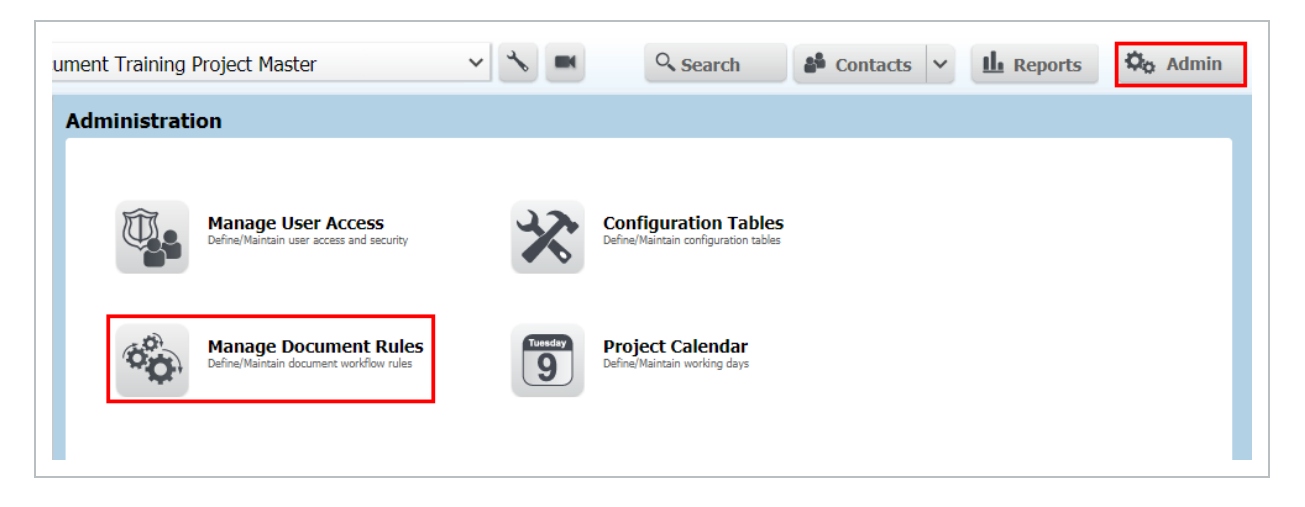

2. Select **Review [Y/N]** from the drop down list.

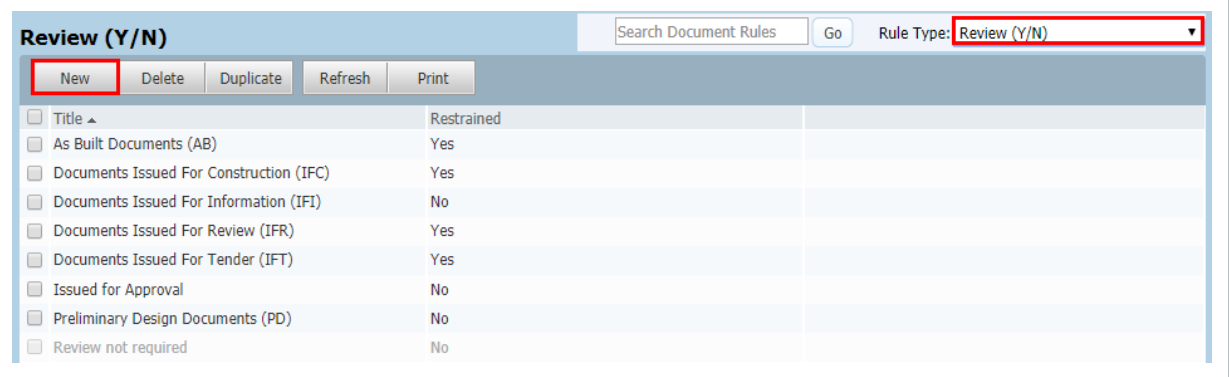

#### 3. Click **New** and enter a **Title**.

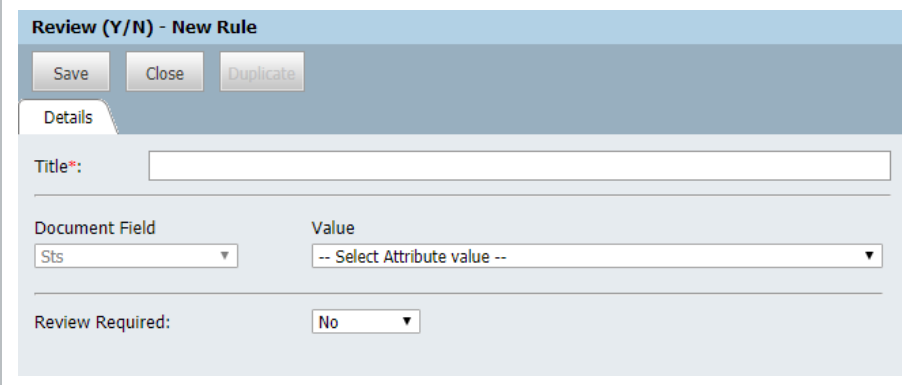

- 4. Select the **Status** value.
- 5. Choose **Yes** or **No** against **Review Required**.
- 6. Click **Save** then **Close**.
- <span id="page-140-0"></span>7. Repeat steps for additional review rules.

## 11.3 REVIEW INITIATOR RULES

The **Review Initiator** is notified automatically by email after a restrained document is uploaded. Their role is to activate the workflow to a Review Team (if manual activation is required) based on a set of predefined Review Team Rules. These can be adjusted as required on a per document basis.

To define Review Initiators:

- 1. Click **Admin** then **Manage Document Rules**.
- 2. Select **Review Initiator** from the drop down list.

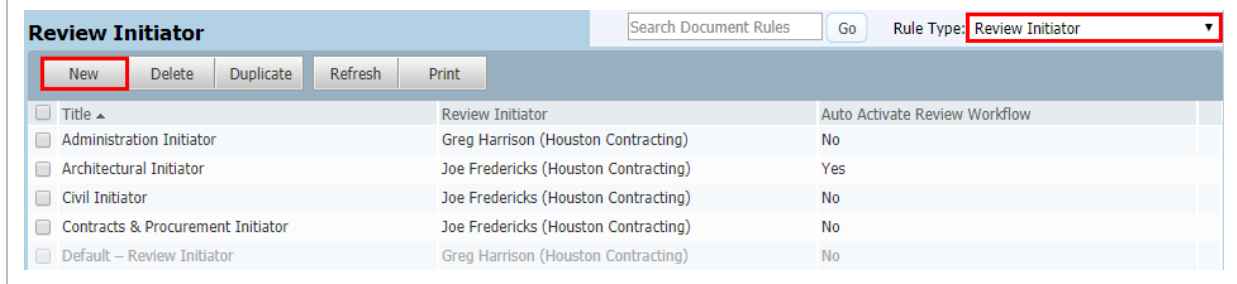

3. Click **New** and enter a **Title**.

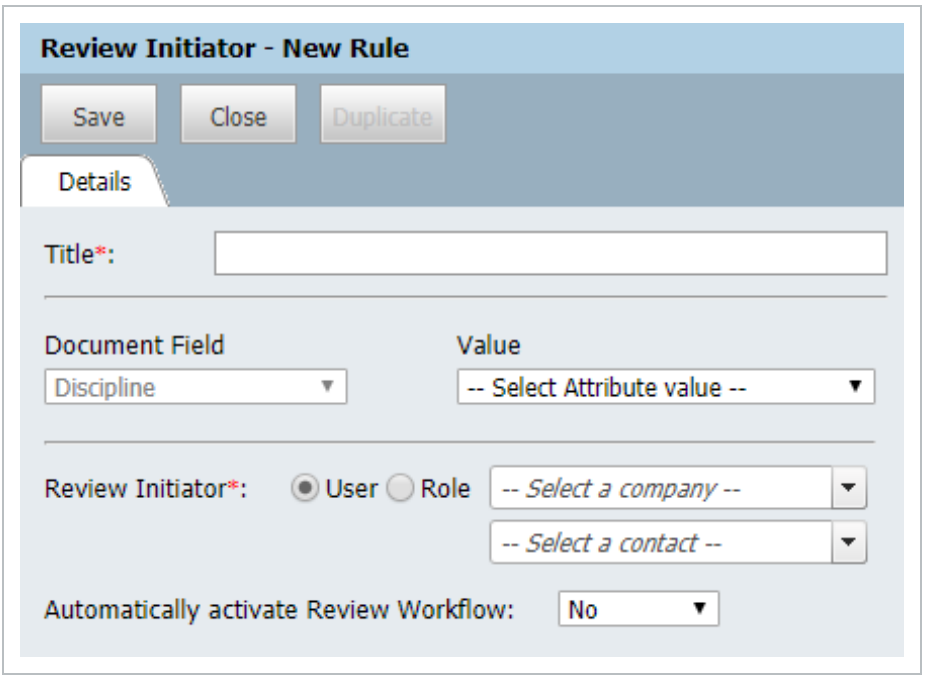

- 4. Select the **Status** value.
- 5. Select the **Review Initiator** (company and contact or Role).
- 6. **Automatically Activate review** workflow:
	- Yes if the reviewers of documents with this Status should be notified automatically and the workflow is to be auto initiated.
	- No if only the Review Initiator is notified about restrained documents uploaded for review. The Review Initiator will manually activate the workflow and add/edit members from the defined Review team or changes the reviewer sequence for the document(s) if required before initiating the review process.
- 7. Click **Save** then **Close**.
- 8. Repeat steps above for additional review rules.
- It is possible to define a default Review Initiator that will be used for restrained **NOTE** documents with a status where a review initiator has not been defined.

### <span id="page-141-0"></span>11.4 REVIEW TEAM RULES AND REVIEW SETTINGS

Review Teams in InEight Document are predefined either on a per Discipline or Free Form basis so when the workflow for a document is activated the system knows which reviewers and in what sequence to notify.

In addition to defining Review Teams the Document Review Coordinator is specified. This is the Company and contact responsible for managing the review process/workflow for restrained documents for each Review Team. The Review Coordinator is also responsible for consolidating the review comments and applying a review status once reviewers have completed their individual reviews.

There are three elements in relation to defining Review Teams and Review Settings:

- 1. Define the Review Team Title and Discipline which controls which documents will be assigned to this team.
- 2. Define the Review and Release defaults for the Team.
- 3. Define the Review Team and Review Coordinator.

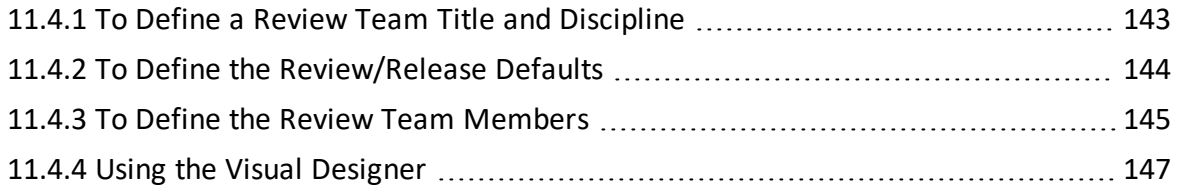

### <span id="page-142-0"></span>**11.4.1 To Define a Review Team Title and Discipline**

- 1. Click **Admin** then **Manage Document Rules**.
- 2. Select **Review Team** from the drop down list.

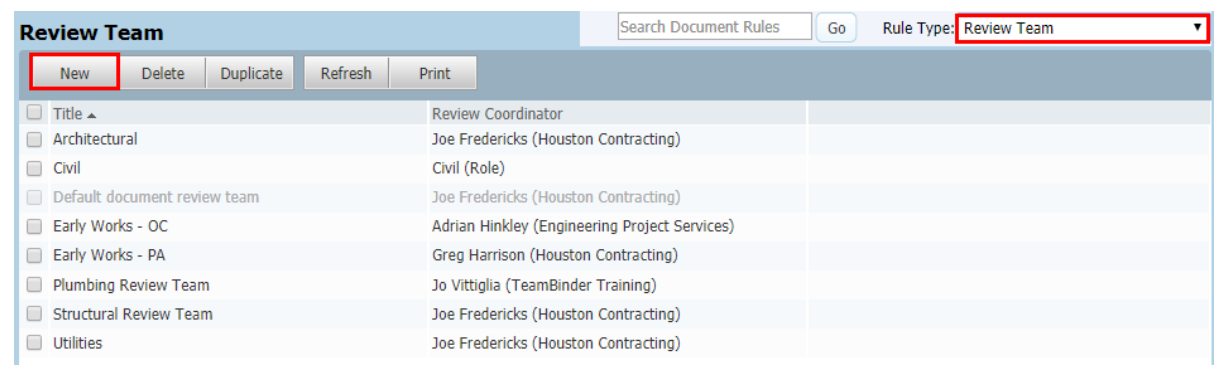

3. Click **New** and enter a **Title** for the Review Team.

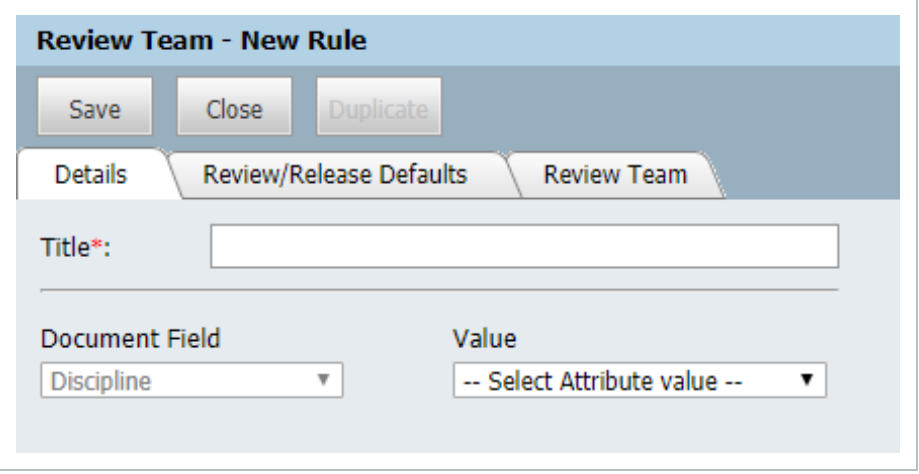

<span id="page-143-0"></span>4. Select the **Discipline** the Review Team is to be defined for.

#### **11.4.2 To Define the Review/Release Defaults**

1. From the Review Team window, go to the **Review/Release Defaults** tab.

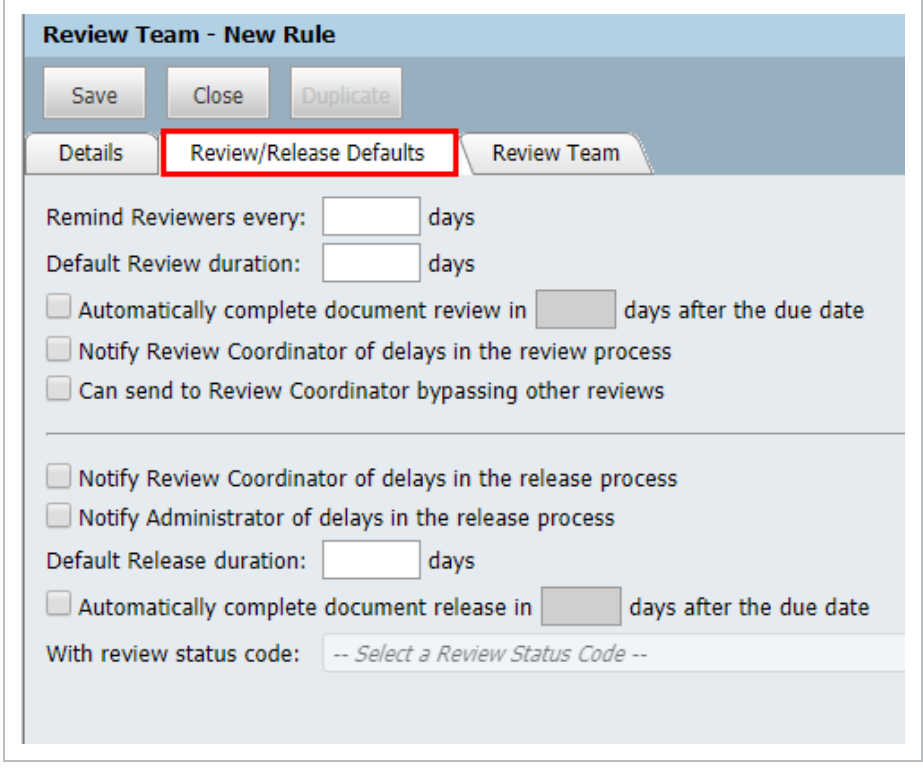

2. Enter values for the following controls in the screen provided:
- **Remind Reviewers Every** Enter an Interval in days for the auto sending of reminders to reviewers if they have not completed their review by the due date.
- <sup>l</sup> **Default Review Duration** This is the default duration, in working days, for each user to complete their review. After this period, if the user has not completed their review, they will be notified that they are delaying the review process.
- <sup>l</sup> **Automatically complete document review in X days after the due date** This option can be enabled to have the system auto complete each reviewers review (with No Comment) if they do not complete their review prior to a defined number of days after their due date.
- <sup>l</sup> **Notify Review Coordinator of delays in the review process** Tick this box if the Review Coordinator wants to be notified by email of any delays to the review process (this is in addition to the standard notification sent to the individual reviewers).
	- <sup>l</sup> **Can send to Review Coordinator bypassing other reviews** This option is only available if 'Allow reviewers to bypass review' has been in enabled in Project Settings, Document. If available this option enables any Reviewer to complete the review process and send the document to the Review Coordinator. Reviewers who have not reviewed the document at that time will not be able to make any comments.
	- <sup>l</sup> **Notify Review Coordinator of delays in the release process** If there any delays to the release process the Review Coordinator will be notified by email.
	- <sup>l</sup> **Notify Administrator of delays in the release process** If there are any delays to the release process the Project Administrator will be notified by email.
	- **Default Release Duration** This is the default duration allocated to release a document after all reviewers have completed their review. It is used as a trigger to control the notifications in regard to delays in the release process.
	- <sup>l</sup> **Automatically complete document release in X days after the due date** The system will auto release documents if the Review Coordinator has not released them prior to a defined number of days after the due date. Select the Review Status code to be assigned in the case of Automatic Release.

#### **11.4.3 To Define the Review Team Members**

A review team is a group of InEight Document users assigned the task of reviewing restrained controlled documents.

1. From the Review Team window go to the **Review Team** tab.

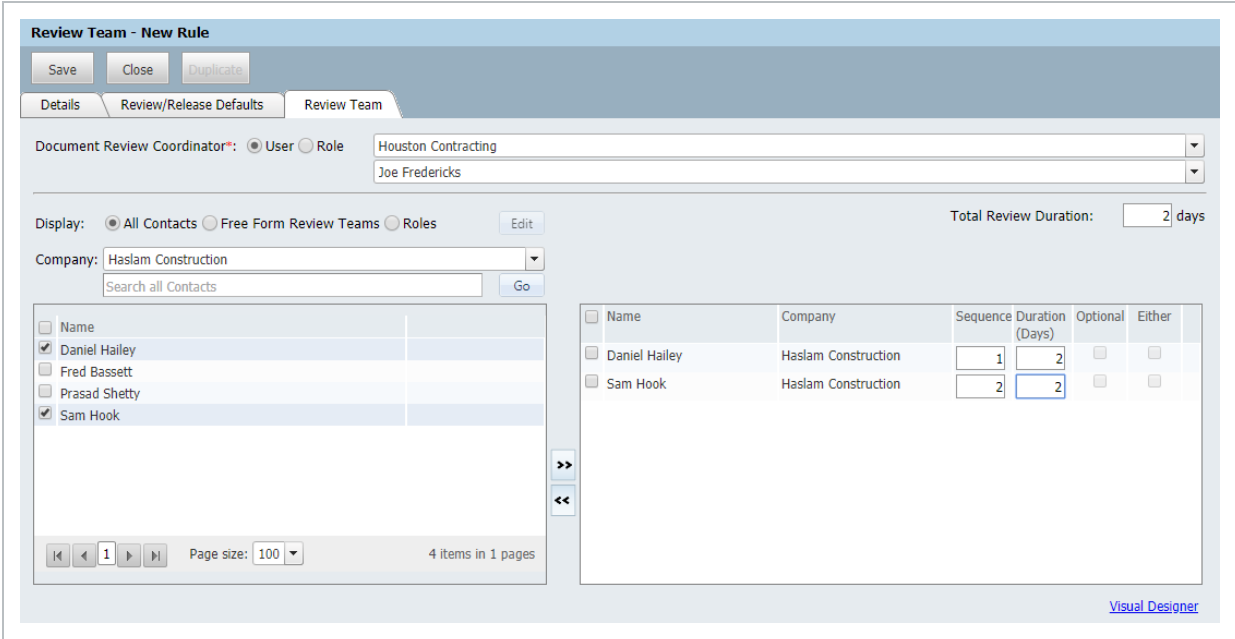

- 2. Specify the **Review Coordinator**, Company and Contract or **Role**.
- 3. Select the **Contacts**, **Free Form Review Team** or **Roles** to be included in the Review Team by moving them from the left pane to the right pane in the screen provided.
- 4. Enter the **Total Review Duration** in days for reviews to be completed.
- 5. Against each selected user (reviewer) enter the following attributes:
	- **Sequence** This sequence determines the order in which each reviewer will receive the documents for review. Users with the lowest sequence will receive the document first. Once that user has completed their review, the person with the next lowest sequence will receive the document for review until all reviewers have completed their reviews. If using **Parallel** reviews, the sequence should be the same for each user, so all users receive the documents simultaneously.
	- **Duration** This is the scheduled duration in days assigned to the reviewer to review documents. The combined total duration for all users should not exceed the Total Review Duration.
	- **Optional** Only available where 2 or more reviewers are at the same sequence. Optional indicates that the reviewer is not required to complete a review before the reviewer next in sequence is notified. One reviewer must be mandatory in the sequence to enable others to be optional.
- **Either** Indicates that if one of any of the reviewers ticked as 'Either' at the same sequence completes a review then the reviewer next in sequence will be notified. If other mandatory reviewers have not yet completed their review at the same sequence it will not move on. The use of 'Either' option requires at least 2 reviewers at the same sequence in a review team.
- 6. Click **Save** then **Close**.
- **If no users are assigned to a review team the Workflow is considered as Single type NOTE** and upon activation the document passes directly to the Review Coordinator for release.
	- If a Review Coordinator is changed within a Review Team rule, the Project Administrator is prompted whether reviews in progress should be updated with the new Review Coordinator details or not.
	- A default review team is setup with the Project Administrator as the Review Coordinator to cover where no review teams have yet been defined. This default review team can be modified by the Project Administrator.
	- **If using the Roles option people added to that role will all be defined as Either.**

#### **11.4.4 Using the Visual Designer**

An alternative to defining review teams using the tabulated interface, define and/or edit review teams using a graphical user interface or Visual Designer.

From within the Review Team Tab, click on the V**isual Designer** link at bottom of the screen. If a review team has already been defined it will be displayed graphically.

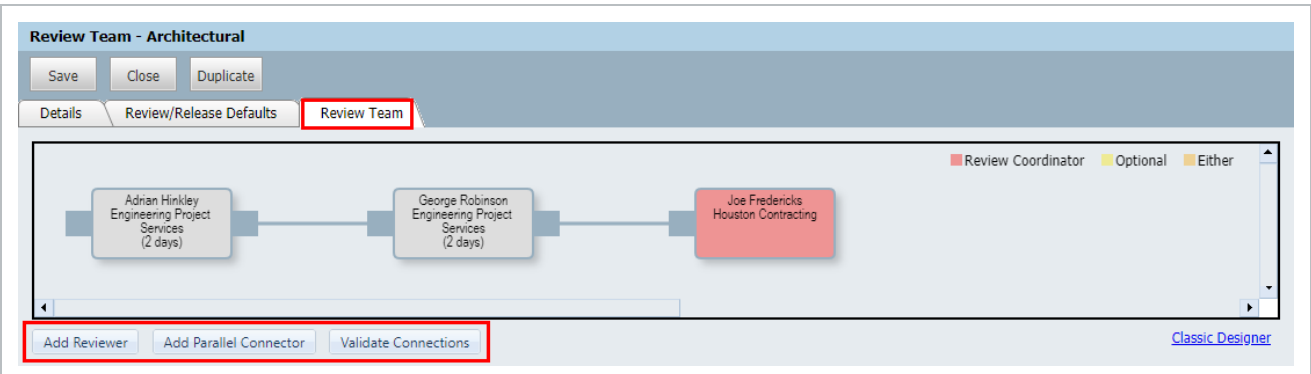

To add new reviewers click and drag from the notes to the right or left of each existing reviewer box (if any) to draw new connecting lines. If a connecting line is drawn into an empty area it is assume that a

new reviewer is to be added and the new reviewer window will appear where the reviewer details can be entered.

To edit an existing reviewer double click on the reviewer in the designer and edit details.

Use the buttons at the bottom of the designer window for **Add Reviewer**; **Add Parallel Connector**; and **Validate connections**. The Add Parallel Connector button is used when it is required to have more than one set of reviews in parallel directly following each other within the same workflow.

#### 11.5 FREE FORM REVIEW TEAMS

A Free Form review team is a pre-defined group of InEight Document users. Reviews by Free Form review teams must always be manually activated.

To define a Free Form based Review Team:

- 1. Click on **Contacts**.
- 2. Go to **More** and **Free Form Review Teams**.

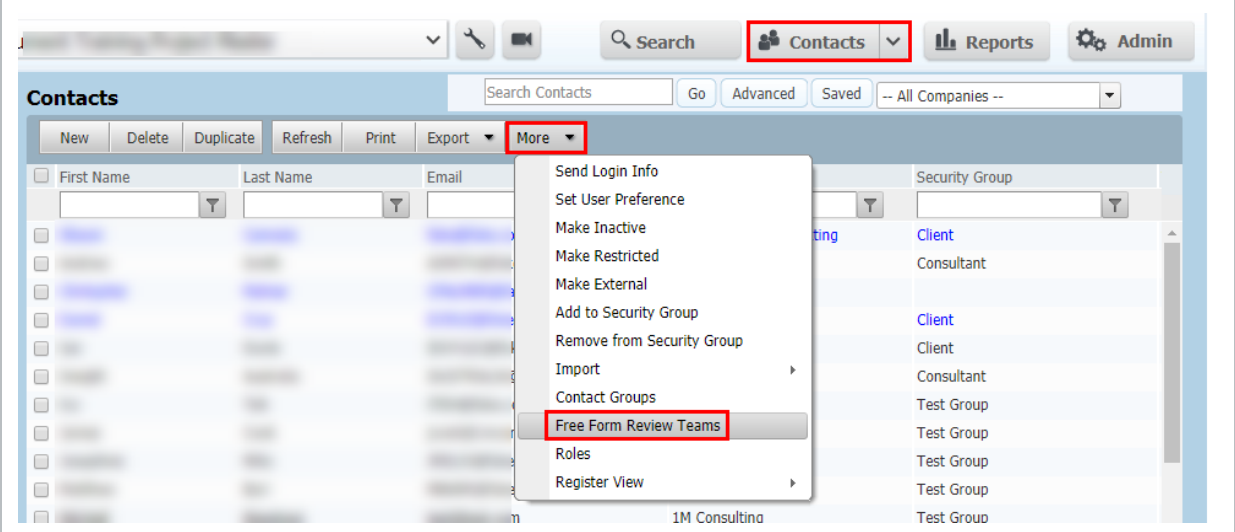

3. Click **New** and enter a **Title** for the Review team.

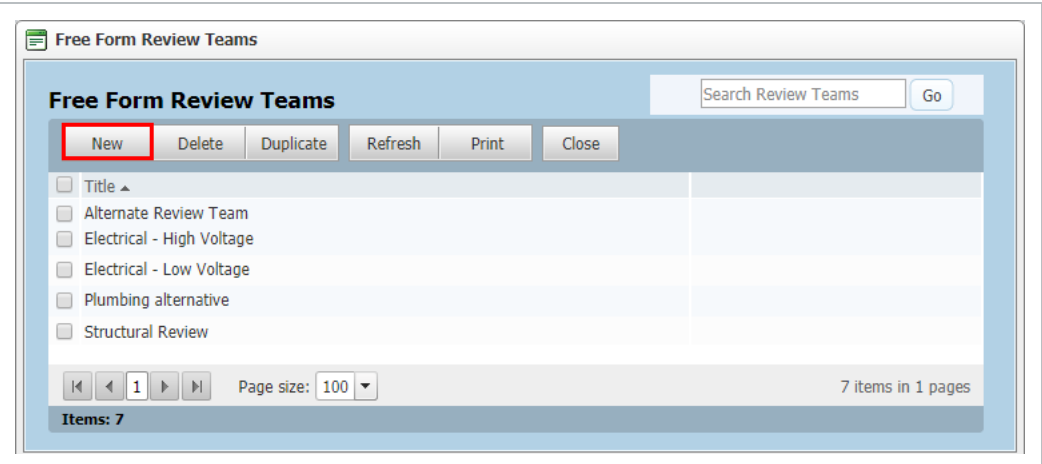

4. Select the **Review Coordinator** details for the review team.

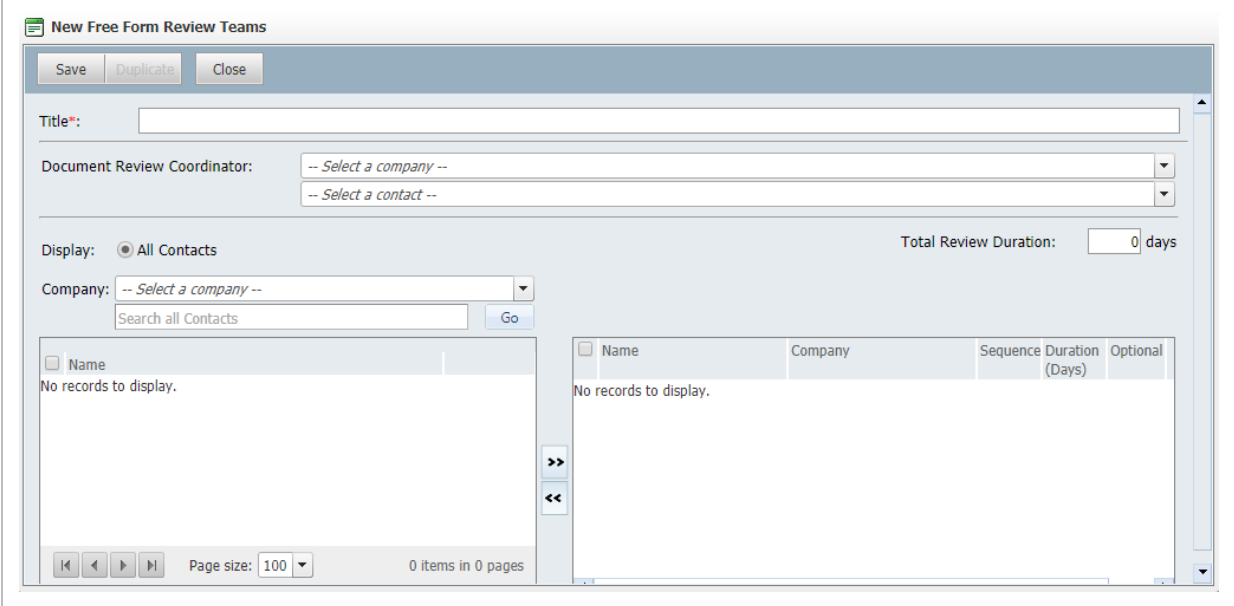

- 5. Select the **Contacts** to be included in the Review Team by moving them from the left pane to the right pane in the screen provided. Use the company drop down list to select the relevant company first.
- 6. Enter the **Total Duration** in days.
- 7. Against each selected user (reviewer) enter the following attributes:
	- Sequence
	- Duration
	- $\bullet$  · Optional
	- Either

#### 8. Click **Save** then **Close**.

# CHAPTER 12 — PROJECT CREATION

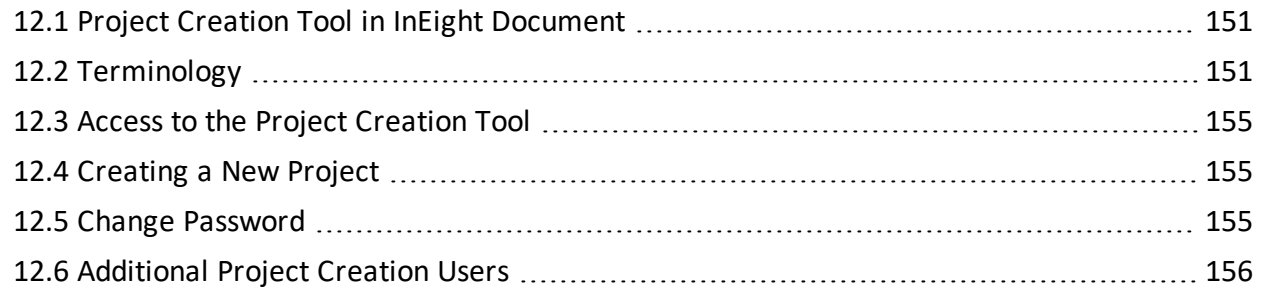

## <span id="page-150-0"></span>12.1 PROJECT CREATION TOOL IN INEIGHT DOCUMENT

The InEight Document Project Creation Tool provides users with a powerful mechanism for creating their own projects within InEight Document.

Features of this tool include:

- Quick and simple way to create new projects based on existing projects.
- Wide variety of register default options available.
- Ability to transfer data from specified modules into new project including Configuration. Tables, Address Book information and Document Rules.
- Automatic selection of certain fields to ensure data integrity.

#### <span id="page-150-1"></span>12.2 TERMINOLOGY

The following table describes each field found in the Project Creation Tool and its impact on the Project once created.

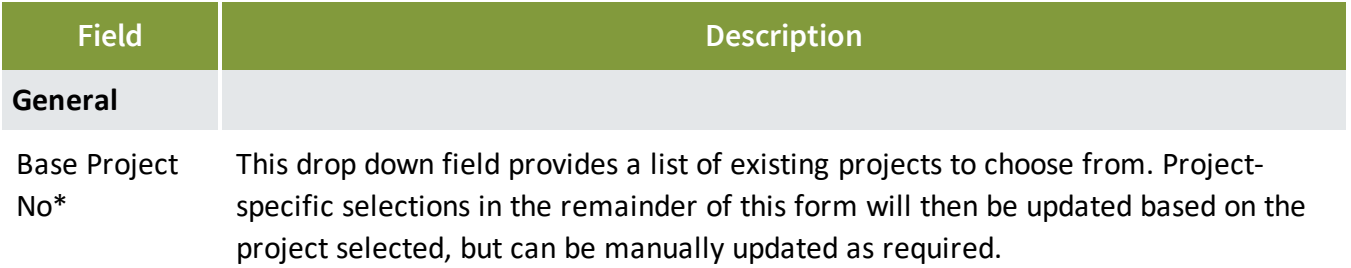

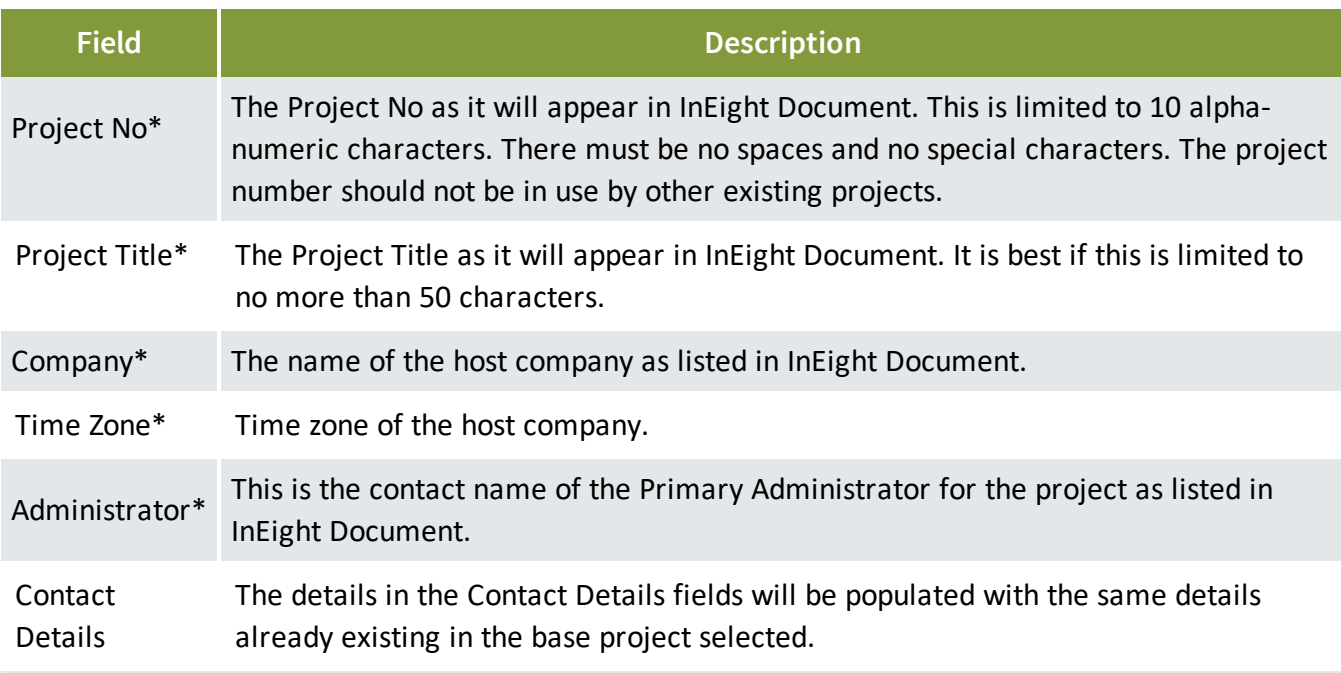

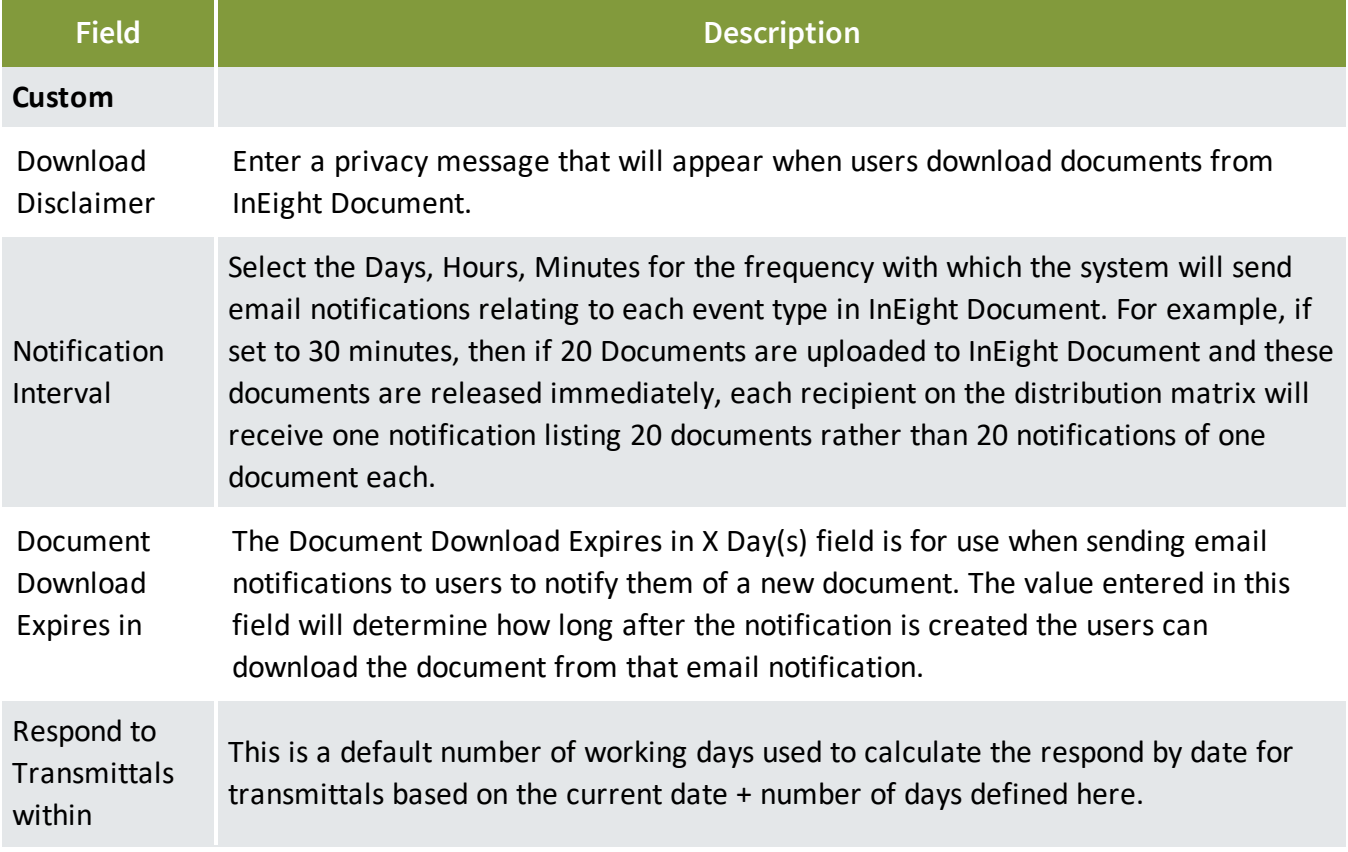

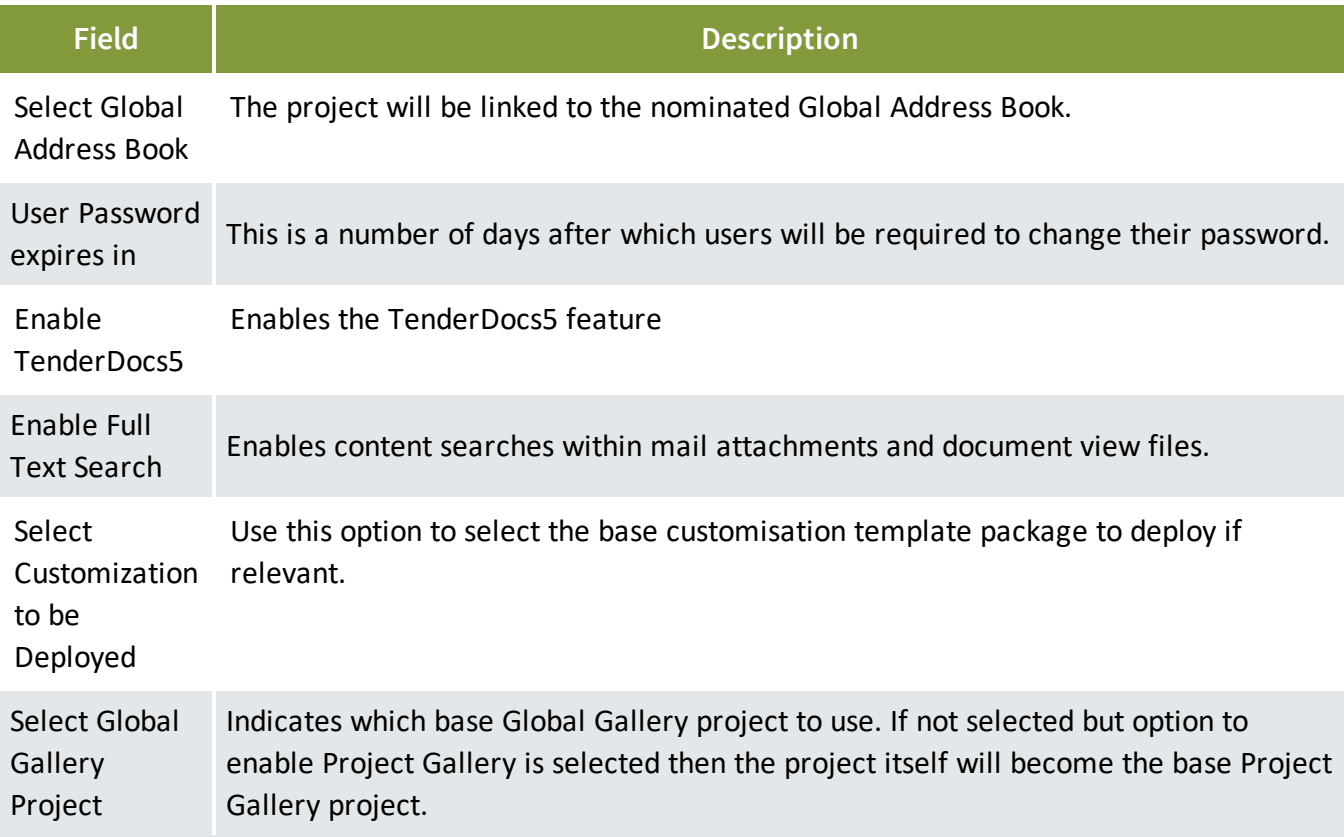

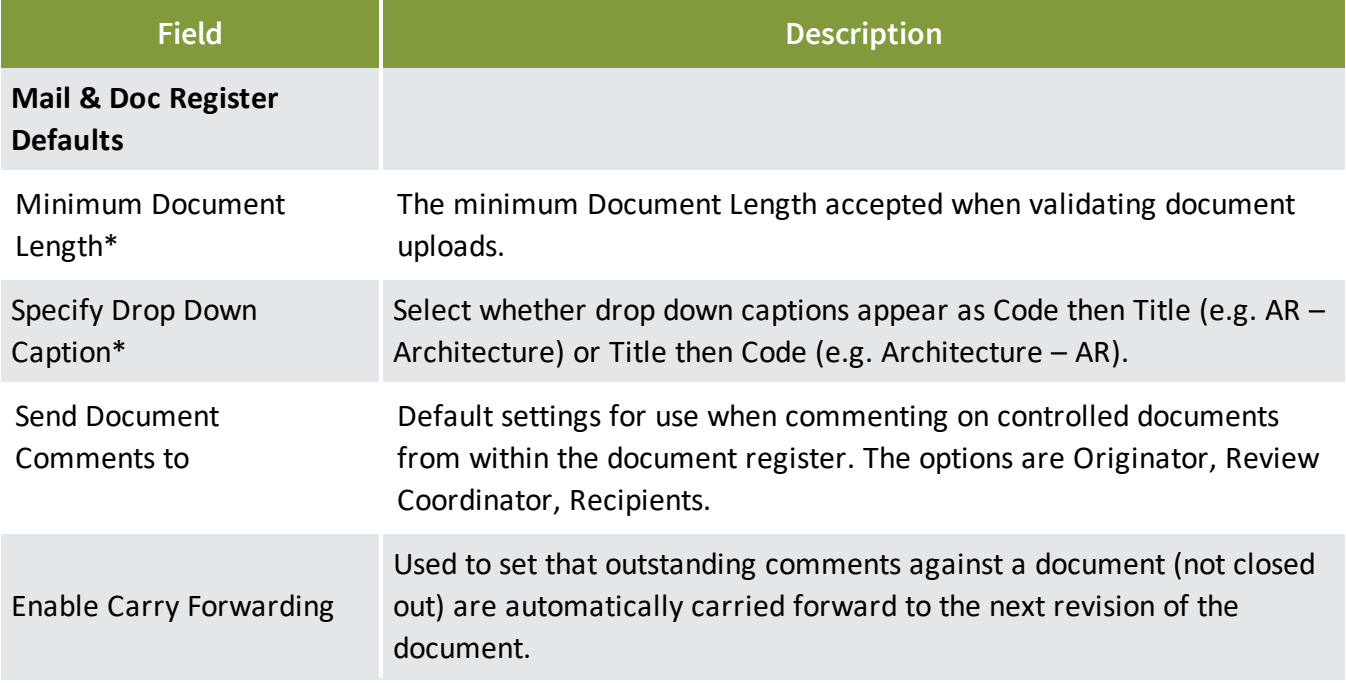

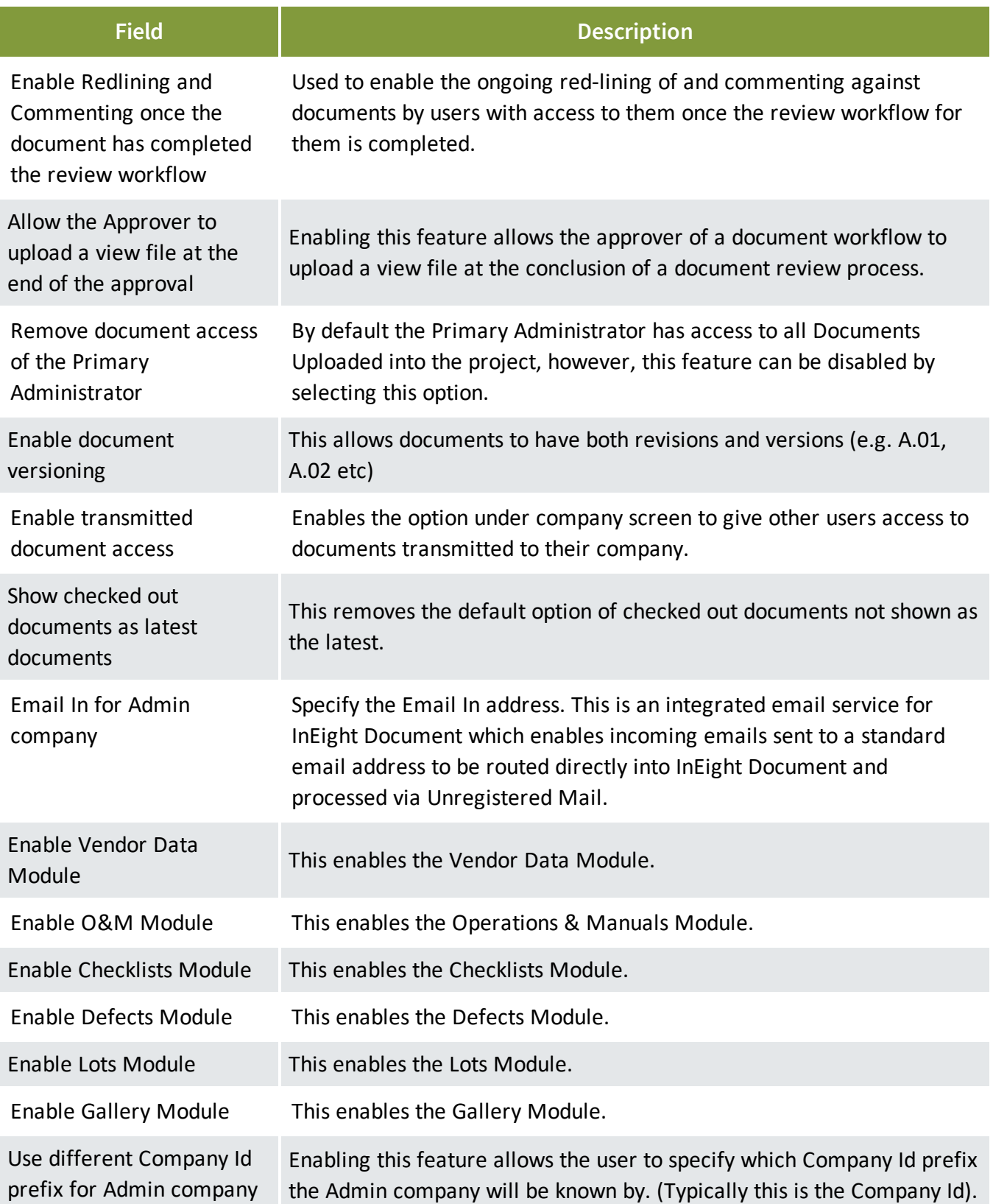

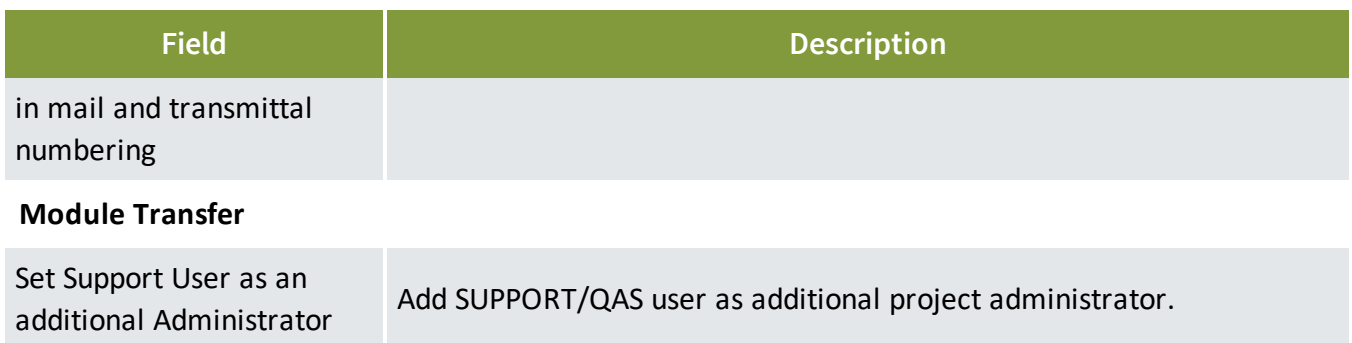

# <span id="page-154-0"></span>12.3 ACCESS TO THE PROJECT CREATION TOOL

To gain access to the New Project Creation Tool, contact your Project Administrator.

<span id="page-154-1"></span>If your company would like access to this Tool, please contact your account manager.

#### 12.4 CREATING A NEW PROJECT

- 1. Go to the URL provided by your Administrator and log in using the username and password provided (separate to your InEight Document credentials).
- 2. Select the base project you wish to use to pre-fill and populate the project-specific dropdowns in this form.
- 3. Fill in all required fields, taking note of all mandatory fields marked with an \*.
- 4. Select Mail and Document Defaults (these can be updated from Project Settings once the project has been established in InEight Document if required).
- 5. Select the data you wish to export from the Base Project into the New Project.
- 6. Click **Finish** once complete, or **Clear** if you wish to start again. The form will then show whether the project is successfully created or if there are any errors.

Greyed out fields cannot be changed based on existing selections (to ensure data **NOTE** integrity).

#### <span id="page-154-2"></span>12.5 CHANGE PASSWORD

To change your Project Creation Tool password;

- 1. Click the **Change Password** button at the top right of the page.
- 2. Enter the existing password, followed by the New Password, then confirm the New Password.

3. Click **Save**.

## <span id="page-155-0"></span>12.6 ADDITIONAL PROJECT CREATION USERS

Access to the Project Creation Tool can be granted to additional project users by request. Contact InEight for more information..